# Canon

# PowerShot SX50 HS

# **راهنمای کاربر دوربين**

- قبل از استفاده از دوربين، حتماً اين راهنما، از جمله اقدامات احتياطی مربوط به ايمنی را مطالعه کنيد.
- مطالعه اين راهنما به شما کمک خواهد کرد ياد بگيريد از دوربين درست استفاده کنيد.
	- اين راهنما را در محل امنی نگهداری کنيد تا بتوانيد در آينده از آن استفاده کنيد.

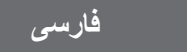

قبل از استفاده، مطمئن شويد که اين اقلام در بسته بندی موجود هستند. در صورتی که چيزی کم است، با فروشنده دوربين خود تماس بگيريد.

<span id="page-1-0"></span>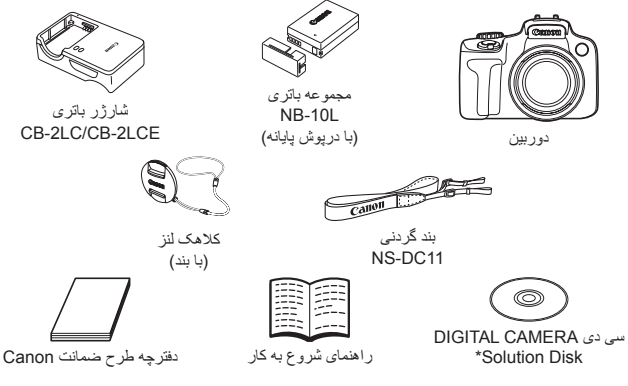

\* حاوی نرم افزار است (=٢٨).

**•** کارت حافظه عرضه نشده است (به زير مراجعه کنيد).

# **کارت های حافظه سازگار**

از کارت های حافظه زير (که جداگانه فروخته می شوند) می توان صرف نظر از ظرفيت استفاده کرد.

- کارت های حافظه SD\*
- کارت های حافظه SDHC\*
- کارت های حافظه SDXC\*
	- کارت های Fi-Eye

\* با مشخصات SD مطابقت دارد. با اين وجود، برخی از کارت های حافظه برای کار با دوربين تأييد نشده اند.

#### **درباره کارت های Fi-Eye**

اين دوربين پشتيبانی از عملکردهای کارت Fi-Eye) شامل انتقال بی سيم) را تضمين نمی کند. در صورت داشتن مشکل با کارت Eye-Fi، لطفاً آن را با سازنده کارت در ميان بگذاريد. همچنين توجه داشته باشيد که برای استفاده از کارت های Fi-Eye در بسياری از کشورها يا مناطق، نياز به تأييديه است. بدون تأييديه، استفاده از کارت مجاز نيست. در صورتی که مشخص نيست کارت برای استفاده در ناحيه مورد نظر تأييد شده است يا خير ، لطفاً آن را با سازنده كارت در ميان بگذاريد.

# **يادداشت های مقدماتی و اطلاعات حقوقی**

- <span id="page-2-0"></span>**•** ابتدا چند عکس آزمايشی بگيريد و آنها را بررسی کنيد تا مطمئن شويد که تصاوير به درستی ثبت شده اند. لطفاً توجه داشته باشید که .Canon Inc، شرکت های فر عی و وابسته آن و توزیع کنندگان آن در قبال خسارت های پی آيند ناشی از عملکرد نادرست دوربين يا لوازم جانبی آن، شامل عملکرد نادرست کارت های حافظه که منجر به عدم ثبت تصوير يا ثبت آن به گونه ای شود که قابل خواندن با ماشين نباشد، هيچ گونه مسئوليتی نمی پذيرند.
- تصاوير ثبت شده با اين دوربين با هدف استفاده شخصی در نظر گرفته شده اند. از ثبت غير مجاز که موجب نقض قوانين حق نسخه برداری می شود خودداری کنيد و توجه داشته باشيد که عکاسی حتی به منظور استفاده شخصی ممکن است در برخی اجراها يا نمايشگاه ها، يا در برخی محيط های تجاری تخطی از حق نسخه برداری يا ساير حقوق قانونی محسوب شود.
- ً برای آگاهی از اطلاعات مربوط به ضمانت نامه دوربين خود، به اطلاعات ضمانت نامه که همراه لطفا دوربين شما عرضه شده است، مراجعه کنيد. به اطلاعات ضمانت نامه جهت كسب اطلاعات ،Canon لطفاً برای تماس با مركز پشتيبانی مشتريان تماس مراجعه کنيد.
	- اگرچه نمايشگر LCD و نماياب تحت شرايط توليد با دقت فوق العاده بالا توليد شده اند و بيش از ٩٩/٩٩ درصد از پيکسل ها با مشخصات طرح مطابقت دارند، ممکن است در موارد نادر برخی پيکسل ها معيوب باشند يا به صورت نقطه های قرمز يا سياه ظاهر شوند. اين مسئله آسيب ديدگی دوربين را نشان نمی دهد يا تصاوير ثبت شده را تحت تأثير قرار نمی دهد.
- نمايشگر LCD ممکن است با يک روکش پلاستيکی نازک پوشانده شده باشد تا در حين حمل در مقابل خراشيدگی محافظت شود. در صورت پوشيده بودن، قبل از استفاده از دوربين، روکش را جدا کنيد.
	- در صورتی که از دوربين برای مدت زمان طولانی استفاده شود، ممکن است گرم شود. اين مسئله نشان دهنده آسيب ديدگی نيست.

#### **سازماندهی راهنمای کاربر دوربين**

راهنماهای زير عرضه شده اند که هر يک برای اهداف مختلفی استفاده می شوند.

#### **راهنمای ابتدايی (**[=](#page-12-0)**١٣)**

**•** دستورالعمل های ابتدايی، از آماده سازی های اوليه گرفته تا تصويربرداری، پخش و ذخيره سازی در کامپيوتر را ارائه می کند

## **راهنمای پيشرفته (**[=](#page-36-0)**٣٧)**

**•** راهنمای مفيدی که ساير اصول ابتدايی دوربين را معرفی می کند و گزينه های تصويربرداری و پخش را شرح می دهد

# **نام قطعات و قواعد موجود در اين راهنما**

<span id="page-3-0"></span>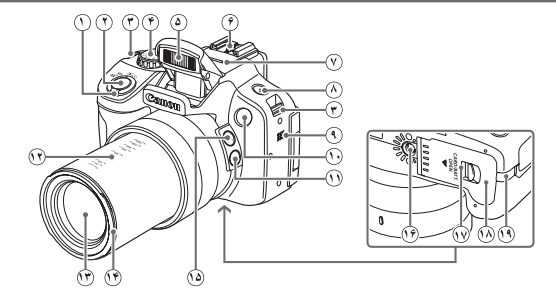

- **١** اهرم زوم تصويربرداری:<i) تله)> / <j) وايد)>  $\lambda > 0$  (بزرگنمايی)  $>$ <g) تصوير کوچک)> **٢** دکمه شاتر **٣** محل اتصال بند **۴** کليد چرخشی حالت **۵** فلش **۶** محل نصب فلش **٧** ميکروفن **٨** دکمه <h) فلش)> **٩** بلندگو **١٠** چراغ **١١** دکمه < (دستيار کادربندی – قفل)> **١٢** علامت های فاصله کانونی (تقريبی) **١٣** لنز **١۴** محل نصب آداپتور فيلتر/هود لنز **١۵** دکمه < (دستيار کادربندی – جستجو)> **١۶** محل سوار شدن روی سه پايه **١٧** کليد رهاسازی قفل **١٨** درپوش کارت حافظه/باتری **١٩** درگاه کابل اتصال دهنده برق مستقيم
- در اين راهنما، از نمادها برای نشان دادن دکمه ها و کليدهای چرخشی مربوط به دوربين که روی آنها ظاهر می شوند يا شبيه آنها هستند، استفاده شده است. **•** دکمه ها و کنترل های دوربين در قسمت زير به وسيله نماد نشان داده شده اند. <q <دکمه چپ **<sup>١۵</sup>** در قسمت عقب <o <دکمه بالا **<sup>١۶</sup>** در قسمت عقب <r <دکمه راست **<sup>١٧</sup>** در قسمت عقب <p <دکمه پايين **<sup>١٩</sup>** در قسمت عقب <5> پيچ کنترل **<sup>٢٠</sup>** در قسمت عقب **•** حالت های تصويربرداری و نمادها و متن های روی صفحه در کروشه نشان داده می شوند. **•** : اطلاعات مهمی که بايد بدانيد **•** : يادداشت ها و نکات مربوط به استفاده تخصصی از دوربين **•** =xx: صفحات دارای اطلاعات مربوط (در اين نمونه، "xx "شماره صفحه را نشان می دهد) **•** دستورالعمل های موجود در اين راهنما در مورد دوربين با تنظيمات پيش فرض به کار می روند.

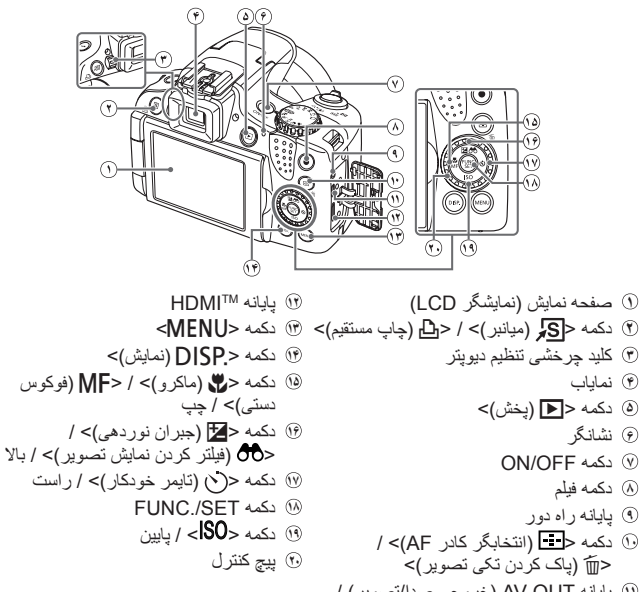

**١١** پايانه OUT AV) خروجی صدا/تصوير) / DIGITAL

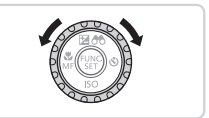

- z چرخاندن پيچ کنترل يکی از راه های انتخاب گزينه های تنظيم، تعويض تصاوير و انجام عمليات های ديگر است. بيشتر اين عمليات ها با دکمه های <r><q><p><o <نيز امکان پذير هستند.
	- برای راحتی، به همه کارت های حافظه پشتيبانی شده، "کارت حافظه" گفته می شود.
	- زبانه های نشان داده شده در بالای عناوين نشان می دهند که عملکرد مورد نظر بری تصوير ثابت، فيلم يا هر دوی آنها استفاده می شوند.

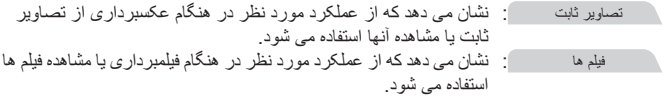

# **فهرست مطالب**

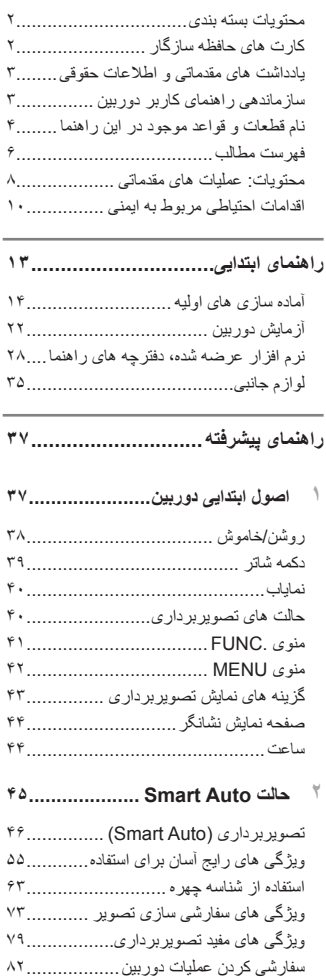

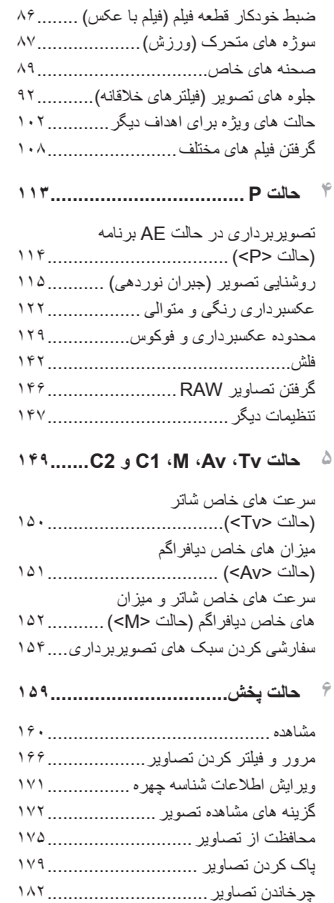

گروه های تصوير[...............................](#page-183-0) 

**٣ ساير حالت های تصويربرداری٨۵...........**

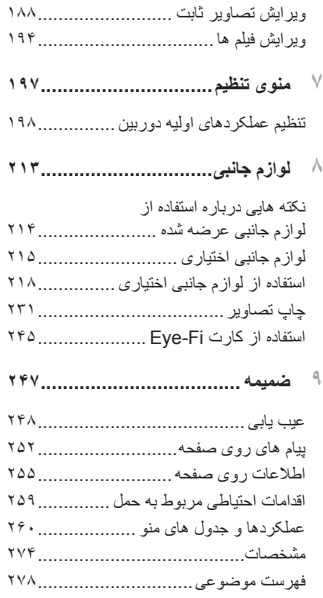

# **محتويات: عمليات های مقدماتی**

#### 4 **تصويربرداری**

<span id="page-7-0"></span>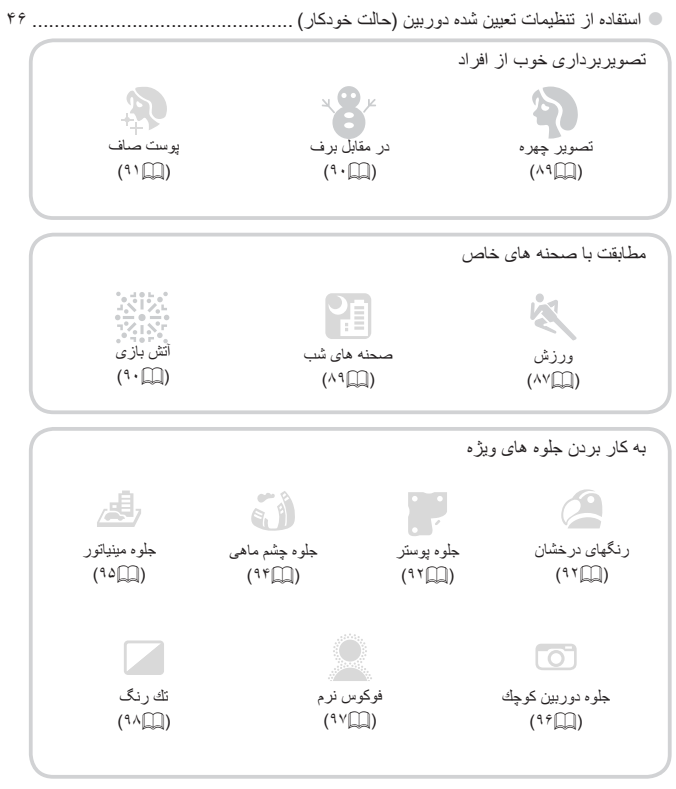

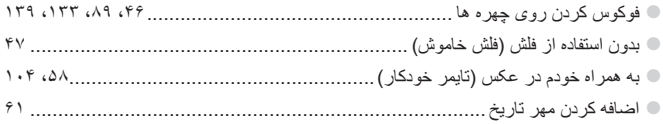

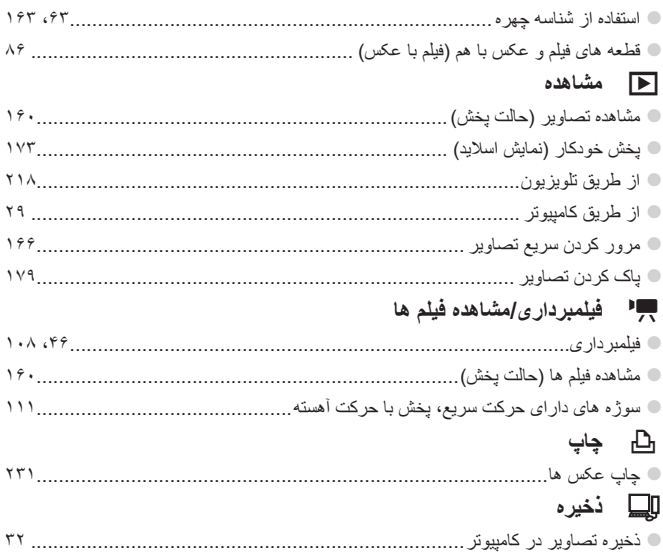

# **اقدامات احتياطی مربوط به ايمنی**

- لطفاً قبل از استفاده از محصول، حتماً اقدامات احتياطی مربوط به ايمنی كه در زير أورده شده است ر ا مطالعه کنيد. هميشه اطمينان حاصل کنيد که از محصول درست استفاده می شود.
- اقدامات احتياطی مربوط به ايمنی در صفحات بعد، به منظور جلوگيری از مصدوميت شما و ساير افراد و يا آسيب رسيدن به اين وسيله ذکر شده اند.
	- ً راهنماهای عرضه شده با هر وسيله جانبی که به صورت جداگانه فروخته می شود، را نيز حتما بررسی کنيد.

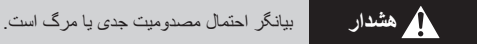

**• در نزديکی چشم افراد فلاش نزنيد.** قرار گرفتن چشم در معرض نور شديد ايجاد شده توسط فلاش می تواند به بينايی آسيب برساند. به ويژه هنگام استفاده از فلاش، حداقل ١ متر دور از نوزادان باشيد.

> **• اين وسيله را دور از دسترس کودکان و نوزادان قرار دهيد.** بند: انداختن بند به دور گردن يک کودک می تواند موجب خفگی او شود.

**• فقط از منابع برق توصيه شده استفاده کنيد. • اجزای محصول را از هم جدا نکنيد، آن را دستکاری نکنيد و در معرض حرارت قرار ندهيد. • نگذاريد محصول بيفتد يا در معرض ضربه های شديد قرار بگيرد. • برای جلوگيری از خطر مصدوميت، در صورتی که محصول افتاده است يا به هر صورت آسيب ديده است، داخل آن را لمس نکنيد.** ▪ اگر محصول دود م*ی* کند، بوی عجیب*ی می د*هد، یا به نحوی غیر عادی عمل م*ی* کند، فوراً استفاده از **آن را متوقف کنيد. • از حلال های آلی مثل الکل، بنزين، يا تينر برای تميز کردن اين محصول استفاده نکنيد. اجازه ندهيد محصول با آب ( ً مثلا • آب دريا) يا مايعات ديگر تماس پيدا کند. • اجازه ندهيد مايعات يا اجسام خارجی وارد دوربين شوند.** اين کار می تواند منجر به برق گرفتگی يا آتش سوزی شود. حر<br>اگر مايعات يا اجسام خارجي در تماس با داخل دوربين قرار گرفتند، فوراً دوربين را خاموش كرده و باتری را خارج کنيد. اگر شارژر باتری خيس شد، آن را از پريز برق جدا کنيد و با توزيع کننده دوربين يا مرکز پشتيبانی مشتريان Canon مشورت کنيد.

**• در نماياب جلوی منابع نور درخشان (مانند خورشيد در روز آفتابی) نگاه نکنيد.** اين کار می تواند به بينايی شما آسيب برساند.

**• فقط از باتری توصيه شده استفاده کنيد. • باتری را در شعله مستقيم نيندازيد يا نزديک آن قرار ندهيد. • هر چند وقت يک بار، دوشاخه سيم برق را از پريز جدا کنيد و هرگونه گرد و غبار و آلودگی که روی دوشاخه، قسمت خارجی پريز برق و قسمت های مجاور جمع شده است را با استفاده از يک پارچه خشک تميز کنيد.**

**• با دست های خيس به سيم برق دست نزنيد.**

**• از اين وسيله طوری استفاده نکنيد که از ظرفيت مجاز خروجی برق يا لوازم جانبی سيم کشی بيشتر** شود. در صورت معبوب بودن سیم برق یا دوشاخه، یا داخل نشدن دوشاخه در بریز به طور کامل، از **آنها استفاده نکنيد.**

▪ اجازه ندهید آلودگی یا اجسام فلزی (مثل سنجاق یا کلید) با یایانه ها یا دوشاخه تماس بیدا کند. ممکن است باتری منفجر شود يا نشت کند، که منجر به برق گرفتگی يا آتش سوزی می شود. اين کار می تواند باعث مصدوميت يا صدمه به اطراف شود. در صورتی که باتری نشت نمود و الکتروليت باتری با چشم ها، دهان، پوست يا لباس تماس پيدا كرد، فوراً اين قسمت ها را با أب فراوان بشوييد.

**• در مکان هايی که استفاده از دوربين ممنوع است، دوربين را خاموش کنيد.** امواج الکترومغناطيسی منتشر شده توسط دوربين ممکن است در کار لوازم الکترونيکی و ساير دستگاهها تداخل ايجاد کنند. هنگام استفاده از دوربين در مکانهايی که استفاده از دستگاههای الکترونيکی ممنوع است، مانند داخل هواپيماها و بيمارستانها اقدامات احتياطی لازم را انجام دهيد.

، سی دی(های) عرضه شده را در پخش کننده های سی دی که از سی دی های داده پشتیبانی نمی کنند، **پخش نکنيد.**

گوش دادن به سی دی پخش شده بر روی پخش کننده سی دی صوتی (پخش کننده موسيقی) با صدای بلند از طريق هدفون می تواند موجب آسيب ديدن شنوايی شما شود. علاوه بر آن، اين کار می تواند به بلندگوهای شما آسيب برساند.

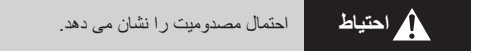

» وفَتی دوربین را با بند آن نگه می دارید، مراقب باشید که به جایی کوییده نشود، در معرض ضربه ها یا **تکان های شديد قرار نگيرد يا به اجسام ديگر گير نکند. • مراقب باشيد به لنز ضربه نزنيد يا آن را محکم فشار ندهيد.** اين کار می تواند منجر به مصدوميت يا آسيب ديدن دوربين شود.

**• مراقب باشيد صفحه دوربين در معرض ضربه های شديد قرار نگيرد.** در صورت شکستن صفحه، ممکن است قطعات خرد شده باعث مصدوميت شود.

**• هنگام استفاده از فلاش، مراقب باشيد آن را با انگشتان يا لباس خود نپوشانيد.** اين کار ممکن است باعث سوختن يا آسيب ديدن فلاش شود.

» از محصول در مکان های زیر استفاده نکنید، آن را در این مکان ها قرار ندهید یا نگهداری نکنید: **- مکان هايی که در معرض نور شديد خورشيد هستند - مکان هايی که دارای درجه حرارت بالاتر از ۴٠ درجه سانتی گراد هستند** ـ **ـ مکان هایی که مرطوب یا پر از گرد و غبار هستند**<br>قرار دادن دوربین در چنین مکان هایی می تواند منجر به نشتی، داغ شدگی یا انفجار باتری، و نهایتاً موجب برق گرفتگی، آتش سوزی، سوختگی يا ساير مصدوميت ها شود. ممکن است دمای بالا باعث تغيير شکل محفظه شارژر باتری يا دوربين شود.

**• جلوه های تغيير نمايش اسلايد وقتی به مدت طولانی مشاهد شوند ممکن است باعث ايجاد ناراحتی شوند.** هنگام استفاده از خلتر های لنز که به طور حداگانه فروخته می شوند، مطمئن شوید که آنها را محکم وصل **کرده ايد.**

در صورت شل شدن و افتادن لنز، ممکن است لنز بشکند و خرده شيشه ها باعث بريدگی شوند.

#### **احتياط** احتمال صدمه ديدن وسيله را نشان می دهد.

**• دوربين را به سمت منابع نور درخشان (مانند خورشيد در روز آفتابی) نگيريد.** انجام چنين کاری ممکن است به حسگر تصوير آسيب برساند.

. هنگام استفاده از دوربین در ساحل یا یک مکان طوفانی، مراقب باشید که گرد و غبار یا شن وارد **دوربين نشود.**

اين وضعيت ممکن است موجب نقص عملکرد محصول شود.

**• هنگام استفاده عادی، ممکن است مقادير اندکی دود از فلاش متصاعد شود.** اين امر به علت گرمای زياد فلاش است که گرد و غبار و مواد خارجی چسبيده به قسمت جلويی دستگاه را می سوزاند. لطفاً برای پاک کردن گرد و غبار، آلودگی يا مواد خارجی از فلاش و جلوگيری از ايجاد گرما و آسيب ديدن دستگاه، از گوش پاک کن استفاده کنيد.

> **• وقتی از دوربين استفاده نمی کنيد، باتری را خارج کنيد و در جايی نگهداری نماييد.** اگر باتری داخل دوربين باقی بماند، ممکن است بر اثر نشت به دوربين صدمه بزند.

» قبل از اینکه باتر ی را دور بیندازید، بایانه های آن را با نوار جسب یا سایر مواد عایق بیوشانید. تماس پيدا کردن باتری با مواد فلزی ديگر ممکن است موجب آتش سوزی يا انفجار شود.

» بس از بابان شارژ با وقتی از شارژر باتری استفاده نمی کنید، آن را از بریز برق جدا کنید. **وقتی شارژر باتری در حال شارژ کردن است، هيچ چيزی، ً مثلا • پارچه، روی آن قرار ندهيد.** اگر شارژر برای مدت طولانی متصل به پريز برق رها شود، ممکن است موجب گرم شدن بيش از حد و اختلال شارژر و در نهايت آتش سوزی شود.

**• باتری را نزديک حيوانات خانگی قرار ندهيد.** ممکن است حيوانات خانگی با گاز گرفتن باتری موجب نشت، گرم شدن بيش از حد، يا انفجار آن شوند که منجر به آتش سوزی يا مصدوميت شود.

**• هنگام گذاشتن دوربين در کيفتان، صفحه نمايش را ببنديد تا رو به داخل باشد و مطمئن شويد اجسام سخت با صفحه نمايش تماس پيدا نمی کنند. • هيچ جسم سختی را به دوربين وصل نکنيد.** اين کار می تواند موجب نقص عملکرد يا آسيب ديدن صفحه نمايش شود.

<span id="page-12-0"></span>**راهنمای ابتدايی**

<span id="page-12-1"></span>دستورالعمل های ابتدايی، از آماده سازی های اوليه گرفته تا تصويربرداری، پخش و ذخيره سازی در کامپيوتر را ارائه می کند

**آماده سازی های اوليه**

به شرح زير برای تصويربرداری آماده شويد.

**وصل کردن لوازم جانبی**

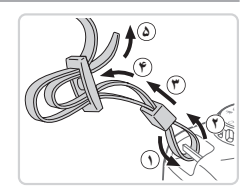

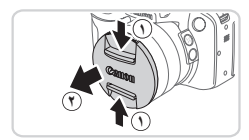

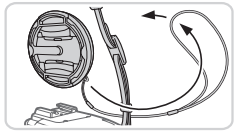

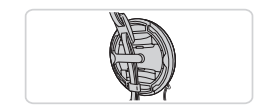

<span id="page-13-0"></span>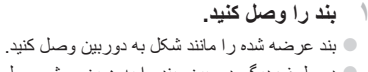

- z در طرف ديگر دوربين، بند را به همين روش وصل کنيد.
	- **٢ کلاهک لنز را به بند وصل کنيد. ˺** z کلاهک لنز را از دوربين جدا کنيد و بند کلاهک لنز را به بند وصل کنيد.

z هميشه قبل از روشن کردن دوربين، کلاهک لنز را جدا کنيد. هنگامی که از کلاهک لنز استفاده نمی کنيد، سعی کنيد آن را به بند گردنی وصل کنيد. z وقتی از دوربين استفاده نمی کنيد، کلاهک لنز را روی لنز بگذاريد.

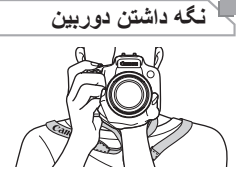

z بند را دور گردن خود قرار دهيد. z در هنگام تصويربرداری، بازوهای خود را نزديک بدن نگه داريد و برای جلوگيری از حرکت دوربين، آن را محکم نگه داريد. اگر فلاش را بالا برده ايد، انگشت های خود را روی آن قرار ندهيد.

## **شارژ کردن باتری**

قبل از استفاده، باتری را با استفاده از شارژر عرضه شده شارژ کنید. حتماً ابتدا باتری را شارژ کنید، زيرا دوربين به همراه باتری شارژ شده فروخته نمی شود.

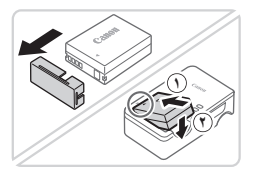

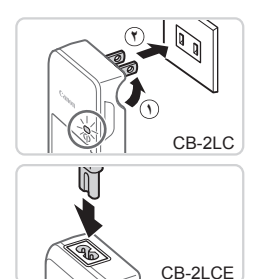

**شارژر قرار دهيد. <sup>١</sup> درپوش باتری را برداريد <sup>و</sup> باتری را داخل** z درپوش را از باتری جدا کنيد، علامت های ▲ روی

باتری و شارژر را با هم تراز کنيد، و با لغزاندن باتری به طرف داخل ( ) و به طرف پايين ( **٢**)، آن را در جای خود قرار دهيد.

- **٢ باتری را شارژ کنيد.**
- z **LC-2CB**: دو شاخه را بيرون بياوريد ( ) و شارژر را به پريز برق وصل کنيد ( **٢**). z **LCE-2CB**: سيم برق را به شارژر وصل کنيد، سپس سر ديگر آن را به پريز برق وصل کنيد. W چراغ شارژ نارنجی می شود و شارژ آغاز می شود. W پس از پايان شارژ، چراغ سبز می شود.

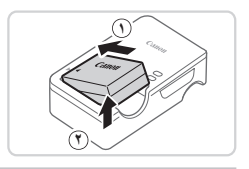

**٣ باتری را بيرون بياوريد.** z پس از جدا کردن شارژر باتری از پريز برق، با لغزاندن باتری به طرف داخل ( ) و به طرف بالا ( **٢**)، باتری را در آوريد.

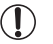

- برای محافظت از باتری و نگهداری از آن در شرايط بهينه، آن را به طور متوالی بيشتر از ٢۴ ساعت شارژ نکنيد.
- برای شارژرهای باتری که از سيم برق استفاده می کنند، شارژر يا سيم را به اجسام ديگر وصل نکنيد. انجام اين کار می تواند باعث کارکرد نادرست شود يا به محصول صدمه برساند.

برای اطلاع از جزئيات زمان شارژ، تعداد عکس ها و زمان ضبط ممکن با يک باتری ً کاملا **•** شارژ شده، Ø به "[مشخصات](#page-273-1)" (=٢٧۴) مراجعه کنيد.

## **قرار دادن باتری و کارت حافظه**

باتری عرضه شده و کارت حافظه را داخل دوربين قرار دهيد (به طور جداگانه فروخته می شود). توجه داشته باشيد که قبل از استفاده از يک کارت حافظه جديد (يا کارت حافظه ای که در يک دستگاه ديگر فرمت شده است)، بايد کارت حافظه را با استفاده از اين دوربين فرمت کنيد (=[٢٠٣](#page-202-0)).

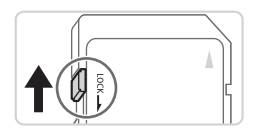

- **بررسی نماييد. <sup>١</sup> زبانه محافظت در برابر نوشتن کارت حافظه را**
- z ضبط روی کارت حافظه هايی که دارای زبانه محافظت در برابر نوشتن هستند در هنگامی که زبانه در وضعيت قفل شده (به طرف پايين) قرار دارد، امکان پذير نيست. زبانه را به طرف بالا بلغزانيد تا با صدای تق در وضعيت قفل گشوده قرار گيرد.

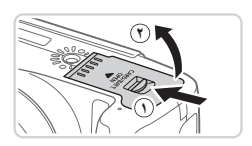

- **٢ درپوش را باز کنيد.** z کليد را بلغزانيد ( ) و درپوش را باز کنيد ( **٢**).
- **٣ باتری را در جای خود قرار دهيد.** z در هنگام فشار دادن قفل باتری در جهت پيکان، باتری را به صورت نشان داده شده قرار دهيد و آن را به داخل فشار دهيد تا با صدای تق در وضعيت قفل شده قرار گيرد. z اگر باتری را در جهت اشتباه قرار داده باشيد، باتری در وضعيت صحيح قفل نمی شود. هميشه مطمئن شويد که باتری در جهت درست قرار دارد و در هنگام قرار گرفتن قفل می شود.

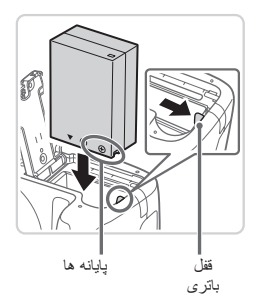

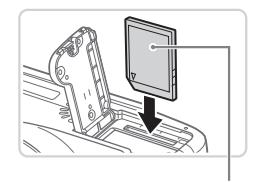

برچسب

- **۴ کارت حافظه را در جای خود قرار دهيد.** z کارت حافظه را در جهت نشان داده شده قرار دهيد تا با صدای تق در وضعيت قفل شده قرار گيرد. z مطمئن شويد که کارت حافظه در هنگام قرار گرفتن در جای خود، در جهت درست قرار داشته باشد. قرار دادن کارت های حافظه در جهت اشتباه ممکن است به دوربين آسيب برساند.
- 
- **۵ درپوش را ببنديد.**
- z درپوش را در جهت پيکان پايين بياوريد و آن را فشار دهيد تا با صدای تق در وضعيت بسته شده قرار گيرد.

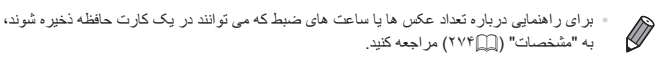

**بيرون آوردن باتری و کارت حافظه**

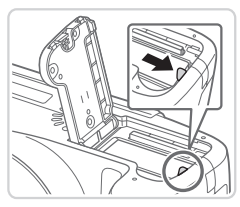

**باتری را خارج کنيد.** z درپوش را باز کنيد و قفل باتری را در جهت فلش فشار دهيد. W باتری بيرون می پرد.

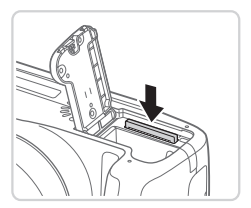

**کارت حافظه را در آوريد.** z کارت حافظه را به داخل فشار دهيد تا يک صدای تق بشنويد و سپس آن را به آرامی رها کنيد. W کارت حافظه بيرون می پرد.

آماده سازی های اوليه

#### **استفاده از صفحه**

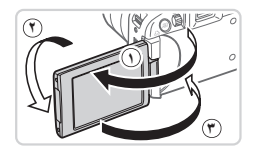

**صفحه را برای استفاده آماده کنيد.**

z صفحه را باز کنيد ( ) و آن را ١٨٠ درجه به سمت لنز بچرخانيد ( **٢**). z صفحه را در اين جهت ببنديد ( **٣** ).

**•** می توان صفحه را در جهت فقط حدود ١٧۵ درجه باز کرد. مراقب باشيد صفحه را  $\mathbb{O}$ بيشتر از اين مقدار باز نکنيد، زيرا انجام اين کار باعث آسيب ديدن دوربين می شود.

**تنظيم زاويه و جهت صفحه**

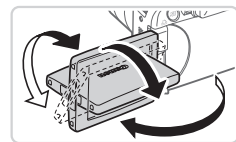

- z می توانيد زاويه و جهت صفحه را در صورت لزوم برای تناسب با شرايط تصويربرداری تنظيم کنيد. z برای محافظت از صفحه، هميشه هنگامی که از دوربين استفاده نمی کنيد، صفحه را بسته نگه داريد به طوری که رو به بدنه دوربين باشد.
	- وقتی دوربين روشن است، صفحه نمايش را باز کنيد تا فعال شود. اين کار نماياب را غيرفعال می کند.  $\oslash$ به طور مشابه، صفحه را برای غير فعال کردن (در جهت بدنه دوربين) ببنديد و نماياب را فعال کنيد.
	- وقتی خودتان را در عکس ها لحاظ می کنيد، می توانيد با چرخاندن صفحه به طرف جلوی دوربين، يک تصوير معکوس از خود را مشاهده کنيد. برای لغو نمايش معکوس، دکمه <n <را فشار دهيد، [نمايش معکوس] را از زبانه [4] انتخاب کنيد، و دکمه های <r><q <را برای انتخاب [خاموش] فشار دهيد.

## **تنظيم تاريخ و زمان**

اگر صفحه [تاريخ/زمان] پس از روشن شدن دوربين نمايش داده شد، تاريخ و زمان کنونی را به طور صحيح به صورت زير تنظيم کنيد. اطلاعاتی که با اين روش تعيين کرده ايد، در مشخصات تصوير هنگام تصويربرداری ضبط می شود، و وقتی تصاوير را بر اساس تاريخ تصويربرداری مديريت می کنيد يا تصاوير را با نشان دادن تاريخ چاپ می کنيد، از آن استفاده می شود. در صورت تمايل، همچنين می توانيد مهر تاريخ به تصاوير خود اضافه کنيد ([=](#page-60-0)۶١).

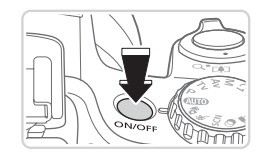

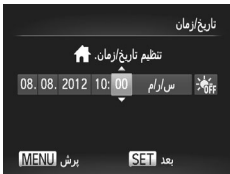

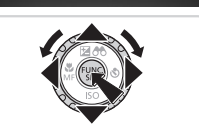

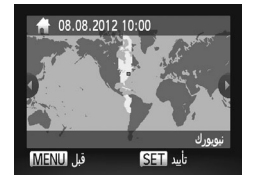

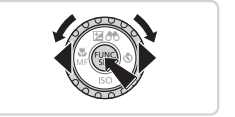

- <sup>z</sup> دکمه OFF/ON را فشار دهيد. **<sup>١</sup> دوربين را روشن کنيد.** W صفحه [تاريخ/زمان] نمايش داده می شود.
- **٢ تاريخ و زمان را تنظيم کنيد. ■ دکمه های <</><>>>> دا بر ای انتخاب یک گزینه** فشار دهيد.  $\langle\blacktriangleright$  برای تعيين تاريخ و زمان، دکمه های  $\blacktriangleright$
- را فشار دهيد يا کليد چرخشی <5> را بچرخانيد. z پس از پايان کار، دکمه <m <را فشار دهيد.

- **٣ منطقه زمانی محل سکونت را تنظيم کنيد.** z برای انتخاب منطقه زمانی محل سکونت خود، دکمه های <r><q <را فشار دهيد يا کليد چرخشی <5> را بچرخانيد.
- **۴ به فرايند تنظيم پايان دهيد.** z پس از پايان کار، دکمه <m <را فشار دهيد. پس از ظاهر شدن پيام تأييد، صفحه تنظيم ديگر نمايش داده نمی شود. z برای خاموش کردن دوربين، دکمه OFF/ON را فشار دهيد.

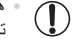

**•** هر بار که دوربين را روشن می کنيد، صفحه [تاريخ/زمان] نمايش داده خواهد شد، مگر اينکه تاريخ، زمان و منطقه زمانی محل سکونت را تنظيمکنيد. اطلاعات صحيح را تعيين کنيد.

**•** برای تنظيم ساعت تابستانی (١ ساعت به جلو)، [ ] را در مرحله ٢ انتخاب کنيد و سپس [ ] را با  $\oslash$ فشار دادن دکمه های <p><o <يا چرخاندن کليد چرخشی <5> انتخاب نماييد.

> **تغيير تاريخ و زمان** تاريخ و زمان را به شرح زير تنظيم کنيد.

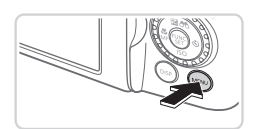

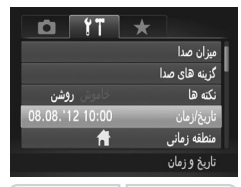

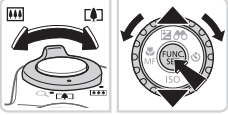

- <sup>z</sup> دکمه <n <را فشار دهيد. **<sup>١</sup> به منوی دوربين برويد.**
- <sup>z</sup> اهرم زوم را برای انتخاب زبانه [3] حرکت دهيد. **<sup>٢</sup> [تاريخ/زمان] را انتخاب کنيد.** z دکمه های <p><o <را فشار دهيد يا کليد چرخشی <5> را بچرخانيد تا [تاريخ/زمان] انتخاب شود، و سپس دکمه <(۱۱۱۲ع)> را فشار دهيد.
- <sup>z</sup> برای انجام تنظيمات، مرحله <sup>٢</sup> در =<sup>١٩</sup> را دنبال کنيد. **<sup>٣</sup> تاريخ <sup>و</sup> زمان را تغيير دهيد.** z دکمه <n <را برای بستن منو فشار دهيد.

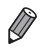

- تنظيمات تاريخ/زمان تا حدود ٣ هفته پس از برداشتن مجموعه باتری با استفاده از باتری تاريخ/زمان تعبيه شده در دوربين (باتری پشتيبان) حفظ می شود.
	- باتری تاريخ/زمان حدود ۴ ساعت پس از قرار دادن يک باتری شارژ شده يا اتصال دوربين به يک کيت آداپتور AC) جداگانه فروخته می شود، =[٢١۵](#page-214-1)) شارژ خواهد شد، حتی اگر دوربين خاموش باشد.
	- به محض اينکه باتری تاريخ/زمان خالی شود، وقتی که دوربين را روشن می کنيد، صفحه [تاريخ/زمان] نمايش داده می شود. برای تنظيم تاريخ و زمان، مراحل موجود در =١٩ را دنبال کنيد.

آماده سازی های اوليه

**زبان صفحه نمايش**

زبان صفحه نمايش را بر حسب نياز تغيير دهيد.

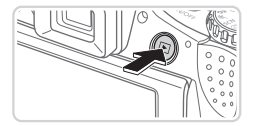

<sup>z</sup> دکمه <1> را فشار دهيد. **<sup>١</sup> وارد حالت پخش شويد.**

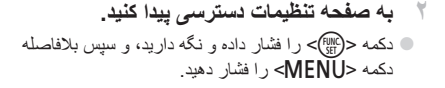

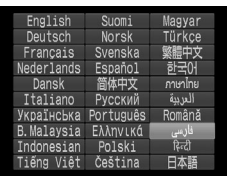

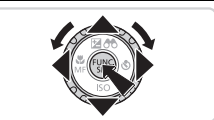

**٣ زبان صفحه نمايش را تنظيم کنيد. © دکمه های <ح>><><><∠>< >)> دکمه های <<** يا کليد چرخشی <5> را بچرخانيد تا زبان انتخاب شود، و سپس دکمه <(mc)> را فشار دهيد. W به محض اينکه زبان صفحه نمايش تنظيم شود، صفحه تنظيمات، ديگر نمايش داده نمی شود.

- اگر در مرحله ٢ بعد از فشار دادن دکمه <m <قبل از اينکه دکمه <n <را فشار دهيد زياد صبر کنيد، زمان فعلی نمايش داده می شود. در اين صورت، دکمه <m <را فشار دهيد تا به نمايش زمان پايان داده شود و مرحله ٢ را تکرار کنيد.
	- همچنين می توانيد با فشار دادن دکمه <n <و انتخاب [زبان ] از زبانه [3]، زبان صفحه نمايش را تغيير دهيد.

# **آزمايش دوربين**

برای روشن کردن دوربين، گرفتن تصاوير ثابت يا فيلم ها و سپس مشاهده آنها، از اين دستورالعمل ها پيروی کنيد.

## **تصويربرداری (Auto Smart(**

بر ای انتخاب کاملاً خودکار تنظيمات بهينه برای صحنه های خاص، فقط کافيست اجازه دهيد که دوربين سوژه و شرايط تصويربرداری را تعيين کند.

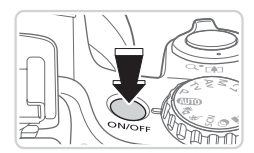

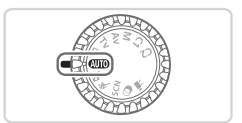

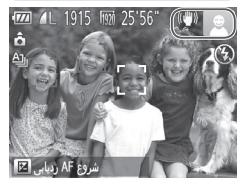

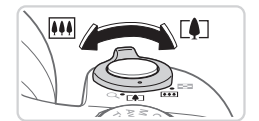

- <sup>z</sup> دکمه OFF/ON را فشار دهيد. **<sup>١</sup> دوربين را روشن کنيد.** W صفحه آغازين نمايش داده می شود.
- <sup>z</sup> کليد چرخشی حالت را روی <A <قرار دهيد. **<sup>٢</sup> وارد حالت <**A **<شويد.** z دوربين را به طرف سوژه بگيريد. در حالی که دوربين صحنه را تعيين می کند، يک صدای تق کوچک ايجاد خواهد کرد. W نمادهای نشان دهنده صحنه و حالت لرزشگير تصوير در قسمت بالای سمت راست صفحه نمايش داده می شوند.

<span id="page-21-0"></span>تصاوير ثابت فيلم ها

- W کادرهايی که دور هر يک از سوژه های شناسايی شده نمايش داده می شوند، نشان می دهند که سوژه در فوکوس قرار دارد.
	- <sup>z</sup> برای بزرگنمايی سوژه، اهرم زوم را به طرف <i<sup>&</sup>lt;**<sup>٣</sup> تصوير را ترکيب بندی کنيد.** (تله) حرکت دهيد، و برای کوچکنمايی سوژه، آن را به طرف <j) <وايد) حرکت دهيد.

**۴ تصوير بگيريد. گرفتن تصاوير ثابت فوکوس کنيد.** z دکمه شاتر را به آرامی تا نيمه به طرف پايين فشار دهيد. دوربين بعد از فوکوس کردن دو بار بوق می زند، و کادرهای سبز رنگی برای نشان دادن نواحی فوکوس شده تصوير نمايش داده می شوند. z اگر [فلش را بيرون بياوريد] نمايش داده شد، فلاش را با انگشت خود بالا ببريد تا آن را برای استفاده آماده کنيد. اگر ترجيح می دهيد از فلاش استفاده نکنيد، آن را با

انگشت خود به طرف پايين و به داخل دوربين فشار دهيد.

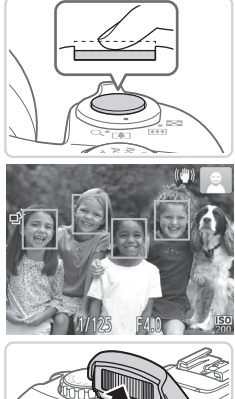

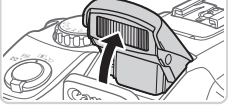

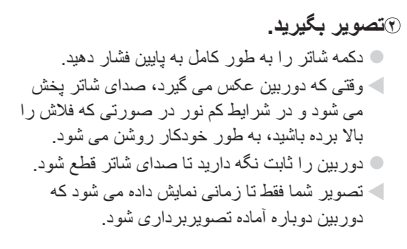

آزمايش دوربين

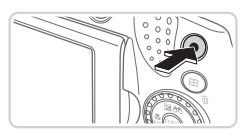

زمان سپری شده

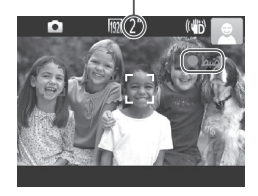

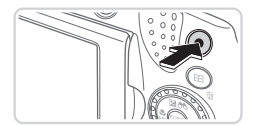

**فيلمبرداری فيلمبرداری را شروع کنيد.** z دکمه فيلم را فشار دهيد. وقتی ضبط شروع می شود، دوربين يک بار بوق می زند، و [ضبط ] به همراه زمان سپری شده نمايش داده می شود. W نوارهای سياه رنگی در لبه های بالا و پايين صفحه نمايش داده می شوند، و سوژه کمی بزرگ می شود. نوارهای سياه رنگ، نواحی ضبط نشده تصوير را نشان می دهند.

- W کادرهايی که دور هر يک از چهره های شناسايی شده نمايش داده می شوند، نشان می دهند که چهره در فوکوس قرار دارد.
- z وقتی ضبط شروع می شود، می توانيد انگشت خود را از روی دکمه فيلم برداريد.

**٢به فيلمبرداری پايان دهيد.** z برای متوقف کردن فيلمبرداری، دکمه فيلم را دوباره فشار دهيد. وقتی ضبط متوقف می شود، دوربين دو بار بوق می زند.

**مشاهده**

بعد از گرفتن عکس يا فيلم، می توانيد آنها را روی صفحه به صورت زير مشاهده کنيد.

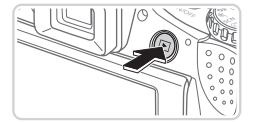

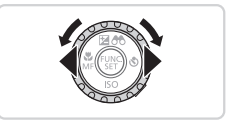

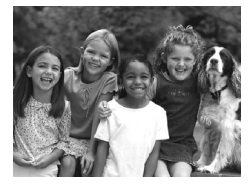

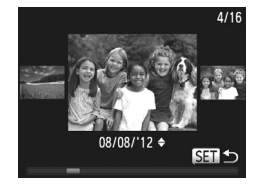

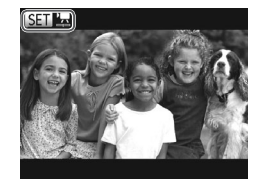

- <sup>z</sup> دکمه <1> را فشار دهيد. **<sup>١</sup> وارد حالت پخش شويد.** W آخرين تصوير شما نمايش داده می شود.
- **٢ در بين تصاوير خود حرکت کنيد.** z برای مشاهده تصوير قبلی، دکمه <q <را فشار دهيد يا کليد چرخشی <5> را در خلاف جهت عقربه های ساعت بچرخانيد. برای مشاهده تصوير بعدی، دکمه <r < را فشار دهيد يا کليد چرخشی <5> را در جهت عقربه های ساعت بچرخانيد.
	- z برای سريع حرکت کردن بين تصاوير، دکمه های <r><q <را فشار داده و نگه داريد.
	- z برای دسترسی به حالت حرکت نمايش، کليد چرخشی <5> را به سرعت بچرخانيد. در اين حالت، کليد چرخشی <5> را بچرخانيد تا در بين تصاوير حرکت کنيد. z برای بازگشت به نمايش تکی تصوير، دکمه <m <را فشار دهيد.
	- ت فيلم ها با نماد [ [ [ SET ]] شناسايی می شوند. بر ای پخش فيلم ها، به مرحله ٣ برويد.

آزمايش دوربين

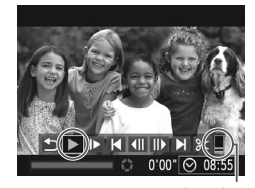

ميزان صدا

**٣ فيلم ها را پخش کنيد.** z دکمه <m <را برای دسترسی به صفحه کنترل فيلم فشار دهيد، [ ♦ ] را انتخاب کنيد (دکمه های < ♦ >< >> را فشار دهيد يا کليد چرخشی <5> را بچرخانيد)، و سپس دکمه <(ew)> را دوباره فشّار دهيد. W پخش اکنون شروع می شود و پس از پايان فيلم، [ ] نمايش داده می شود.  $\blacktriangleright$  برای تنظیم میزان صدا، دکمه های  $\blacktriangleright$ فشار دهيد.

**•** برای رفتن به حالت تصويربرداری از حالت پخش، دکمه شاتر را تا نيمه فشار دهيد. D

# **پاک کردن تصاوير**

می توانيد تصاويری که لازم نداريد را تک تک انتخاب کرده و پاک کنيد. هنگام پاک کردن تصاوير مراقب باشيد، زيرا نمی توان آنها را بازيابی کرد.

**١ يک تصوير را برای پاک کردن انتخاب کنيد.**  $\rightarrow$  برای انتخاب يک تصوير ، دکمه های  $\rightarrow$   $\rightarrow$   $\rightarrow$   $\rightarrow$ فشار دهيد يا کليد چرخشی <5> را بچرخانيد.

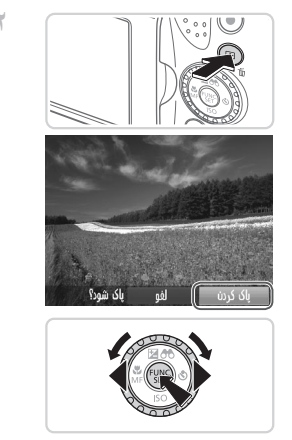

<sup>z</sup> دکمه <a <را فشار دهيد. **<sup>٢</sup> تصوير را پاک کنيد.** z وقتی [پاک شود؟] نمايش داده می شود، دکمه های <r><q <را فشار دهيد يا کليد چرخشی <5> را بچرخانيد تا [پاک کردن] انتخاب شود، و سپس دکمه <(۱۱۱)}> را فشار دهيد. W تصوير فعلی اکنون پاک می شود. z برای لغو پاک کردن، دکمه های <r><q <را فشار دهيد يا کليد چرخشی <5> را بچرخانيد تا [لغو] انتخاب شود، و سپس دکمه <(fwlc)> را فشار دهيد.

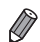

**•** همچنين می توانيد همه تصاوير را به صورت يکباره پاک کنيد (=[١٧٩](#page-178-1)).

# **نرم افزار عرضه شده، دفترچه های راهنما**

<span id="page-27-0"></span>نرم افزار و دفترچه های راهنمای موجود در سی دی های (15) عرضه شده، به همراه دستورالعمل های نصب، ذخيره سازی تصاوير در کامپيوتر و استفاده از دفترچه های راهنما در قسمت زير معرفی شده اند.

# **نرم افزار**

پس از نصب نرم افزار موجود در سی دی، می توانيد کارهای زير را از طريق کامپيوتر خود انجام دهيد.

#### **CameraWindow**

z وارد کردن تصاوير و تغيير تنظيمات دوربين

#### **ImageBrowser EX**

z مديريت کردن تصاوير: مشاهده، جستجو و سازماندهی

z چاپ و ويرايش تصاوير

### **Digital Photo Professional**

z مرور، پردازش و ويرايش تصاوير RAW

#### **عملکرد به روزرسانی خودکار**

با استفاده از نرم افزار عرضه شده، می توانيد به جديدترين نسخه به روزرسانی کنيد، و عملکردهای جديد را از طريق اينترنت دانلود نماييد (به استثنای برخی نرم افزارها). حتما نرم افزار را بر روی رايانه دارای اتصال اينترنت نصب کنيد تا بتوانيد از اين عملکرد استفاده کنيد.

**•** برای استفاده از اين عملکرد دسترسی به اينترنت نياز است، و هزينه های ISP و دسترسی  $\rm T$ بايد جداگانه پرداخت شوند.

#### **دفترچه های راهنما**

#### **راهنمای کاربر دوربين**

z برای آشنايی بيشتر با کارکرد دوربين، به اين راهنما مراجعه کنيد. **راهنمای نرم افزار**

z هنگام استفاده از نرم افزار عرضه شده، به اين راهنما مراجعه کنيد. می توان از طريق سيستم راهنمايی نرم افزار عرضه شده به راهنما دسترسی پيدا کرد (به استثنای برخی نرم افزارها).

## **نيازمندی های سيستم**

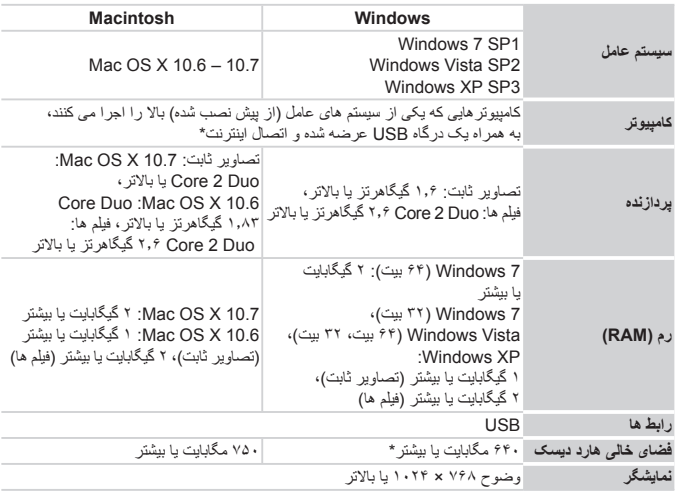

می توان از نرم افزار عرضه شده در کامپيوترهای زير استفاده کرد.

\* 4 Silverlight يا نسخه جديدتر آن (حداکثر ١٠٠ مگابايت) بايد نصب شود، و در Microsoft ،Windows XP يا نسخه جديدتر<br>NET Framework 3.0 يا نسخه جديدتر آن (حداکثر ٥٠٠ مگابايت) بايد نصب شود. نصب ممکن است بسته به کارايی کامپيوتر مدتی طول بکشد.

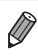

**•** برای آگاهی از جديدترين نيازمندی های سيستم، از جمله نسخه های پشتيبانی شده سيستم عامل، به وب سايت Canon برويد.

## **نصب نرم افزار**

7 Windows و 10.6 X OS Mac در اينجا برای نشان دادن در تصاوير مورد استفاده قرار گرفته اند. با استفاده از عملکرد به روزرسانی خودکار نرم افزار، می توانيد به جديدترين نسخه به روزرسانی کنيد ر عملکردهای جديد را از طريق اينترنت دانلود کنيد (به استثنای برخی نرم افزار ها)، بنابراين حتماً نرم افزار را در کامپيوتر دارای اتصال اينترنت نصب کنيد. **آنچه که لازم داريد:** z کامپيوتر z کابل USB) انتهای دوربين: B-Mini(

z سی دی عرضه شده (سی دی Disk Solution CAMERA DIGITAL=) (٢(

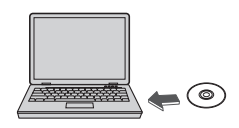

- **١ سی دی را در درايو سی دی کامپيوتر قرار دهيد.** z سی دی عرضه شده (سی دی CAMERA DIGITAL Solution Disk) (٢ (٢) را در درايو سی دی کامپيوتر قرار دهيد.
	- z در کامپيوتر Macintosh، بعد از قرار دادن سی دی، برای باز کردن آن روی نماد سی دی دسکتاپ دو بار کليک کنيد، و سپس روی نماد [ ] نمايش داده شده دو بار کليک کنيد.

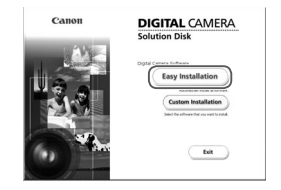

- **٢ نصب را آغاز کنيد.**
- z روی [Installation Easy/نصب آسان] کليک کنيد و برای کامل کردن فرايند نصب، دستورالعمل های روی صفحه را دنبال کنيد.

<span id="page-30-0"></span>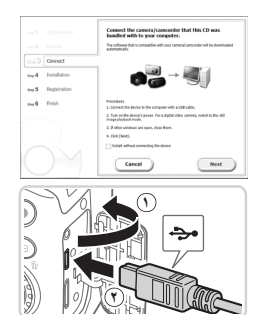

- **٣ وقتی پيامی نمايش داده شد که از شما می خواهد دوربين را وصل کنيد، آن را به کامپيوتر وصل نماييد.**
- z پس از اينکه مطمئن شديد دوربين خاموش است، درپوش را باز کنيد ( ). در حالی که فيش کوچکتر کابل USB را در جهت نشان داده شده نگه داشته ايد، آن را به طور کامل در پايانه دوربين وارد کنيد ( **٢**).

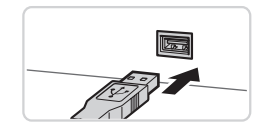

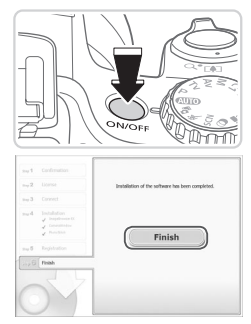

- z فيش بزرگتر کابل USB را در درگاه USB کامپيوتر وارد کنيد. برای اطلاع از جزئيات مربوط به اتصالات USB در کامپيوتر، به دفترچه راهنمای کاربر کامپيوتر مراجعه کنيد.
- **۴ فايل ها را نصب کنيد.** z دوربين را روشن کنيد، و برای کامل کردن فرايند نصب، دستورالعمل های روی صفحه را دنبال کنيد. W نرم افزار به اينترنت وصل می شود تا به جديدترين نسخه به روزرسانی شود و عملکردهای جديد دانلود شود. بسته به کارايی کامپيوتر و اتصال اينترنت، ممکن است نصب مدتی طول بکشد. z بعد از نصب، روی [Finish/پايان] يا [Restart/راه اندازی مجدد] موجود روی صفحه کليک کنيد و وقتی دسکتاپ نمايش داده شد، سی دی را بيرون بياوريد. z دوربين را خاموش کنيد و کابل را جدا نماييد.

نرم افزار عرضه شده، دفترچه های راهنما

**•** وقتی کامپيوتر به اينترنت وصل نيست، محدوديت های زير وجود دارد.  $\oslash$ - صفحه ای که در مرحله ٣ نشان داده شد، ديگر نشان داده نمی شود. - بعضی از عملکردها ممکن است نصب نشوند. **•** اولين باری که دوربين را به کامپيوتر وصل می کنيد، درايورها نصب می شوند، بنابراين ممکن است چند دقيقه طول بکشد تا زمانی که تصاوير دوربين قابل دسترسی شوند. **•** اگر چندين دوربين به همراه EX ImageBrowser در سی دی های عرضه شده وجود داشته باشد، از هر دوربين با سی دی عرضه شده خود استفاده کنيد و دستورالعمل های نصب روی صفحه را برای هر کدام دنبال کنيد. با اينکار مطمئن می شويد هر دوربين به روزرسانی های صحيح و عملکردهای جديد را از طريق عملکرد به روزرسانی خودکار دريافت می کند.

**ذخيره سازی تصاوير در کامپيوتر**

7 Windows و 10.6 X OS Mac در اينجا برای نشان دادن در تصاوير مورد استفاده قرار گرفته اند.

- z مرحله ٣ موجود در [=](#page-30-0)٣١ را دنبال کنيد تا دوربين را به کامپيوتر وصل نماييد.
	- **دوربين را روشن کنيد. <sup>٢</sup> برای دسترسی به CameraWindow،**

**١ دوربين را به کامپيوتر وصل کنيد.**

- z دکمه <1> را فشار دهيد تا دوربين روشن شود.
- z در کامپيوتر Macintosh، وقتی که بين دوربين و کامپيوتر اتصال برقرار شد، CameraWindow نمايش داده می شود.
- z برای Windows، مراحل معرفی شده در قسمت زير را دنبال کنيد.
- z در صفحه ای که ظاهر می شود، روی پيوند [ ] برای ويرايش برنامه کليک کنيد.

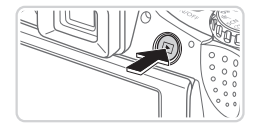

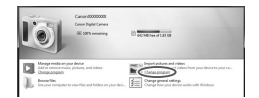

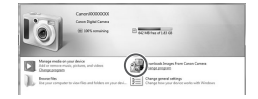

#### **CameraWindow**

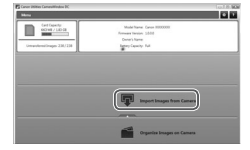

Downloads Images From Canon Cameral C CameraWindow Canon using/بارگيری تصاوير از دوربين Canon با استفاده از Canon CameraWindow [را انتخاب کرده و روی [OK/تأييد] کليک کنيد.

z روی [ ] دو بار کليک کنيد.

**٣ تصاوير را در کامپيوتر ذخيره کنيد.**

- z روی [Camera from Images Import/دريافت تصاوير از دوربين]، و سپس [Untransferred Import Images/دريافت تصاوير منتقل نشده] کليک کنيد.
- W اکنون تصاوير در پوشه تصاوير موجود در کامپيوتر در پوشه های جداگانه ای که بر اساس تاريخ نام گذاری شده، ذخيره می شوند.
	- z بعد از اينکه تصاوير ذخيره شد، CameraWindow را ببنديد، دکمه <1> را برای خاموش کردن دوربين فشار دهيد، و کابل را جدا کنيد.
		- z برای آگاهی از دستورالعمل های مربوط به مشاهده تصاوير از طريق کامپيوتر، به راهنمای نرم افزار (=٢٨) مراجعه کنيد.

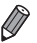

- در 7 Windows، اگر صفحه موجود در مرحله ٢ نمايش داده نشد، روی نماد [ ] در نوار وظيفه کليک کنيد.
- برای راه اندازی CameraWindow در Vista Windows يا XP، روی [Downloads CameraWindow Canon using Camera Canon From Images/بارگيری تصاوير از دوربين Canon با استفاده از CameraWindow Canon [در صفحه ای که در هنگام روشن کردن دوربين در مرحله ٢ نمايش داده می شود، کليک کنيد. اگر CameraWindow نمايش داده نشد، روی منوی [شروع] کليک کنيد و [تمام برنامه ها] ◄ [Utilities Canon] ◄ [CameraWindow◄ [ [CameraWindow [را انتخاب کنيد.
	- در کامپيوتر Macintosh، اگر CameraWindow بعد از مرحله ٢ نمايش داده نشد، روی نماد [CameraWindow [واقع در Dock) نوار پايين دسکتاپ) کليک کنيد.
- اگرچه می توانيد تصاوير را به سادگی از طريق اتصال دوربين خود به کامپيوتر بدون استفاده از نرم افزار عرضه شده ذخيره کنيد، محدوديت های زير وجود دارد.
- ممکن است بعد از اينکه دوربين را به کامپيوتر وصل کرديد تا زمانی که تصاوير دوربين قابل دسترسی شوند، چند دقيقه طول بکشد.
	- ممکن است عکس های گرفته شده در جهت عمودی، در جهت افقی ذخيره شوند.
	- ممکن است تصاوير RAW) يا تصاوير JPEG ضبط شده با تصاوير RAW (ذخيره نشوند.
		- ممکن است تنظيمات محافظت از تصوير از تصاوير ذخيره شده در کامپيوتر پاک شوند.
- ممکن است در هنگام ذخيره سازی تصاوير يا اطلاعات تصوير، بسته به نسخه سيستم عامل، نرم افزار مورد استفاده يا اندازه های فايل تصوير مشکلاتی رخ دهد.
	- ممکن است برخی عملکردهای فراهم شده به وسيله نرم افزار عرضه شده مانند ويرايش فيلم ها و بازگرداندن تصاوير به دوربين، موجود نباشند.

<span id="page-34-0"></span>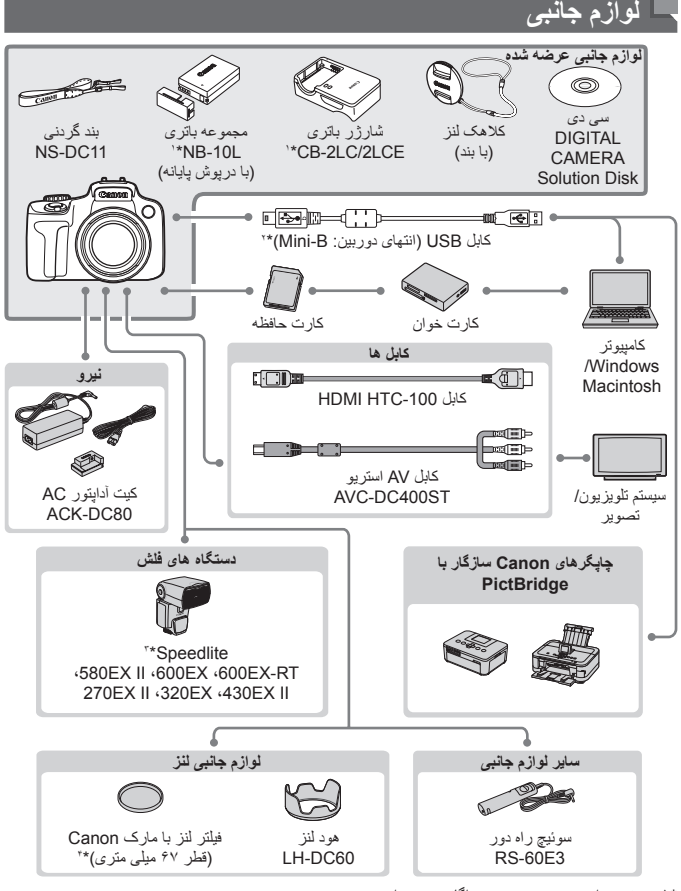

- \*١ همچنين برای خريد به صورت جداگانه موجود است.
- \*٢ همچنين لوازم جانبی اصلی Canon موجود است (کابل رابط PCU-400IFC(.
- \*٣ همچنين از اين لوازم جانبي ها پشتيباني مي شود: Z20EX ، 430EX ، Speedlite 580EX، و 220EX،
	- فرستنده 2E-ST Speedlite، و 2E-SB Bracket Speedlite.
		- \*۴ آداپتور فيلتر A67DC-FA لازم دارد.

**استفاده از لوازم جانبی اصلی Canon توصيه می شود.**

اين محصول به گونه ای طراحی شده است که هنگام استفاده با لوازم جانبی اصلی Canon، کارکرد عالی به دست آيد. Canon در قبال هر گونه آسيب وارده به اين محصول و/يا سوانحی نظير آتش سوزی و ساير موارد، که ناشی از نقص عملکرد لوازم جانبی غيراصلی Canon هستند (به عنوان مثال نشت و/يا انفجار مجموعه باتری)، مسئوليتی نخواهد داشت. لطفاً توجه داشته باشيد كه اين ضمانت نامه بر اي تعمير ات خر ابي هاي ناشي از نقص عملكرد لوازم جانبي غير اصلي Canon کاربردی ندارد، اگرچه می توانيد با پرداخت هزينه های مربوطه، اين گونه تعميرات را درخواست نماييد.
**راهنمای پيشرفته١**

**اصول ابتدايی دوربين**

راهنمای مفيدی که ساير اصول ابتدايی دوربين را معرفی می کند و گزينه های تصويربرداری و پخش را شرح می دهد

# **روشن/خاموش**

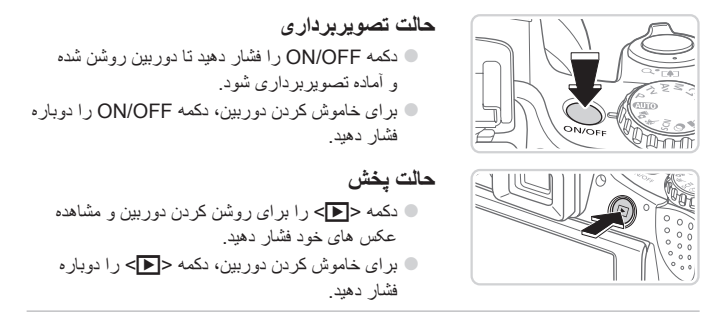

**•** برای رفتن به حالت پخش از حالت تصويربرداری، دکمه <1> را فشار دهيد. **•** برای رفتن به حالت تصويربرداری از حالت پخش، دکمه شاتر را تا نيمه فشار دهيد ([=](#page-38-0)٣٩). **•** لنز بعد از گذشت حدود يک دقيقه از زمانی که دوربين در حالت پخش است، جمع خواهد شد. می توانيد با فشار دادن دکمه <1> در هنگامی که لنز جمع شده است، دوربين را خاموش کنيد.

# **ويژگی های ذخيره نيرو (خاموش خودکار)**

به عنوان راهی برای حفظ نيروی باتری، دوربين به طور خودکار صفحه را غير فعال می کند (نمايشگر خاموش) و سپس بعد از مدت زمان معينی عدم فعاليت به طور خودکار خاموش می شود.

**ذخيره نيرو در حالت تصويربرداری** صفحه بعد از گذشت حدود يک دقيقه عدم فعاليت، به طور خودکار غير فعال می شود. بعد از گذشت حدود ٢ دقيقه، لنز جمع شده و دوربين به طور خودکار خاموش می شود. برای فعالسازی صفحه و آماده شدن برای عکسبرداری در هنگامی که صفحه خاموش است اما لنز هنوز بيرون است، دکمه شاتر را تا نيمه فشار دهيد ([=](#page-38-0)٣٩).

> **ذخيره نيرو در حالت پخش** دوربين بعد از گذشت حدود پنج دقيقه عدم فعاليت به طور خودکار خاموش می شود.

**•** زمان غيرفعال شدن خودکار دوربين و صفحه را بر حسب نياز تنظيم کنيد (=[٢٠۶](#page-205-0)). **•** وقتی دوربين به کامپيوتر متصل است، ذخيره نيرو فعال نيست (=٣٢).

#### <span id="page-38-0"></span>**دکمه شاتر**

برای اطمينان از اينکه تصاوير در فوکوس قرار دارند، هميشه ابتدا دکمه شاتر را به آرامی (تا نيمه) فشار دهيد. وقتی سوژه در فوکوس قرار گرفت، دکمه را برای عکسبرداری به طور کامل به پايين فشار دهيد. در اين دفترچه راهنما، عمليات های دکمه شاتر به عنوان فشار دادن دکمه تا نيمه يا به طور کامل به پايين توصيف می شوند.

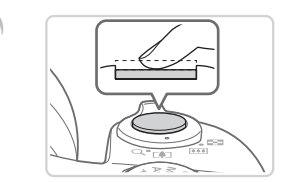

**١ تا نيمه فشار دهيد. (برای فوکوس کردن به آرامی فشار دهيد.)** z دکمه شاتر را تا نيمه فشار دهيد. دوربين دو بار بوق می زند، و کادرهای AF دور نواحی فوکوس شده تصوير نمايش داده می شوند.

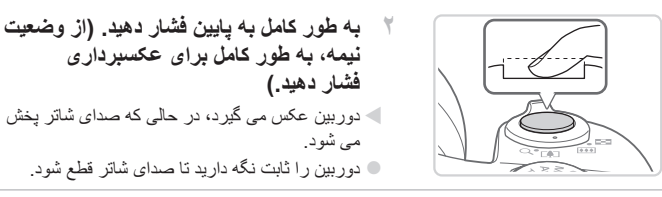

- اگر برای عکسبرداری ابتدا دکمه شاتر را تا نيمه فشار ندهيد، ممکن است تصاوير خارج از Œ فوکوس قرار گيرند.
- طول پخش صدای شاتر بسته به زمان لازم برای گرفتن عکس فرق می کند. ممکن است اين زمان در برخی صحنه های عکسبرداری بيشتر طول بکشد، و اگر قبل از قطع صدای شاتر، دوربين را تکان دهيد (يا سوژه حرکت کند)، تصاوير تار خواهند شد.

**نماياب**

با تنظيم ديوپتر به شرح زير، صفحه نماياب را برای گرفتن تصاوير واضح تر تنظيم کنيد.

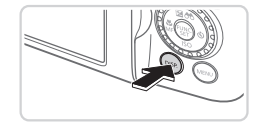

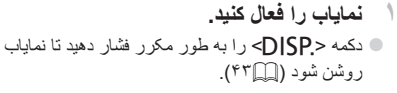

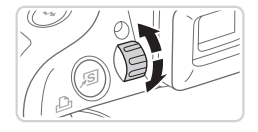

**٢ ديوپتر را تنظيم کنيد.** z در حالی که از بين نماياب نگاه می کنيد، کليد چرخشی را طوری بچرخانيد که تصاوير واضح به نظر رسند.

# **حالت های تصويربرداری**

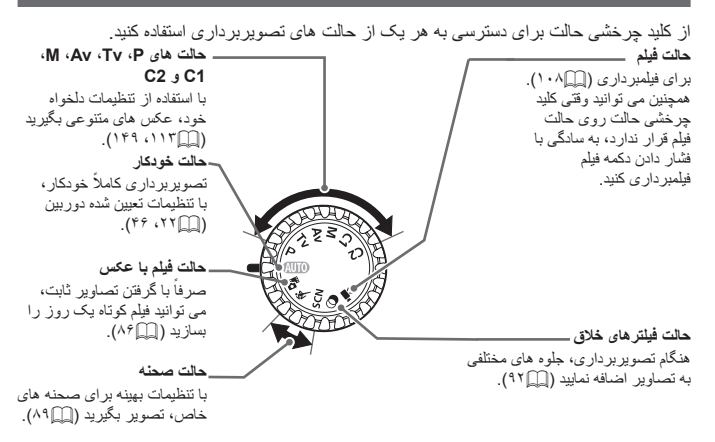

# **منوی .FUNC**

عملکردهای رايج تصويربرداری را از طريق منوی .FUNC به شرح زير پيکربندی کنيد. توجه داشته باشيد که بسته به حالت تصويربرداری (=[٢۶٣](#page-262-0) – [٢٧١](#page-270-0))، گزينه ها و موارد منو متفاوت هستند.

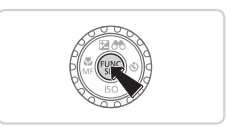

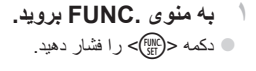

**٢ يک مورد منو را انتخاب کنيد.** z برای انتخاب يک مورد منو، دکمه های <p><o <را فشار دهيد.

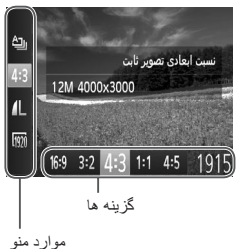

W گزينه های موجود در پايين صفحه نشان داده شده اند.

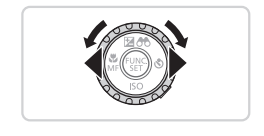

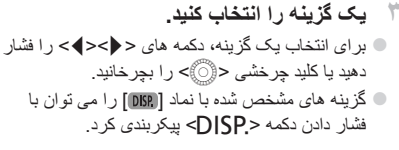

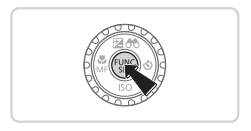

<sup>z</sup> دکمه <m <را فشار دهيد. **<sup>۴</sup> به فرايند تنظيم پايان دهيد.** W صفحه قبل از فشار دادن دکمه <m <در مرحله ١ دوباره نمايش داده می شود و گزينه ای که پيکربندی کرده ايد را نشان می دهد.

**•** برای لغو تغييرات تصادفی تنظيمات، می توانيد تنظيمات پيش فرض دوربين را بازيابی کنيد (=[٢١١](#page-210-0)).

# <span id="page-41-0"></span>**منوی MENU**

عملکردهای متنوع دوربين را از طريق منوهای ديگر به شرح زير پيکربندی کنيد. موارد منو بر اساس هدف مانند تصويربرداری [4]، پخش [1] و غيره روی زبانه ها گروه بندی می شوند. توجه داشته باشيد که تنظيمات موجود بسته به حالت تصويربرداری يا پخش انتخاب شده فرق می کنند (=[٢۶۶](#page-265-0) – [٢٧٣](#page-272-0)).

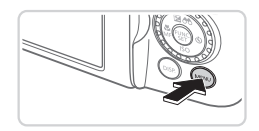

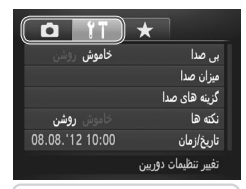

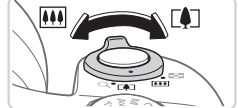

- <sup>z</sup> دکمه <n <را فشار دهيد. **<sup>١</sup> به منو برويد.**
- <sup>z</sup> اهرم زوم را برای انتخاب يک زبانه حرکت دهيد. **<sup>٢</sup> يک زبانه انتخاب کنيد.**  $\blacktriangleright$  بعد از اینکه در ابتدا دکمه های  $\blacktriangleright$  حک $\blacktriangleright$  را برای انتخاب يک زبانه فشار داديد، می توانيد با فشار دادن دکمه های <r><q <بين زبانه ها جابجا شويد.

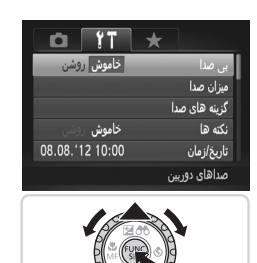

**٣ يک تنظيم را انتخاب کنيد.** برای انتخاب يک تنظيم، دکمه های <حم> < را فشار دهيد يا کليد چرخشی <5> را بچرخانيد. z برای انتخاب تنظيمات با گزينه های نشان داده نشده، ابتدا دکمه <m <يا <r <را برای تعويض صفحه ها فشار دهيد، و سپس برای انتخاب تنظيم، دکمه های < حص> را فشار دهيد يا کليد چرخشي <د اصحص> را بچرخانيد. برای باز گشت به صفحه قبلی، دکمه <MENU</ فشار دهيد.

**۴ يک گزينه را انتخاب کنيد.** z دکمه های <r><q <را برای انتخاب يک گزينه فشار دهيد.

<span id="page-42-0"></span>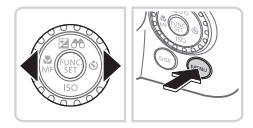

**۵ به فرايند تنظيم پايان دهيد.** z برای بازگشت به صفحه نمايش داده شده قبل از فشار دادن دکمه <MENU</r> در مرحله ٠١ دکمه <MENU فشار دهيد.

**•** برای لغو تغييرات تصادفی تنظيمات، می توانيد تنظيمات پيش فرض دوربين را بازيابی کنيد (=[٢١١](#page-210-0)).

# **گزينه های نمايش تصويربرداری**

دکمه <l <را فشار دهيد تا ساير اطلاعات را روی صفحه مشاهده کنيد، يا اطلاعات را پنهان نماييد. برای اطلاع از جزئيات مربوط به اطلاعات نمايش داده شده، به =[٢۵۵](#page-254-0) مراجعه کنيد. وقتی دوربين روشن است، صفحه نمايش را باز کنيد تا فعال شود. اين کار نماياب را غيرفعال می کند. به طور مشابه، صفحه نمايش را ببنديد (به گونه ای که رو به بدنه دوربين باشد) تا صفحه نمايش غيرفعال شود و نماياب فعال شود (=١٨).

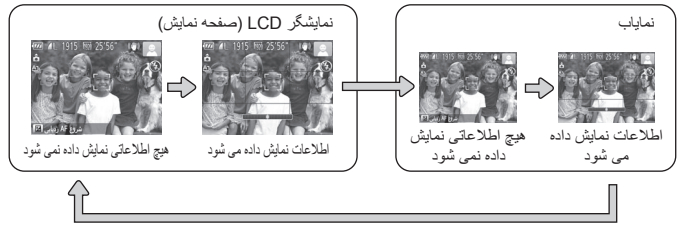

 $\oslash$ **•** روشنايی صفحه از طريق عملکرد نمايش شب در هنگام تصويربرداری زير نور کم به طور خودکار افزايش می يابد، و بازبينی نحوه ترکيب بندی عکس ها را آسان تر می سازد. اما ممکن است روشنايی تصوير روی صفحه با روشنايی عکس های شما مطابقت نداشته باشد. توجه داشته باشيد که هر گونه شکستگی تصوير روی صفحه يا حرکت متناوب سوژه، تصاوير ضبط شده را تحت تأثير قرار نمی دهد. **•** برای گزينه های نمايش پخش، به =[١۶٢](#page-161-0) مراجعه کنيد.

# **صفحه نمايش نشانگر**

بسته به وضعيت دوربين، نشانگر پشت دوربين (=۵) روشن می شود يا چشمک می زند.

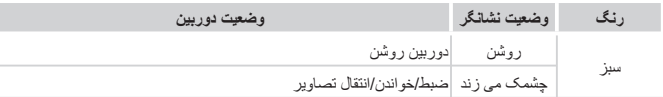

**•** وقتی نشانگر به رنگ سبز چشمک می زند، هرگز دوربين را خاموش نکنيد، درپوش باتری/  $\mathbf{O}$ کارت حافظه را باز نکنيد، يا دوربين را تکان ندهيد يا به آن ضربه نزنيد، چرا که ممکن است تصاوير خراب شوند يا به دوربين يا کارت حافظه آسيب وارد شود.

**ساعت**

#### می توانيد زمان فعلی را بازبينی کنيد.

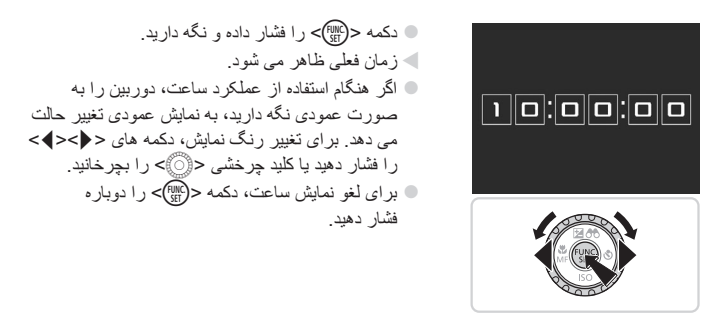

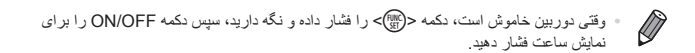

# **٢**

# **حالت Auto Smart**

حالت مناسب برای گرفتن آسان تصاوير با داشتن کنترل بيشتر روی تصويربرداری

# **تصويربرداری (Auto Smart(**

بر ای انتخاب کاملاً خودکار تنظيمات بهينه برای صحنه های خاص، فقط کافيست اجازه دهيد که دوربين سوژه و شرايط تصويربرداری را تعيين کند.

<span id="page-45-0"></span>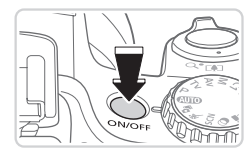

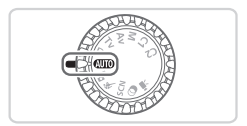

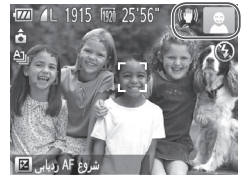

<span id="page-45-1"></span>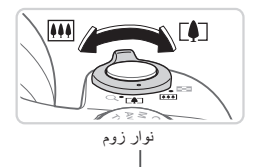

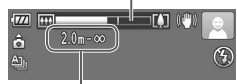

محدوده فوکوس (تقريبی)

- <sup>z</sup> دکمه OFF/ON را فشار دهيد. **<sup>١</sup> دوربين را روشن کنيد.** W صفحه آغازين نمايش داده می شود.
- <sup>z</sup> کليد چرخشی حالت را روی <A <قرار دهيد. **<sup>٢</sup> وارد حالت <**A **<شويد.** z دوربين را به طرف سوژه بگيريد. در حالی که دوربين صحنه را تعيين می کند، يک صدای تق کوچک ايجاد خواهد کرد.
- W نمادهای نشان دهنده صحنه و حالت لرزشگير تصوير در قسمت بالای سمت راست صفحه نمايش داده می شوند  $(05.01)$
- W کادرهايی که دور هر يک از سوژه های شناسايی شده نمايش داده می شوند، نشان می دهند که سوژه در فوکوس قرار دارد.

<sup>z</sup> برای بزرگنمايی سوژه، اهرم زوم را به طرف <i<sup>&</sup>lt;**<sup>٣</sup> تصوير را ترکيب بندی کنيد.** (تله) حرکت دهيد، و برای کوچکنمايی سوژه، آن را به طرف <j) <وايد) حرکت دهيد. (يک نوار زوم که وضعيت زوم را نشان می دهد نمايش داده می شود.) z برای بزرگنمايی يا کوچکنمايی سريع، اهرم زوم را به طور کامل به طرف <i) <تله) يا <j) <وايد) حرکت دهيد، و برای بزرگنمايی يا کوچکنمايی آرام، آن را کمی در جهت مورد نظر حرکت دهيد.

**۴ تصوير بگيريد. گرفتن تصاوير ثابت فوکوس کنيد.** z دکمه شاتر را تا نيمه فشار دهيد. دوربين بعد از فوکوس کردن دو بار بوق می زند، و کادرهای سبز رنگی برای نشان دادن نواحی فوکوس شده تصوير نمايش داده می شوند. W وقتی چند ناحيه در فوکوس قرار داشته باشد، چند کادر سبز رنگ نمايش داده می شود.

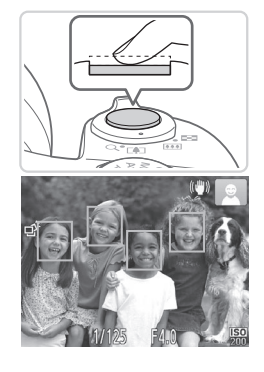

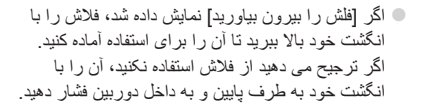

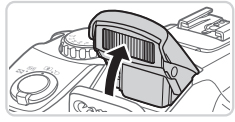

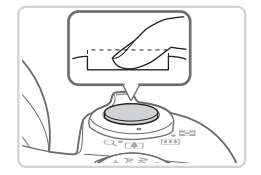

**٢تصوير بگيريد.**

z دکمه شاتر را به طور کامل به پايين فشار دهيد. W وقتی که دوربين عکس می گيرد، صدای شاتر پخش می شود و در شرايط کم نور در صورتی که فلاش را بالا برده باشيد، به طور خودکار روشن می شود. z دوربين را ثابت نگه داريد تا صدای شاتر قطع شود. W تصوير شما فقط تا زمانی نمايش داده می شود که دوربين دوباره آماده تصويربرداری شود.

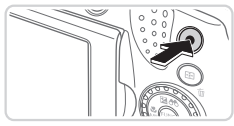

**فيلمبرداری**

قرار دارد.

روی دکمه فيلم برداريد.

**فيلمبرداری را شروع کنيد.**

z دکمه فيلم را فشار دهيد. وقتی ضبط شروع می شود، دوربين يک بار بوق می زند، و [ضبط ] به همراه زمان سپری شده نمايش داده می شود.

W نوارهای سياه رنگی در لبه های بالا و پايين صفحه نمايش داده می شوند، و سوژه کمی بزرگ می شود. نوارهای سياه رنگ، نواحی ضبط نشده تصوير را نشان می دهند. W کادرهايی که دور هر يک از چهره های شناسايی شده نمايش داده می شوند، نشان می دهند که چهره در فوکوس

z وقتی ضبط شروع می شود، می توانيد انگشت خود را از

زمان سپری شده

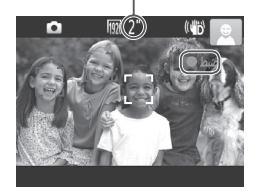

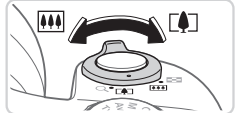

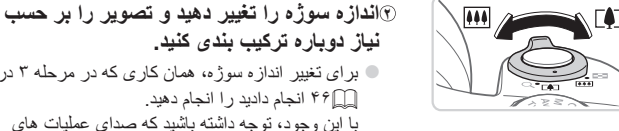

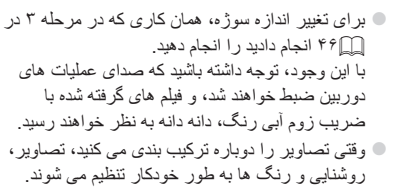

**٣ به فيلمبرداری پايان دهيد.** z برای متوقف کردن فيلمبرداری، دکمه فيلم را دوباره فشار دهيد. وقتی ضبط متوقف می شود، دوربين دو بار بوق می زند. z وقتی کارت حافظه پر می شود، ضبط به طور خودکار متوقف خواهد شد.

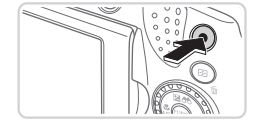

#### **تصاوير ثابت/فيلم ها**

**•** برای فعال کردن صفحه وقتی دوربين روشن است اما صفحه خالی است (وقتی صفحه روی  $\textcircled{\small{1}}$ نماياب تنظيم شده است)، دکمه <l <را به طور مکرر فشار دهيد. **•** اگر صدای دوربين را به طور تصادفی غيرفعال کرده ايد (با فشار دادن دکمه <l < به پايين در هنگام روشن کردن دوربين)، برای بازيابی آن، دکمه <n <را فشار دهيد و [بی صدا] را از زبانه [9†] انتخاب کنید، و سپس دکمه های <<>>>< >< ابرای انتخاب [خاموش] فشار دهيد.

#### **تصاوير ثابت**

- $\left( \mathbb{T} \right)$ **•** يک نماد [ ] چشمک زن هشدار می دهد که تصاوير به احتمال زياد با لرزش دوربين تار می شوند. در اين صورت، برای ثابت نگه داشتن دوربين، آن را روی سه پايه نصب کنيد يا اقدامات ديگری انجام دهيد.
- اگر عليرغم روشن شدن فلش، عکس ها تاريک هستند، به سوژه نزديکتر شويد. برای اطلاع از جزئيات مربوط به محدوده فلش، به "[مشخصات](#page-273-0)" (=٢٧۴) مراجعه کنيد.
	- اگر وقتی دکمه شاتر را نيمه فشار می دهيد، دوربين فقط يک بار بوق بزند، ممکن است سوژه بيش از حد نزديک باشد. برای اطلاع از جزئيات مربوط به محدوده فوکوس (محدوده تصويربرداری)، به "[مشخصات](#page-273-0)" (=٢٧۴) مراجعه کنيد.
	- در هنگام عکسبرداری در شرايط نور کم، ممکن است چراغ برای کاهش قرمزی چشم و کمک کردن به فوکوس روشن شود.
- نماد [h [چشمک زن که وقتی اقدام به عکسبرداری می کنيد نمايش داده می شود، نشان می دهد که عکسبرداری تا زمانی که شارژ شدن فلش پايان نيابد، امکان پذير نيست. به محض اينکه فلش آماده شود، عکسبرداری می تواند ادامه پيدا کند، بنابراين دکمه شاتر را به طور کامل به پايين فشار دهيد و صبر کنيد، يا اينکه آن را رها کنيد و دوباره فشار دهيد. **•** زمانی که نمادهای خواب بودن يا نوزاد (خوابيده) ([=](#page-50-0)۵١) نمايش داده می شوند، صدای شاتر پخش نمی شود.
	- روشن شدن فلش در حين عکسبرداری نشان می دهد که دوربين برای اطمينان از رنگ های بهينه در سوژه اصلی و پس زمينه به طور خودکار اقدام کرده است (تعادل سفيدی چند قسمت).

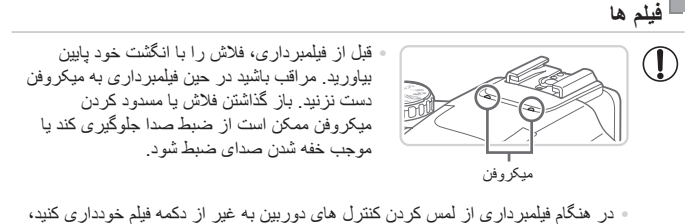

- زيرا صداهای ايجاد شده به وسيله دوربين ضبط خواهند شد. **•** وقتی ضبط فيلم شروع می شود، در حالی که سوژه بزرگ شده است، يک قسمت کوچکتر از تصوير (قسمت نمايش) نشان داده می شود. اين تغيير به علت لرزشگيری چرخشی تصوير است. برای تصويربرداری از سوژه ها در همان اندازه نشان داده شده قبل از تصويربرداری، تنظيمات لرزشگير تصوير را انجام دهيد (=[١۴٨](#page-147-0)). **•** برای تصحيح رنگ پايين تر از بهينه تصوير که ممکن است در فيلمبرداری [ ] ([=](#page-76-0)٧٧)
- بعد از ترکيب بندی دوباره تصاوير روی دهد، دکمه فيلم را برای متوقف کردن ضبط فشار دهيد، و سپس آن را دوباره برای ادامه ضبط فشار دهيد.

**•** صدا به صورت استريو ضبط می شود.

تصويربر دارى (Smart Auto)

تصاوير ثابت فيلم ها

<span id="page-50-0"></span>**نمادهای صحنه**

در حالت <(IJTO)>، صحنه های تصويربرداری که دوربين تعيين کرده است به وسيله نماد نمايش داده شده نشان داده می شوند، و تنظيمات مربوط برای فوکوس، روشنايی سوژه و رنگ بهينه به طور خودکار انتخاب می شوند. بسته به صحنه، عکسهای متوالی می توانند گرفته شوند ([=](#page-51-0)۵٢).

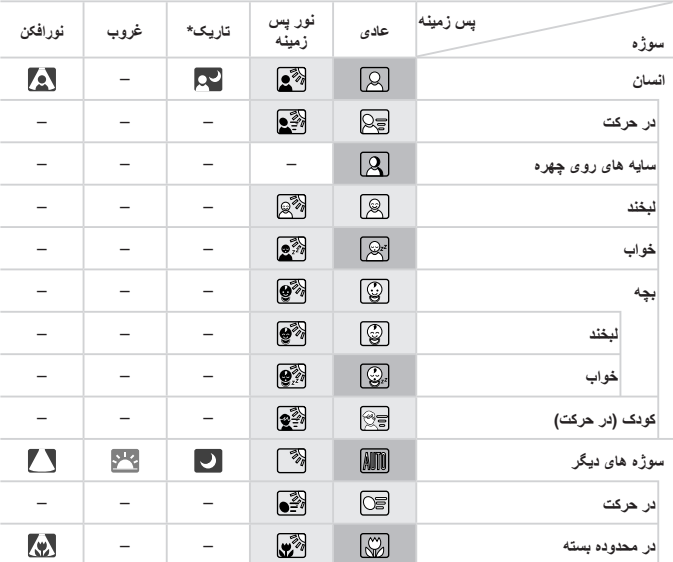

- سه پايه استفاده شده
- وقتی پس زمينه يک آسمان آبی است، رنگ پس زمينه نمادها به رنگ آبی روشن است، وقتی پس زمينه تيره است، آبی تيره است، و برای همه پس زمينه های ديگر، خاکستری است. وقتی پس زمينه يک آسمان آبی است، رنگ پس زمينه نمادها آبی روشن است، و برای ساير پس زمينه ها، خاکستری است.
- رنگ پس زمينه [ ]، [ ]، [ ]، [ ]، و [ ] آبی تيره است، و رنگ پس زمينه [ ] نارنجی است.
	- هنگام فيلمبرداری، فقط نمادهای انسان، سوژه های ديگر، و در محدوده بسته نمايش داده می شوند.
- هنگام تصويربرداری با تايمر خودکار، نمادهای انسان (در حرکت)، لبخند، خواب، بچه (لبخند)، بچه (خواب)، کودک، سوژه های ديگر (در حرکت) نمايش داده نمی شوند.
- زمانی که حالت رانندگی روی [ ] (=[١٢٧](#page-126-0)) تنظيم شده باشد، و زمانی که [تصحيح چراغ جيوه] روی [روشن] تنظيم شده باشد و صحنه ها به طور خودکار تصحيح شوند ([=](#page-75-0)٧۶)، نمادهای لبخند، خواب، بچه (لبخند)، بچه (خواب)

<span id="page-51-0"></span>تصويربرداری (Auto Smart(

و کودک نشان داده نمی شوند. • اگر فلش روی [ ] تنظيم شده باشد، نمادهای نور پس زمينه برای لبخند و کودک نمايش داده نخواهد شد. • نمادهای نوزاد، نوزاد (لبخند)، نوزاد (خوابيده) و بچه ها در زمانی که [شناسه چهره] بر روی [روشن] باشد و صورت يک نوزاد ثبت شده (زير دو سال) يا کودک (از دو تا دوازده سال) شناسايی شود ([=](#page-62-0)۶٣)، نشان داده می شوند. از قبل مطمئن شويد که تاريخ و زمان صحيح هستند (=١٩).

**•** اگر نماد صحنه با شرايط تصويربرداری واقعی مطابقت ندارد، يا تصويربرداری با جلوه،  $\textcolor{red}{\textbf{D}}$ رنگ يا روشنايی مورد انتظار امکان پذير نيست، در حالت <G=) <[١١٣](#page-112-0) (اقدام به تصويربرداری نماييد.

**صحنه های عکسبرداری متوالی** اگر وقتی نمادهای صحنه زير نشان داده می شوند، تصوير ثابت بگيريد، دوربين به طور متوالی عکسبرداری خواهد کرد. اگر وقتی يکی از نمادهای موجود در جدول زير نمايش داده می شود، دکمه شاتر را تا نيمه فشار دهيد، يکی از نمادهای زير نمايش داده می شود تا به شما اطلاع دهد که دوربين تصاوير امتوالي خواهد گرفت: [ [ص ]، [ ]، يا [[□].

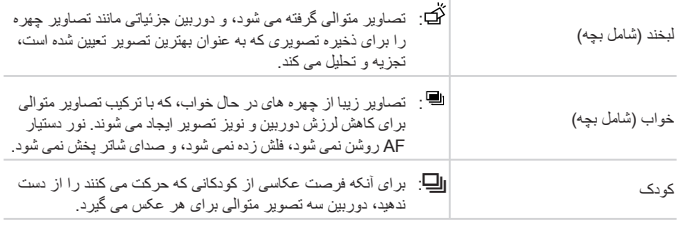

**•** در برخی صحنه ها، ممکن است تصاوير مورد نظر ذخيره نشوند، و ممکن است تصاوير  $\textcolor{red}{\textbf{D}}$ طبق انتظار به نظر نرسند.

**•** فوکوس، روشنايی تصوير و رنگ از طريق اولين عکس تعيين می شوند.

 $\bigotimes$ **•** وقتی می خواهيد فقط يک عکس بگيريد، دکمه <m <را فشار دهيد، [ ] را در منو انتخاب کنيد، و سپس [ ] را انتخاب نماييد.

تصوير بر داري (Smart Auto)

تصاوير ثابت فيلم ها

# <span id="page-52-0"></span>**نمادهای لرزشگير تصوير**

لرزشگير بهينه تصوير برای شرايط تصويربرداری به طور خودکار به کار گرفته می شود (IS هوشمند). علاوه بر اين، نمادهای زير در حالت <A <نمايش داده می شوند.

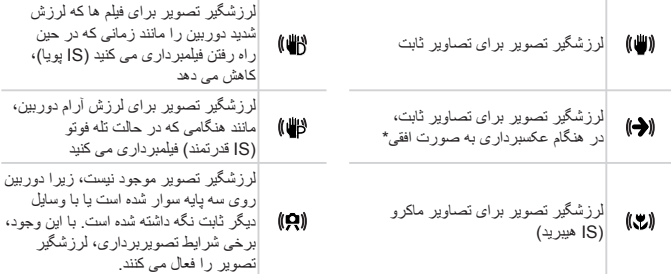

\* وقتی به صورت افقی به دنبال سوژه های متحرک با دوربين تصويربرداری می کنيد، نمايش داده می شود. وقتی سوژه هايی که به صورت افقی حرکت می کنند را دنبال می کنيد، لرزشگير تصوير فقط لرزش عمودی دوربين را حذف می کند، و لرزشگير افقی متوقف می شود. به طور مشابه، وقتی سوژه هايی که به صورت عمودی حرکت می کنند را<br>دنبال می کنید، لرزشگير تصوير فقط لرزش افقی دوربين را حذف می کند.

 $\oslash$ **•** برای لغو لرزشگير تصوير، [حالت IS [را روی [خاموش] قرار دهيد (=[١۴٧](#page-146-0)). در اين صورت، نماد IS نمايش داده نمی شود.

تصويربرداری (Auto Smart(

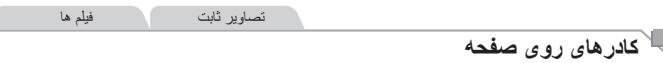

وقتی دوربين سوژه هايی که دوربين را به طرف آنها گرفته ايد تشخيص می دهد، کادرهای مختلفی نمايش داده می شوند.

**•** يک کادر سفيد دور سوژه (يا چهره شخص) که دوربين آن را به عنوان سوژه اصلی تعيين کرده است، نمايش داده می شود، و کادرهای خاکستری دور چهره های تشخيص داده شده ديگر نمايش داده می شوند. کادرها سوژه های متحرک را در محدوده معينی برای نگه داشتن آنها در فوکوس دنبال می کنند.

اما اگر دوربين حرکت سوژه را تشخيص دهد، فقط کادر سفيد روی صفحه باقی می ماند.

- وقتی دکمه شاتر را نيمه فشار می دهيد و دوربين حرکت سوژه را تشخيص می دهد، يک کادر آبی نمايش داده می شود، و فوکوس و روشنايی تصوير به طور دائم تنظيم می شوند (AF Servo(.
- اگر هيچ کادری نمايش داده نشد، اگر کادرها دور سوژه های مورد نظر نمايش داده نشدند، D يا اگر کادرها روی پس زمينه يا نواحی مشابه نمايش داده شدند، در حالت <G=) <[١١٣](#page-112-0) ( اقدام به تصويربرداری نماييد.

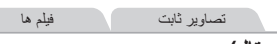

# **بزرگنمايی نزديک تر سوژه ها (زوم ديجيتال)**

وقتی سوژه های دور برای بزرگنمايی با استفاده از زوم نوری بيش از حد دور هستند، از زوم ديجيتال برای بزرگنمايی حداکثر تا حدود ٢٠٠ برابر استفاده کنيد.

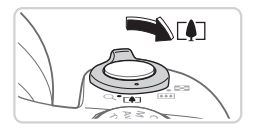

<sup>z</sup> اهرم را نگه داريد تا زوم کردن متوقف شود. **<sup>١</sup> اهرم زوم را به طرف <**i **<حرکت دهيد.** W زوم کردن در بزرگترين ضريب زوم ممکن (قبل از اينکه تصوير به طور قابل ملاحظه دانه دانه شود) که روی صفحه نشان داده می شود، متوقف می شود.

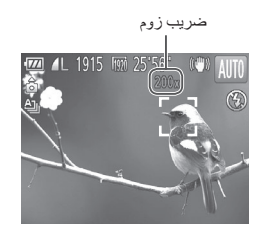

- **حرکت دهيد. <sup>٢</sup>** ضريب زوم **اهرم زوم را دوباره به طرف <**i**<sup>&</sup>lt;**
- W دوربين سوژه را حتی نزديکتر بزرگنمايی می کند.

**•** با حرکت دادن اهرم زوم، نوار زوم نمايش داده می شود (که موقعيت زوم را نشان می دهد). Ţ بسته به محدوده زوم، رنگ نوار زوم تغيير می کند. - محدوده سفيد: محدوده زوم نوری که در آن تصوير دانه دانه به نظر نمی رسد. - محدوده زرد: محدوده زوم ديجيتال که در آن تصوير به طور قابل ملاحظه دانه دانه نيست (ZoomPlus). - محدوده آبی: محدوده زوم ديجيتال که در آن تصوير دانه دانه به نظر می رسد. به دليل اينکه محدوده آبي در برخي تنظيمات وضوح موجود نيست ((٧۴)]، مي توان حداکثر ضريب زوم را با دنبال کردن مرحله ١ به دست آورد.

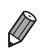

**•** فاصله کانونی وقتی زوم نوری و ديجيتال ترکيب می شوند به شرح زير است (معادل فيلم ٣۵ ميلی متری). ٢۴ – ۴٨٠٠ ميلی متر (٢۴ – ١٢٠٠ ميلی متر با استفاده از زوم نوری به تنهايی) **•** برای غيرفعال کردن زوم ديجيتال، دکمه <n <را فشار دهيد، [زوم ديجيتال] را از زبانه [4] انتخاب کنيد، و سپس [خاموش] را انتخاب نماييد.

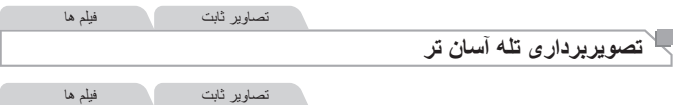

<span id="page-55-0"></span>**پيدا کردن دوباره سوژه های گم شده پس از زوم کردن (دستيار کادربندی – جستجو)** اگر در هنگام بزرگنمايی رد يک سوژه را گم کرديد، می توانيد با کوچکنمايی به طور موقتی آن را آسان تر بيابيد.

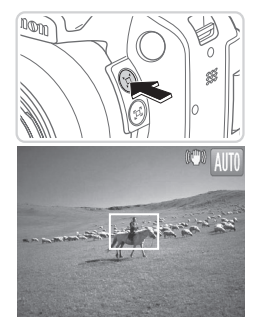

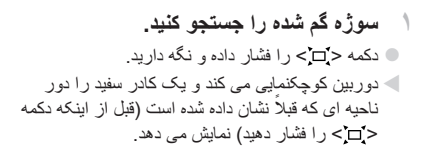

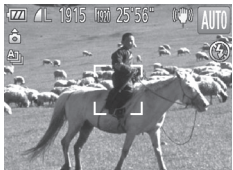

**٢ دوباره محل سوژه را تعيين کنيد.** z دوربين را طوری بگيريد که سوژه در کادر سفيد باشد، و سپس دکمه < > را بزرگنمايی رها کنيد. W بزرگنمايی قبلی اکنون بازيابی می شود، تا ناحيه مشخص شده با رنگ سفيد صفحه را دوباره پر کند.

**•** برخی اطلاعات تصويربرداری در حالی که دوربين در حالت کوچکنمايی قرار گرفته است،  $\mathbb{O}$ نمايش داده نمی شود.

**•** در طول فيلمبرداری، اگر دکمه < > را فشار دهيد، کادر سفيد نمايش داده نمی شود. همچنين توجه داشته باشيد که صداهای کارکرد دوربين مانند زوم کردن ضبط خواهند شد.

**•** اگر ترجيح می دهيد با ضريب زوم صفحه موجود در مرحله ١ عکسبرداری کنيد، دکمه شاتر را به طور  $\oslash$ کامل به پايين فشار دهيد. **•** می توانيد ضريب زومی را که دوربين پس از دستيار کادربندی زوم به آن بر می گردد (وقتی دکمه < > را رها می کنيد) با حرکت اهرم زوم حين نگه داشتن دکمه < > برای تغيير اندازه کادر سفيد تنظيم کنيد. **•** برای تنظيم ميزان کوچکنمايی دوربين در هنگام فشار دادن دکمه < >، دکمه <n <را فشار دهيد و يکی از سه سطح در [ قسمت نمايش] را از زبانه [4] انتخاب کنيد. **•** بعد از فشار دادن دکمه شاتر به طور کامل به پايين در حالت تايمر خودکار ([=](#page-57-0)۵٨)، نمی توان ضريب زوم را با دکمه < > تغيير داد.

تصاوير ثابت

**کاهش لرزش دوربين حين ترکيب بندی تصاوير (دستيار کادربندی – قفل)** حتی در بزرگنمايی زياد، می توانيد حين ترکيب بندی تصاوير به شرح زير لرزش دوربين را کاهش دهيد.

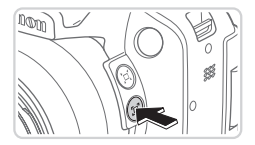

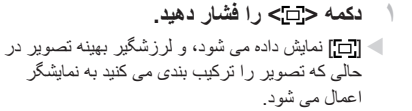

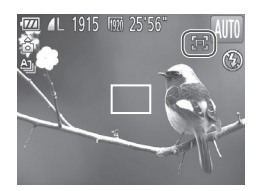

- **٢ تصوير بگيريد.**
- z در حالی که دکمه < > را نگه داشته ايد، دکمه شاتر را تا نيمه فشار دهيد تا روی سوژه فوکوس شود، و سپس آن را به طور کامل به پايين فشار دهيد.

- در حالی که دکمه < > را نگه داشته ايد با فشار دادن دکمه < > ([=](#page-55-0)۵۶) نمی توانيد  $\mathbb{O}$ ضريب زوم را تنظيم کنيد. **•** تغيير ترکيب بندی تصوير به طرز قابل توجه يا انجام ساير تنظيمات ممکن است کارايی لرزشگير تصوير را کاهش دهد. در اين صورت، [ ] به رنگ خاکستری نشان داده می شود. اگر اين اتفاق رخ داد، دکمه < > را رها کنيد، تصوير را ترکيب بندی کنيد، و دوباره آن را فشار دهيد. **•** اگر در حالی که دکمه < > را نگه داشته ايد شروع به فيلمبرداری کنيد، فيلمبرداری به
- طور صحيح انجام نمی شود، زيرا ترکيب بندی تصوير ممکن است با تغيير سطح لرزشگير تصوير تغيير کند.
- $\bigotimes$ **•** هر چند وقتی دکمه < > را نگه داشته ايد هيچ نماد لرزشگير تصويری نشان داده نمی شود، لرزشگير بهينه تصوير هنگامی که دکمه شاتر را تا نيمه فشار دهيد اعمال می شود. **•** برای تنظيم دقيق تدريجی اندازه سوژه ها، در حالی که دکمه < > را نگه داشته ايد اهرم زوم را حرکت دهيد.

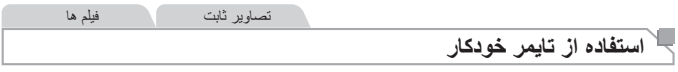

با استفاده از تايمر خودکار، می توانيد خود را در عکس های گروهی يا عکس های زمان بندی شده ديگر قرار دهيد. دوربين حدود ١٠ ثانيه پس از فشار دادن دکمه شاتر عکسبرداری می کند.

**١ تنظيمات را پيکربندی کنيد.** z دکمه <r <را فشار دهيد، [[] را انتخاب کنيد (دکمه های <r><q <را فشار دهيد يا کليد چرخشی <5> را بچرخانيد)، و سپس دکمه <m <را فشار دهيد. W وقتی تنظيمات انجام شد، [[] نمايش داده می شود. **٢ تصوير بگيريد.** z برای تصاوير ثابت: دکمه شاتر را تا نيمه فشار دهيد تا روی سوژه فوکوس شود، و سپس آن را به طور کامل به پايين فشار دهيد. z برای فيلم ها: دکمه فيلم را فشار دهيد.

<span id="page-57-2"></span><span id="page-57-1"></span><span id="page-57-0"></span>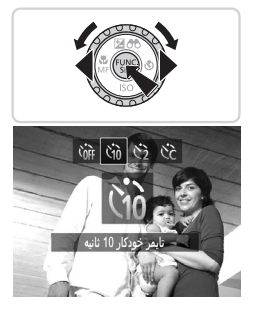

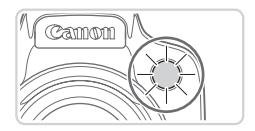

می زند و دوربين صدای تايمر خودکار را پخش می کند. W دو ثانيه قبل از عکسبرداری، سرعت چشمک زدن و صدا افزايش می يابد. (در صورتی که فلش روشن شود، چراغ روشن باقی می ماند.) z برای لغو تصويربرداری پس از راه اندازی تايمر خودکار ، دکمه <MENU> را فشار دهيد. z برای بازيابی تنظيمات اصلی، [ ] را در مرحله ١ انتخاب کنيد.

W وقتی تايمر خودکار را راه اندازی کرديد، چراغ چشمک

تصاوير ثابت فيلم ها

**استفاده از تايمر خودکار برای جلوگيری از لرزش دوربين** اين گزينه رهاسازی شاتر را تا حدود دو ثانيه بعد از فشار دادن دکمه شاتر به تأخير می اندازد. اگر در حالی که دکمه شاتر را فشار می دهيد، دوربين بی ثابت باشد، عکسبرداری شما را تحت تأثير قرار نمی دهد.

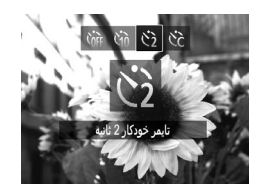

**تنظيمات را پيکربندی کنيد.** z از مرحله ١ در [=](#page-57-0)۵٨ پيروی کنيد و []] را انتخاب نماييد. W وقتی تنظيمات انجام شد، []] نمايش داده می شود. z برای تصويربرداری، از مرحله ٢ در [=](#page-57-1)۵٨ پيروی کنيد.

تصاوير ثابت فيلم ها

می توانيد تأخير (<sup>٠</sup> تا <sup>٣٠</sup> ثانيه) <sup>و</sup> تعداد عکس ها (<sup>١</sup> تا <sup>١٠</sup>) را تعيين کنيد. **سفارشی کردن تايمر خودکار**

**١ [**\$**] را انتخاب کنيد.** z با دنبال کردن مرحله ١ در [=](#page-57-2)،۵٨ [\$] را انتخاب کنيد و دكمه <MENU> را بلافاصله فشار دهيد.

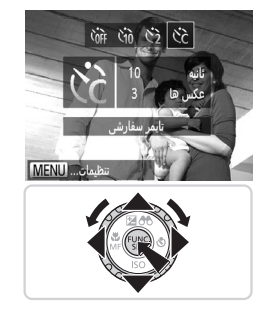

**٢ تنظيمات را پيکربندی کنيد.** دکمه های  $\blacktriangleright$  دکمه های  $\blacktriangleright$  د $\blacktriangleright$  د $\blacktriangleright$  د $\blacktriangleright$  ( ابرای انتخاب [تأخیر ] یا  $\blacktriangleright$ [عکس ها] فشار دهيد.  $\langle \cdot | \cdot | \cdot | \cdot | \cdot \rangle > 0$ بر ای انتخاب يک مقدار ، دکمه های  $<$ دهيد يا کليد چرخشی <5> را بچرخانيد، و سپس دکمه <(em)> را فشار دهيد. W وقتی تنظيمات انجام شد، [\$] نمايش داده می شود. z برای تصويربرداری، از مرحله ٢ در [=](#page-57-1)۵٨ پيروی کنيد.

**•** برای فيلم هايی که با استفاده از تايمر خودکار گرفته می شوند، [تأخير] تأخير قبل از شروع  $\textcolor{red}{\textbf{D}}$ ضبط را نشان می دهد، اما تنظيم [عکس ها] هيچ تأثيری ندارد.

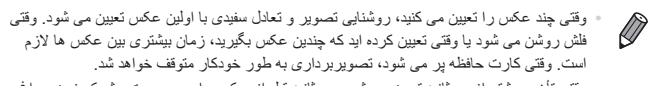

**•** وقتی تأخير بيشتر از دو ثانيه تعيين می شود، دو ثانيه قبل از عکسبرداری، سرعت چشمک زدن چراغ و صدای تايمر خودکار افزايش می يابد. (در صورتی که فلش روشن شود، چراغ روشن باقی می ماند.)

تصاوير ثابت

# **اضافه کردن مهر تاريخ**

دوربين می تواند تاريخ تصويربرداری را در گوشه پايين سمت راست تصاوير بيفزايد. اما توجه داشته باشيد که مهر تاريخ را نمی توان ويرايش يا حذف نمود، بنابراين ً قبلا بررسی کنيد که تاريخ و زمان صحيح باشد (=١٩).

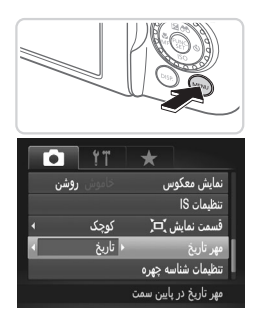

- **١ تنظيمات را پيکربندی کنيد.** z دکمه <n <را فشار دهيد، [مهر تاريخ] را از
- زبانه [4] انتخاب کنيد، و سپس گزينه مورد نظر را انتخاب نماييد ([=](#page-41-0)۴٢).
- W وقتی تنظيمات انجام شد، [تاريخ] نمايش داده می شود.

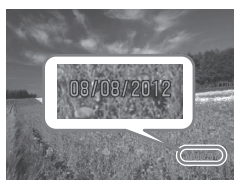

**٢ تصوير بگيريد.** W وقتی تصوير می گيريد، دوربين تاريخ و زمان تصويربرداری را به گوشه پايين سمت راست تصاوير می افزايد. z برای بازيابی تنظيمات اصلی، در مرحله ،١ [خاموش] را انتخاب کنيد.

> **•** مهر تاريخ را نمی توان ويرايش يا حذف نمود. $\mathbb O$

 $\oslash$ **•** تصاويری که در ابتدا بدون تاريخ تصويربرداری ضبط شده اند را می توان با اين اطلاعات به شرح زير چاپ کرد. اما افزودن تاريخ و زمان به تصاويری که اين اطلاعات را دارند، ممکن است موجب شود که تصاوير دو بار چاپ شوند. - برای چاپ کردن از نرم افزار عرضه شده استفاده کنيد برای آگاهی از جزئيات، به راهنمای نرم افزار مراجعه کنيد (=٢٨) - با استفاده از عملکردهای چاپگر چاپ کنيد (=[٢٣١](#page-230-0)) - از تنظيمات چاپ DPOF دوربين (=[٢٣٨](#page-237-0)) برای چاپ استفاده کنيد.

تصاوير ثابت

### **انتخاب سوژه ها برای فوکوس کردن روی آنها (AF رديابی)**

بعد از انتخاب يک سوژه برای فوکوس کردن روی آن به شرح زير عکسبرداری کنيد.

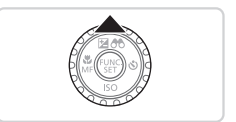

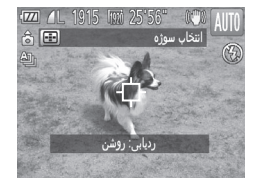

- <sup>z</sup> دکمه <o <را فشار دهيد. **<sup>١</sup> AF رديابی را تعيين کنيد.** W [ ] در مرکز صفحه نمايش داده می شود.
- **٢ سوژه ای را برای فوکوس انتخاب کنيد.** z دوربين را طوری بگيريد که [ ] روی سوژه مورد نظر باشد، و سپس دکمه شاتر را تا نيمه فشار دهيد. W يک کادر آبی نمايش داده می شود، و دوربين سوژه را در فوکوس نگه می دارد و روشنايی تصوير را تنظيم می کند (Servo AF)

**٣ عکس بگيريد.** z دکمه شاتر را برای عکسبرداری به طور کامل به پايين فشار دهيد. z برای لغو AF رديابی، دکمه <o <را فشار دهيد.

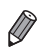

**•** در صورتی که سوژه ها خيلی کوچک باشند يا خيلی سريع حرکت کنند، يا در صورتی که رنگ يا روشنايی سوژه با رنگ و روشنايی پس زمينه مطابقت خيلی نزديکی داشته باشد، ممکن است رديابی امکان پذير نباشد.

#### **استفاده از شناسه چهره**

اگر فردی را از پيش ثبت کرده باشيد، دوربين چهره آن فرد را تشخيص می دهد، و فوکوس، روشنايی، و رنگ را برای آن فرد هنگام تصويربرداری در اولويت قرار می دهد. در حالت <A<، دوربين می تواند بچه ها و کودکان را بر اساس تاريخ های تولد ثبت شده تشخيص دهد و تنظيمات را برای آنها هنگام تصويربرداری بهينه سازی کند.

اين گزينه در زمانی که يک فرد خاص را در بين تعداد زيادی تصوير جستجو می کنيد مفيد است (=[١۶۶](#page-165-0)).

#### **اطلاعات شخصی**

- اطلاعاتی مانند تصاوير چهره (اطلاعات چهره) ثبت شده با شناسه چهره، و اطلاعات شخصی (نام، تاريخ تولد) در دوربين ذخيره می شود. علاوه بر اين، وقتی افراد ثبت شده تشخيص داده می شوند، نام آنها در تصاوير ثابت ضبط می شود. هنگام استفاده از عملکرد شناسه چهره، وقتی دوربين يا تصاوير را با ديگران به اشتراک می گذاريد، و وقتی تصاوير را به صورت آنلاين ارسال می کنيد که در آنجا بسياری از افراد ديگر می توانند آنها را مشاهده کنند، مراقب باشيد.
	- بعد از استفاده از شناسه چهره، هنگامی که می خواهيد دوربين را دور بيندازيد يا آن را به شخص ديگری منتقل کنيد، مطمئن شويد که همه اطلاعات (صورتهای ثبت شده، نامها و تاريخ تولدها) را از روی دوربين پاک کرده ايد ([=](#page-70-0)٧١).

#### <span id="page-62-0"></span>**ثبت داده شناسه چهره**

می توانيد اطلاعات (اطلاعات چهره، نام، تاريخ تولد) را حداکثر برای ١٢ نفر ثبت کنيد تا با شناسه چهره استفاده شود.

<span id="page-62-1"></span>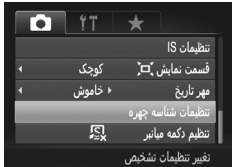

**١ به صفحه تنظيمات دسترسی پيدا کنيد.** z دکمه <n <را فشار دهيد، [تنظيمات شناسه چهره] را از زبانه [4] انتخاب کنيد، و سپس دکمه <m <را فشار دهيد ([=](#page-41-0)۴٢).

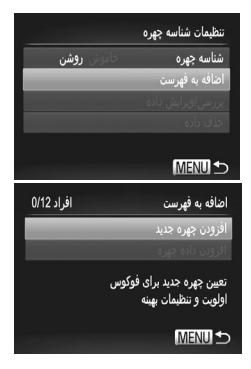

<span id="page-63-0"></span>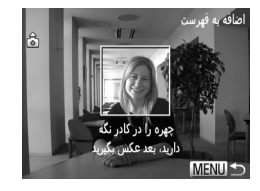

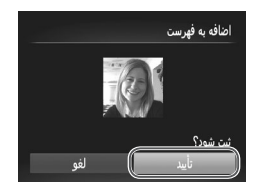

z] اضافه به فهرست] را انتخاب کنيد، و سپس [افزودن چهره جديد] را انتخاب نماييد.

- **٢ اطلاعات چهره را ثبت کنيد.** z دوربين را طوری بگيريد که چهره فرد مورد نظر برای ثبت، داخل کادر خاکستری در مرکز صفحه باشد. z کادر سفيد روی چهره آن فرد، نشان می دهد که چهره تشخيص داده شده است. مطمئن شويد کادر سفيد روی چهره نمايش داده شود، و سپس عکس بگيريد.
- z اگر چهره تشخيص داده نشود، نمی توانيد اطلاعات چهره را ثبت کنيد.
	- **٣ تنظيمات را ذخيره کنيد.** z وقتی [ثبت شود؟] نمايش داده می شود، دکمه های <r><q <را فشار دهيد يا کليد چرخشی <5> را بچرخانيد تا [تأييد] انتخاب شود، و سپس دکمه <m < را فشار دهيد.

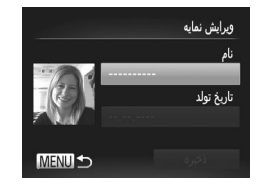

<span id="page-64-0"></span>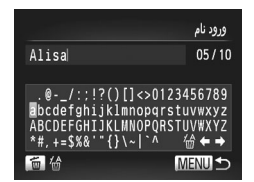

<sup>z</sup> دکمه <m <را فشار دهيد. **<sup>۴</sup> يک نام وارد کنيد.** z دکمه های <r><q><p><o <را فشار دهيد يا کليد چرخشی <5> را بچرخانيد تا يک نويسه انتخاب شود، و سپس دکمه <m <را برای وارد کردن آن فشار دهيد. z [ ] يا [ ] را انتخاب کنيد و دکمه <m <را برای حرکت دادن مکان نما فشار دهيد.  $\mathbb{Z}$  برای حذف نويسه قبلی، دکمه <m > را فشار دهيد يا [ص

W صفحه [ويرايش نمايه] نمايش داده می شود.

را انتخاب کنيد و دکمه <m <را فشار دهيد. z دکمه <n <را برای بازگشت به صفحه ويرايش

نمايه فشار دهيد.

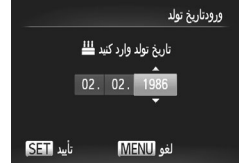

**۵ يک تاريخ تولد وارد کنيد.**

z دکمه های <p><o <را فشار دهيد يا کليد چرخشی <5> را بچرخانيد تا [تاريخ تولد] انتخاب شود، و سپس دکمه <m <را فشار دهيد.

z دکمه های <r><q <را برای انتخاب يک تنظيم فشار دهيد.

z برای تعيين تاريخ، دکمه های <p><o <را فشار دهيد يا کليد چرخشی <5> را بچرخانيد. z پس از پايان کار، دکمه <m <را فشار دهيد.

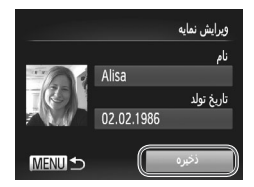

**۶ تنظيمات را ذخيره کنيد.** z دکمه های <p><o <را فشار دهيد يا کليد چرخشی <5> را بچرخانيد تا [ذخيره] انتخاب شود، و سپس دکمه <(۱۱۱۹)> ۱٫ فشار دهد. z وقتی يک پيام نمايش داده می شود، دکمه های <r><q <را فشار دهيد يا کليد چرخشی <5> را بچرخانيد تا [بله] انتخاب شود، و سپس دکمه <m <را فشار دهيد. **٧ ثبت اطلاعات چهره را ادامه دهيد.**

z برای ثبت حداکثر تا ۴ نکته ديگر از اطلاعات چهره (حالت ها يا زاويه ها)، مراحل ٢ تا ٣ را تکرار کنيد. z اگر انواع اطلاعات چهره را اضافه کنيد، چهره های ثبت شده آسان تر تشخيص داده می شوند. علاوه بر زاويه روبرو، يک زاويه کمی جانبی تر، يک عکس در هنگام لبخند زدن و عکس هايی از درون و بيرون ساختمان را اضافه کنيد.

**•** هنگام دنبال کردن مرحله ،٢ فلش زده نمی شود. **•** اگر يک تاريخ تولد در مرحله ۵ ثبت نکنيد، نمادهای بچه يا کودک ([=](#page-50-0)۵١) در حالت < AUIO)> نمايش داده نمي شوند .

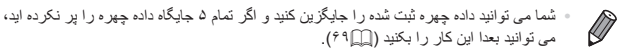

**تصويربرداری**

اگر فردی را از پيش ثبت کرده باشيد، هنگام تصويربرداری، دوربين آن فرد را به عنوان سوژه اصلی در اولويت قرار می دهد، و فوکوس، روشنايی، و رنگ را برای آن فرد بهينه سازی می کند.

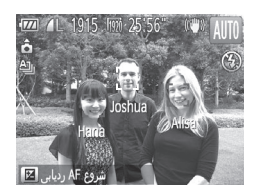

<span id="page-65-0"></span>W وقتی دوربين را به سمت سوژه می گيريد، نام حداکثر ٣ فرد ثبت شده هنگامی که تشخيص داده می شوند نمايش داده می شود. z تصوير بگيريد. W نام های نمايش داده شده در تصاوير ثابت ضبط می شوند. حتی اگر افراد تشخيص داده شوند، اما نام های آنها نمايش داده نشود، نام ها (حداکثر تا ۵ فرد) در تصوير ضبط می شود.

#### **•** در صورتی که افراد ويژگی های چهره شبيه به يکديگر داشته باشند، ممکن است افرادی به  $\textcolor{red}{\textbf{D}}$ غير از افراد ثبت شده، به اشتباه به عنوان فرد ثبت شده تشخيص داده شوند.

- $\bigotimes$ اگر تصوير يا صحنه گرفته شده ً کاملا **•** با اطلاعات ثبت شده چهره تفاوت داشته باشد، ممکن است افراد ثبت شده درست تشخيص داده نشوند.
- اگر چهره ثبت شده تشخيص داده نشود، يا به سختی تشخيص داده شود، اطلاعات ثبت شده را با اطلاعات جديد چهره بازنويسی کنيد. ثبت اطلاعات چهره درست پيش از تصويربرداری، امکان تشخيص آسان تر چهره های ثبت شده را فراهم می کند.
	- اگر يک شخص اشتباهی به جای شخصی ديگر شناسايی شد و شما عکسبرداری را ادامه داديد، می توانيد نام ضبط شده در تصوير را در هنگام پخش (=[١٧١](#page-170-0)) تغيير دهيد يا پاک کنيد.
- به علت اينکه چهره نوزادان و کودکان در زمان رشد به سرعت تغيير می کنند، شما بايد مرتبا داده چهره آنها را به روز کنيد ([=](#page-68-0)۶٩).
- حتی اگر علامت کادر [اطلاعات عکس] را در [نمايش سفارشی] (=[١۵۴](#page-153-0)) در زبانه [4] برداريد تا نام ها نشان داده نشود باز هم نام ها در تصاوير ضبط خواهد شد.
- اگر نمی خواهيد نام ها در تصاوير ثابت ضبط شوند، [تنظيمات شناسه چهره] را از زبانه [4] انتخاب کنيد، [شناسه چهره] را انتخاب نماييد، و سپس [خاموش] را انتخاب کنيد.
	- شما می توانيد نامهای ضبط شده در تصاوير را در صفحه پخش (نمايش اطلاعات ساده) مشاهده کنيد  $(19.1)$

**بررسی و ويرايش اطلاعات ثبت شده**

**بررسی اطلاعات شناسه چهره ثبت شده**

<span id="page-66-0"></span>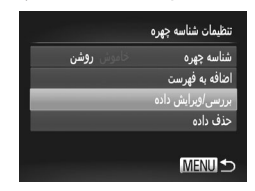

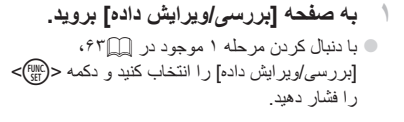

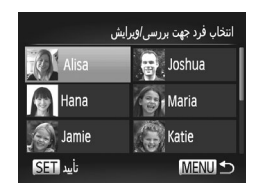

**٢ يک فرد را برای بررسی انتخاب کنيد.** z دکمه های <r><q><p><o <را فشار دهيد يا کليد چرخشی <5> را بچرخانيد تا يک شخص انتخاب شود، و سپس دکمه <m <را فشار دهيد.

<span id="page-67-0"></span>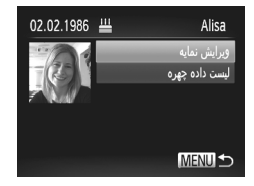

**تغيير نام يا تاريخ تولد**

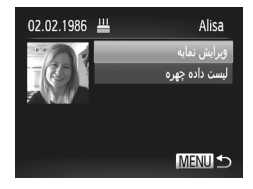

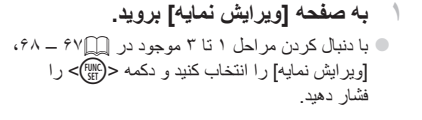

**٣ اطلاعات ثبت شده را بررسی کنيد.**

دکمه <(FUNC)> را فشار دهند z اطلاعات ثبت شده را بررسی کنيد.

z دکمه های <p><o <را فشار دهيد يا کليد چرخشی <5> را بچرخانيد تا يک مورد انتخاب شود، و سپس

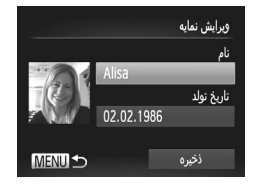

**٢ تغييرات را وارد کنيد.** z دکمه های <p><o <را فشار دهيد يا کليد چرخشی <5> را بچرخانيد تا يک مورد انتخاب شود، و مراحل ۴ تا ۵ موجود در [=](#page-64-0)۶۵ را دنبال کنيد تا تغييرات را وارد نماييد.

 $\overline{O}$ حتی اگر نام ها را در [ويرايش نمايه] تغيير دهيد، نام های ضبط شده در تصاويری که ً قبلا **•**  گرفته ايد، همان گونه باقی می مانند.

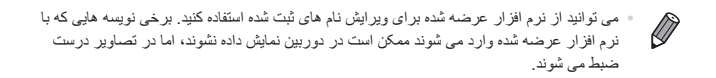

ً **جايگزينی <sup>و</sup> افزودن داده چهره** می توانيد اطلاعات موجود چهره را با اطلاعات جديد چهره بازنويسی کنيد. بايد اطلاعات چهره، مخصوصا اطلاعات چهره بچه ها و کودکان را مرتب به روزرسانی کنيد، زيرا چهره های آنها در حين رشد سريع تغيير می کنند.

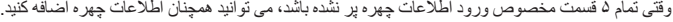

<span id="page-68-0"></span>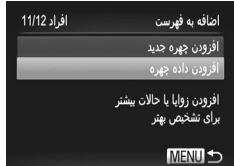

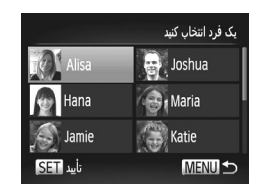

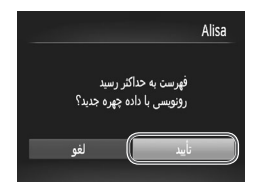

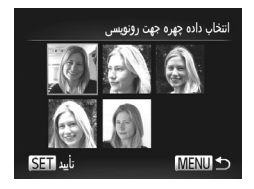

- <sup>z</sup> در صفحه موجود در مرحله <sup>١</sup> در [=](#page-62-1)،۶٣ **<sup>١</sup> به صفحه [افزودن داده چهره] برويد.** [افزودن داده چهره] را انتخاب کنيد و دکمه <m <را فشار دهيد.
- **٢ نام فرد مورد نظر برای بازنويسی را انتخاب کنيد.** z دکمه های <r><q><p><o <را فشار دهيد يا کليد چرخشی <5> را بچرخانيد تا نام يک شخص برای رونويسی انتخاب شود، و سپس دکمه <m <را فشار دهيد.
	- z اگر ۴ قسمت مخصوص ورود اطلاعات چهره يا کمتر پر شود، مرحله ۵ موجود در [=](#page-69-0)٧٠ را برای افزودن اطلاعات بيشتر چهره دنبال کنيد.
	- **٣ به صفحه اطلاعات چهره برويد.** z پيامی که نمايش داده می شود را بخوانيد، دکمه های <r><q <را فشار دهيد يا کليد چرخشی <5> را بچرخانيد تا [تأييد] انتخاب شود، و سپس دکمه <m < را فشار دهيد. W صفحه اطلاعات چهره نمايش داده می شود.
- **۴ اطلاعات چهره را برای بازنويسی انتخاب کنيد.** z دکمه های <r><q><p><o <را فشار دهيد يا کليد چرخشی <5> را بچرخانيد تا اطلاعات چهره برای رونويسی انتخاب شود، و سپس دکمه <m <را فشار دهيد.

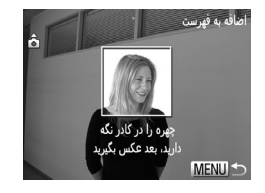

- 
- <sup>z</sup> برای عکسبرداری <sup>و</sup> ثبت داده جديد چهره، مراحل <sup>٢</sup> <sup>٣</sup> **<sup>۵</sup> اطلاعات چهره را ثبت کنيد.** را در [=](#page-63-0)۶۴ دنبال کنيد. z اگر انواع اطلاعات چهره را اضافه کنيد، چهره های ثبت شده آسان تر تشخيص داده می شوند. علاوه بر زاويه
- روبرو، يک زاويه کمی جانبی تر، يک عکس در هنگام لبخند زدن و عکس هايی از درون و بيرون ساختمان را اضافه کنيد.

<span id="page-69-0"></span>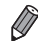

**•** اگر تمام ۵ قسمت مخصوص ورود اطلاعات پر شده باشد، نمی توانيد اطلاعات چهره را اضافه کنيد. مراحل بالا را دنبال کنيد تا اطلاعات چهره را بازنويسی نماييد.

**•** می توانيد مراحل بالا را دنبال کنيد تا وقتی حداقل يک قسمت باز مخصوص ورود اطلاعات وجود دارد، اطلاعات جديد چهره را ثبت نماييد، با اين وجود نمی توانيد هيچ اطلاعات چهره ای را بازنويسی کنيد. به جای بازنويسی اطلاعات چهره، ابتدا اطلاعات موجودی که نمی خواهيد را پاک نماييد (به زير مراجعه کنيد)، و سپس اطلاعات جديد چهره ([=](#page-62-0)۶٣) را بر حسب نياز ثبت کنيد.

**پاک کردن داده چهره**

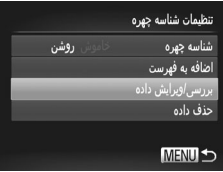

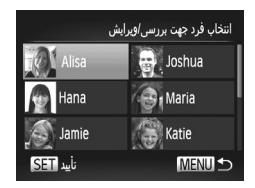

- <sup>z</sup> با دنبال کردن مرحله <sup>١</sup> موجود در [=](#page-62-1)،۶٣ **<sup>١</sup> به صفحه [بررسی/ويرايش داده] برويد.** [بررسی/ويرايش داده] را انتخاب کنيد و دکمه <m < را فشار دهيد.
- **پاک کنيد، را انتخاب نماييد. <sup>٢</sup> نام فردی که می خواهيد اطلاعات چهره اش را**
- z دکمه های <r><q><p><o <را فشار دهيد يا کليد چرخشی <5> را بچرخانيد تا نام شخصی که می خواهيد اطلاعاتش چهره اش را پاک کنيد انتخاب شود، و سپس دکمه <(۱۳۵۲)> را فشار دهيد.

استفاده از شناسه چهره

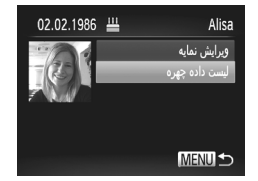

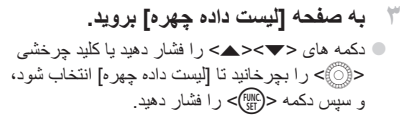

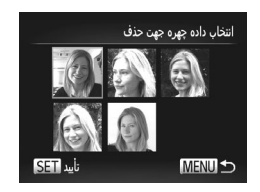

**۴ اطلاعات چهره را برای پاک کردن انتخاب کنيد.** z دکمه <m <را فشار دهيد، دکمه های <r><q><p><o <را فشار دهيد يا کليد چرخشی <5> را برای انتخاب اطلاعات چهره ای که می خواهيد پاک کنيد بچرخانيد، و سپس دکمه <m <را فشار دهيد. z وقتی [پاک شود؟] نمايش داده می شود، دکمه های <r><q< را فشار دهيد يا کليد چرخشی <5> را بچرخانيد تا [تأييد] انتخاب شود، و سپس دكمه <(m) (آل افشار دهيد. W اطلاعات انتخاب شده چهره پاک می شود.

**پاک کردن اطلاعات ثبت شده**

می توانيد اطلاعات (اطلاعات چهره، نام، تاريخ تولد) ثبت شده در شناسه چهره را پاک کنيد. با اين وجود، نام های ضبط شده در تصاويری که ً قبلا گرفته شده اند، پاک نمی شوند.

<span id="page-70-0"></span>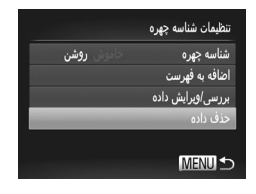

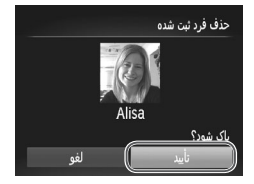

- **١ به صفحه [حذف داده] برويد.** z مرحله ١ در [=](#page-62-1)۶٣ را دنبال کرده و [حذف داده] را انتخاب کنيد.
- **کنيد، را انتخاب نماييد. <sup>٢</sup> نام فردی که می خواهيد اطلاعاتش را پاک**
- z دکمه های <r><q><p><o <را فشار دهيد يا کليد چرخشی <5> را بچرخانيد تا نام يک شخص برای پاک کردن انتخاب شود، و سپس دکمه <m <را فشار دهيد. z وقتی [پاک شود؟] نمايش داده می شود، دکمه های < ♦>< >>< ا فشار دهيد يا کليد چرخشي <{۞> را بچرخانيد تا [تأييد] انتخاب شود، و سپس دکمه <m < را فشار دهيد.

 $\bigcirc$ **•** اگر اطلاعات يک شخص ثبت شده را پاک کنيد، نمی توانيد نام او را نمايش دهيد ([=](#page-65-0)۶۶)، اطلاعات او را بازنويسی کنيد (=[١٧١](#page-170-1))، يا تصاوير را برای او جستجو کنيد (=[١۶۶](#page-165-0)).

> $\overline{\mathscr{D}}$ **•** همچنين می توانيد فقط نام شخص را از روی تصاوير پاک کنيد (=[١٧٢](#page-171-0)).
# **ويژگی های سفارشی سازی تصوير**

تصاوير ثابت

#### <span id="page-72-0"></span>**تغيير دادن نسبت ابعادی**

نسبت ابعادی تصوير (نسبت عرض به ارتفاع) را به شرح زير تغيير دهيد.

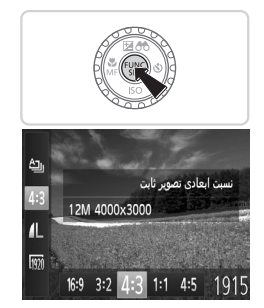

**تنظيمات را پيکربندی کنيد.** دکمه <( $^{\text{\tiny{FUNC}}}_{\text{\tiny{SET}}}$ )> را فشار دهيد،  $[4.3]$  را از منو انتخاب  $\circ$ 

- کنيد، و گزينه مورد نظر را انتخاب نماييد ([=](#page-40-0)۴١). W وقتی تنظيمات انجام شد، نسبت ابعادی صفحه بهنگام می شود.
- z برای بازيابی تنظيمات اصلی، اين فرايند را تکرار کنيد، اما [ ] را انتخاب نماييد.

- برای نمايش در تلويزيون های HD صفحه گسترده يا دستگاه های نمايش مشابه به کار می رود.
- همان نسبت ابعادی فيلم ٣۵ ميلی متری، که برای چاپ تصاوير ١٣٠ × ١٨٠ ميلی متری يا تصاوير با اندازه  $3:2$ کارت پستال به کار می رود.
- نسبت ابعادی اصلی صفحه دوربين، که برای نمايش در تلويزيون های با وضوح استاندارد يا دستگاه های نمايش  $4:3$ مشابه، يا برای چاپ تصاوير ٩٠ × ١٣٠ ميلی متری يا تصاوير با اندازه A نيز به کار می رود.
	- نسبت ابعادی به شکل مربع.
	- نسبت ابعادی رايج مورد استفاده در تصاوير چهره.

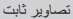

## **تغيير دادن وضوح تصوير (اندازه)**

از بين ۴ سطح وضوح تصوير به شرح زير انتخاب کنيد. برای خط مشی های مربوط به اينکه چه تعداد عکس در هر يک از تنظيمات وضوح می تواند روی کارت حافظه جای گيرد، به "[مشخصات](#page-273-0)" (=[٢٧۴](#page-273-0)) مراجعه کنيد.

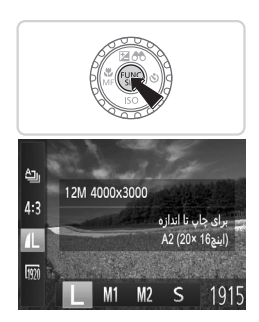

**تنظيمات را پيکربندی کنيد.** z دکمه <m <را فشار دهيد، [ ] را از منو انتخاب کنيد، و گزينه مورد نظر را انتخاب نماييد ([=](#page-40-0)۴١). W گزينه ای که پيکربندی کرديد اکنون نمايش داده می شود. z برای بازيابی تنظيمات اصلی، اين فرايند را تکرار کنيد، اما [ ] را انتخاب نماييد.

**خط مشی های مربوط به انتخاب وضوح بر اساس اندازه کاغذ (برای تصاوير 4:3)**

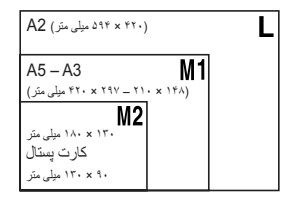

z[ ] : برای پست الکترونيکی تصاوير.

ويژگی های سفارشی سازی تصوير

تصاوير ثابت

**حذف قرمزی چشم**

قرمزی چشم که در عکاسی با فلش روی می دهد را می توان به شرح زير به طور خودکار تصحيح کرد.

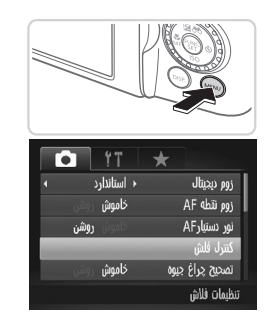

**١ به صفحه [تنظيمات فلش داخلی] برويد.** z دکمه <n <را فشار دهيد، [کنترل فلش] را از زبانه [4] انتخاب کنيد، و سپس دکمه <m <را فشار دهيد ([=](#page-41-0)۴٢).

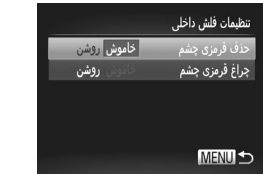

**٢ تنظيمات را پيکربندی کنيد.** z] حذف قرمزی چشم] را انتخاب کنيد، و سپس [روشن] را انتخاب کنيد ([=](#page-41-0)۴٢). W وقتی تنظيمات انجام شد، [R [نمايش داده می شود. z برای بازيابی تنظيمات اصلی، اين فرايند را تکرار کنيد، اما [خاموش] را انتخاب کنيد.

**•** حذف قرمزی چشم را می توان در نواحی تصوير به غير از چشم ها به کار برد (برای مثال،  $\textcircled{\small{1}}$ اگر دوربين آرايش چشم قرمز را به عنوان مردمک های قرمز به اشتباه تعبير کند).

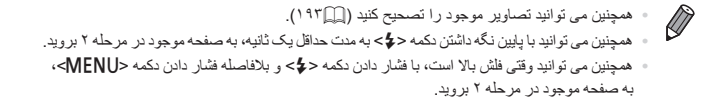

تصاوير ثابت

# **تصحيح نواحی مايل به سبز تصوير در اثر نور چراغ های جيوه**

در عکس های گرفته شده از صحنه های شب از سوژه هايی که با نور چراغ های جيوه روشن شده اند، ممکن است به نظر رسد سوژه ها يا پس زمينه سايه رنگ مايل به سبز دارند. اين سايه رنگ مايل به سبز را می توان در هنگام عکسبرداری با استفاده از عملکرد تعادل سفيدی چند قسمت به طور خودکار تصحيح کرد.

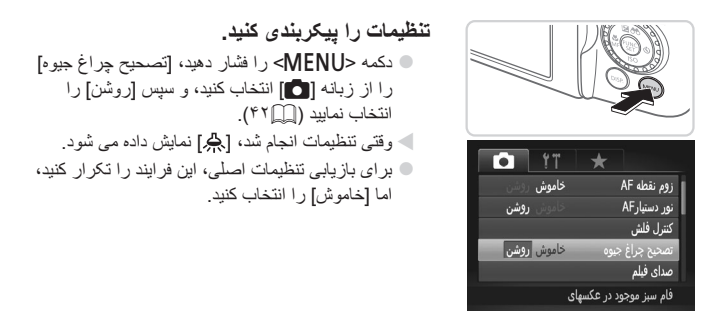

**•** بعد از اينکه عکسبرداری زير نور چراغ های جيوه پايان يافت، بايد [تصحيح چراغ جيوه]  $\mathbf T$ را روی [خاموش] قرار دهيد. در غير اين صورت، ممکن است ته رنگ های سبز که در اثر نور چراغ های جيوه ايجاد نشده اند، به اشتباه تصحيح شوند.

**•** ابتدا سعی کنيد چند عکس آزمايشی بگيريد تا مطمئن شويد که به نتايج مورد نظر دست خواهيد يافت.Ø ويژگی های سفارشی سازی تصوير

فيلم ها

# **تغيير کيفيت تصوير فيلم**

٣ تنظيم برای کيفيت تصوير موجود است. برای خط مشی های مربوط به حداکثر طول فيلم در هر سطح کيفيت تصوير که روی يک کارت حافظه جای می گيرد، به "[مشخصات](#page-273-0)" (=٢٧۴) مراجعه کنيد.

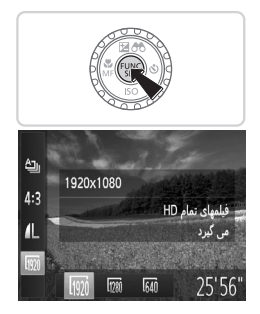

**تنظيمات را پيکربندی کنيد.**

 $\zeta_{\rm SFR}^{(0)}$  دکمه ح $\zeta_{\rm SFR}^{(0)}$  را فشار دهيد،  $\zeta_{\rm SFR}^{(0)}$ ] را از منو انتخاب  $\zeta$ کنيد، و گزينه مورد نظر را انتخاب نماييد ([=](#page-40-0)۴١). W گزينه ای که پيکربندی کرديد اکنون نمايش داده می شود. z برای بازيابی تنظيمات اصلی، اين فرايند را تکرار کنيد، اما [ ] را انتخاب نماييد.

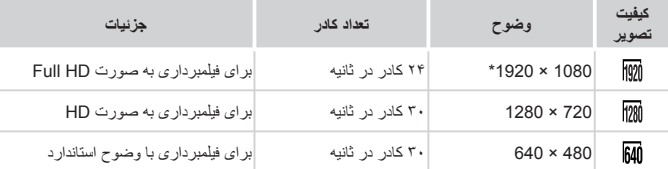

\* پردازش فيلم با جزئيات دقيق (اين عملکرد مقدار زيادی اطلاعات را سريع پردازش می کند، که امکان ضبط جزئيات دقيق تر در فيلم ها را فراهم می کند.)

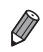

**•** در حالت های [ ] و [ ]، نوارهای سياه رنگی که در لبه های بالا و پايين صفحه نمايش داده می شوند، نواحی ضبط نشده تصوير را نشان می دهند.

ويژگی های سفارشی سازی تصوير

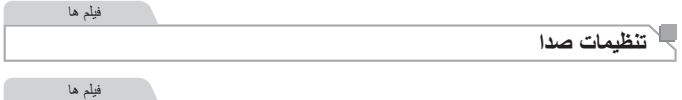

**تنظيم ميزان صدای ضبط** اگرچه ميزان صدای ضبط به طور خودکار برای کاهش تحريف تنظيم می شود، می توانيد ميزان صدا را به طور دستی برای تناسب با صحنه فيلمبرداری تنظيم کنيد.

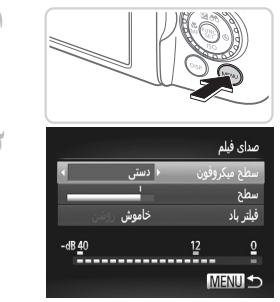

**١ به صفحه [صدای فيلم] برويد.** z دکمه <n <را فشار دهيد، [صدای فيلم] را از زبانه [4] انتخاب کنيد، و سپس دکمه <m <را فشار دهيد ([=](#page-41-0)۴٢).

z] سطح ميکروفون] را انتخاب کنيد، و سپس [دستی] را انتخاب کنيد ([=](#page-41-0)۴٢).

**٢ تنظيمات را پيکربندی کنيد.**

- $\langle\langle\langle\rangle\rangle<\langle\langle\langle\langle\langle\langle\rangle\rangle\rangle\rangle\rangle$ دکمه  $\langle\langle\langle\langle\langle\langle\langle\rangle\rangle\rangle\rangle\rangle\rangle\rangle$ را برای پيکربندی تنظيمات [سطح] فشار دهيد.
	- z برای بازيابی تنظيمات اصلی، اين فرايند را تکرار کنيد، اما [خودکار] را انتخاب کنيد.

فيلم ها

#### **استفاده از فيلتر باد**

صدای تحريف شده به دليل ضبط در هنگام وزش باد شديد را می توان کاهش داد. اما در صورتی که از اين گزينه در هنگامی که باد وجود ندارد استفاده شود، ممکن است ضبط غير طبيعی به نظر رسد.

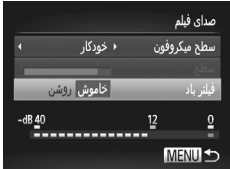

**تنظيمات را پيکربندی کنيد.**

z همان طور که در مرحله ١ "تنظيم ميزان صدای ضبط" شرح داده شده، به صفحه [صدای فيلم] برويد. z] فيلتر باد] را انتخاب کنيد، و سپس [روشن] را انتخاب کنيد ([=](#page-41-0)۴٢).

z برای بازيابی تنظيمات اصلی، اين فرايند را تکرار کنيد، اما [خاموش] را انتخاب کنيد.

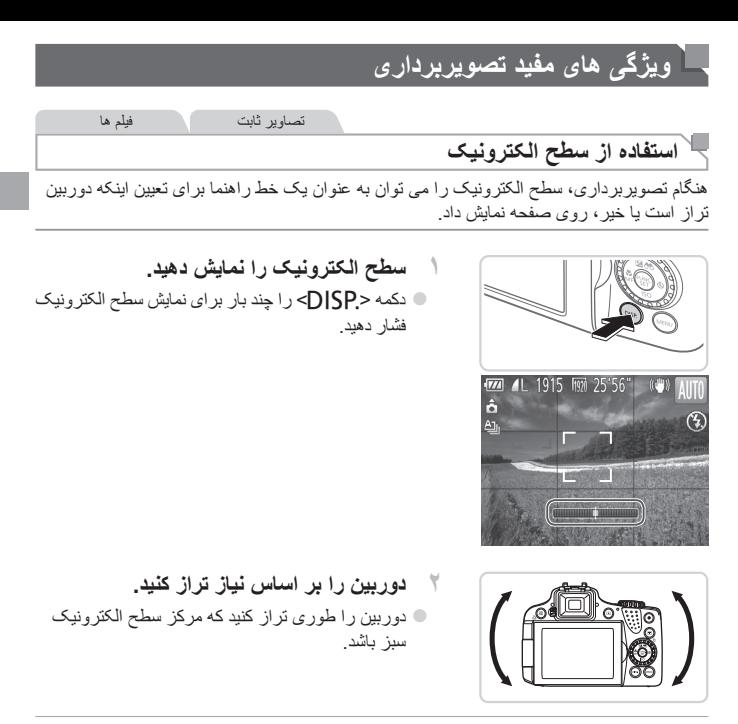

- $\oslash$ **•** اگر سطح الکترونيک در مرحله ١ نمايش داده نشد، دکمه <n <را فشار دهيد، و از زبانه [4]، [نمايش سفارشی] را انتخاب کنيد. برای انتخاب سطح الکترونيک، يک [ ] اضافه کنيد.
- با کج کردن بيش از اندازه دوربين به سمت جلو يا عقب نمی توانيد از سطح الکترونيک که در اين صورت خاکستری رنگ خواهد شد، استفاده کنيد.
	- سطح الکترونيک در حين ضبط فيلم نمايش داده نمی شود.
	- اگر دوربين را به طور عمودی نگه داريد، جهت سطح الکترونيک برای مطابقت با جهت دوربين به طور خودکار بهنگام می شود.
	- اگر تصاوير شما حتی در صورت استفاده از سطح الکترونيک تراز نيستند، سطح الکترونيک را کاليبره کنيد (=[٢٠٧](#page-206-0)).

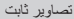

# **بزرگنمايی ناحيه فوکوس**

می توانيد با فشار دادن دکمه شاتر تا نيمه، که قسمتی از تصوير فوکوس شده در کادر AF را بزرگنمايی می کند، فوکوس را بررسی کنيد.

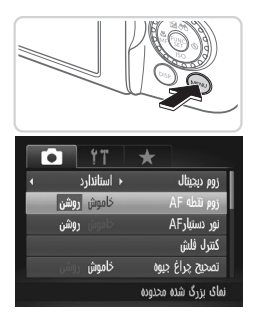

**١ تنظيمات را پيکربندی کنيد.** z دکمه <n <را فشار دهيد، [زوم نقطه AF [را از زبانه [4] انتخاب کنيد، و سپس [روشن] را انتخاب کنيد  $(f^{\gamma} \cap)$ 

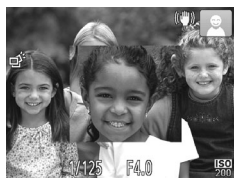

**٢ فوکوس را بررسی کنيد.** z دکمه شاتر را تا نيمه فشار دهيد. صورتی که به عنوان سوژه اصلی انتخاب شده است اکنون بزرگ می شود. z برای بازيابی تنظيمات اصلی، در مرحله ،١ [خاموش] را انتخاب کنيد.

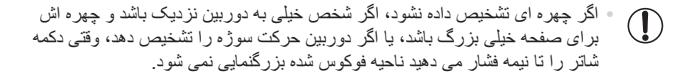

**•** در هنگام استفاده از زوم ديجيتال ([=](#page-54-0)۵۵) يا AF رديابی (=[١٣۶](#page-135-0))، صفحه نمايش بزرگنمايی نخواهد شد.Ø

ويژگی های مفيد تصويربرداری

**بررسی بسته بودن چشم ها**

وقتی دوربين تشخيص دهد که افراد ممکن است چشم های خود را بسته باشند، [ ] نمايش داده می شود.

<span id="page-80-0"></span>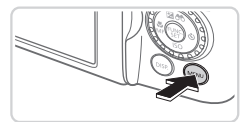

**١ تنظيمات را پيکربندی کنيد.** z دکمه <n <را فشار دهيد، [تشخيص پلک زدن] را از زبانه [4] انتخاب کنيد، و سپس [روشن] را انتخاب کنيد ([=](#page-41-0)۴٢).

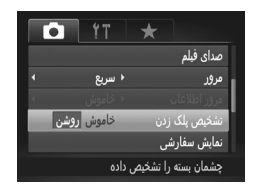

**٢ تصوير بگيريد.** z وقتی دوربين شخصی را تشخيص دهد که چشم هايش بسته هستند، [ ] نمايش داده می شود. z برای بازيابی تنظيمات اصلی، در مرحله ،١ [خاموش] را انتخاب کنيد.

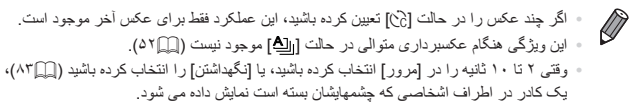

# **سفارشی کردن عمليات دوربين**

عملکردهای تصويربرداری در زبانه [4] منو را به شرح زير سفارشی کنيد. برای دستورالعمل های مربوط به عملکردهای منو، به "منوی [MENU](#page-41-0)=) "۴٢ (مراجعه کنيد.

تصاوير ثابت فيلم ها **غير فعالسازی نور دستيار AF**

می توانيد چراغی که به طور عادی روشن می شود را برای کمک به فوکوس کردن هنگام تصويربرداری در شرايط کم نور غير فعال کرد.

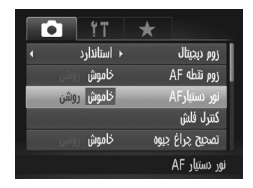

# **تنظيمات را پيکربندی کنيد.**

- z دکمه <n <را فشار دهيد، [نور دستيارAF [را از زبانه [4] انتخاب کنيد، و سپس [خاموش] را انتخاب کنيد ([=](#page-41-0)۴٢).
- z برای بازيابی تنظيمات اصلی، اين فرايند را تکرار کنيد، اما [روشن] را انتخاب کنيد.

تصاوير ثابت

**غير فعالسازی چراغ کاهش قرمزی چشم**

می توانيد چراغ کاهش قرمزی چشم که برای کاهش قرمزی چشم در هنگام استفاده از فلش در عکسبرداری با نور کم روشن می شود را غير فعال کنيد.

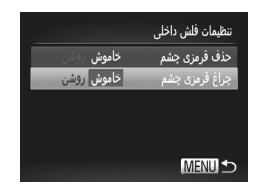

- **١ به صفحه [تنظيمات فلش داخلی] برويد.** z دکمه <n <را فشار دهيد، [کنترل فلش] را از زبانه [4] انتخاب کنيد، و سپس دکمه <m <را فشار دهيد ([=](#page-41-0)۴٢).
- **٢ تنظيمات را پيکربندی کنيد.** z] چراغ قرمزی چشم] را انتخاب کنيد، و سپس [خاموش] را انتخاب کنيد ([=](#page-41-0)۴٢). z برای بازيابی تنظيمات اصلی، اين فرايند را تکرار کنيد، اما [روشن] را انتخاب کنيد.

سفارشی کردن عمليات دوربين

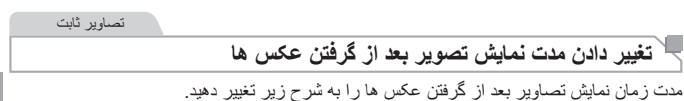

<span id="page-82-0"></span>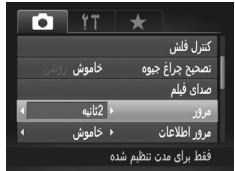

## **تنظيمات را پيکربندی کنيد.**

- z دکمه <n <را فشار دهيد، [مرور] را از زبانه [4] انتخاب کنيد، و سپس گزينه مورد نظر را انتخاب کنيد ([=](#page-41-0)۴٢).
- z برای بازيابی تنظيمات اصلی، اين فرايند را تکرار کنيد، اما [سريع] را انتخاب کنيد.

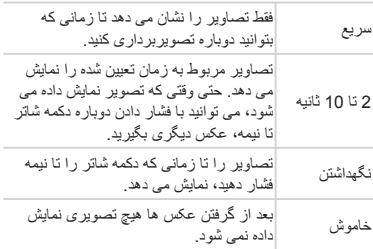

47 r.

خاموش

<mark>√ بررسی فوکوس</mark>

روشن

 $a/b2$ 

 $\star$ 

تصحيح چراغ جيوه صدای فیلم

> مرور اطلاعات تشخیص پلک زدن

ﯩﻤﺎﻳﺶ ﻣﺤﺪﻭﺩﻩ ﻓﻮﻛﻮﺱ ﺑﺰﺭﮒ

مرور

تصاوير ثابت

# **تغيير دادن سبک نمايش تصوير بعد از گرفتن عکس ها**

شيوه نمايش تصاوير بعد از گرفتن عکس ها را به شرح زير تغيير دهيد.

- **١ در [مرور]، يا 2 تا 10 ثانيه يا [نگهداشتن] را انتخاب کنيد (**[=](#page-82-0)**٨٣).**
	- **٢ تنظيمات را پيکربندی کنيد.**
- z دکمه <n <را فشار دهيد، [مرور اطلاعات] را از زبانه [4] انتخاب کنيد، و سپس گزينه مورد نظر را انتخاب کنيد ([=](#page-41-0)۴٢).
- z برای بازيابی تنظيمات اصلی، اين فرايند را تکرار کنيد، اما [خاموش] را انتخاب کنيد.

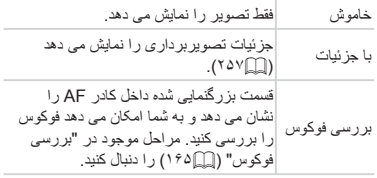

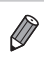

**•** اين تنظيم روی [خاموش] گذاشته شده و وقتی [مرور] ([=](#page-82-0)٨٣) روی [سريع] يا [خاموش] گذاشته شده باشد قابل تغيير نيست.

# **٣**

# **ساير حالت های تصويربرداری**

در صحنه های مختلف به طور مؤثرتر تصويربرداری کنيد، و تصاويری بگيريد که با جلوه های بی نظير تصوير بهبود يافته اند يا با استفاده از عملکردهای ويژه گرفته شده اند

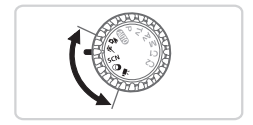

#### تصاوير ثابت فيلم ها

# **ضبط خودکار قطعه فيلم (فيلم با عکس)**

ً با گرفتن تصاوير ثابت، می توانيد فيلم کوتاه يک روز را بسازيد. صرفا قبل از گرفتن هر عکس، دوربين يک قطعه فيلم از صحنه را به طور خودکار ضبط می کند. هر قطعه فيلم ضبط شده در آن روز در يک فايل جداگانه ترکيب می شود.

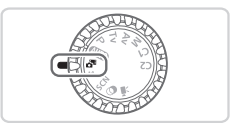

- <sup>z</sup> کليد چرخشی حالت را روی<sup>&</sup>lt; <sup>&</sup>gt;قرار دهيد. **<sup>١</sup> وارد حالت<sup>&</sup>lt; <sup>&</sup>gt;شويد. ٢ تصوير بگيريد.** z برای گرفتن يک تصوير ثابت، دکمه شاتر را به طور کامل به پايين فشار دهيد.
- W قبل از عکسبرداری، دوربين يک قطعه فيلم حدود ٢ تا ۴ ثانيه ای را به طور خودکار ضبط می کند.
	- اگر بلافاصله بعد از روشن کردن دوربين، انتخاب حالت < >، يا راه اندازی دوربين به  $\mathbf{T}$ روش های ديگر، يک تصوير ثابت بگيريد، ممکن است قطعه های فيلم ضبط نشوند. **•** عمر باتری در اين حالت نسبت به حالت <A <کوتاه تر است، زيرا قطعه های فيلم برای گرفتن هر عکس ضبط می شوند. **•** هر گونه صدای ناشی از عمليات های دوربين در حين ضبط فيلم در فيلم شامل خواهد شد.
- $\overline{\mathscr{Q}}$ **•** فيلم های ايجاد شده در حالت < > را می توان بر اساس تاريخ مشاهده کرد (=[١۶٩](#page-168-0)). **•** فيلم هايی که در حالت < > گرفته می شوند به عنوان فيلم های iFrame ذخيره می شوند (=[١١٠](#page-109-0)). **•** اگرچه قطعه های فيلم ضبط شده در يک روز، در يک فايل ترکيب می شوند، اما می توان هر قطعه فيلم (قسمت) را ويرايش کرد (=[١٩۶](#page-195-0)). **•** قطعه های فيلم در موارد زير به صورت فايل های فيلم جداگانه ذخيره می شوند، حتی اگر در همان روز در حالت < > ضبط شده باشند. - اگر اندازه فايل فيلم به حدود ۴ گيگابايت برسد يا كل زمان ضبط تقريباً ۲۹ دقيقه و ۵۹ ثانيه شود - اگر فيلم محافظت شده باشد (=[١٧۵](#page-174-0)) - زمانی که ساعت تابستانی ([=](#page-19-0)٢٠) يا تنظيمات منطقه زمانی (=[٢٠٠](#page-199-0)) تغيير کرده باشند - اگر يک پوشه جديد ايجاد شود (=[٢٠۵](#page-204-0)) **•** برخی صداهای دوربين قطع خواهند شد. وقتی دکمه شاتر را تا نيمه فشار می دهيد، از کنترل های دوربين استفاده می کنيد، يا تايمر خودکار را راه اندازی می کنيد (=[١٩٩](#page-198-0))، صداها پخش نمی شوند.

# **سوژه های متحرک (ورزش)**

در حالی که دوربين روی سوژه های متحرک فوکوس می کند، به طور متوالی عکسبرداری کنيد.

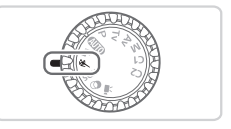

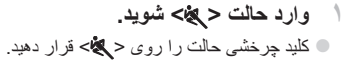

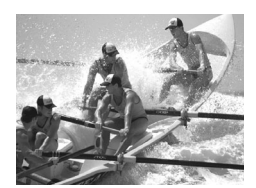

**٢ فوکوس کنيد.**

z در حالی که دکمه شاتر را تا نيمه فشار می دهيد، دوربين به تنظيم فوکوس و روشنايی تصوير در جايی که کادر آبی نمايش داده می شود، ادامه می دهد.

- **٣ عکس بگيريد.**
- z دکمه شاتر را برای عکسبرداری متوالی به طور کامل به طرف پايين نگه داريد.
- z وقتی دکمه شاتر را رها کنيد يا به حداکثر تعداد عکس ها برسيد، که بعد از آن [مشغول] نمايش داده می شود و عکس ها به ترتيبی که آنها را گرفته ايد نشان داده می شوند، عکسبرداری متوقف می شود.

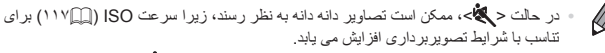

- برای اطلاع از جزئيات مربوط به محدوده تصويربرداری در حالت < >، به "[مشخصات](#page-273-0)" (=٢٧۴) مراجعه کنيد.
- ممکن است بعد از عکسبرداری متوالی قبل از اينکه بتوانيد دوباره عکس بگيريد، يک تأخير وجود داشته باشد. توجه داشته باشيد که برخی انواع کارت حافظه ممکن است عکس بعدی شما را حتی بيشتر به تأخير بيندازند.
	- بسته به شرايط عکسبرداری، تنظيمات دوربين و وضعيت زوم، ممکن است عکسبرداری کند شود.

<span id="page-87-0"></span>سوژه های متحرک (ورزش)

**تصاوير نمايش داده شده در حين پخش** هر مجموعه تصويری که به طور متوالی گرفته شده است به عنوان يک گروه مديريت می شود، و فقط اولين تصوير در آن گروه نمايش داده خواهد شد. برای نشان دادن اينکه تصوير بخشی از يک گروه است، [ ] در قسمت بالای سمت چپ صفحه نمايش داده می شود.

**•** اگر يک تصوير گروه بندی شده را پاک کنيد (=[١٧٩](#page-178-0))، همه تصاوير درون آن گروه نيز  $\mathbb{O}$ پاک خواهند شد. در هنگام پاک کردن تصاوير، مراقب باشيد.

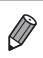

- تصاوير گروه بندی شده را می توان به طور جداگانه (=[١٧٠](#page-169-1)) و گروه بندی نشده (=[١٧٠](#page-169-0)) پخش کرد. **•** محافظت کردن از (=[١٧۵](#page-174-0)) يک تصوير گروه بندی شده، همه تصاوير درون آن گروه را محافظت خواهد کرد.
	- تصاوير گروه بندی شده را می توان به طور جداگانه در هنگام پخش با استفاده از جستجوی تصوير (=[١۶۶](#page-165-0)) يا جابجايی هوشمند (=[١٧۴](#page-173-0)) مشاهده کرد. در اين صورت، گروه بندی تصاوير به طور موقتی لغو می شود.
- تصاوير گروه بندی شده را نمی توان به عنوان دلخواه علامتگذاری کرد (=[١٨۴](#page-183-0))، ويرايش کرد (=[١٨٢](#page-181-0) – [١٩٣](#page-192-0))، دسته بندی کرد (=[١٨۵](#page-184-0))، چاپ کرد (=[٢٣١](#page-230-0))، برای چاپ تکی تعيين کرد (=[٢۴٠](#page-239-0))، به يک دفترچه عکس اضافه کرد (=[٢۴٣](#page-242-0))، اطلاعات شناسه چهره آنها را نمی توان ويرايش کرد (=[١٧١](#page-170-0))، و نمی توان آنها را به عنوان تصوير آغازين تنظيم کرد (=[٢٠٢](#page-201-0)). برای انجام اين کارها، يا تصاوير گروه بندی شده را به طور جداگانه (=[١٧٠](#page-169-1)) مشاهده کنيد يا ابتدا گروه بندی را لغو کنيد (=[١٧٠](#page-169-0)).

يک حالت که با صحنه تصويربرداری مطابقت دارد را انتخاب کنيد، و دوربين تنظيمات مربوط به تصاوير بهينه را به طور خودکار پيکربندی می کند.

<span id="page-88-0"></span>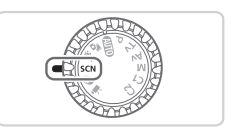

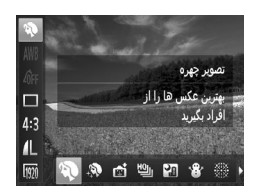

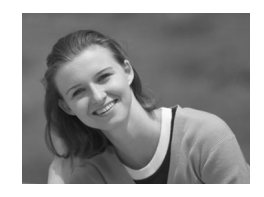

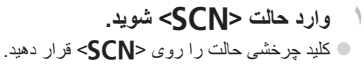

- **٢ يک حالت تصويربرداری را انتخاب کنيد.**
- $\langle\mathbb{R}\rangle$  دکمه < $\langle\mathbb{R}\rangle$ )> را فشار دهيد،  $\langle\mathbb{R}\rangle$  را از منو انتخاب  $\bullet$ کنيد، و سپس يک حالت تصويربرداری انتخاب نماييد  $(f \cap \Box)$

**٣ تصوير بگيريد.**

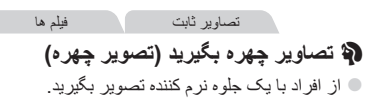

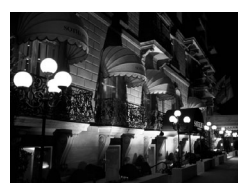

 **بدون استفاده از سه پايه از صحنه های شب تصوير بگيريد (صحنه شب دستی)** z تصاويری زيبا از صحنه های شب يا تصاوير چهره با منظره شب در پس زمينه، بدون نياز به نگه داشتن دوربين به طور خيلی ثابت (مانند استفاده از سه پايه). z يک تصوير با ترکيب تصاوير متوالی ايجاد می شود که لرزش دوربين و نويز تصوير را کاهش می دهد.

تصاوير ثابت

صحنه های خاص

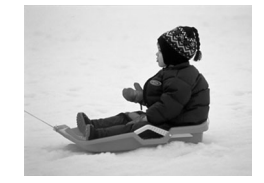

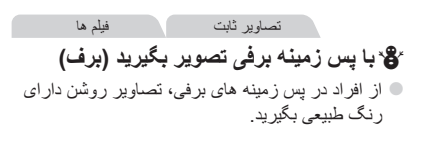

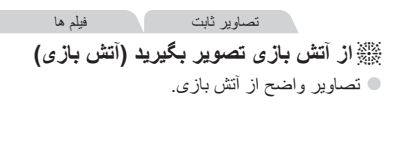

**•** در حالت [ ]، ممکن است تصاوير دانه دانه به نظر رسند، زيرا سرعت ISO=) [١١٧](#page-116-0) (  $\bigcap$ برای تناسب با شرايط تصويربرداری افزايش می يابد. **•** سوژه ها در حالت [ ] نسبت به ساير حالت ها بزرگتر به نظر می رسند. **•** از آنجا که دوربين در حالت [ ] به طور متوالی تصوير می گيرد، آن را در هنگام ۔<br>تصوير بر دار ی ثابت نگه دار بد **•** در حالت [ ]، لرزش بيش از حد دوربين يا برخی شرايط تصويربرداری ممکن است مانع شوند که نتايج مورد نظر را به دست آوريد. **•** در حالت [t[، دوربين را روی يک سه پايه سوار کنيد يا اقدامات ديگری را برای ثابت نگه داشتن آن و جلوگيری از لرزش دوربين انجام دهيد. علاوه بر اين، بايد در هنگام استفاده از يک سه پايه يا وسايل ديگر برای ثابت نگه داشتن دوربين، [حالت IS [را روی [خاموش] قرار دهيد (=[١۴٧](#page-146-0)).

**•** هنگام استفاده از سه پايه برای صحنه های شب، تصويربرداری در حالت [A [به جای حالت [ ] نتايج بهتری ارائه می دهد ([=](#page-45-0)۴۶).

 $\bigotimes$ 

تصاوير ثابت

## **نرم تر جلوه دادن پوست (پوست صاف)**

هنگام عکسبرداری از افراد، می توانيد از جلوه صاف کننده استفاده کنيد. می توان رنگ ([رنگ روشن تر پوست]، [رنگ تيره تر پوست]) و سطح جلوه را به صورت زير انتخاب کرد.

- **١ [ ] را انتخاب کنيد.** z مراحل ١ تا ٢ در [=](#page-88-0)٨٩ را دنبال کنيد و [ ] را انتخاب کنيد.
- <sup>z</sup> دکمه <l <را فشار دهيد. **<sup>٢</sup> به صفحه تنظيمات دسترسی پيدا کنيد. ٣ تنظيمات را پيکربندی کنيد. € دکمه های <**▼><ه> را برای انتخاب يک گزينه فشار دهيد. يک سطح جلوه انتخاب کنيد (دکمه های  $\langle\langle\hat{\mathbb{C}}\rangle\rangle$  - را فشار دهيد يا کليد چرخشی  $\langle\langle\hat{\mathbb{C}}\rangle\rangle$ را بچرخانيد)، و سپس دکمه <l <را فشار دهيد. z يک پيش نمايش از چگونگی به نظر رسيدن عکس شما با جلوه به کار رفته نشان داده می شود.

 $DSR$ متوسط خاموش

**۴ عکس بگيريد.**

**•** قسمت هايی غير از پوست افراد ممکن است تغيير داده شود.  $\textcolor{red}{\textbf{D}}$ **•** ابتدا سعی کنيد چند عکس آزمايشی بگيريد تا مطمئن شويد که به نتايج مورد نظر دست خواهيد يافت.

**•** اين جلوه برای چهره فردی که به عنوان سوژه اصلی تشخيص داده می شود، قوی تر خواهد بود.

هنگام تصويربرداری، جلوه های مختلفی به تصاوير اضافه نماييد.

<span id="page-91-0"></span>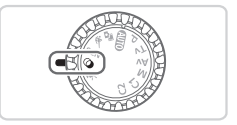

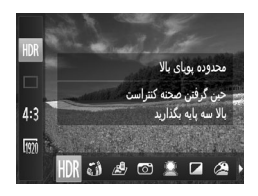

<sup>z</sup> کليد چرخشی حالت را روی<sup>&</sup>lt; <sup>&</sup>gt;قرار دهيد. **<sup>١</sup> وارد حالت<sup>&</sup>lt; <sup>&</sup>gt;شويد.**

**٢ يک حالت تصويربرداری را انتخاب کنيد.** z دکمه <m <را فشار دهيد، [ ] را از منو انتخاب کنيد، و سپس يک حالت تصويربرداری انتخاب نماييد  $(f^{\prime} \setminus \cap)$ 

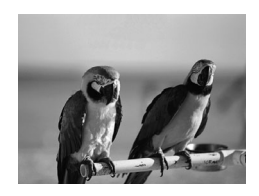

تصاوير ثابت فيلم ها  **با رنگ های درخشان تصوير بگيريد (فوق درخشان)** z عکس ها با رنگ های تند درخشان.

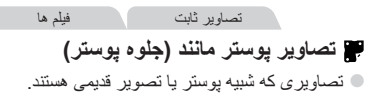

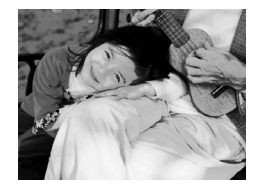

**•** در حالت های [ ] و [ ]، ابتدا سعی کنيد چند تصوير آزمايشی بگيريد تا مطمئن شويد که  $\left( \mathbf{I} \right)$ به نتايج مورد نظر دست خواهيد يافت.

**٣ تصوير بگيريد.**

تصاوير ثابت

**عکسبرداری از صحنه های کنتراست بالا (محدوده پويای بالا)**

سه تصوير متوالی با سطوح روشنايی مختلف در هر بار عکسبرداری گرفته می شود، و دوربين نواحی تصوير را با روشنايی بهينه برای ايجاد يک تصوير ترکيب می کند. اين حالت می تواند قسمت های روشن رنگ پريده و مشخص نبودن جزئيات در سايه ها را كه معمولاً در تصاوير كنتراست بالا روي مي دهند، کاهش دهد.

- **١ [ ] را انتخاب کنيد.** z مراحل ١ تا ٢ در [=](#page-91-0)٩٢ را دنبال کنيد و [ ] را انتخاب کنيد.
	- **DISP.**
- **٢ دوربين را به صورت ثابت نگه داريد.** z دوربين را روی يک سه پايه سوار کنيد يا اقدامات ديگری را برای ثابت نگه داشتن آن و جلوگيری از لرزش دوربين انجام دهيد.
- **٣ عکس بگيريد.** z وقتی دکمه شاتر را به طور کامل به پايين فشار می دهيد، دوربين سه عکس می گيرد و آنها را ترکيب می کند.
	- در اين حالت، [حالت IS [را روی [خاموش] (=[١۴٧](#page-146-0)) قرار دهيد.  $\mathbb O$
- Ø **•** هر گونه حرکت سوژه موجب تار شدن تصاوير خواهد شد. **•** از آنجا که دوربين تصاوير را پردازش و ترکيب می کند، قبل از اينکه بتوانيد دوباره عکس بگيريد، تأخيری وجود خواهد داشت.
	- **افزودن جلوه های رنگ**

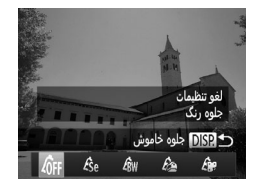

z مراحل ١ تا ٢ در [=](#page-91-0)٩٢ را دنبال کنيد و [ ] را انتخاب کنيد. z دکمه <l <را فشار دهيد، يک جلوه رنگ انتخاب کنيد (دکمه های <r><q <را فشار دهيد يا کليد چرخشی <5> را بچرخانيد)، و سپس دکمه <l <را دوباره فشار دهيد.

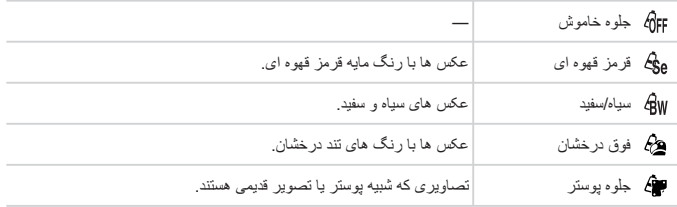

تصاوير ثابت **عکسبرداری با جلوه لنز چشم ماهی (جلوه چشم ماهی)**

عکسبرداری با جلوه تغيير شکل دهنده لنز چشم ماهی.

**١ [ ] را انتخاب کنيد.** z مراحل ١ تا ٢ در [=](#page-91-0)٩٢ را دنبال کنيد و [ ] را انتخاب کنيد.

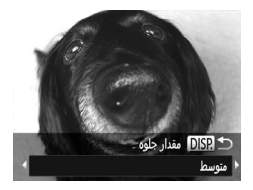

**٢ يک سطح جلوه را انتخاب کنيد.** z دکمه <l <را فشار دهيد، يک سطح جلوه انتخاب کنيد (دکمه های <r><q <را فشار دهيد يا کليد چرخشی <5> را بچرخانيد)، و سپس دکمه <l> ( ادوباره فشار دهيد) W يک پيش نمايش از چگونگی به نظر رسيدن عکس شما با جلوه به کار رفته نشان داده می شود.

**٣ عکس بگيريد.**

**•** ابتدا سعی کنيد چند عکس آزمايشی بگيريد تا مطمئن شويد که به نتايج مورد نظر دست  $\textcolor{red}{\textbf{\textcirc}}$ خواهيد يافت.

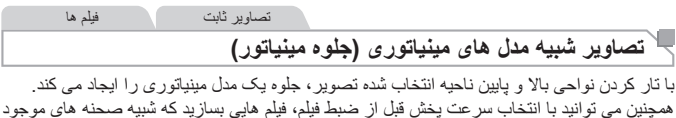

در مدل های مينياتوری هستند. افراد و اشياء موجود در صحنه در حين پخش به سرعت حرکت می کنند. توجه داشته باشيد که صدا ضبط نمی شود.

- **١ [ ] را انتخاب کنيد.** z مراحل ١ تا ٢ در [=](#page-91-0)٩٢ را دنبال کنيد و [ ] را انتخاب کنيد. W يک کادر سفيد نمايش داده می شود که ناحيه تصوير که تار نخواهد شد را نشان می دهد.
	- محدوده و محل فوكوس را انتخاب كنيد MENU D210x **SET CA DISP**

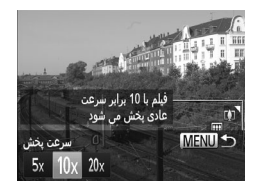

- **را انتخاب کنيد. <sup>٢</sup> قسمت مورد نظر برای باقی ماندن در فوکوس**
	- z دکمه <l <را فشار دهيد.
- z اهرم زوم را برای تغيير دادن اندازه کادر حرکت دهيد، و دکمه های <p><o <را برای حرکت دادن آن فشار دهيد.
- **٣ برای فيلم ها، سرعت پخش فيلم را انتخاب کنيد.** z دکمه <n <را فشار دهيد، و سپس با فشار دادن دکمه های <r><q <يا چرخاندن کليد چرخشی <5>، سرعت را انتخاب کنيد.
	- **بگيريد. <sup>۴</sup> به صفحه تصويربرداری برگرديد <sup>و</sup> تصوير** z دکمه <n <را برای بازگشت به صفحه تصويربرداری فشار دهيد، و سپس تصوير بگيريد.

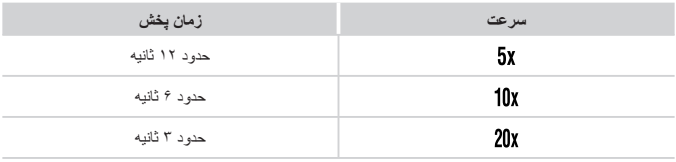

**سرعت پخش و زمان تخمينی پخش (برای قطعه های فيلم ١ دقيقه ای)**

ً **•** قبل از تصويربرداری زوم را تنظيم کنيد. زوم هنگام فيلمبرداری در دسترس نيست. حتما  $\mathbb{C}$ **•** ابتدا سعی کنيد چند عکس آزمايشی بگيريد تا مطمئن شويد که به نتايج مورد نظر دست خواهيد يافت.

 $\bigotimes$ 

- برای تغيير دادن جهت کادر (از افقی به عمودی يا بر عکس)، دکمه <m <را در مرحله ٢ فشار دهيد. با فشار دادن دکمه های <r><q<، می توانيد کادر را در جهت عمودی حرکت دهيد.
	- کيفيت تصوير فيلم، [ ] در نسبت ابعادی [ ]، و [ ] در نسبت ابعادی [ ] است ([=](#page-72-0)٧٣). اين تنظيمات کيفيت را نمی توان تغيير داد.
		- نمی توان ضريب زوم را با دکمه < > در صفحه های موجود در مراحل ٢ و ،٣ يا در هنگام فيلمبرداری تغيير داد.

تصاوير ثابت

## **عکسبرداری با جلوه دوربين کوچک (جلوه دوربين کوچک)**

اين جلوه با عکس های گرفته شده به وسيله يک دوربين کوچک از طريق سايه روشن کردن (گوشه های تار تيره تر تصوير) و تغيير دادن رنگ کلی شباهت دارد.

**١ [ ] را انتخاب کنيد.** z مراحل ١ تا ٢ در [=](#page-91-0)٩٢ را دنبال کنيد و [ ] را انتخاب کنيد.

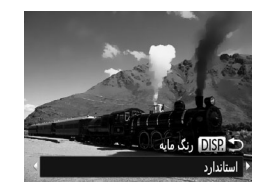

**٢ يک رنگ مايه انتخاب کنيد.**  $\bigcap$  دکمه <DISP> را فشار دهيد، يک رنگ مايه انتخاب کنيد (دکمه های <r><q <را فشار دهيد يا کليد چرخشی <5> را بچرخانيد)، و سپس دکمه <l> ( ادوباره فشار دهيد) W يک پيش نمايش از چگونگی به نظر رسيدن عکس شما با جلوه به کار رفته نشان داده می شود.

**٣ عکس بگيريد.**

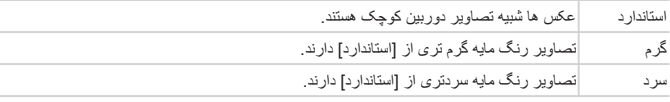

**•** ابتدا سعی کنيد چند عکس آزمايشی بگيريد تا مطمئن شويد که به نتايج مورد نظر دست T خواهيد يافت.

تصاوير ثابت

# **تصويربرداری با جلوه فوکوس نرم**

اين عملکرد به شما امکان می دهد مثل زمانی که فيلتر فوکوس نرم به دوربين وصل است، تصوير بگيرد. می توانيد سطح جلوه را به طور دلخواه تنظيم کنيد.

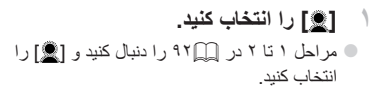

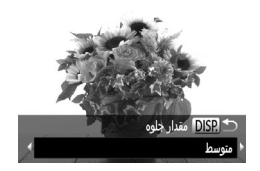

**٢ يک سطح جلوه را انتخاب کنيد.**

z دکمه <l <را فشار دهيد، يک سطح جلوه انتخاب کنيد (دکمه های <r><q <را فشار دهيد يا کليد چرخشی <5> را بچرخانيد)، و سپس دکمه <l> ( ا دوّبار ه فشار دهيد.) W يک پيش نمايش از چگونگی به نظر رسيدن عکس شما با جلوه به کار رفته نشان داده می شود.

**٣ عکس بگيريد.**

 $\left( \mathrm{I}\right)$ خواهيد يافت. تصاوير ثابت فيلم ها **تصويربرداری تك رنگ** تصاويری به صورت سياه و سفيد، قرمز قهوه ای، يا آبی و سفيد بگيريد.

**•** ابتدا سعی کنيد چند عکس آزمايشی بگيريد تا مطمئن شويد که به نتايج مورد نظر دست

**١ [ ] را انتخاب کنيد.** z مراحل ١ تا ٢ در [=](#page-91-0)٩٢ را دنبال کنيد و [ ] را انتخاب کنيد.

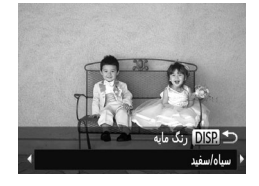

**٢ يک رنگ مايه انتخاب کنيد.**  $\cap$  دکمه <DISP> را فشار دهيد، يک رنگ مايه انتخاب کنيد (دکمه های <r><q <را فشار دهيد يا کليد چرخشی <5> را بچرخانيد)، و سپس دکمه <l> ( ادوباره فشار دهيد) W يک پيش نمايش از چگونگی به نظر رسيدن عکس شما با جلوه به کار رفته نشان داده می شود.

**٣ عکس بگيريد.**

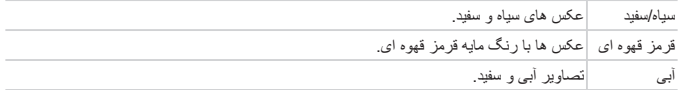

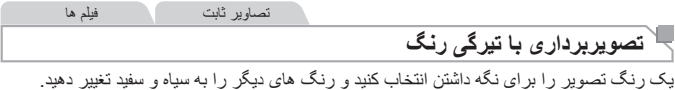

**١ [**T **[را انتخاب کنيد.**  $\mathcal{V}_A$ از مراحل ١ تا ٢ در  $\Box$ ۹۲ پيروی کنيد و  $\mathcal{V}_A$ ا را $\Box$ انتخاب نماييد.

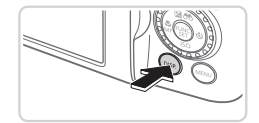

<sup>z</sup> دکمه <l <را فشار دهيد. **<sup>٢</sup> به صفحه تنظيمات دسترسی پيدا کنيد.** W تصوير اصلی و تصوير دارای تيرگی رنگ يکی پس از ديگری نمايش داده می شوند. W به طور پيش فرض، سبز رنگی است که حفظ خواهد شد.

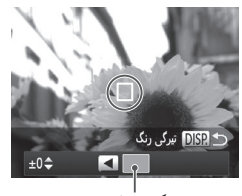

رنگ ضبط شده

**۴ محدوده رنگ ها جهت حفظ شدن را مشخص کنيد.**

z کادر مرکز را روی رنگی که بايد حفظ شود قرار دهيد،

z برای تنظيم محدوده، دکمه های <p><o <را فشار دهيد يا کليد چرخشی <5> را بچرخانيد. z برای حفظ فقط رنگ تعيين شده، يک مقدار منفی بزرگ را انتخاب کنيد. همچنين برای حفظ رنگ های مشابه با رنگ تعيين شده خود، يک مقدار مثبت بزرگ را انتخاب کنيد. دکمه  $\bigcap$   $\bigcap$   $\bigcap$  را برای باز گشت به صفحه  $\circ$ تصويربرداری فشار دهيد.

**۵ تصوير بگيريد.**

**٣ رنگ را مشخص کنيد.**

و سپس دکمه <q <را فشار دهيد. W رنگ تعيين شده ضبط می شود.

**•** استفاده از فلش در اين حالت ممکن است نتايج پيش بينی نشده ای را موجب شود. 0

**•** در برخی صحنه های تصويربرداری، ممکن است تصاوير دانه دانه به نظر رسند و رنگ ها طبق انتظار به نظر نرسند.

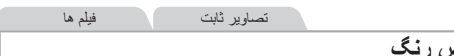

**تصويربرداری با تعويض رنگ**

.<br>قبل از تصوير بر دار ي، مي توانيد يک ر نگ تصوير ر ا با ر نگ ديگر جايگزين کنيد. توجه داشته باشد که فقط يک رنگ را می توان جايگزين کرد.

- **١ [**Y **[را انتخاب کنيد.** z از مراحل ١ تا ٢ در [=](#page-91-0)٩٢ پيروی کنيد و [Y [را انتخاب نماييد.
- <sup>z</sup> دکمه <l <را فشار دهيد. **<sup>٢</sup> به صفحه تنظيمات دسترسی پيدا کنيد.** W تصوير اصلی و تصوير دارای تعويض رنگ يکی پس از ديگری نمايش داده می شوند. W به طور پيش فرض، سبز با خاکستری جايگزين خواهد شد.
	- **تعيين کنيد. <sup>٣</sup> رنگ مورد نظر برای جايگزين شدن را** دهيد، و سپس دکمه <q <را فشار دهيد. W رنگ تعيين شده ضبط می شود.
- 

 $+0^{\circ}$ 

DISP تعويض رنگ

DISP تعویض رنگ

- z کادر مرکز را روی رنگی که بايد جايگزين شود قرار
- **۴ رنگ جديد را مشخص کنيد.** z کادر مرکز را روی رنگ جديد قرار دهيد، و سپس دکمه <r <را فشار دهيد. W رنگ تعيين شده ضبط می شود.

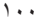

**مشخص کنيد. <sup>۵</sup> محدوده رنگ ها جهت جايگزين شدن را** z برای تنظيم محدوده، دکمه های <p><o <را فشار دهيد يا کليد چرخشی <5> را بچرخانيد. z برای جايگزين کردن فقط رنگ تعيين شده، يک مقدار منفی بزرگ را انتخاب کنيد. همچنين برای جايگزين کردن رنگ های مشابه با رنگ تعيين شده خود، يک مقدار مثبت بزرگ را انتخاب کنيد. دکمه  $\bigcap$   $\bigcap$   $\bigcap$  در ابر ای باز گشت به صفحه  $\bigcirc$ تصويربرداری فشار دهيد.

**۶ تصوير بگيريد.**

**•** استفاده از فلش در اين حالت ممکن است نتايج پيش بينی نشده ای را موجب شود.  $\textcolor{red}{\textbf{D}}$ **•** در برخی صحنه های تصويربرداری، ممکن است تصاوير دانه دانه به نظر رسند و رنگ ها

طبق انتظار به نظر نرسند.

**حالت های ويژه برای اهداف ديگر**

تصاوير ثابت

# **عکسبرداری خودکار بعد از تشخيص چهره (شاتر هوشمند)**

**عکسبرداری خودکار بعد از تشخيص لبخند** دوربين بعد از تشخيص لبخند، حتی بدون اينکه دکمه شاتر را فشار دهيد، به طور خودکار عکس می گيرد.

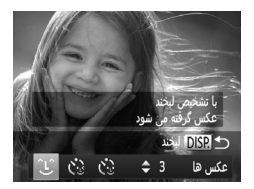

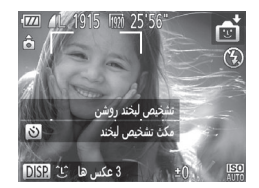

**١ [ ] را انتخاب کنيد.**

- z مراحل ١ تا ٢ در [=](#page-88-0)٨٩ را دنبال کنيد و [ ] را انتخاب کنيد، و سپس دکمه <l <را فشار دهيد.
- z برای انتخاب [ ]، دکمه های <r><q <را فشار دهيد يا کليد چرخشی <5> را بچرخانيد، و سپس دکمه <DISP> را فشار دهيد.
- W دوربين اکنون وارد حالت آماده بکار تصويربرداری می شود، و [تشخيص لبخند روشن] نمايش داده می شود.
	- **٢ دوربين را به طرف يک شخص بگيريد.**
	- z هر بار که دوربين يک لبخند تشخيص می دهد، بعد از روشن شدن چراغ، عکسبرداری می کند.
- z برای مکث تشخيص لبخند، دکمه <r <را فشار دهيد. برای از سرگيری تشخيص، دکمه <r <را دوباره فشار دهيد.

 $\overline{\mathbb{D}}$ **•** وقتی عکسبرداری پايان يافت، به حالت ديگری برويد، يا اينکه دوربين هر بار که لبخندی تشخيص داده شد، به عکسبرداری ادامه می دهد.

- $\oslash$ **•** همچنين می توانيد با فشار دادن دکمه شاتر طبق معمول عکس بگيريد. **•** وقتی سوژه ها رو به دوربين باشند و دهان خود را به اندازه کافی باز کنند تا دندان ها قابل مشاهده باشند، دوربين می تواند لبخندها را آسان تر تشخيص دهد. **•** برای تغيير دادن تعداد عکس ها، دکمه های <p><o <را بعد از انتخاب [ ] در مرحله ،١ فشار دهيد. [تشخيص پلک زدن] ([=](#page-80-0)٨١) فقط برای عکس آخر موجود است.
	- وقتی دکمه < > را پايين نگه داشته باشيد، تصويربرداری خودکار موجود نيست.

حالت های ويژه برای اهداف ديگر

تصاوير ثابت

## **استفاده از تايمر خودکار پلک زدن**

دوربين را به طرف يک شخص بگيريد و دکمه شاتر را به طور کامل به پايين فشار دهيد. دوربين حدود دو ثانيه بعد از تشخيص پلک زدن عکس می گيرد.

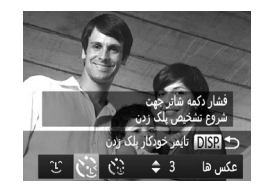

- **١ [ ] را انتخاب کنيد.**
- z مراحل ١ تا ٢ در [=](#page-88-0)٨٩ را دنبال کنيد و [ ] را انتخاب کنيد، و سپس دکمه <DISP> را فشار دهيد.  $\langle \cdot \rangle$ برای انتخاب  $[ \cdot ]$ )، دکمه های <<>><)> </ يا کليد چرخشی <5> را بچرخانيد، و سپس دکمه <l SP> را فشار دهيد.
	- **نيمه فشار دهيد. <sup>٢</sup> عکس را ترکيب بندی کنيد <sup>و</sup> دکمه شاتر را تا**
- z مطمئن شويد کادر سبز رنگی دور چهره فردی که پلک می زند، نمايش داده می شود.
- **٣ دکمه شاتر را به طور کامل به پايين فشار دهيد.** W دوربين اکنون وارد حالت آماده بکار تصويربرداری می شود، و [جهت گرفتن عکس پلک بزنيد] نمايش داده می شود. W چراغ چشمک می زند و صدای تايمر خودکار پخش می شود.
- **۴ رو به دوربين قرار بگيريد و پلک بزنيد.** W دوربين حدود دو ثانيه بعد از تشخيص پلک زدن شخصی
- که چهره اش داخل کادر قرار دارد، عکس خواهد گرفت. z برای لغو تصويربرداری پس از راه اندازی تايمر
	- خو دکار ، دکمه <MENU> را فشار دهيد.

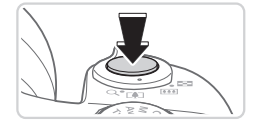

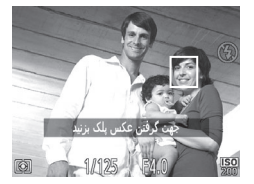

**•** اگر پلک زدن تشخيص داده نشد، دوباره به آرامی و آگاهانه پلک بزنيد. **•** اگر چشم ها به وسيله مو، کلاه يا عينک پوشيده شده باشند، ممکن است پلک زدن تشخيص داده نشود. **•** بستن و باز کردن هر دو چشم به طور يکباره نيز به عنوان پلک زدن تشخيص داده خواهد شد. **•** اگر پلک زدن تشخيص داده نشود، دوربين حدود ١۵ ثانيه بعد عکس می گيرد. **•** برای تغيير دادن تعداد عکس ها، دکمه های <p><o <را بعد از انتخاب [ ] در مرحله ،١ فشار دهيد. [تشخيص پلک زدن] ([=](#page-80-0)٨١) فقط برای عکس آخر موجود است. **•** در صورتی که هنگام فشار دادن کامل دکمه شاتر به پايين، هيچ شخصی در ناحيه تصويربرداری نباشد، بعد از وارد شدن يک شخص در ناحيه تصويربرداری و پلک زدن او، دوربين عکس خواهد گرفت.

**•** بعد از فشار دادن دکمه شاتر به طور کامل به پايين، نمی توان ضريب زوم را با دکمه < > تغيير داد.

تصاوير ثابت

#### **استفاده از تايمرخودکار صفحه**

دوربين حدود دو ثانيه بعد از تشخيص اينکه چهره شخص ديگر (مانند عکاس) وارد ناحيه تصويربرداری شده است، عکس خواهد گرفت (=[١٣٣](#page-132-0)). اين ويژگی در صورت شامل کردن خود در عکس های گروهی يا عکس های مشابه مفيد است.

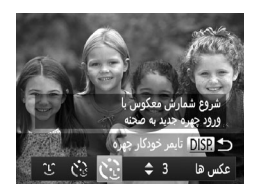

**١ [ ] را انتخاب کنيد.**

- z مراحل ١ تا ٢ در [=](#page-88-0)٨٩ را دنبال کنيد و [ ] را انتخاب کنيد، و سپس دکمه <l <را فشار دهيد. z برای انتخاب [ ]، دکمه های <r><q <را فشار دهيد يا کليد چرخشی <5> را بچرخانيد، و سپس دکمه <DISP> را فشار دهيد.
	- **نيمه فشار دهيد. <sup>٢</sup> عکس را ترکيب بندی کنيد <sup>و</sup> دکمه شاتر را تا** z مطمئن شويد که کادر سبز دور چهره ای که روی آن فوکوس می کنيد و کاردهای سفيد دور چهره های ديگر نمايش داده می شود.

حالت های ويژه برای اهداف ديگر

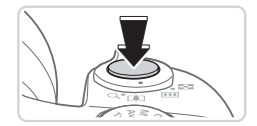

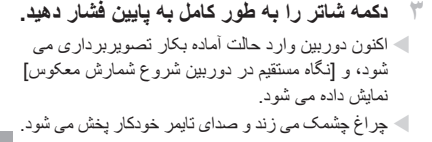

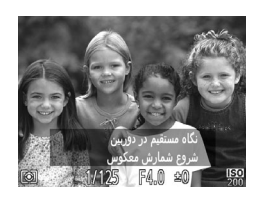

- **شويد <sup>و</sup> به دوربين نگاه کنيد. <sup>۴</sup> به سوژه ها در ناحيه تصويربرداری ملحق**
- W بعد از اينکه دوربين يک چهره جديد را تشخيص داد، سرعت چشمک زن چراغ و صدای تايمر خودکار افزايش خواهند يافت. (وقتی فلش روشن می شود، چراغ به صورت روشن باقی می ماند.) حدود دو ثانيه بعد، دوربين عکس خواهد گرفت.
	- z برای لغو تصويربرداری پس از راه اندازی تايمر خودکار، دکمه <n <را فشار دهيد.
	- حتی اگر بعد از اينکه در ناحيه تصويربرداری به ديگران ملحق شديد، چهره شما تشخيص داده نشد، دوربين حدود ١۵ ثانيه بعد عکس خواهد گرفت.
	- برای تغيير دادن تعداد عکس ها، دکمه های <p><o <را بعد از انتخاب [ ] در مرحله ،١ فشار دهيد. [تشخيص پلک زدن] ([=](#page-80-0)٨١) فقط برای عکس آخر موجود است.
	- بعد از فشار دادن دکمه شاتر به طور کامل به پايين، نمی توان ضريب زوم را با دکمه < > تغيير داد.

تصاوير ثابت

**عکسبرداری متوالی با سرعت بالا (توالی با سرعت بالای HQ(**

می توانيد از طريق نگه داشتن دکمه شاتر به طور کامل به پايين، يک سری عکس را با توالی سريع بگيريد. برای اطلاع از جزئيات مربوط به سرعت عکسبرداری متوالی، به "[مشخصات](#page-273-0)" (=٢٧۴) مراجعه کنيد.

HQ: کيفيت بالا

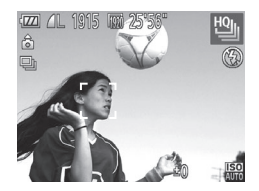

- **١ [ ] را انتخاب کنيد.** z مراحل ١ تا ٢ در [=](#page-88-0)٨٩ را دنبال کنيد و [ ] را انتخاب کنيد.
	- **٢ تصوير بگيريد.**
- W دکمه شاتر را برای عکسبرداری متوالی به طور کامل به طرف پايين نگه داريد.
- z وقتی دکمه شاتر را رها کنيد يا به حداکثر تعداد عکس ها برسيد، که بعد از آن [مشغول] نمايش داده می شود و عکس ها به ترتيبی که آنها را گرفته ايد نشان داده می شوند، عکسبرداری متوقف می شود. z هر مجموعه تصويری که به طور متوالی گرفته شده است به عنوان يک گروه مديريت می شود، و فقط اولين تصوير در آن گروه نمايش داده خواهد شد ([=](#page-87-0)٨٨).

- فوکوس، روشنايی تصوير و رنگ از طريق اولين عکس تعيين می شوند. **•** در حالی که عکسبرداری می کنيد، صفحه خالی است.
- ممکن است بعد از عکسبرداری متوالی قبل از اينکه بتوانيد دوباره عکس بگيريد، يک تأخير وجود داشته باشد. توجه داشته باشيد که برخی انواع کارت حافظه ممکن است عکس بعدی شما را حتی بيشتر به تأخير بيندازند.
	- بسته به شرايط عکسبرداری، تنظيمات دوربين و وضعيت زوم، ممکن است عکسبرداری کند شود.

حالت های ويژه برای اهداف ديگر

تصاوير ثابت

## **عکسبرداری با ترکيب تصاوير**

با گرفتن چند عکس در وضعيت های مختلف از يک سوژه بزرگ عکسبرداری کنيد، و سپس از نرم افزار عرضه شده ([=](#page-27-0)٢٨) برای ترکيب آنها در يک تصوير تمام نما استفاده کنيد.

**١ [**x **[يا [**v **[را انتخاب کنيد.** ق از مراحل ١ تا ٢ در 11 ٨٩ بيروی کنيد و [<u>4]</u>] يا [2 را انتخاب کنيد.

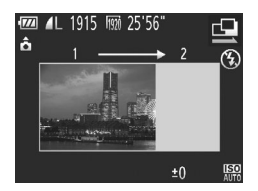

<sup>W</sup> اولين عکس نوردهی <sup>و</sup> تعادل سفيدی را تعيين خواهد کرد. **<sup>٢</sup> اولين عکس را بگيريد.**

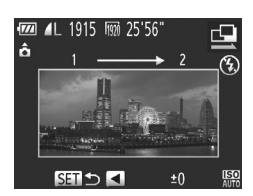

<sup>z</sup> عکس دوم را طوری ترکيب بندی کنيد که بخشی از آن روی **<sup>٣</sup> عکس های بيشتری بگيريد.** ناحيه تصوير اولين عکس قرار گيرد. z ناترازی های جزئی بخش هايی که روی هم قرار می گيرند، در هنگام ترکيب تصاوير به طور خودکار تصحيح خواهند شد. z می توانيد حداکثر ٢۶ عکس بگيريد، همان طوری که دومين عکس را گرفتيد.

<sup>z</sup> دکمه <m <را فشار دهيد. **<sup>۴</sup> به عکسبرداری پايان دهيد.**

**۵ از نرم افزار برای ترکيب تصاوير استفاده کنيد.** z برای اطلاع از دستورالعمل های مربوط به ادغام تصاوير، به راهنمای نرم افزار (=٢٨) مراجعه کنيد.

> $\bigotimes$ **•** [%] را برای استفاده از قفل AF به دکمه < > اختصاص دهيد (=[١۵۵](#page-154-0)).

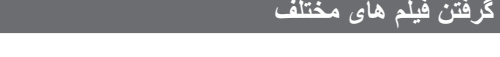

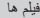

فيلم ها

**گرفتن فيلم در حالت <**E**<**

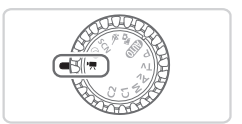

- <sup>z</sup> کليد چرخشی حالت را روی <E <قرار دهيد. **<sup>١</sup> وارد حالت <**E **<شويد.** W نوارهای سياه رنگی که در لبه های بالا و پايين صفحه نمايش داده می شوند، نواحی ضبط نشده تصوير را نشان می دهند.
- **٢ تنظيمات را برای تناسب با فيلم پيکربندی کنيد (**=**[٢۶٠](#page-259-0) – [٢٧١](#page-270-0)).**
- <sup>z</sup> دکمه فيلم را فشار دهيد. **<sup>٣</sup> تصوير بگيريد.** z برای متوقف کردن ضبط فيلم، دکمه فيلم را دوباره فشار دهيد.

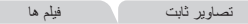

**گرفتن تصاوير ثابت در حين ضبط فيلم** در جين ضبط فيلم، به شرح زير تصاوير ثابت بگيريد.

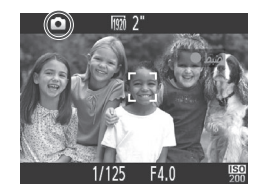

**فوکوس کنيد. <sup>١</sup> در حين فيلمبرداری، روی يک سوژه** z مطمئن شويد که [4] نمايش داده می شود، و سپس دکمه شاتر را تا نيمه فشار دهيد. W فوکوس و نوردهی اکنون دوباره تنظيم می شوند. (اما دوربين بوق نمی زند.) W ضبط فيلم ادامه خواهد يافت.

> <sup>z</sup> دکمه شاتر را به طور کامل به پايين فشار دهيد. **<sup>٢</sup> تصوير بگيريد.** W فيلم شما ضبط خواهد شد.
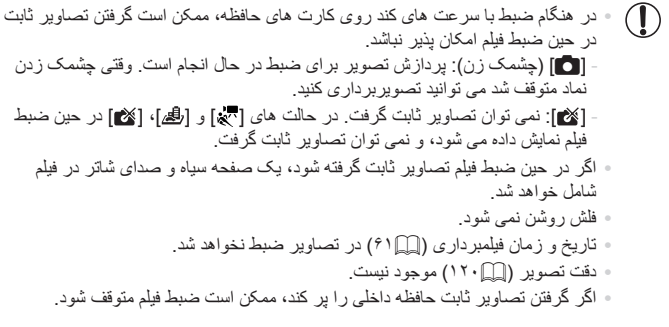

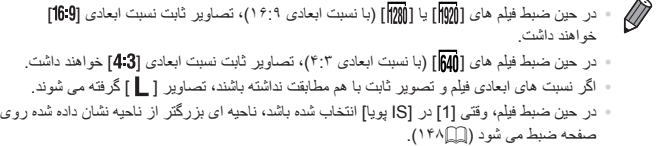

**•** سرعت ISO، [ ] خواهد بود.

فيلم ها

**قفل کردن يا تغيير دادن روشنايی تصوير قبل از فيلمبرداری** قبل از فيلمبرداری، می توانيد نوردهی را قفل کنيد يا آن را در فواصل ٣ ١/ نقطه ای در محدوده 3– تا +3 تغيير دهيد.

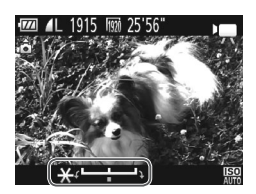

- **١ نوردهی را قفل کنيد.**
- z دکمه <o <را برای قفل کردن نوردهی فشار دهيد. نوار تغيير نوردهی نمايش داده می شود. بر ای باز کردن قفل نور دهی، دکمه  $<\cdots$  دوبار ه $\odot$ فشار دهيد.
- **٢ نوردهی را تنظيم کنيد.** z برای تنظيم نوردهی، در حالی که صفحه را تماشا می کنيد، کليد چرخشی <5> را بچرخانيد.
	- **٣ تصوير بگيريد (**=**[١٠٨](#page-107-0)).**

فيلم ها

**گرفتن فيلم های iFrame**

فيلم هايی بگيريد که می توان با نرم افزارها يا دستگاه های سازگار با iFrame آنها را ويرايش کرد. با استفاده از نرم افزار عرضه شده ([=](#page-27-0)٢٨)، می توانيد فيلم های iFrame را به سرعت ويرايش کنيد، ذخيره کنيد و مديريت نماييد.

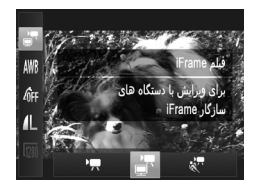

<sup>z</sup> کليد چرخشی حالت را روی <E <قرار دهيد. **<sup>١</sup> [ ] را انتخاب کنيد.** دکمه <(EM)> را فشار دهيد، [I] را در منو انتخاب کنيد، و سپس [ ] را انتخاب نماييد ([=](#page-40-0)۴١). W نوارهای سياه رنگی که در لبه های بالا و پايين صفحه نمايش داده می شوند، نواحی ضبط نشده تصوير را نشان می دهند.

**٢ تصوير بگيريد (**=**[١٠٨](#page-107-0)).**

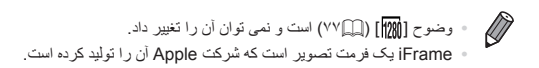

گرفتن فيلم های مختلف

فيلم ها

## **گرفتن فيلم ها با سرعت خيلی پايين**

می توانيد از سوژه های دارای حرکت سريع برای پخش در آينده به صورت حرکت آهسته فيلمبرداری کنيد. توجه داشته باشيد که صدا ضبط نمی شود.

<sup>z</sup> کليد چرخشی حالت را روی <E <قرار دهيد. **<sup>١</sup> [ ] را انتخاب کنيد.** z دکمه <m <را فشار دهيد، [E [را در منو انتخاب کنيد، و سپس [ ] را انتخاب نماييد ([=](#page-40-0)۴١).

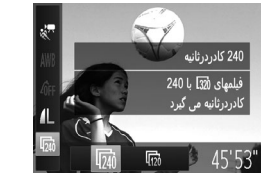

**٢ يک تعداد کادر انتخاب کنيد.** z دکمه <m <را فشار دهيد، [ ] را از منو انتخاب کنيد، و تعداد کادر مورد نظر را انتخاب کنيد ([=](#page-40-0)۴١). W گزينه ای که پيکربندی کرديد اکنون نمايش داده می شود.

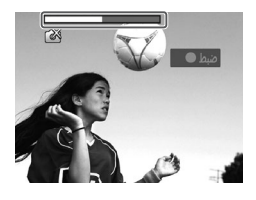

**٣ تصوير بگيريد (**=**[١٠٨](#page-107-0)).** W نواری که زمان سپری شده را نشان می دهد نمايش داده ً ٣٠ ثانيه می شود. حداکثر مدت زمان قطعه فيلم تقريبا است.

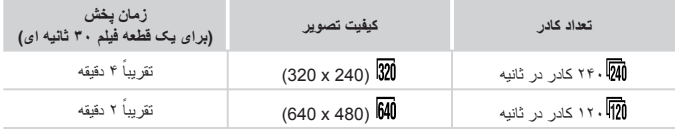

**•** در حين پخش زوم کردن موجود نيست، حتی اگر اهرم زوم را حرکت دهيد.  $\textcircled{\small{1}}$ **•** فوکوس، نوردهی و رنگ در هنگام فشار دادن دکمه فيلم تعيين می شوند.

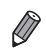

**•** وقتی از مراحل ١ تا ٣ در =[١۶٠](#page-159-0) پيروی کنيد فيلم با حرکت آهسته پخش خواهد شد. **•** می توانيد سرعت پخش فيلم های گرفته شده در حالت [ ] را با استفاده از نرم افزار عرضه شده تغيير دهيد. برای اطلاع از جزئيات، به راهنمای نرم افزار مراجعه کنيد (=٢٨).

# **۴**

# **حالت P**

تصاوير متمايزتر با سبک تصويربرداری دلخواه شما

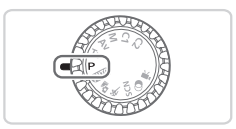

- دستورالعمل های اين فصل در مورد دوربين در حالی که کليد چرخشی حالت روی حالت <G <قرار دارد، به کار می رود.
	- <G<: AE برنامه؛ AE: نوردهی خودکار
- قبل از استفاده از عملکرد معرفی شده در اين فصل در حالت هايی به غير از <G<، مطمئن شويد که اين عملکرد در آن حالت موجود باشد (=[٢۶٠](#page-259-0) – [٢٧١](#page-270-0)).

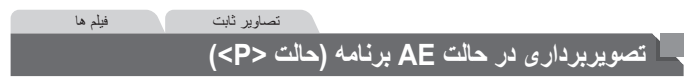

می توانيد بسياری از تنظيمات عملکرد را برای تناسب با سبک تصويربرداری دلخواه خود سفارشی کنيد.

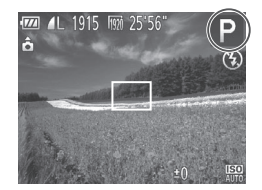

- 
- <sup>z</sup> کليد چرخشی حالت را روی <G <قرار دهيد. **<sup>١</sup> وارد حالت <**G **<شويد.**
- **(**=**[١١۵](#page-114-0) [١۴٧](#page-146-0))، <sup>و</sup> سپس تصوير بگيريد. <sup>٢</sup> تنظيمات را به شکل دلخواه سفارشی کنيد**

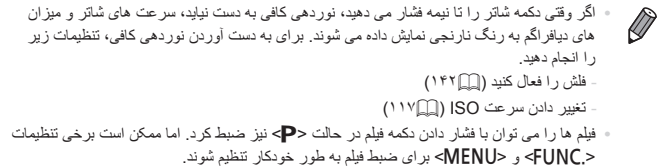

**•** برای اطلاع از جزئيات مربوط به محدوده تصويربرداری در حالت <G<، به "[مشخصات](#page-273-0)" (=٢٧۴) مراجعه کنيد.

**روشنايی تصوير (جبران نوردهی)**

تصاوير ثابت

## **تنظيم روشنايی تصوير (جبران نوردهی)**

نوردهی استاندارد تنظيم شده توسط دوربين را می توان در فواصل ٣ ١⁄ نقطه ای در محدوده 3– تا +3 تنظيم کرد.

<span id="page-114-1"></span><span id="page-114-0"></span>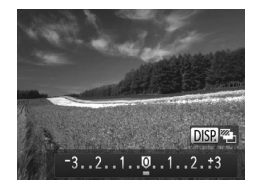

z دکمه <o <را فشار دهيد. در حالی که به صفحه نگاه می کنيد، دکمه های <r><q <را فشار دهيد يا کليد چرخشی <5> را بچرخانيد تا روشنايی تنظيم شود، و سپس پس از پايان تنظيم، دکمه <o <را دوباره فشار دهيد. W سطح تصحيحی که تعيين کرده ايد اکنون نمايش داده می شود.

تصاوير ثابت

# **قفل کردن روشنايی تصوير/نوردهی (قفل AE(**

قبل از تصويربرداری، می توانيد نوردهی را قفل کنيد، يا فوکوس و نوردهی را به طور جداگانه تعيين کنيد.

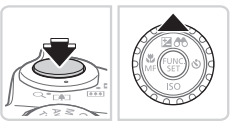

- <sup>z</sup> دوربين را به طرف سوژه بگيريد تا با نوردهی قفل شده **<sup>١</sup> نوردهی را قفل کنيد.** تصويربرداری کنيد. در حالی که دکمه شاتر تا نيمه فشار داده شده است، دکمه <o <را فشار دهيد. **[¥]** نمایش داده م*ی* شود، و نور دهی قفل می شود. z برای باز کردن قفل AE، دکمه شاتر را رها کنيد و دکمه <o <را دوباره فشار دهيد. در اين حالت، [ ] ديگر نمايش داده نمی شود.
- **٢ تصوير را ترکيب بندی کنيد و عکس بگيريد.**  $\blacktriangleright$  بعد از گرفتن يک تصوير ، قفل AE باز می شود و  $\blacktriangleright$ ] ديگر نمايش داده نمی شود.

<span id="page-114-2"></span>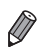

**•** AE: نوردهی خودکار **•** بعد از قفل شدن نوردهی، می توانيد ترکيب سرعت شاتر و مقدار ديافراگم را با چرخاندن کليد چرخشی <5> تنظيم کنيد (تغيير برنامه).

تصاوير ثابت

## **تغيير روش نورسنجی**

روش نورسنجی (شيوه اندازه گيری روشنايی) را برای تناسب با شرايط تصويربرداری به شرح زير تنظيم کنيد.

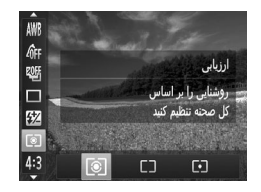

z دکمه <m <را فشار دهيد، [ ] را از منو انتخاب کنيد، و گزينه مورد نظر را انتخاب نماييد ([=](#page-40-0)۴١). W گزينه ای که پيکربندی کرديد اکنون نمايش داده می شود.

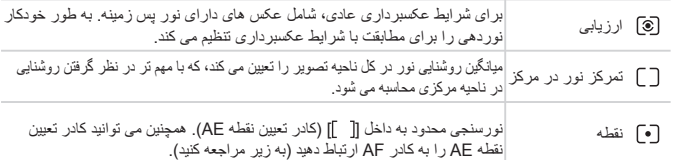

تصاوير ثابت

#### **مرتبط کردن کادر تعيين نقطه AE با کادر AF**

<span id="page-115-0"></span>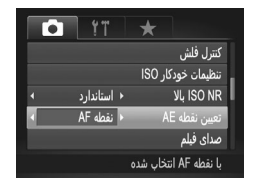

<sup>z</sup> از مراحل بالا برای انتخاب [ ] پيروی کنيد. **<sup>١</sup> روش نورسنجی را روی [ ] قرار دهيد. ٢ تنظيمات را پيکربندی کنيد.** z دکمه <n <را فشار دهيد، [تعيين نقطه AE [را از زبانه [4] انتخاب کنيد، و سپس [نقطه AF[=](#page-41-0)) [۴٢ ( را انتخاب کنيد. W کادر تعيين نقطه AE اکنون به حرکت کادر AF

(=[١٣۵](#page-134-0)) مرتبط خواهد شد.

 $\mathbb{O}$ **•** وقتی [کادر AF [روی [رديابی چهره] (=[١٣٣](#page-132-0)) يا [AF رديابی] (=[١٣۶](#page-135-0)) قرار دارد، موجود نيست.

تصاوير ثابت

<span id="page-116-0"></span>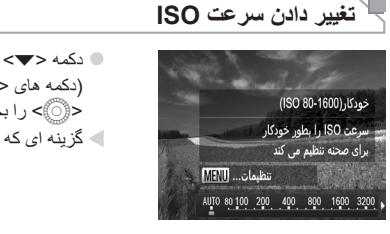

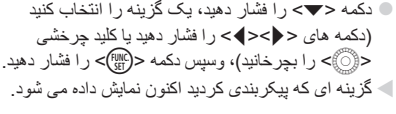

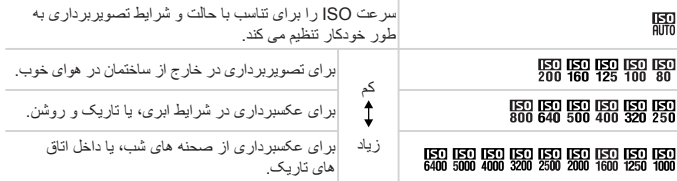

- $\oslash$ **•** برای مشاهده سرعت ISO تنظيم شده به طور خودکار در هنگامی که دوربين روی [ ] قرار دارد، دکمه شاتر را تا نيمه فشار دهيد.
- اگرچه انتخاب يک سرعت ISO پايين تر ممکن است دانه دانه بودن تصوير را کاهش دهد، اما خطر تار شدن سوژه در برخی شرايط عکسبرداری می تواند بيشتر باشد.
- انتخاب يک سرعت ISO بالاتر سرعت شاتر را افزايش می دهد، که ممکن است تار شدن سوژه را کاهش دهد و محدوده فلش را افزايش دهد. اما ممکن است عکس ها دانه دانه به نظر رسند.
	- برای تعيين [ ]، دکمه <l <را در صفحه تنظيمات فشار دهيد.

**انجام تنظيمات**

وقتی دوربين روی [ ] قرار دارد، می توان حداکثر سرعت ISO را در محدوده [ ] – [ ] تعيين کرد، و می توان حساسيت را در محدوده سه سطح تعيين کرد.

- **١ به صفحه تنظيمات دسترسی پيدا کنيد.**  $\blacksquare$  دکمه < $\blacksquare$  <MENU</r>> دکمه </ref> ( را از زبانه [4] انتخاب کنيد، و سپس دکمه <m <را فشار دهيد ([=](#page-41-0)۴٢).
- ننظیمات خودکار ISO  $\sqrt{1600}$ ← استاندارد MENU
- **٢ تنظيمات را پيکربندی کنيد.**
- z يک مورد منو را برای پيکربندی انتخاب کنيد، و سپس گزينه دلخواه را انتخاب نماييد ([=](#page-41-0)۴٢).

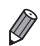

**•** همچنين می توانيد وقتی صفحه تنظيمات سرعت ISO=) [١١٧](#page-116-0) (نمايش داده می شود، با فشار دادن دکمه <MENU>، به صفحه [تنظيمات خودکار ISO] دستر سی بيدا کنيد.

# **تغيير سطح کاهش خش (NR ISO بالا)**

می توانيد ٣ سطح برای کاهش خش انتخاب کنيد: [استاندارد]، [زياد]، [کم] وقتی با سرعت ISO بالا عکس گرفته می شود، اين مورد بسيار اثربخش خواهد بود.

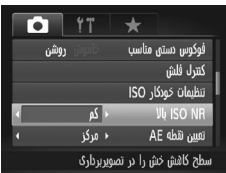

**سطح کاهش خش را انتخاب کنيد.** z دکمه <n <را فشار دهيد، [NR ISO بالا] را از زبانه [4] انتخاب کنيد، و سپس گزينه مورد نظر را انتخاب کنيد ([=](#page-41-0)۴٢).

**•** با [ ] يا [ ] موجود نيست (=[١۴۶](#page-145-0)). $\bigotimes$ 

تصاوير ثابت

## **براکتينگ نوردهی خودکار (حالت AEB(**

سه تصوير متوالی با سطوح نوردهی مختلف (نوردهی استاندارد، نوردهی کم، و سپس نوردهی زياد) در هر بار عکسبرداری گرفته می شود. می توانيد مقدار نوردهی کم و نوردهی زياد (در ارتباط با نوردهی استاندار د) ر ا از محدوده 2– تا 2+ نقطه در فواصل ۱/۳ نقطه ای تنظیم کنید.

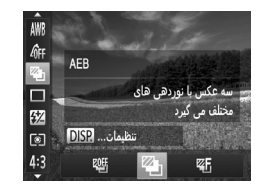

**١ [ ] را انتخاب کنيد.** z دکمه <m <را فشار دهيد، [ ] را از منو انتخاب کنيد، و سپس [ ] را انتخاب کنيد ([=](#page-40-0)۴١).

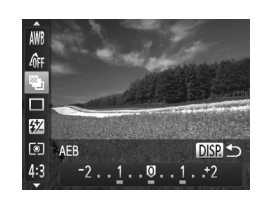

- **٢ تنظيمات را پيکربندی کنيد.** دکمه <DISP> را فشار دهيد، و سپس با فشار دادن  $\bullet$ دکمه های <r><q <يا چرخاندن کليد چرخشی <5>، تنظيمات را انجام دهيد.
	- AEB) براکتينگ نوردهی خودکار) تنها در حالت [!] موجود است ([=](#page-46-0)۴٧). T **•** عکسبرداری متوالی (=[١٢٧](#page-126-0)) در اين حالت موجود نيست.

 $\bigotimes$ **•** اگر جبران نوردهی در حال استفاده باشد (=[١١۵](#page-114-1))، مقدار تعيين شده برای اين عملکرد به عنوان سطح نوردهی استاندارد برای اين عملکرد در نظر گرفته می شود. **•** همچنين می توانيد با فشار دادن دکمه <l <در هنگام نمايش صفحه جبران نوردهی (=[١١۵](#page-114-1))، به صفحه تنظيمات مرحله ٢ دسترسی پيدا کنيد. **•** سه عکس صرف نظر از هر مقداری که در [\$] ([=](#page-58-0)۵٩) تعيين شده است، گرفته می شود. **•** در حالت [تشخيص پلک زدن] ([=](#page-80-0)٨١)، اين عملکرد فقط برای عکس آخر موجود است.

تصاوير ثابت

<span id="page-119-0"></span>**تصحيح روشنايی تصوير (دقت تصوير)**

قبل از عکسبرداری، نواحی بيش از حد روشن يا تاريک (مانند چهره ها يا پس زمينه ها) را می توان تشخيص داد و با روشنايی بهينه به طور خودکار تنظيم کرد. برای اجتناب از قسمت های روشن رنگ پريده، تصحيح محدوده ديناميک را تعيين کنيد. برای حفظ جزئيات تصوير در سايه ها، اصلاح سايه را تعيين کنيد.

**•** تحت برخی شرايط عکسبرداری، ممکن است تصحيح دقيق نباشد يا موجب دانه دانه به نظر  $\mathbf 1$ رسيدن تصاوير شود.

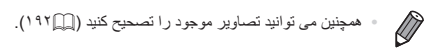

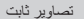

#### **تصحيح محدوده ديناميک (تصحيح DR(**

ناحيه های روشن تصوير را به صورت زير ملايم کنيد، که در غير اين صورت ممکن است رنگ پريده به نظر رسند.

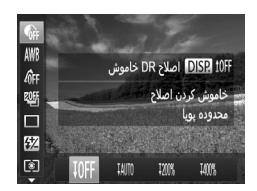

z دکمه <m <را فشار دهيد، [ ] را از منو انتخاب کنيد، و گزينه مورد نظر را انتخاب نماييد ([=](#page-40-0)۴١). W وقتی تنظيمات انجام شد، [@] نمايش داده می شود.

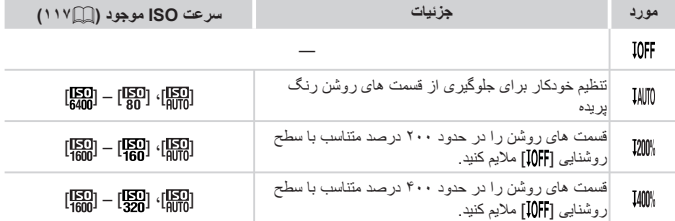

**•** اگر مقداری خارج از محدوده پشتيبانی شده که در اينجا نشان داده شده است تعيين کرده باشيد،  $\mathbb O$ سرعت ISO=) [١١٧](#page-116-0) (روی يک سرعت در محدوده پشتيبانی شده تنظيم خواهد شد.

تصاوير ثابت

جزئيات تصوير در سايه ها را به صورت زير به طور خودکار حفظ کنيد. **تصحيح سايه**

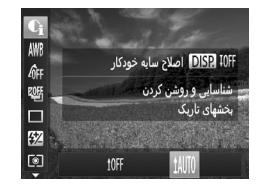

- z دکمه <m <را فشار دهيد، [ ] را از منو انتخاب کنيد، دکمه <l <را فشار دهيد، و [ ] را انتخاب کنيد ([=](#page-40-0)۴١).
	- وقتی تنظیمات انجام شد،  $\mathbb{C}_1$ ] نمايش داده می شود.

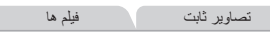

# <span id="page-121-0"></span>**تنظيم تعادل سفيدی**

با تنظيم تعادل سفيدی (WB(، می توانيد رنگ های تصوير را نسبت به صحنه مورد تصويربرداری طبيعی تر سازيد.

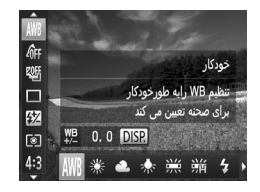

z دکمه <m <را فشار دهيد، [ ] را از منو انتخاب کنيد، و گزينه مورد نظر را انتخاب نماييد ([=](#page-40-0)۴١). W گزينه ای که پيکربندی کرديد اکنون نمايش داده می شود.

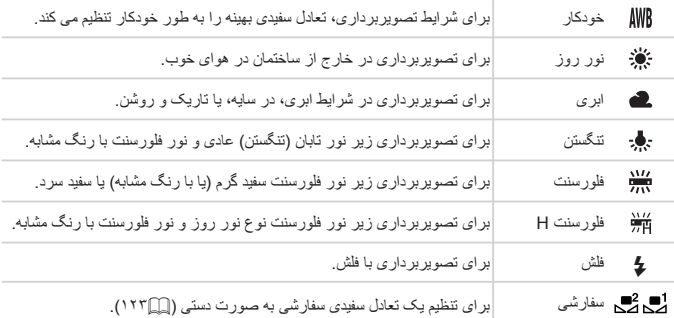

تصاوير ثابت فيلم ها

**تعادل سفيدی سفارشی** برای رنگ های تصوير که در تصوير گرفته شده توسط شما زير نور طبيعی به نظر می رسند، تعادل سفيدی را برای تناسب با منبع نور محل تصويربرداری تنظيم کنيد. تعادل سفيدی را زير همان منبع نور که تصوير شما نورانی می کند، تنظيم کنيد.

<span id="page-122-0"></span>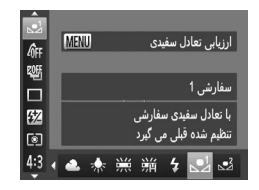

z مراحل موجود در =[١٢٢](#page-121-0) را دنبال کنيد و [ ] يا [ ] را انتخاب نماييد. z دوربين را به طرف يک سوژه ساده سفيد بگيريد تا کل صفحه سفيد شود. دكمه <MENU> را فشار دهيد. W به محض اينکه اطلاعات تعادل سفيدی ثبت شود، ته رنگ صفحه تغيير می کند.

**•** اگر بعد از ثبت اطلاعات تعادل سفيدی، تنظيمات دوربين را تغيير دهيد، ممکن است رنگ  $\textcolor{red}{\textbf{D}}$ ها غيرطبيعی به نظر رسند.

تصاوير ثابت فيلم ها

**تصحيح تعادل سفيدی به طور دستی**

می توانيد تعادل سفيدی را تصحيح کنيد. اين تنظيم می تواند با جلوه استفاده از فيلتر تبديل دمای رنگ موجود در بازار يا فيلتر جبران رنگ مطابقت داشته باشد.

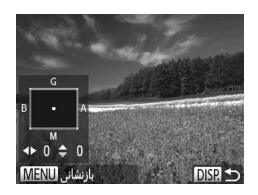

**تنظيمات را پيکربندی کنيد.** z مراحل موجود در =[١٢٢](#page-121-0) را برای انتخاب [ ] دنبال کنيد.

- z دکمه <l <را فشار دهيد، و سپس دکمه های <r><q><p><o <را برای تنظيم سطح تصحيح فشار دهيد.
	- z برای بازنشانی سطح تصحيح، دکمه <n <را فشار دهيد.

نکمه <ls=>را برای کامل کردن تنظيمات فشار دهيد.  $\bigcirc$ 

- دوربين سطوح تصحيح تعادل سفيدی را حفظ می کند، حتی اگر به گزينه تعادل سفيدی  $\left( \mathrm{D}\right)$ ديگری (با پيروی از مراحل موجود در =[١٢٢](#page-121-0)) برويد، اما اگر اطلاعات تعادل سفيدی سفارشی را ثبت کنيد، سطوح تصحيح بازنشانی خواهند شد.
- $\bigotimes$ **•** B: آبی؛ A: کهربايی؛ M: قرمز؛ G: سبز ۰ يک سطح تصحيح آبي/کهربايي معادل حدود ۷ ميرِد در يک فيلتر تبديل دمای رنگ است<sub>.</sub> (ميرِد: واحد دمای رنگ که تراکم فيلتر تبديل دمای رنگ را نشان می دهد)

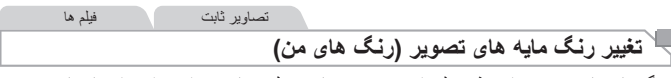

رنگ مايه های تصوير را به طور دلخواه تغيير دهيد، مانند تبديل تصاوير به قرمز قهوه ای يا سياه و سفيد.

<span id="page-124-0"></span>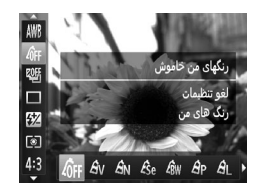

دکمه <(e) دا فشار دهيد،  $\delta_{\mathsf{FF}}[$ را فشار دهيد،  $\delta$ کنيد، و گزينه مورد نظر را انتخاب نماييد ([=](#page-40-0)۴١). W گزينه ای که پيکربندی کرديد اکنون نمايش داده می شود.

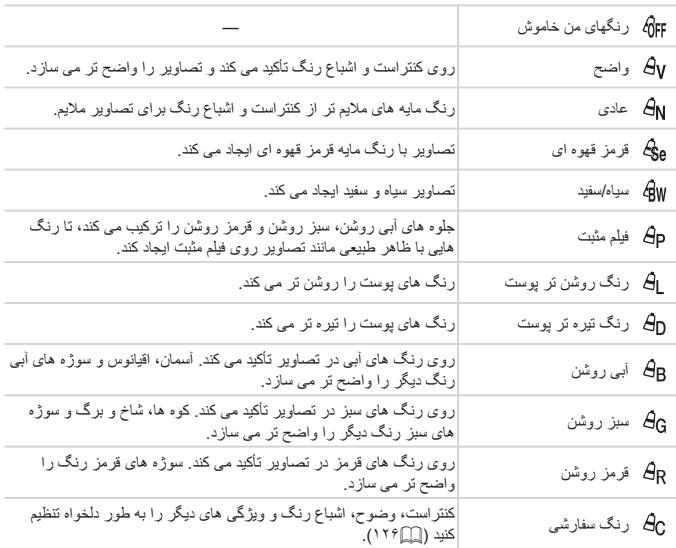

 $\mathbb{O}$ **•** تعادل سفيدی (=[١٢٢](#page-121-0)) را نمی توان در حالت های [ ] يا [ ] تنظيم کرد. **•** با استفاده از حالت های [ ] و [ ]، ممکن است رنگ های غير از رنگ پوست افراد، تغيير کنند. ممکن است اين تنظيمات نتايج مورد انتظار برای برخی رنگ های پوست را به دست ندهند.

تصاوير ثابت فيلم ها

**رنگ سفارشی** سطح مورد نظر کنتراست تصوير، وضوح، اشباع رنگ، رنگ های قرمز، سبز، آبی و رنگ پوست در محدوده ۵ – ١ را انتخاب کنيد.

<span id="page-125-0"></span>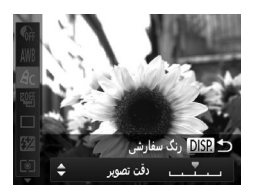

- **١ به صفحه تنظيمات دسترسی پيدا کنيد.**
- مراحل موجود در [ ] ١٢٥ را برای انتخاب [ ] دنبال کنيد، و سپس دکمه <l <را فشار دهيد.
	- **٢ تنظيمات را پيکربندی کنيد.**
- z دکمه های <p><o <را برای انتخاب يک گزينه فشار دهيد، و سپس با فشار دادن دکمه های <r><q <يا چرخاندن کليد چرخشی <5>، مقدار را تعيين کنيد. z برای جلوه های قوی تر/شديدتر (يا رنگ های پوست تيره تر)، مقدار را به طرف راست تنظيم کنيد، و برای جلوه های ضعيف تر/ملايم تر (يا رنگ های پوست روشن تر)، مقدار را به طرف چپ تنظيم کنيد.  $\Box$  دکمه $\Box$  د $\Box$  در ايراي کامل کردن تنظيمات فشار دهيد  $\Box$

تصاوير ثابت

## <span id="page-126-0"></span>**عکسبرداری متوالی**

دکمه شاتر را برای عکسبرداری متوالی به طور کامل به طرف پايين نگه داريد. برای اطلاع از جزئيات مربوط به سرعت عکسبرداری متوالی، به "[مشخصات](#page-273-0)" (=٢٧۴) مراجعه کنيد.

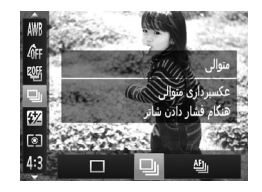

**١ تنظيمات را پيکربندی کنيد.** z دکمه <m <را فشار دهيد، [ ] را از منو انتخاب کنيد، و گزينه مورد نظر را انتخاب نماييد ([=](#page-40-0)۴١). W گزينه ای که پيکربندی کرديد اکنون نمايش داده می شود. **٢ تصوير بگيريد.**

W دکمه شاتر را برای عکسبرداری متوالی به طور کامل به طرف پايين نگه داريد.

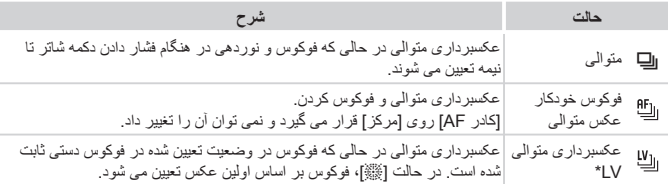

\* در حالت [ﷺ] ((1، ٩٠)، قفل AF ((1, [١۴٠](#page-139-0))، يا حالت فوكوس دستی ((1, [١٣٠](#page-129-0))، [الصح إلى [الصح عند می يابد. \* برای اطلاع از جزئيات مربوط به سرعت عکسبرداری متوالی در هر حالت، به "[مشخصات](#page-273-0)" (=٢٧۴) مراجعه کنيد.

**•** نمی توان آن را با تايمر خودکار ([=](#page-57-0) ۵٨) يا [تشخيص پلک زدن] ([=](#page-80-0) ٨١) استفاده کرد.  $\sqrt{1}$ **•** بسته به شرايط عکسبرداری، تنظيمات دوربين و وضعيت زوم، ممکن است عکسبرداری به طور لحظه ای متوقف شود يا عکسبرداری متوالی کند شود. **•** در حالی که عکس های بيشتری گرفته می شود، ممکن است عکسبرداری کند شود. **•** در صورتی که فلش روشن شود، ممکن است عکسبرداری کند شود.

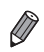

**•** اگر از شناسه چهره ([=](#page-62-0)۶٣) در [W [استفاده می کنيد، نام ضبط شده در تصوير در مکانی که در عکس اول نمايش داده شده است قرار می گيرد. حتی اگر سوژه حرکت کند، نام در همان موقعيت برای عکس های بعدی باقی می ماند.

# **محدوده عکسبرداری و فوکوس**

تصاوير ثابت

# **گرفتن تصاوير کلوزآپ (ماکرو)**

برای محدود کردن فوکوس به سوژه ها در محدوده بسته، دوربين را روی [e [قرار دهيد. برای اطلاع از جزئيات مربوط به محدوده فوکوس، به "[مشخصات](#page-273-0)" (=٢٧۴) مراجعه کنيد.

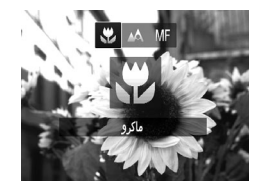

- z دکمه <q <را فشار دهيد، [e [را انتخاب کنيد (دکمه های <r><q <را فشار دهيد يا کليد چرخشی <5> را بچرخانيد)، و سپس دکمه <m <را فشار دهيد. W وقتی تنظيمات انجام شد، [e [نمايش داده می شود.
	- اگر فلش روشن شود، ممکن است سايه روشن روی دهد.  $\mathbb{O}$ **•** مراقب باشيد به لنز آسيب نرسد. **•** در ناحيه نمايش نوار زرد زير نوار زوم، [e [خاکستری می شود و دوربين فوکوس نخواهد کرد.
	- $\bigotimes$ **•** برای جلوگيری از لرزش دوربين، سعی کنيد دوربين را روی سه پايه سوار کنيد و در حالی که دوربين روی []] قرار دارد، تصويربرداری کنيد ([=](#page-58-1)۵٩).

<span id="page-129-0"></span>محدوده عکسبرداری و فوکوس

تصاوير ثابت فيلم ها **تصويربرداری در حالت فوکوس دستی**

وقتی فوکوس کردن در حالت AF امکان پذير نيست، از فوکوس دستی استفاده کنيد. می توانيد موقعيت کانونی کلی را تعيين کنيد و سپس دکمه شاتر را تا نيمه فشار دهيد تا دوربين موقعيت کانونی بهينه نزديک به موقعيتی که تعيين کرده ايد را تعيين کند. برای اطلاع از جزئيات مربوط به محدوده فوکوس، به "[مشخصات](#page-273-0)" (=٢٧۴) مراجعه کنيد.

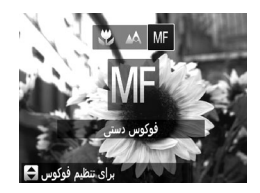

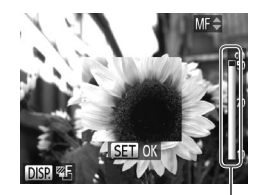

- **١ [ ] را انتخاب کنيد.** z دکمه <q <را فشار دهيد، [ ] را انتخاب کنيد (دکمه های <r><q <را فشار دهيد يا کليد چرخشی <5> را بچرخانيد)، و سپس دکمه <m <را فشار دهيد. W [ ] و نشانگر MF نمايش داده می شوند.
	- **٢ فوکوس کنيد.**

z با مراجعه به نوار نشانگر MF روی صفحه (که فاصله و موقعيت کانونی را نشان می دهد) و ناحيه نمايش بزرگنمايی شده، دکمه های <p><o <را فشار دهيد يا کليد چرخشی <5> را بچرخانيد تا موقعيت کانونی کلی تعيين شود.

نشانگر MF

**٣ فوکوس را به طور دقيق تنظيم کنيد.** z دکمه شاتر را تا نيمه فشار دهيد تا دوربين موقعيت کانونی را به طور دقيق تنظيم کند (فوکوس دستی مناسب). z همچنين می توانيد با فشار دادن دکمه < >، فوکوس را به طور دقيق تنظيم کنيد.

- حالت يا اندازه کادر AF را نمی توان در حين فوکوس کردن به صورت دستی تغيير داد  $\left(\color{blue}\right)$ (=[١٣٣](#page-132-1)). اگر می خواهيد حالت يا اندازه کادر AF را تغيير دهيد، ابتدا حالت فوکوس دستی را لغو کنيد.
- هنگام استفاده از زوم ديجيتال ([=](#page-54-0)۵۵) يا مبدل تله ديجيتال (=[١٣٢](#page-131-0))، يا هنگام استفاده از تلويزيون به عنوان صفحه نمايش (=[٢٢٢](#page-221-0))، فوکوس کردن امکان پذير است، اما صفحه نمايش بزرگنمايی شده ظاهر نخواهد شد.
- $\overline{\mathscr{D}}$
- برای فوکوس کردن به طور دقيق تر، سعی کنيد دوربين را برای تثبيت آن به يک سه پايه وصل کنيد. **•** برای پنهان کردن ناحيه نمايش بزرگنمايی شده، دکمه <n <را فشار دهيد و [زوم نقطه MF[ از زبانه [4] را روی [خاموش] قرار دهيد ([=](#page-41-0)۴٢).
- برای غيرفعال کردن تنظيم دقيق فوکوس خودکار، وقتی دکمه شاتر تا نيمه فشار داده می شود، دکمه <n < را فشار دهيد و [فوکوس دستی مناسب] از زبانه [4] را روی [خاموش] قرار دهيد ([=](#page-41-0)۴٢).

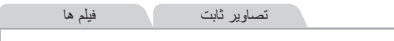

## <span id="page-131-0"></span>**مبدل فاصله ديجيتال**

فاصله کانونی لنز تا تقريباً ۱٫۵ برابر يا ۲٫۰ برابر قابل افزايش است. اين امر لرزش دوربين را کاهش می دهد، زيرا سرعت شاتر نسبت به زمانی که با همان ضريب زوم بزرگنمايی می کنيد (شامل استفاده از زوم ديجيتال)، سريع تر است.

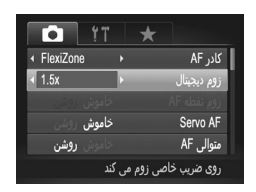

- z دکمه <n <را فشار دهيد، [زوم ديجيتال] را از زبانه [4] انتخاب کنيد، و سپس گزينه مورد نظر را انتخاب کنيد ([=](#page-41-0)۴٢). W نما بزرگ می شود و ضريب زوم روی صفحه نمايش داده می شود.
- مبدل تله ديجيتال را نمی توان به همراه زوم ديجيتال ([=](#page-54-0)۵۵) و زوم نقطه AF[=](#page-79-0)) ٨٠ (  $\left( \mathrm{I}\right)$ استفاده کرد.
- فاصله های کانونی مربوطه در هنگام استفاده از [x1.5 [و [x2.0 [برابر با ٣۶ ١٨٠٠ ميلی متر  $\oslash$ و ۴٨ – ٢۴٠٠ ميلی متر (معادل فيلم ٣۵ ميلی متری) هستند.
- وقتی برای حداکثر حالت تله، اهرم زوم را به طور کامل به طرف <i <حرکت می دهيد، و زمانی که برای بزرگنمايی سوژه به همان اندازه با پيروی از مرحله ٢ در [=](#page-54-0)۵۵ زوم می کنيد، ممکن است سرعت شاتر معادل باشد.

محدوده عکسبرداری و فوکوس

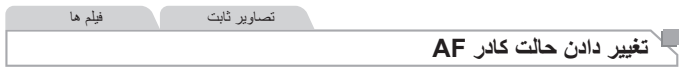

حالت کادر AF) فوکوس خودکار) را برای تناسب با شرايط تصويربرداری به شرح زير تغيير دهيد.

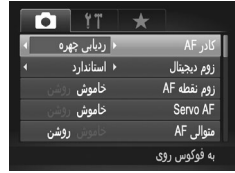

نکمه <MENU> را فشار دهيد، [کادر AF] را از زبانه  $\bullet$ [4] انتخاب کنيد، و سپس گزينه مورد نظر را انتخاب کنيد ([=](#page-41-0)۴٢).

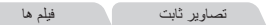

## <span id="page-132-1"></span><span id="page-132-0"></span>**رديابی چهره**

- اين عملکرد، چهره افراد را تشخيص می دهد، و سپس فوکوس، نوردهی (فقط نورسنجی ارزيابی) و تعادل سفيدی (فقط [ ]) را تنظيم می کند.
- بعد از اينکه دوربين را به طرف سوژه گرفتيد، يک کادر سفيد دور چهره شخصی که دوربين به عنوان سوژه اصلی تعيين می کند، نمايش داده می شود، و حداکثر دو کادر خاکستری دور چهره های تشخيص داده شده ديگر نمايش داده می شوند.
	- وقتی دوربين حرکت را تشخيص داد، کادرها سوژه های متحرک را در محدوده خاصی دنبال می کنند.
- بعد از اينکه دکمه شاتر را تا نيمه فشار می دهيد، حداکثر نه کادر سبز دور چهره هايی که در فوکوس قرار دارند، نمايش داده می شود.

**•** اگر چهره ها تشخيص داده نشوند، يا فقط کادرهای خاکستری (بدون کادر سفيد) نمايش داده شوند، وقتی دکمه شاتر را تا نيمه فشار دهيد، يک کادر AF در مرکز صفحه نمايش داده می شود. **•** اگر زمانی که AF Servo=) [١٣٧](#page-136-0) (روی [روشن] قرار دارد، چهره ها تشخيص داده نشوند، وقتی دکمه شاتر را تا نيمه فشار دهيد، کادر AF در مرکز صفحه نمايش داده می شود. **•** نمونه چهره هايی که رديابی نمی شوند: - سوژه هايی که دور يا خيلی نزديک هستند - سوژه هايی که تاريک يا روشن هستند - چهره های نيمرخ، در زاويه، يا چهره هايی که بخشی از آنها پنهان شده است **•** ممکن است دوربين سوژه های غير انسان را به اشتباه به عنوان چهره تعبير کند. **•** اگر وقتی دکمه شاتر را تا نيمه فشار می دهيد، دوربين نتواند فوکوس کند، هيچ کادر AF نمايش داده نمی شود.

 **FlexiZone/ مرکز** يک کادر AF نمايش داده می شود. مؤثر برای فوکوس کردن قابل اطمينان. با [FlexiZone[، می توانيد کادر AF را حرکت دهيد يا اندازه آن را تغيير دهيد (=[١٣۵](#page-134-0)).

**•** اگر وقتی دکمه شاتر را تا نيمه فشار می دهيد، دوربين نتواند فوکوس کند، يک کادر AF  $\mathbf{D}% _{T}=\mathbf{D}_{T}\times\mathbf{D}_{T}$ زرد به همراه [ ] نمايش داده می شود. توجه داشته باشيد که زوم نقطه AF[=](#page-79-0)) ٨٠ ( امکان پذير نيست.

<span id="page-133-0"></span>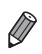

**•** برای ترکيب بندی تصاوير به گونه ای که سوژه ها در کنار يا مرکز واقع شوند، ابتدا دوربين را طوری بگيريد که از سوژه در کادر AF تصوير بگيرد، و سپس دکمه شاتر را تا نيمه فشار دهيد و آن را نگه داريد. در حالی که همچنان دکمه شاتر را تا نيمه نگه داشته ايد، تصوير را به طور دلخواه دوباره ترکيب بندی کنيد، و سپس دکمه شاتر را به طور کامل به پايين فشار دهيد (قفل فوکوس).

محدوده عکسبرداری و فوکوس

تصاوير ثابت

#### **حرکت دادن و تغيير دادن اندازه کادرهای (FlexiZone (AF**

وقتی می خواهيد موقعيت يا اندازه کادر AF را تغيير دهيد، حالت کادر AF را روی [FlexiZone [ قرار دهيد (=[١٣۴](#page-133-0)).

**١ برای حرکت دادن کادر AF آماده شويد.** z دکمه < > را فشار دهيد. کادر AF به رنگ نارنجی در می آيد.

<span id="page-134-0"></span>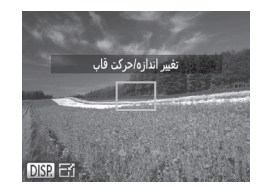

**تغيير دهيد. <sup>٢</sup> کادر AF را حرکت دهيد <sup>و</sup> اندازه آن را** z کليد چرخشی <5> را برای حرکت دادن کادر AF بچر خانيد، يا دکمه های <<s><<r برای حرکت دادن آن به مقدار کمتر فشار دهيد. z برای برگرداندن کادر AF به وضعيت اصلی در مرکز، دکمه < > را به طرف پايين نگه داريد. z برای کاهش اندازه کادر AF، دکمه <l <را فشار دهيد. آن را برای بازيابی به اندازه اصلی دوباره فشار دهيد.

<sup>z</sup> دکمه<sup>&</sup>lt; <sup>&</sup>gt;را فشار دهيد. **<sup>٣</sup> به فرايند تنظيم پايان دهيد.**

**•** هنگام استفاده از زوم ديجيتال ([=](#page-54-0)۵۵) يا مبدل تله ديجيتال (=[١٣٢](#page-131-0))، و در حالت فوکوس  $\mathbf{\mathbb{O}}$ دستی (=[١٣٠](#page-129-0))، کادرهای AF با اندازه عادی نمايش داده می شوند.

**•** همچنين می توانيد کادر تعيين نقطه AE را به کادر AF=) [١١۶](#page-115-0) (ارتباط دهيد. $\bigotimes$ 

تصاوير ثابت

**انتخاب سوژه ها برای فوکوس کردن روی آنها (AF رديابی)** بعد از انتخاب يک سوژه برای فوکوس کردن روی آن به شرح زير عکسبرداری کنيد.

- **١ [AF رديابی] را انتخاب کنيد.** z مراحل موجود در =[١٣٣](#page-132-1) را برای انتخاب [AF رديابی] دنبال کنيد. W [ ] در مرکز صفحه نمايش داده می شود.
	- **٢ سوژه ای را برای فوکوس انتخاب کنيد.** z دوربين را طوری بگيريد که [ ] روی سوژه مورد نظر باشد، و سپس دکمه < > را فشار دهيد.

W وقتی سوژه تشخيص داده شد، دوربين بوق می زند و [ ] نمايش داده می شود. حتی اگر سوژه حرکت کند، دوربين به رديابی سوژه در يک محدوده معين ادامه خواهد داد. W اگر هيچ سوژه ای تشخيص داده نشود، [ ] نمايش داده می شود. z برای لغو رديابی، دکمه < > را دوباره فشار دهيد.

**٣ تصوير بگيريد.** z دکمه شاتر را تا نيمه فشار دهيد. [ ] به يک [ ] آبی رنگ تغيير می يابد که سوژه را تعقيب خواهد کرد، در حالی که دوربين همچنان فوکوس و نوردهی (AF Servo ( را تنظيم می کند (=[١٣٧](#page-136-0)). z دکمه شاتر را برای عکسبرداری به طور کامل به پايين فشار دهيد. W حتی بعد از عکسبرداری، [ ] هنوز نمايش داده می شود و دوربين به رديابی سوژه ادامه می دهد.

<span id="page-135-0"></span>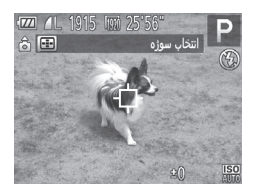

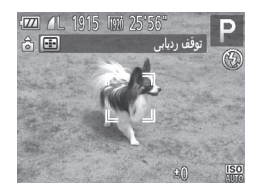

**•** [AF Servo) [به زير مراجعه کنيد) روی [روشن] قرار می گيرد و نمی توان آن را تغيير داد.  $\mathbb O$ **•** در صورتی که سوژه ها خيلی کوچک باشند يا خيلی سريع حرکت کنند، يا در صورتی که رنگ يا روشنايی سوژه با رنگ و روشنايی پس زمينه مطابقت خيلی نزديکی داشته باشد، ممکن است رديابی امکان پذير نباشد. **•** [زوم نقطه AF [از زبانه [4] موجود نيست. **•** [e [موجود نيست.

 $\bigotimes$ **•** حتی اگر بدون فشار دادن دکمه < >، دکمه شاتر را تا نيمه فشار دهيد، دوربين می تواند سوژه ها را تشخيص دهد. بعد از عکسبرداری، [ ] در مرکز صفحه نمايش داده می شود.

تصاوير ثابت

## **عکسبرداری با AF Servo**

اين حالت کمک می کند که عکس های سوژه های متحرک از دست نروند، زيرا دوربين به فوکوس روی سوژه ادامه می دهد و تا زمانی دکمه شاتر را تا نيمه فشار دهيد، نوردهی را تنظيم می کند.

<span id="page-136-0"></span>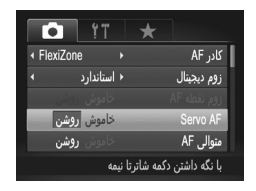

- **١ تنظيمات را پيکربندی کنيد.**
- $\cup$  دکمه <MENU> را فشار دهيد، [Servo AF] را از زبانه [4] انتخاب کنيد، و سپس [روشن] را انتخاب کنيد  $(f^{\gamma}(\mathbb{Z}))$ 
	-
	- <sup>z</sup> در حالی که دکمه شاتر تا نيمه فشار می دهيد، فوکوس <sup>و</sup> **<sup>٢</sup> فوکوس کنيد.** نوردهی در جايی که کادر آبی AF نمايش داده می شود باقی می مانند.

**•** ممکن است فوکوس کردن در برخی شرايط عکسبرداری امکان پذير نباشد. **•** در شرايط کم نور، وقتی دکمه شاتر را تا نيمه فشار می دهيد، ممکن است AF Servo فعال نشود (ممکن است کادرهای AF آبی نشوند). در اين صورت، فوکوس و نوردهی بر اساس حالت کادر AF تعيين شده تنظيم می شوند. **•** اگر نوردهی کافی به دست نيايد، سرعت های شاتر و ميزان های ديافراگم به رنگ نارنجی نمايش داده می شوند. دکمه شاتر را رها کنيد، و سپس آن را دوباره تا نيمه فشار دهيد. **•** عکسبرداری با قفل AF موجود نيست. **•** [زوم نقطه AF [از زبانه [4] موجود نيست.

**•** هنگام استفاده از تايمر خودکار موجود نيست ([=](#page-57-0)۵٨).

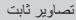

## **تغيير دادن تنظيمات فوکوس**

می توانيد حتی وقتی دکمه شاتر فشار داده نشده است، عمليات پيش فرض دوربين برای فوکوس کردن دائم روی سوژه هايی که به طرف آنها گرفته می شود را تغيير دهيد. در عوض، می توانيد فوکوس کردن دوربين را به لحظه ای که دکمه شاتر را تا نيمه فشار می دهيد، محدود کنيد.

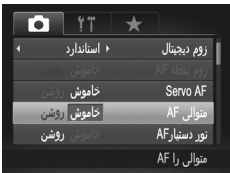

z دکمه <n <را فشار دهيد، [AF متوالی] را از زبانه [4] انتخاب کنيد، و سپس [خاموش] را انتخاب کنيد ([=](#page-41-0)۴٢). روشن کمک می کند که فرصت های ناگهانی عکسبرداری را از دست ندهيد، زيرا دوربين تا زمانی که دکمه شاتر را تا نيمه فشار دهيد، به طور مداوم روی سوژه ها فوکوس می کند. نيروی باتری را حفظ می کند، زيرا دوربين به طورخاموش مداوم فوکوس نمی کند.

محدوده عکسبرداری و فوکوس

تصاوير ثابت

# **انتخاب شخص برای فوکوس روی او (انتخاب چهره)**

می توانيد بعد از انتخاب چهره شخص خاصی برای فوکوس روی آن، عکس بگيريد.

**١ کادر AF را روی [رديابی چهره] تنظيم کنيد (**=**[١٣٣](#page-132-0)).**

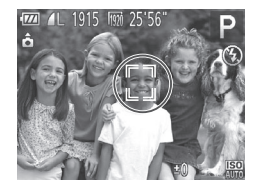

- 
- <sup>z</sup> دوربين را به طرف چهره شخص بگيريد <sup>و</sup> دکمه<sup>&</sup>lt; <sup>&</sup>gt; **<sup>٢</sup> وارد حالت انتخاب چهره شويد.** را فشار دهيد.
- W بعد از اينکه [انتخاب چهره : روشن] نمايش داده شد، يک کادر چهره [ ] دور چهره ای که به عنوان سوژه اصلی تشخيص داده شده است نمايش داده می شود. z حتی اگر سوژه حرکت کند، کادر چهره [ ]، سوژه را در محدوده خاصی دنبال می کند.
- اگر چهره ای تشخيص داده نشد،  $\int_1^{\tau} \; \vec{\mathcal{a}}$  نمايش داده نمی شود.  $\mathcal{C}$
- **٣ چهره را جهت فوکوس روی آن انتخاب کنيد.** برای تغيير دادن کادر چهره  $\left[\begin{smallmatrix} \tau & 1 \ \tau \end{smallmatrix}\right]$  به يک چهره تشخيص داده شده ديگر، دکمه < > را فشار دهيد. z بعد از اينکه کادر چهره را به همه چهره های تشخيص داده شده تغيير داديد، [انتخاب چهره : خاموش] نمايش داده می شود، و صفحه حالت کادر AF تعيين شده دوباره نمايش داده می شود.

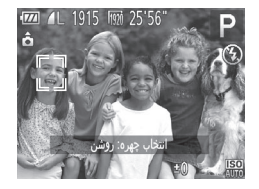

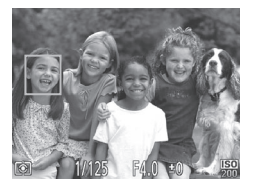

**۴ تصوير بگيريد.** z دکمه شاتر را تا نيمه فشار دهيد. بعد از اينکه دوربين فوکوس کرد، [ ] به [ ] تغيير می يابد. z دکمه شاتر را برای عکسبرداری به طور کامل به پايين فشار دهيد.

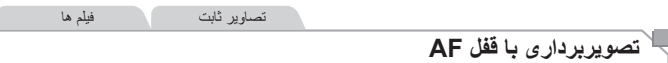

فوکوس را می توان قفل کرد. پس از قفل کردن فوکوس، حتی هنگامی که دکمه شاتر را رها می کنيد، موقعيت کانونی تغيير نمی کند.

<span id="page-139-0"></span>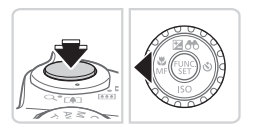

- **١ فوکوس را قفل کنيد.** z در حالی که دکمه شاتر تا نيمه فشار داده شده است، دکمه <q <را فشار دهيد.
	- W اکنون فوکوس قفل می شود، و [ ] و نشانگر MF نمايش داده می شوند.
- z برای باز کردن قفل فوکوس، دوباره دکمه شاتر را تا نيمه فشار دهيد و نگه داريد و دکمه <q <را فشار دهيد.
	- **٢ تصوير را ترکيب بندی کنيد و عکس بگيريد.**

محدوده عکسبرداری و فوکوس

تصاوير ثابت

# **براکتينگ فوکوس (حالت فوکوس-BKT(**

هر بار که عکس می گيريد، سه تصوير متوالی گرفته می شود، به طوری که تصوير اول در فاصله کانونی که به طور دستی تنظيم کرده ايد و تصاوير ديگر در موقعيت های کانونی دورتر و نزديکتر از پيش تعيين شده، قرار دارند. فاصله از فوکوس تعيين شده را می توان در سه سطح تنظيم کرد.

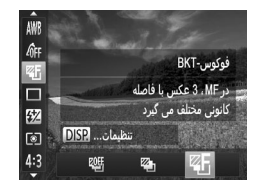

- AWB AFF 阳  $\Box$  $52$ 回  $BKT$ -  $\omega_0$   $\omega_0$   $\overline{DSR}$ 4:3
- **١ [ ] را انتخاب کنيد.** z دکمه <m <را فشار دهيد، [ ] را از منو انتخاب کنيد، و سپس [ ] را انتخاب کنيد ([=](#page-40-0)۴١).
- **٢ تنظيمات را پيکربندی کنيد.** دکمه <DISP> را فشار دهيد، و سپس با فشار دادن  $\bullet$ دکمه های <r><q <يا چرخاندن کليد چرخشی <5>، تنظيمات را انجام دهيد.
	- براکتينگ فوکوس تنها در حالت [!] موجود است ([=](#page-46-0)۴٧). T **•** عکسبرداری متوالی (=[١٢٧](#page-126-0)) در اين حالت موجود نيست.
- $\bigotimes$ **•** همچنين می توانيد با انتخاب [ ] در مرحله ١ در =[١٣٠](#page-129-0) و فشار دادن دکمه <l<، به صفحه تنظيمات در مرحله ٢ دسترسی پيدا کنيد.
	- سه عکس صرف نظر از هر مقداری که در [\$] ([=](#page-58-0)۵٩) تعيين شده است، گرفته می شود.
		- در حالت [تشخيص پلک زدن] ([=](#page-80-0)٨١)، اين عملکرد فقط برای عکس آخر موجود است.

<span id="page-141-0"></span>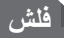

## **فعال کردن فلش**

می توانيد برای هر عکسبرداری فلش را روشن کنيد. برای اطلاع از جزئيات مربوط به محدوده فلش، به "[مشخصات](#page-273-0)" (=٢٧۴) مراجعه کنيد.

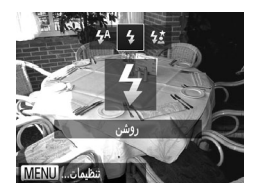

- **١ فلش را بالا ببريد (**[=](#page-46-0)**۴٧).**
- **٢ تنظيمات را پيکربندی کنيد.** نکمه < $\blacktriangleright$  دا فشار دهيد،  $[\clubsuit]$  را انتخاب کنيد (دکمه  $\circ$ های <r><q <را فشار دهيد يا کليد چرخشی <5> ر ا بچر خانيد)، و سپس دکمه <(EME)> را فشار دهيد. وقتی تنظيمات انجام شد، [  $\blacklozenge$ ] نمايش داده می شود.  $\triangleleft$ 
	- وقتی فلش پايين است، نمی توان با فشار دادن دکمه <h <به صفحه تنظيمات دسترسی پيدا  $\left( \prod_{i=1}^{n} a_i \right)$ کرد. از قبل فلش را با انگشت خود بالا ببريد. **•** اگر فلش روشن شود، ممکن است سايه روشن روی دهد.

تصاوير ثابت

## **عکسبرداری با سرعت کم شاتر**

با استفاده از اين گزينه، فلش برای افزايش روشنايی سوژه اصلی (مانند افراد) روشن می شود، در حالی که دوربين با سرعت کم شاتر برای افزايش روشنايی پس زمينه که خارج از محدوده فلش است، عکس می گيرد.

برای اطلاع از جزئيات مربوط به محدوده فلش، به "[مشخصات](#page-273-0)" (=٢٧۴) مراجعه کنيد.

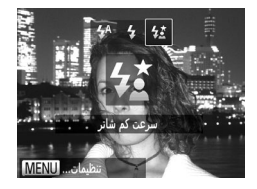

- **١ فلش را بالا ببريد (**[=](#page-46-0)**۴٧). ٢ تنظيمات را پيکربندی کنيد.**
- z دکمه <h <را فشار دهيد، [Z [را انتخاب کنيد (دکمه  $\langle\langle\hat{c}\rangle\langle\langle\hat{c}\rangle\rangle$ های  $<\langle\langle\hat{c}\rangle\langle\langle\hat{c}\rangle\rangle$ > را فشار دهيد يا کليد چرخشی را بچرخانيد)، و سپس دكمه <(EMC)> را فشار دهيد. وقتی تنظيمات انجام شد، [ $\sharp$ ] نمايش داده می شود.  $\checkmark$ 
	- **٣ تصوير بگيريد.**

z حتی بعد از اينکه فلش روشن می شود، مطمئن شويد که سوژه اصلی تا پايان پخش صدای شاتر حرکت نکند.

- دوربين را روی يک سه پايه سوار کنيد يا اقدامات ديگری را برای ثابت نگه داشتن آن  $\left( \mathrm{I}\right)$ و جلوگيری از لرزش دوربين انجام دهيد. علاوه بر اين، بايد در هنگام استفاده از يک سه پايه يا وسايل ديگر برای ثابت نگه داشتن دوربين، [حالت IS [را روی [خاموش] قرار دهيد  $(151)$
- وقتی فلش پايين است، نمی توان با فشار دادن دکمه <h <به صفحه تنظيمات دسترسی پيدا کرد. از قبل فلش را با انگشت خود بالا ببريد.

## **تنظيم جبران نوردهی فلش**

درست مانند جبران نوردهی عادی (=[١١۵](#page-114-1))، می توانيد نوردهی فلش را در محدوده 2– تا +2 نقطه در فواصل ٣ ١⁄ نقطه ای تنظيم کنيد.

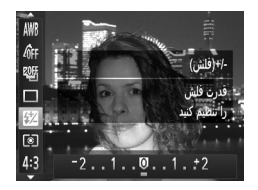

z دکمه <m <را فشار دهيد، [X [را در منو انتخاب کنيد، و با فشار دادن دکمه های <r><q <يا چرخاندن کليد چرخشی <5>، تنظيمات را انجام دهيد ([=](#page-40-0)۴١). W وقتی تنظيمات انجام شد، [X [نمايش داده می شود.

 $\bigotimes$ **•** وقتی خطر نوردهی بيش از حد وجود دارد، دوربين سرعت شاتر يا ميزان ديافراگم را در حين عکسبرداری با فلش برای کاهش قسمت های روشن رنگ پريده و عکسبرداری با نوردهی بهينه به طور خودکار تنظيم می کند. اما می توانيد با رفتن به <n[=](#page-41-0)) <۴٢ (و تنظيم [FE مناسب] در [کنترل فلش] از زبانه [4] روی [خاموش]، تنظيم خودکار سرعت شاتر و ميزان ديافراگم را غيرفعال کنيد. **•** همچنين می توانيد جبران نوردهی فلش را با رفتن به <n[=](#page-41-0)) <۴٢ (و انتخاب [تعديل نور فلش] در [کنترل فلش] از زبانه [4]، پيکربندی کنيد.

**•** می توانيد به صفحه <n] <تنظيمات فلش داخلی] به صورت زير نيز دسترسی پيدا کنيد (به جز وقتی که فلش خارجی اختياری نصب شده است). - دکمه <h <را فشار دهيد و حداقل يک ثانيه نگه داريد.

- وقتی فلش بالا است، دکمه <s > را فشار دهيد و بلافاصله دکمه <mENU> را فشار دهيد.

تصاوير ثابت

**عکسبرداری با قفل FE**

درست مانند قفل AE=) [١١۵](#page-114-2)(، می توانيد نوردهی را برای عکسبرداری با فلش قفل کنيد.

**١ فلش را بالا ببريد و آن را روی [**h **[تنظيم کنيد (**=**[١۴٢](#page-141-0)).**
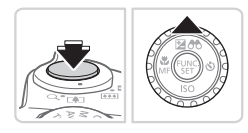

- <sup>z</sup> دوربين را به طرف سوژه بگيريد تا با نوردهی قفل شده **<sup>٢</sup> نوردهی فلش را قفل کنيد.** تصويربرداری کنيد. در حالی که دکمه شاتر تا نيمه فشار داده شده است، دکمه <o <را فشار دهيد. فلش زده می شود، و وقتی [ $\blacktriangleright$ ] نمايش داده می شود،  $\blacktriangleright$ مقدار خروجی فلش حفظ می شود.
- z برای باز کردن قفل FE، دکمه شاتر را رها کنيد و دکمه  $\blacktriangleright$  دا دوبار ه فشار دهيد. در اين حالت،  $\blacktriangleright$ ] ديگر نمايش داده نمی شود.
- **٣ تصوير را ترکيب بندی کنيد و عکس بگيريد.** z بعد از گرفتن يک عکس، قفل FE باز می شود و [ ] ديگر نمايش داده نمی شود.

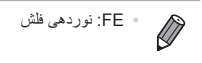

تصاوير ثابت

#### **تغيير دادن زمان بندی فلش**

زمان بندی فلش و رهاسازی شاتر را به شرح زير تغيير دهيد.

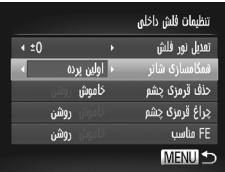

- **١ به صفحه تنظيمات دسترسی پيدا کنيد.** z دکمه <n <را فشار دهيد، [کنترل فلش] را از زبانه [4] انتخاب کنيد، و سپس دکمه <m <را فشار دهيد ([=](#page-41-0)۴٢).
	- **٢ تنظيمات را پيکربندی کنيد.**
- z] همگامسازی شاتر] را انتخاب کنيد، و سپس گزينه مورد نظر را انتخاب نماييد ([=](#page-41-0)۴٢).

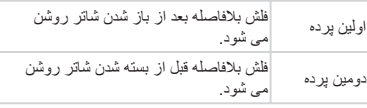

**گرفتن تصاوير RAW**

تصـاوير RAW داده های "خام" (پردازش نشده) هستند که اساساً بدون افت کيفيت تصـوير در اثر پردازش داخلی تصوير دوربين، ضبط می شوند. از Professional Photo Digital=) ٢٨ (برای تنظيم تصاوير RAW به طور دلخواه با حداقل افت کيفيت تصوير استفاده کنيد.

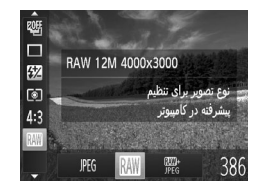

z دکمه <m <را فشار دهيد، [ ] را از منو انتخاب کنيد، و گزينه مورد نظر را انتخاب نماييد ([=](#page-40-0)۴١).

تصاوير JPEG را ضبط می کند. تصاوير JPEG برای کيفيت بهينه تصوير در دوربين پردازش می شوند و برای کاهش اندازه فايل فشرده می شوند. اما فرايند فشرده سازی غير قابل برگشت است، و تصاوير را نمی JPEG توان به وضعيت پردازش نشده اصلی آنها بازيابی کرد. ممکن است پردازش تصوير موجب افت کيفيت تصوير نيز شود. تصاویر RAW را ضبط می کند. تصاویر RAW داده های "خام" (پردازش نشده) هستند که اساساً بدون افت کيفيت تصوير در اثر پردازش تصوير دوربين، ضبط می شوند. اين داده ها را نمی توان در اين وضعيت برای مشاهده يا چاپ از طريق يک کامپيوتر به کار برد. ابتدا بايد از نرم افزار عرضه شده (Photo Digital Professional (برای تبديل تصاوير به فايل های عادی JPEG يا TIFF استفاده کرد. تصاوير را می توان **RAW** با حداقل افت کيفيت تصوير تنظيم کرد. برای اطلاع از جزئيات مربوط به وضوح و تعداد عکس هايی که روی يک کارت جای می گيرد، به "[مشخصات](#page-273-0)" (=٢٧۴) مراجعه کنيد. دو تصوير را ضبط می کند، يک تصوير RAW و يک تصوير JPEG، برای هر عکسبرداری. 團<br>呢 تصوير JPEG را می توان بدون استفاده از نرم افزار عرضه شده از طريق کامپيوتر چاپ يا مشاهده کرد.

**•** در هنگام انتقال تصاوير RAW) يا تصاوير RAW و JPEG ضبط شده با همديگر) به  $\textcolor{red}{\textbf{\textcolor{blue}{\textbf{\textcolor{blue}{\color{blue}\textbf{\textcolor{blue}{\color{blue}\textbf{\textcolor{blue}{\color{blue}\textbf{\textcolor{blue}{\color{blue}\textbf{\textcolor{blue}{\color{blue}\textbf{\textcolor{blue}{\color{blue}\textbf{\textcolor{blue}{\color{blue}\textbf{\textcolor{blue}{\color{blue}\textbf{\color{blue}{\color{blue}\textbf{\color{blue}{\color{blue}\textbf{\color{blue}{\color{blue}\textbf{\color{blue}{\color{blue}\textbf{\color{blue}{\color{blue}\textbf{\color{blue}{\color{blue}\textbf{\color{blue}{\color{blue}\textbf{\color{blue}{\color{blue}\textbf{\color$ يک کامپيوتر، همواره از نرم افزار عرضه شده استفاده کنيد ([=](#page-27-0)٢٨). **•** زوم ديجيتال ([=](#page-54-0)۵۵)، مهرهای تاريخ ([=](#page-60-0)۶١) و کاهش قرمزی چشم ([=](#page-74-0)٧۵) در حالت های [[[[]] و [ ]]]] روی [خاموش] تنظُّيم می شوند. علاوه بر اين، دقت تصوير ([[ ] [١٢٠](#page-119-0))، رنگ های من (=[١٢۵](#page-124-0)) و سطح کاهش خش (=[١١٨](#page-117-0)) را نمی توان پيکربندی کرد.

**•** تصاوير JPEG دارای پسوند فايل JPG،. و تصاوير RAW دارای پسوند 2CR. هستند.

 $\overline{\mathscr{D}}$ 

**تنظيمات ديگر** تصاوير ثابت **تغيير دادن نسبت فشرده سازی (کيفيت تصوير)** از بين دو نسبت فشرده سازی به شرح زير انتخاب کنيد: [ ] (عالی)، [ ] (خوب). برای اطلاع از خط مشی های مربوط به اينکه چه تعداد عکس در هر يک از نسبت های فشرده سازی می تواند روی کارت حافظه جای گيرد، به "[مشخصات](#page-273-0)" (=٢٧۴) مراجعه کنيد. **تنظيمات را پيکربندی کنيد.** ń  $\langle\mathbb{R}\rangle$  دکمه < $\langle\mathbb{R}\rangle$ )> را فشار دهيد، [ ]] را از منو انتخاب  $\bullet$  $72$ 12M 4000x3000 **DISP** ์<br>เจา کنيد، دکمه <l <را فشار دهيد، و گزينه مورد نظر سای حات تا اندازه  $4:3$ را انتخاب کنيد ([=](#page-40-0)۴١). A2 (20x 16 م) **JPEG** 71.  $M1$  $M<sub>2</sub>$ S. 1915 تصاوير ثابت فيلم ها **تغيير تنظيمات حالت IS ١ به صفحه تنظيمات دسترسی پيدا کنيد.** ننظيمات IS دکمه <MENU> را فشار دهيد، [تنظيمات IS] را از $\blacksquare$ <mark>√ متوالی</mark> **IS** calls  $|a|$ زبانه [4] انتخاب کنيد، و سپس دکمه <m <را فشار دهيد ([=](#page-41-0)۴٢). نشخیص صحنه برای لرزشگیر بهينه تصوير **٢ تنظيمات را پيکربندی کنيد.** MENU S z] حالت IS [را انتخاب کنيد، و سپس گزينه مورد نظر را انتخاب نماييد ([=](#page-41-0)۴٢). لرزشگير بهينه تصوير برای شرايط

<span id="page-146-0"></span>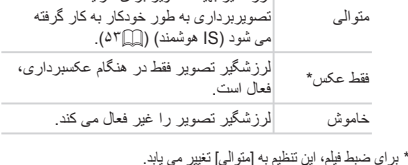

**•** اگر لرزشگير تصوير نتواند از لرزش دوربين جلوگيری کند، دوربين را روی يک سه پايه Ţ سوار کنيد يا اقدامات ديگری را برای ثابت نگه داشتن آن انجام دهيد. در اين صورت، [حالت IS [را روی [خاموش] تنظيم کنيد.

تنظيمات ديگر

فيلم ها

**فيلمبرداری از سوژه ها با همان اندازه نشان داده شده قبل از تصويربرداری** ً معمولا وقتی ضبط فيلم شروع می شود، در حالی که سوژه به علت لرزشگيری چرخشی تصوير کمی بزرگ شده است، يک قسمت کوچکتر از تصوير (قسمت نمايش) نشان داده می شود. برای تصويربرداری از سوژه ها با همان اندازه نشان داده شده قبل از تصويربرداری، می توانيد اين لرزشگير تصوير را غير فعال کنيد.

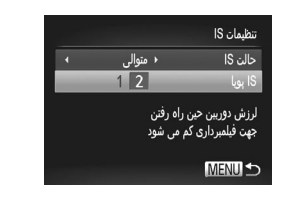

z مراحل موجود در =[١۴٧](#page-146-0) را برای دسترسی به صفحه [تنظيمات IS [دنبال کنيد. z] IS پويا] را انتخاب کنيد، و سپس [2] را انتخاب کنيد  $(f^{\gamma} \cap)$ 

**•** همچنين می توانيد [حالت IS [را روی [خاموش] تنظيم کنيد تا سوژه ها با همان اندازه نشان داده شده قبل Ø از تصويربرداری، ضبط شوند.

## **۵**

## **حالت Tv، Av، M، 1C و 2C**

تصاوير هوشمندتر و پيچيده تر بگيريد و دوربين را برای سبک تصويربرداری خود سفارشی کنيد

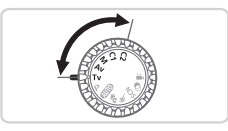

• دستورالعمل های موجود در اين فصل برای دوربين در حالت تنظيم شده مربوطه هستند.

#### **سرعت های خاص شاتر (حالت <Tv(<**

قبل ازعکسبرداری، سرعت شاتر دلخواه خود را به صورت زير تنظيم کنيد. دوربين به طور خودکار ميزان ديافراگم را تنظيم می کند تا با سرعت شاتر شما متناسب باشد. برای آگاهی از جزئيات مربوط به سرعت های موجود شاتر، به "[مشخصات](#page-273-0)" (=٢٧۴) مراجعه کنيد.

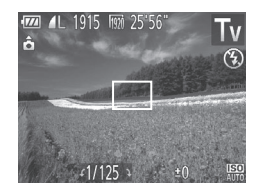

<sup>z</sup> کليد چرخشی حالت را روی <M <قرار دهيد. **<sup>١</sup> وارد حالت <**M **<شويد. ٢ سرعت شاتر را تنظيم کنيد.** z برای تنظيم سرعت شاتر، کليد چرخشی <5> را بچرخانيد.

**•** در سرعت های شاتر ١٫٣ ثانيه ای يا کمتر، پيش از آنکه بتوانيد دوباره عکسبرداری کنيد،  $\mathbb{O}$ تأخيری وجود خواهد داشت، زيرا تصاوير برای حذف پارازيت پردازش می شوند.

- هنگام عکسبرداری با سرعت های کم شاتر روی سه پايه، بايد [حالت IS [را روی [خاموش] تنظيم کنيد (=[١۴٧](#page-146-0)).
- سرعتی که تنظيم می کنيد ممکن است اگر فلش زده شود، به طور خودکار بر اساس نياز کم شود. **•** در سرعت های شاتر ١٫٣ ثانيه ای يا کمتر، سرعت ISO [ ] است و نمی تواند تغيير کند.
- نمايش نارنجی رنگ ميزان های ديافراگم وقتی دکمه شاتر را تا نيمه فشار می دهيد، نشان می دهد که تنظيمات مطابق نوردهی استاندارد نيستند. سرعت شاتر را تنظيم کنيد تا ميزان ديافراگم به رنگ سفيد نمايش داده شود، يا از تغيير مناسب (=[١۵١](#page-150-0)) استفاده کنيد.

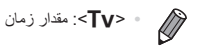

#### **ميزان های خاص ديافراگم (حالت <Av(<**

قبل ازعکسبرداری، ميزان ديافراگم دلخواه خود را به صورت زير تنظيم کنيد. دوربين به طور خودکار سرعت شاتر را تنظيم می کند تا با ميزان ديافراگم شما متناسب باشد. برای آگاهی از جزئيات مربوط به ميزان های موجود ديافراگم، به "[مشخصات](#page-273-0)" (=٢٧۴) مراجعه کنيد.

<span id="page-150-0"></span>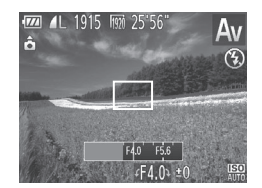

<sup>z</sup> کليد چرخشی حالت را روی <B <قرار دهيد. **<sup>١</sup> وارد حالت <**B **<شويد. ٢ ميزان ديافراگم را تنظيم کنيد.** z برای تنظيم ميزان ديافراگم، کليد چرخشی <5> را بچرخانيد.

**•** نمايش نارنجی رنگ سرعت های شاتر وقتی دکمه شاتر را تا نيمه فشار می دهيد، نشان می  $\mathbb O$ دهد که تنظيمات مطابق نوردهی استاندارد نيستند. ميزان ديافراگم را تنظيم کنيد تا سرعت شاتر به رنگ سفيد نمايش داده شود يا از تغيير مناسب استفاده نماييد (به زير مراجعه کنيد).

 $\oslash$ **•** <B<: ميزان ديافراگم (اندازه باز شدن توسط iris در لنز) **•** برای جلوگيری از مشکلات نوردهی در حالت های <M <و <B<، می توانيد دوربين را تنظيم کنيد تا به طور خودکار سرعت شاتر يا ميزان ديافراگم را تنظيم کند، حتی وقتی که دستيابی به نوردهی استاندارد در غير اين صورت ممكن نيست. دكمه <MENU> را فشار دهيد و [تغيير مناسب] موجود در زبانه [4] را روی [روشن] تنظيم کنيد ([=](#page-41-0)۴٢). با اين وجود، تغيير مناسب هنگام فلش زدن غيرفعال است.

**سرعت های خاص شاتر و ميزان های خاص ديافراگم (حالت <M(<**

قبل از عکسبرداری، از اين مراحل برای تنظيم سرعت شاتر و ميزان ديافراگم دلخواه خود پيروی کنيد تا نوردهی دلخواه به دست آيد. برای آگاهی از جزئيات مربوط به سرعت های موجود شاتر و ميزان های موجود ديافراگم، به "[مشخصات](#page-273-0)" (=٢٧۴) مراجعه کنيد.

<sup>z</sup> کليد چرخشی حالت را روی <D <قرار دهيد. **<sup>١</sup> وارد حالت <**D **<شويد.**

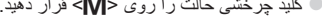

- <span id="page-151-0"></span>FOR 41 1915 FOR 25'56" ۔ ـ<br>تغییر تنظیمات 合図 ميزان ديافراگم سرعت شاتر سطح نوردهی استاندارد علامت سطح نوردهی نشانگر سطح نوردهی
- **٢ تنظيمات را پيکربندی کنيد.** z دکمه <o <را فشار دهيد، تنظيم سرعت شاتر يا ميزان ديافراگم را انتخاب کنيد، و کليد چرخشی <5> را بچرخانيد تا يک مقدار تعيين شود. W علامت سطح نوردهی بر اساس مقداری که تعيين کرده ايد، در نشانگر سطح نوردهی برای مقايسه با سطح نوردهی استاندارد نشان داده می شود. W وقتی تفاوت نوردهی با نوردهی استاندارد بيشتر از ٢ مرحله می شود، علامت سطح نوردهی به رنگ نارنجی نشان داده می شود. وقتی دکمه شاتر را تا نيمه فشار می دهيد، "2–" يا "+2" به رنگ نارنجی در قسمت پايين سمت راست نمايش داده می شود.

**•** بعد از تنظيم سرعت شاتر يا ميزان ديافراگم، اگر زوم را تنظيم کنيد يا تصوير را دوباره Ί ترکيب بندی نماييد، ممکن است سطح نوردهی تغيير کند.

- بسته به سرعت شاتر يا ميزان ديافراگمی که تعيين کرده ايد، ممکن است روشنايی صفحه تغيير کند. با اين وجود، وقتی فلش بالا است و حالت روی [h [تنظيم شده است، روشنايی صفحه يکسان باقی می ماند.
- برای اينکه تنظيماتی که در مرحله ٢ پيکربندی نکرديد (سرعت شاتر يا ميزان ديافراگم)، به طور خودکار برای دستيابی به نوردهی استاندارد انجام شود، دکمه شاتر را تا نيمه فشار دهيد و نگه دار يد و دکمه <هه> را فشار دهيد. توجه داشته باشيد که ممکن است نوردهی استاندارد با برخی تنظيمات امکان پذير نباشد.

**•** در سرعت های شاتر ١٫٣ ثانيه ای يا کمتر، سرعت ISO [ ] است و نمی تواند تغيير کند.

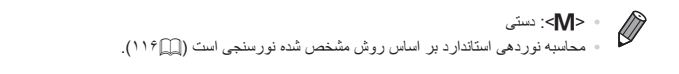

تصاوير ثابت **تنظيم خروجی فلش** يکی از سه سطح فلش موجود در حالت <D <را انتخاب کنيد.

$$
\begin{array}{ll}\n\text{①} & \text{①} & \text{①} \\
\text{②} & \text{②} & \text{①} \\
\text{②} & \text{②} & \text{②} \\
\text{②} & \text{②} & \text{②} \\
\text{②} & \text{②} & \text{②} \\
\text{②} & \text{②} & \text{③} \\
\text{②} & \text{③} & \text{③} \\
\text{②} & \text{②} & \text{③} \\
\text{②} & \text{②} & \text{③} \\
\text{②} & \text{②} & \text{③} \\
\text{③} & \text{③} & \text{③} \\
\text{③} & \text{③} & \text{③} \\
\text{③} & \text{③} & \text{③} \\
\text{③} & \text{③} & \text{③} \\
\text{③} & \text{③} & \text{③} \\
\text{③} & \text{③} & \text{③} \\
\text{③} & \text{③} & \text{③} \\
\text{③} & \text{③} & \text{③} \\
\text{③} & \text{③} & \text{③} \\
\text{③} & \text{③} & \text{③} \\
\text{③} & \text{③} & \text{③} \\
\text{③} & \text{③} & \text{③} \\
\text{③} & \text{③} & \text{③} \\
\text{③} & \text{③} & \text{③} \\
\text{②} & \text{③} & \text{③} \\
\text{③} & \text{③} & \text{③} \\
\text{③} & \text{③} & \text{③} \\
\text{③} & \text{③} & \text{③} \\
\text{③} & \text{③} & \text{③} \\
\text{③} & \text{③} & \text{③} \\
$$

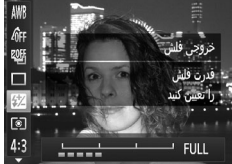

- $\oslash$ **•** با دسترسی به <n[=](#page-41-0)) <۴٢ (و انتخاب [خروجی فلش] در [کنترل فلش] از زبانه [4]، نيز می توانيد سطح فلش را تنظيم کنيد.
	- با دسترسی به <n[=](#page-41-0)) <۴٢(، انتخاب [كنترل فلش] موجود در زبانه [4] و سپس تنظيم [حالت فلش] روی [دستی]، می توانيد سطح فلش را در حالت <M <يا <B <تنظيم کنيد.
	- همچنين می توانيد به صفحه <n] <تنظيمات فلش داخلی] به صورت زير دسترسی پيدا کنيد (به جز وقتی يک فلش خارجی (جداگانه فروخته می شود) به دوربين وصل شده باشد). - دکمه <h <را فشار دهيد و حداقل يک ثانيه نگه داريد.

- وقتی فلش بالا است، دکمه <s > را فشار دهيد و بلافاصله دکمه <MENU> را فشار دهيد.

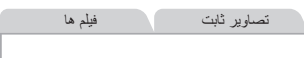

#### **سفارشی کردن اطلاعات نمايش**

سفارشی کنيد که چه اطلاعاتی در حالت های مختلف نمايش (که با فشار دادن دکمه <l <تغيير می کنند) نشان داده شود، و آيا اطلاعات در نمايشگر LCD يا نماياب نشان داده شود يا خير.

<span id="page-153-0"></span>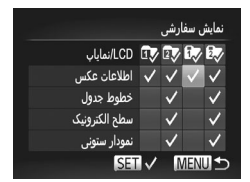

- **١ به صفحه تنظيمات دسترسی پيدا کنيد.** z دکمه <n <را فشار دهيد، [نمايش سفارشی] را از زبانه [4] انتخاب کنيد، و سپس دکمه <m <را فشار دهيد ([=](#page-41-0)۴٢).
	- **٢ تنظيمات را پيکربندی کنيد.**
- z دکمه های <r><q><p><o <را فشار دهيد يا کليد چرخشی <5> را بچرخانيد تا يک مورد انتخاب شود، و سپس دکمه <(!!!!)> را فشار دهيد. مواردی که برای نمايش انتخاب می کنيد، با [ ] مشخص می شوند.
- z در [LCD/نماياب]، می توانيد تعيين کنيد که اين اطلاعات در حالت های نمايش نمايشگر LCD يا نماياب (که با فشار دادن دکمه <l <تغيير می کنند) نشان داده شوند يا پنهان شوند. دکمه های <r><q><p><o <را فشار دهيد يا کليد چرخشی <5> را بچرخانيد تا صفحه ([ ]، [ ]، [ ]، يا [ ]) انتخاب شود، و سپس دکمه <(EMC)> را فشار دهيد. برای پنهان کردن اين اطلاعات در حالت نمايش (که با فشار دادن دکمه <l <به آن دسترسی پيدا می کنيد)، [ ] را به نماد مورد نظر اضافه کنيد. توجه داشته باشيد که نمی توانيد حالت نمايش فعلی را تغيير دهيد. W موارد انتخاب شده (که با [ ] مشخص می شوند) در
	- صفحه نمايش نشان داده می شوند.

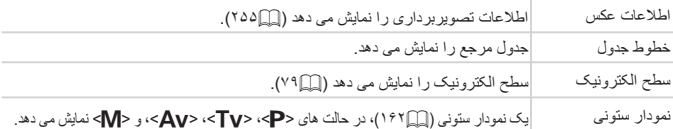

- اگر دکمه شاتر را تا نيمه فشار دهيد و از صفحه تنظيمات نمايش سفارشی به صفحه تصويربرداری  $\textcolor{red}{\textbf{\textcircled{1}}}$ برگرديد، تنظيمات ذخيره نخواهند شد.
	- می توانيد مواردی که خاکستری رنگ شده اند را نيز تعيين کنيد، اما ممکن است در برخی حالت های تصويربرداری نمايش داده نشوند.

**•** خطوط جدول در تصاوير شما ثبت نمی شوند.

تصاوير ثابت فيلم ها **اختصاص دادن عملکردها به دکمه < > ١ به صفحه تنظيمات دسترسی پيدا کنيد.** ننظيم دكمه ميانير z دکمه <n <را فشار دهيد، [تنظيم دکمه ميانبر] را تعيين نشد از زبانه [10] انتخاب کنید، و سپس دکمه <(fl) </r>()  $\boxtimes$  C  $\boxtimes$   $\boxtimes$   $\triangle$   $\cong$ فشار دهيد ([=](#page-41-0)۴٢). **F22 Tel (F4)** We SENO AFI AG **٢ تنظيمات را پيکربندی کنيد. MENUL** z دکمه های <r><q><p><o <را فشار دهيد يا کليد چرخشی <5> را بچرخانيد تا يک عملکرد برای اختصاص دادن انتخاب شود، و سپس دکمه <m <را فشار دهيد. **استفاده کنيد. <sup>٣</sup> از عملکرد اختصاص داده شده بر حسب نياز** z دکمه < > را برای فعال کردن عملکرد اختصاص داده شده فشار دهيد.  $\oslash$ **•** برای بازيابی تنظيمات پيش فرض، [ ] را انتخاب کنيد. **•** نمادهای مشخص شده با [ ] نشان می دهند که عملکرد مورد نظر در حالت تصويربرداری فعلی يا در شرايط عملکرد فعلی موجود نيست. **•** وقتی از عملکرد [ ] يا [ ] استفاده می شود، با هر بار فشار دادن دکمه < >، اطلاعات تعادل سفيدی ضبط می شود (=[١٢٣](#page-122-0))، و تنظيمات تعادل سفيدی به [ ] يا [ ] تغيير می کند. **•** وقتی از عملکرد [%] استفاده می شود، با هر بار فشار دادن دکمه < >، فوکوس تنظيم شده و قفل می شود، و [%] روی صفحه نمايش داده می شود. **•** فشار دادن دکمه < > هنگام استفاده از عملکرد [ ]، هم نمايش صفحه و هم نمايش نماياب را

- غيرفعال می کند. برای بازيابی نمايشگر، يکی از موارد زير را انجام دهيد. - هر دکمه ای (به جز دکمه OFF/ON (را فشار دهيد - دوربين را در يک جهت ديگر نگه داريد
	- صفحه را باز کنيد و ببنديد
	- فلش را بالا ببريد و پايين بياوريد

تصاوير ثابت

**ذخيره کردن تنظيمات تصويربرداری**

برای استفاده دوباره، حالت های تصويربرداری که اغلب از آنها استفاده می کنيد و تنظيمات پيکربندی شده عملکرد را ذخيره نماييد. برای دسترسی به تنظيمات ذخيره شده در آينده، کافی است کليد چرخشی حالت را روی < > يا < > بگذاريد. حتی تنظيماتی که هنگام تغيير دادن حالت های تصويربرداری يا خاموش کردن دوربين ً معمولا پاک می شوند (مانند تنظيمات تايمر خودکار) را می توان با اين روش حفظ کرد.

- **تنظيماتی که می توان ذخيره کرد •** حالت های تصويربرداری ( <G<،> M<،> B<، و <D(< **•** موارد تنظيم شده در حالت های <G<،> M<،> B<، يا <D=) <[١١۵](#page-114-0) – [١۵٢](#page-151-0)(
	- تنظيمات منوی تصويربرداری
		- وضعيت های زوم
	- وضعيت های فوکوس دستی (=[١٣٠](#page-129-0))
		- تنظيمات منوی من (=[١۵٧](#page-156-0))

**١ يک حالت تصويربرداری با تنظيماتی که می خواهيد ذخيره کنيد وارد نماييد، و تنظيمات را در صورت تمايل تغيير دهيد.**

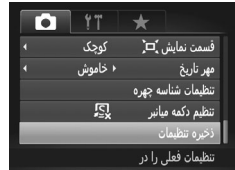

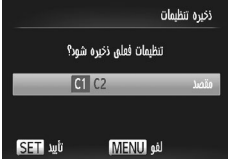

- **٢ تنظيمات را پيکربندی کنيد.** z دکمه <n <را فشار دهيد، [ذخيره تنظيمات] را
- از زبانه [10] انتخاب کنید، و سپس دکمه <(eme)> را $\mid$ فشار دهيد.
- **٣ تنظيمات را ذخيره کنيد.** z برای انتخاب مقصد، دکمه های <r><q <را فشار دهيد يا کليد چرخشی <5> را بچرخانيد، و سپس دکمه <(emc)> را فشار دهيد.

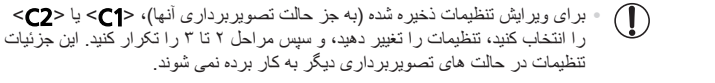

 $\bigotimes$ **•** برای پاک کردن اطلاعاتی که در < > يا < > ذخيره کرده ايد و بازيابی مقادير پيش فرض، کليد چرخشی حالت را روی < > يا < > قرار دهيد و [بازنشانی همه] را انتخاب کنيد (=[٢١١](#page-210-0)).

تصاوير ثابت فيلم ها **ذخيره کردن منوهای تصويربرداری با کاربرد رايج (منوی من)** حداکثر تا پنج منوی تصوير بر داری که اغلب از آنها استفاده می کنيد ر ا در ز بانه [ ♣ ] به عنوان منو

ذخير ه نماييد تا به همه اين موارد از طريق يک صفحه فوراً دسترسي پيدا کنيد.

<span id="page-156-0"></span>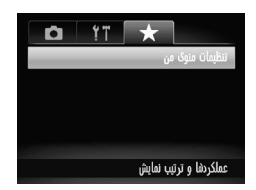

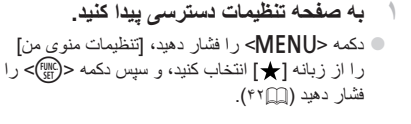

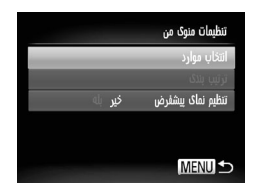

**٢ تنظيمات را پيکربندی کنيد.** z دکمه های <p><o <را فشار دهيد يا کليد چرخشی <5> را بچرخانيد تا [انتخاب موارد] انتخاب شود، و سپس دکمه <(۱۱۱۲)> را فشار دهيد. z دکمه های <p><o <را فشار دهيد يا کليد چرخشی <5> را بچرخانيد تا منوها (حداکثر پنج منو) برای ذخيره انتخاب شوند، و سپس دکمه <(e\ )} را فشار دهيد. W [ ] نمايش داده می شود. z برای لغو ذخيره کردن، دکمه <m <را فشار دهيد. [ ] ديگر نمايش داده نمی شود. z دکمه <n <را فشار دهيد.

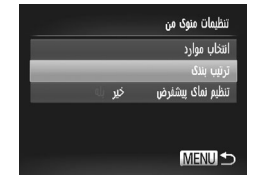

**٣ ترتيب فهرست منو را بر اساس نياز تغيير دهيد.** z دکمه های <p><o <را فشار دهيد يا کليد چرخشی <5> را بچرخانيد تا [ترتيب بندی] انتخاب شود، و سپس دکمه <(fwr)> را فشار دهيد. ه دکمه های <▼><▲> را فشار دهيد يا کليد چرخشی <5> را بچرخانيد تا يک منو برای تغيير مکان انتخاب شود، و سپس دکمه <m <را فشار دهيد. z دکمه های <p><o <را فشار دهيد يا کليد چرخشی <5> را بچرخانيد تا ترتيب تغيير کند، و سپس دکمه <(e)[/F)]> را فشار دهيد. z دکمه <n <را فشار دهيد.

**•** می توان موارد خاکستری رنگ شده در مرحله ٢ را نيز تعيين کرد، اما ممکن است در  $\rm T$ برخی حالت های تصويربرداری موجود نباشند.

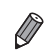

**•** برای قابل دسترس ساختن سريع منوی من با فشار دادن دکمه <n <در حالت تصويربرداری، [تنظيم نمای پيشفرض] را انتخاب کنيد و دکمه های <r><q <را برای انتخاب [بله] فشار دهيد.

# **۶**

### **حالت پخش** از مرور تصاوير خود لذت ببريد و آنها را به روش های بسياری مرور يا ويرايش کنيد

- برای آماده کردن دوربين جهت انجام اين عمليات ها، دکمه <1> را فشار دهيد تا وارد حالت پخش شويد.
- ممکن است پخش يا ويرايش تصاويری که نام آنها تغيير کرده است يا ً قبلا در کامپيوتر ويرايش شده اند، يا تصاوير دوربين های ديگر امکان پذير نباشد.

تصاوير ثابت فيلم ها **مشاهده**

بعد از گرفتن عکس يا فيلم، می توانيد آنها را روی صفحه به صورت زير مشاهده کنيد.

<span id="page-159-0"></span>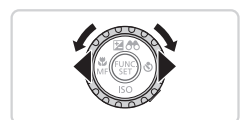

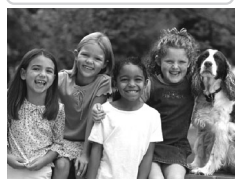

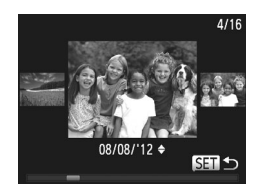

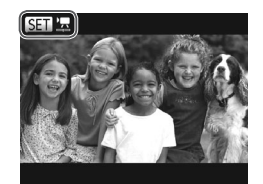

- <sup>z</sup> دکمه <1> را فشار دهيد. **<sup>١</sup> وارد حالت پخش شويد.** W آخرين تصوير شما نمايش داده می شود.
- **٢ در بين تصاوير خود حرکت کنيد.** z برای مشاهده تصوير قبلی، دکمه <q <را فشار دهيد يا کليد چرخشی <5> را در خلاف جهت عقربه های ساعت بچرخانيد. برای مشاهده تصوير بعدی، دکمه <r < را فشار دهيد يا کليد چرخشی <5> را در جهت عقربه های ساعت بچرخانيد.
	- z برای سريع حرکت کردن بين تصاوير، دکمه های <r><q <را فشار داده و نگه داريد.
- z برای دسترسی به حالت حرکت نمايش، کليد چرخشی <5> را به سرعت بچرخانيد. در اين حالت، کليد چرخشی <5> را بچرخانيد تا در بين تصاوير حرکت کنيد.  $<$  برای بازگشت به نمايش تکی تصوير ، دکمه  $<$ س) را فشار دهيد. z برای مرور کردن تصاوير گروه بندی شده بر اساس تاريخ تصويربرداري، دكمه هاي <<br/>>>< << حالت حرکت نمايش فشار دهيد.
	- z فيلم ها با نماد [ ] شناسايی می شوند. برای پخش فيلم ها، به مرحله ٣ برويد.

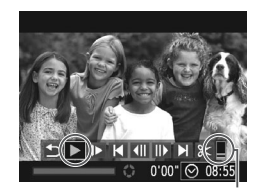

ميزان صدا

**٣ فيلم ها را پخش کنيد.** z برای شروع پخش، دکمه <m <را برای دسترسی به صفحه کنترل فيلم فشار دهيد، [ ] را انتخاب کنيد (دکمه های <r><q <را فشار دهيد يا کليد چرخشی  $(1 + \epsilon)$  را بچر خانيد)، و سپس دکمه  $\langle f_{\text{eff}}^{(\text{FIR})} \rangle$  را دوبار ه فشار دهيد.

- **۴ ميزان صدا را تنظيم کنيد.** z دکمه های <p><o <را برای تنظيم ميزان صدا فشار دهيد.
- **۵ پخش را مکث کنيد.** z برای مکث کردن يا ادامه دادن پخش، دکمه <m <را فشار دهيد. W بعد از پايان فيلم، [ ] نمايش داده می شود.
	- برای رفتن به حالت تصويربرداری از حالت پخش، دکمه شاتر را تا نيمه فشار دهيد.
	- برای غيرفعال کردن حرکت نمايش، دکمه <n <را فشار دهيد، [حرکت نمايش] موجود در زبانه [1] را انتخاب کنيد، و سپس [خاموش] را انتخاب کنيد.
- اگر ترجيح می دهيد هنگامی که به حالت پخش وارد می شويد جديدترين تصوير گرفته شده نمايش داده شود، دکمه <MENU> را فشار دهيد، و در زبانه [1] [ادامه] و سپس [آخرين عکس] را انتخاب کنيد.
- برای تغيير دادن جلوه تغيير عکس که بين تصاوير نشان داده می شود، دکمه <n <را فشار دهيد، [جلوه تغيير عکس] موجود در زبانه [1] را انتخاب کنيد، و سپس دکمه های <r><q <را فشار دهيد تا جلوه مورد نظر انتخاب شود.

تصاوير ثابت فيلم ها

<span id="page-161-1"></span>**تغيير دادن حالت های نمايش**

دکمه <l <را فشار دهيد تا ساير اطلاعات را روی صفحه مشاهده کنيد، يا اطلاعات را پنهان نماييد. برای اطلاع از جزئيات مربوط به اطلاعات نمايش داده شده، به =[٢۵۵](#page-254-0) مراجعه کنيد. وقتی دوربين روشن است، صفحه نمايش را باز کنيد تا فعال شود. اين کار نماياب را غيرفعال می کند. به طور مشابه، صفحه نمايش را ببنديد (به گونه ای که رو به بدنه دوربين باشد) تا صفحه نمايش غيرفعال شود و نماياب فعال شود (=١٨).

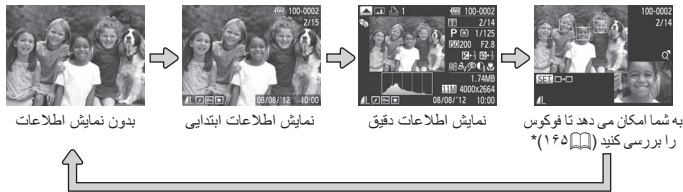

\*برای فيلم ها نشان داده نمی شود.

**•** در حالی که تصوير شما نمايش داده می شود، تغيير حالت های نمايش با فشار دادن دکمه <l < بلافاصله پس از تصويربرداری نيز امکان پذير است. با اين وجود، نمايش اطلاعات ابتدايی موجود نيست. برای تغيير حالت اوليه نمايش، دکمه <n <را فشار دهيد و [مرور اطلاعات] موجود در زبانه [4] را انتخاب کنيد ([=](#page-83-0)٨۴).

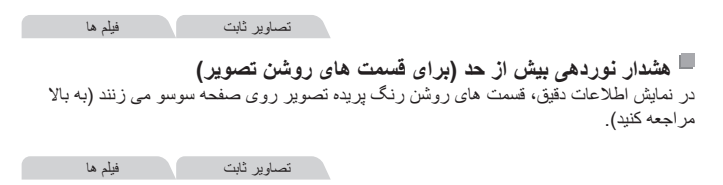

z نمودار موجود در نمايش اطلاعات دقيق (به بالا مراجعه کنيد) يک نمودار ستونی است که توزيع روشنايی تصوير را نشان می دهد. محور افقی نشان دهنده مقدار روشنايی است، و محور عمودی نشان دهنده اين است که چه مقدار از تصوير در هر سطح روشنايی است. مشاهده نمودار ستونی، روشی برای بررسی نوردهی است. z می توان به اين نمودار ستونی حين تصويربرداری نيز دسترسی پيدا کرد (=[،١۵۴](#page-153-0) [٢۵۵](#page-254-1)).

<span id="page-161-0"></span>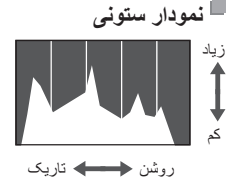

تصاوير ثابت

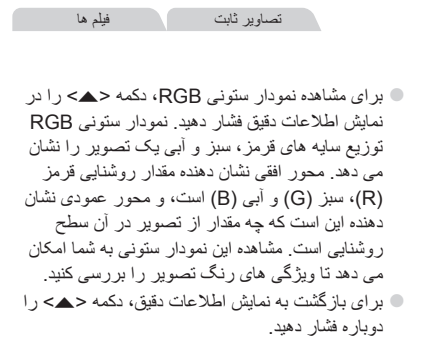

#### **بررسی افراد تشخيص داده شده در شناسه چهره**

اگر دوربين را به حالت نمايش اطلاعات ساده (=[١۶٢](#page-161-1)) تغيير دهيد، نام تا پنج نفر از افراد ثبت شده در شناسه چهره ([=](#page-62-0)۶٣) که رديابی شده اند نشان داده می شود.

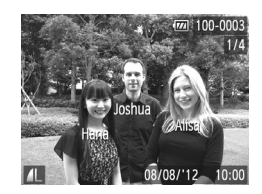

**نمودار ستونی RGB**

 $\overline{670}$  100-0002  $2/16$ 

نمودار ستونی RGB

08/08/12

**روی حالت نمايش ساده اطلاعات قرار دهيد و بررسی کنيد.** z دکمه <l <را به طور مداوم فشار دهيد تا نمايش اطلاعات ابتدايی فعال شود، و سپس دکمه های <r><q <را برای انتخاب يک تصوير فشار دهيد. z نام ها روی افراد شناسايی شده نمايش داده می شوند.

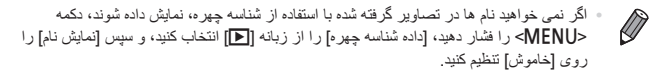

فيلم ها

#### **مشاهده قطعه فيلم های ساخته شده با فيلم با عکس**

قطعه فيلم های ضبط شده به طور خودکار در حالت [ ] ([=](#page-85-0)٨۶) در يک روز عکسبرداری را به شرح زير مشاهده کنيد.

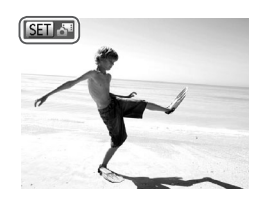

**١ يک تصوير را انتخاب کنيد.** z تصاوير ثابت گرفته شده در حالت [ ] با نماد [ ] علامتگذاری شده اند. z يک تصوير ثابت علامتگذاری شده با [ ] را انتخاب کنيد و دکمه <(mc)> را فشار دهيد.

**٢ قطعه فيلم را پخش کنيد.** z وقتی [پخش فيلم ؟] نمايش داده می شود، دکمه های <r><q <را فشار دهيد يا کليد چرخشی <5> را بچرخانيد تا [تأييد] انتخاب شود، و سپس دکمه <m < را فشار دهيد. W قطعه فيلم ضبط شده به طور خودکار در يک روز عکسبرداری تصاوير ثابت از ابتدا پخش می شود.

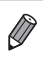

**•** فيلم های ايجاد شده در حالت [ ] را می توان بر اساس تاريخ نيز مشاهده کرد (=[١۶٩](#page-168-0)). **•** پس از چند لحظه، هنگامی که از دوربين در حالی که نمايش اطلاعات غيرفعال است استفاده می کنيد [ ] ديگر نشان داده نمی شود (=[١۶٢](#page-161-1)).

تصاوير ثابت

#### <span id="page-164-0"></span>**بررسی فوکوس**

برای بررسی فوکوس تصاوير خود، می توانيد نواحی ای از تصوير که در زمان تصويربرداری در کادر AF بوده است را بزرگنمايی کنيد.

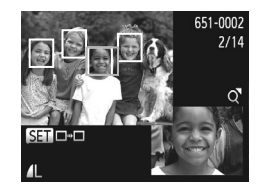

**١ به بررسی فوکوس دسترسی پيدا کنيد.** z دکمه <l <را فشار دهيد (=[١۶٢](#page-161-1)). W يک کادر سفيد رنگ در جايی که کادر AF در زمان تنظيم فوکوس قرار داشت، نمايش داده می شود. W در حالت پخش، کادرهای خاکستری رنگ روی چهره هايي كه بعداً رديابي شده اند، نمايش داده مي شوند. W قسمتی از تصوير که در کادر نارنجی رنگ است، بزرگنمايی می شود.

 $2/14$ **MENUIS SETIEL** 

<sup>z</sup> اهرم زوم را يک بار به طرف <k <حرکت دهيد. **<sup>٢</sup> تغيير کادرها.** W صفحه سمت راست نمايش داده می شود. z برای رفتن به يک کادر ديگر وقتی چند کادر وجود دارد، دکمه <m <را فشار دهيد.

**ديگر تصوير را مشاهده کنيد. <sup>٣</sup> بزرگنمايی يا کوچکنمايی کنيد، يا قسمت های** z وقتی فوکوس را آزمايش می کنيد، از اهرم زوم برای بزرگنمايی يا کوچکنمايی استفاده کنيد. دکمه های <r><q><p><o <را برای تنظيم موقعيت نمايش فشار دهيد.

z برای بازيابی نمايش اصلی موجود در مرحله ،١ دکمه <MENU> را فشار دهيد.

**مرور و فيلتر کردن تصاوير**

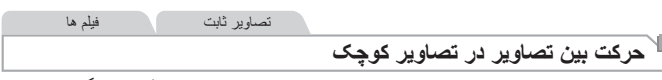

با نمايش چند تصوير در فهرست تصاوير کوچک، می توانيد تصاويری که به دنبالشان می گرديد را سريع پيدا نماييد.

<span id="page-165-0"></span>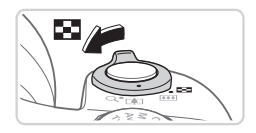

**١ تصاوير را در فهرست تصاوير کوچک نشان دهيد.** z برای نمايش تصاوير در فهرست تصاوير کوچک، اهرم زوم را به طرف <g <حرکت دهيد. با دوباره حرکت دادن اين اهرم، تعداد تصاوير نمايش داده شده افزايش می يابد.  $Q > 2$ برای نمايش تصاوير کمتر، اهرم زوم را به طرف  $\bullet$ 

- حرکت دهيد. هر بار که اين اهرم را حرکت می دهيد، تصاوير کمتری نشان داده می شود.
- <sup>z</sup> برای حرکت کردن بين تصاوير، کليد چرخشی <5<sup>&</sup>gt;**<sup>٢</sup> يک تصوير انتخاب کنيد.** را بچرخانيد. z دکمه های <r><q><p><o <را برای انتخاب يک تصوير فشار دهيد. W يک کادر نارنجی رنگ دور تصوير انتخاب شده نمايش
- داده می شود. z برای مشاهده تصوير انتخاب شده در نمايش تکی تصوير،
	- دکمه <(FUNC)> را فشار دهيد.

تصاوير ثابت فيلم ها

<span id="page-165-1"></span>**يافتن تصاوير منطبق با شرايط مشخص شده**

با فيلتر کردن نمايش تصوير يا پرش بين تصاوير طبق شرايط مشخص شده خود تصاوير دلخواه را به سرعت روی يک کارت حافظه پر از عکس پيدا کنيد. همچنين می توانيد همه اين تصاوير را با هم محافظت (=[١٧۵](#page-174-0)) يا حذف (=[١٧٩](#page-178-0)) کنيد.

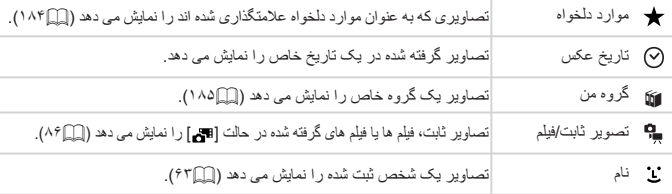

مرور و فيلتر کردن تصاوير

تصاوير ثابت فيلم ها

#### **فيلتر کردن نمايش با [ ]، [ ]، [**;**]، يا [ ]**

<span id="page-166-0"></span>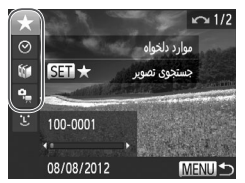

- **انتخاب کنيد. <sup>١</sup> اولين شرط را برای نمايش تصوير يا مرور** z در نمايش تکی تصوير (به جز نمايش دقيق اطلاعات)،
- $<\!\!\blacktriangle$  < $<\!\!\blacktriangleright$  دکمه  $<\!\!\blacktriangle$  < $<\!\!\blacktriangle$  < $<\!\!\blacktriangle$ را برای انتخاب يک فيلتر نمايش فشار دهيد.
	- z وقتی [ ] انتخاب شده باشد، فقط می توانيد تصاويری را که با اين شرط مطابقت دارند با فشار دادن دکمه های <r><q <مشاهده کنيد. برای انجام يک اقدام برای همه اين تصاوير با هم، دکمه <m <را فشار دهيد و به مرحله ٣ برويد.
		- **را بررسی کنيد. <sup>٢</sup> شرط دوم را انتخاب کنيد <sup>و</sup> تصاوير يافت شده**
	- z دکمه های <r><q <را برای انتخاب يک شرط ديگر فشار دهيد. وقتی کليد چرخشی <5> را می چرخانيد، می توانيد تصاويری را که با شرايط شما محدود شده اند مشاهده کنيد.
		- z برای لغو فيلتر کردن نمايش، دکمه <n <را فشار دهيد.
	- z برای رفتن به نمايش تصوير فيلتر شده، دکمه <m <را فشار دهيد و به مرحله ٣ برويد.

**٣ تصاوير فيلتر شده را مشاهده کنيد.** z تصاوير مطابق با شرايط شما در کادرهای زرد رنگ نمايش داده می شوند. برای اين که فقط اين تصاوير را مشاهده کنيد، دکمه های <r><q <را فشار دهيد، يا کليد چرخشی <5> را بچرخانيد. z برای خروج از نمايش تصوير فيلتر شده، دکمه <o< را فشار دهيد، و پس از نمايش [جستجوی تصوير لغو شد]، دکمه <m <را فشار دهيد.

<span id="page-166-1"></span>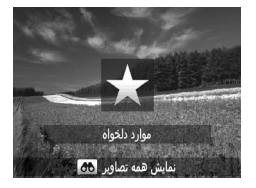

مرور و فيلتر کردن تصاوير

**•** وقتی دوربين هيچ تصوير منطبقی برای برخی شرايط پيدا نکرد، اين شرايط ديگر موجود  $\textcolor{red}{\textbf{D}}$ نخواهند بود.

**•** برای نمايش يا مخفی کردن اطلاعات، دکمه <l <را در مرحله ٢ فشار دهيد. **•** گزينه ها برای مشاهده تصاوير يافت شده (در مرحله ٣) شامل "حرکت بين [تصاوير](#page-165-0) در تصاوير کوچک" (=[١۶۶](#page-165-0))، "[مشاهده](#page-172-0) نمايش های اسلايد" (=١٧٣)، و "[بزرگنمايی](#page-171-0) تصاوير" (=١٧٢) می شوند. با انتخاب [انتخاب همه تصاوير در جستجو] در "[محافظت](#page-174-0) از تصاوير" (=١٧۵)، "پاک [کردن](#page-178-1) همه [تصاوير](#page-178-1)" (=١٧٩)، "افزودن تصاوير به ليست چاپ [\(DPOF](#page-237-0)=) "(٢٣٨(، يا "افزودن [تصاوير](#page-242-0) به [کتابچه](#page-242-0) عکس" (=٢۴٣)، می توانيد همه تصاوير يافت شده را با هم محافظت، پاک يا چاپ کنيد يا آنها را به يک کتابچه عکس اضافه نماييد.

**•** اما، اگر تصاوير را دوباره گروه بندی کنيد (=[١٨۵](#page-184-0)) يا آنها را ويرايش کرده و به عنوان تصاوير جديد ذخيره کنيد (=[١٨٨](#page-187-0) – [١٩٣](#page-192-0))، پيامی نمايش داده می شود و نمايش تصاوير فيلتر شده پايان می يابد.

تصاوير ثابت

#### **فيلتر کردن نمايش با استفاده از [ ]**

#### **١ [ ] را انتخاب کنيد.**

z با پيروی کردن از مراحل ١ تا ٢ موجود در=،[١۶٧](#page-166-0) [ ] را انتخاب کنيد و دکمه <m <را فشار دهيد.

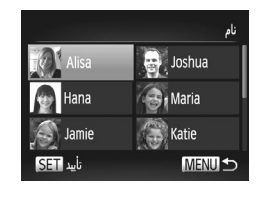

**٢ يک شخص را انتخاب کنيد.** z دکمه های <r><q><p><o <را فشار دهيد يا کليد چرخشی <5> را بچرخانيد تا يک شخص انتخاب شود، و سپس دکمه <(ex)> را فشار دهيد<sub>.</sub> **٣ تصاوير فيلتر شده را مشاهده کنيد.** z از مرحله ٣ در =[١۶٧](#page-166-1) برای مشاهده تصاوير استفاده کنيد.

**•** [ ] موجود نيست مگر آنکه افراد ثبت شده باشند ([=](#page-62-1)۶٣). $\left( \mathbb{I} \right)$  مرور و فيلتر کردن تصاوير

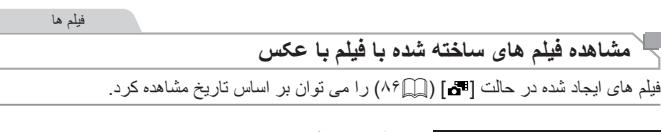

<span id="page-168-0"></span>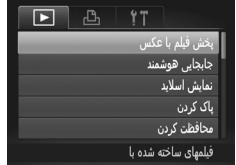

- **١ يک فيلم انتخاب کنيد.** z دکمه <n <را فشار دهيد، [پخش فيلم با عکس] موجود در زبانه [1] را انتخاب کنيد، و سپس تاريخ را انتخاب کنيد.
	- <sup>z</sup> دکمه <m <را برای شروع پخش فشار دهيد. **<sup>٢</sup> فيلم را پخش کنيد.**

تصاوير ثابت

#### **مشاهده تصاوير تکی در يک گروه**

تصاوير گروه بندي شده که در حالت [ ��] يا [العام] گرفته شده اند ((\_\_/ ۸۷، ۱۰۶)، معمو لاً با يکديگر نمايش داده می شوند، اما می توان آنها را به صورت تکی نيز مشاهده کرد.

<span id="page-169-0"></span>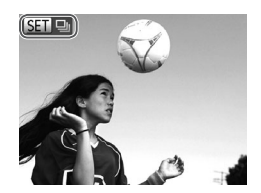

**یک گروه تصویر را انتخاب کنید.**<br>دکمه های <را>> دافشار دهد با کلید چرخش <ا©گ> را بچرخانيد تا يک تصوير مشخص شده با [ ] انتخاب

شود، و سپس دکمه <(FUNC)> را فشار دهيد.

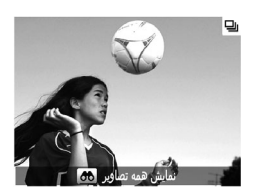

- **٢ تصاوير تکی را در گروه مشاهده کنيد.** z با فشار دادن دکمه های <r><q <يا چرخاندن کليد چرخشی <5>، تصاوير فقط در گروه نمايش داده می شوند.
- z با فشار دادن دکمه <o<،] نمايش همه تصاوير] نمايش داده می شود. <m <را برای لغو پخش گروه فشار دهيد.
	- $\oslash$ **•** در حين پخش گروه (مرحله ٢)، می توانيد بين تصاوير به سرعت حرکت کنيد "حرکت بين [تصاوير](#page-165-0) در [تصاوير](#page-165-0) کوچک" (=١۶۶) و آنها را بزرگنمايی کنيد "[بزرگنمايی](#page-171-0) تصاوير" (=١٧٢). با انتخاب [همه تصاوير در گروه] در "[محافظت](#page-174-0) از تصاوير" (=١٧۵)، "پاک کردن همه [تصاوير](#page-178-1)" (=١٧٩)، "افزودن تصاوير به ليست چاپ [\(DPOF](#page-237-0)=) "(٢٣٨(، يا "افزودن [تصاوير](#page-242-0) به کتابچه عکس" (=[٢۴٣](#page-242-0))، می توانيد همه تصاوير يک گروه را با هم محافظت، پاک يا چاپ کنيد يا آنها را به يک کتابچه عکس اضافه کنيد.
	- برای لغو گروه بندی تصاوير تا اينکه بتوانيد آنها را به صورت تکی مشاهده کنيد، دکمه <n <را فشار دهيد، [تصاوير گروه] موجود در زبانه [1] را انتخاب کنيد، و سپس [خاموش] را انتخاب نماييد ([=](#page-41-0)۴٢). با اين وجود، نمی توان در حين پخش تکی، گروه بندی تصاوير گروه بندی شده را لغو کرد.

#### **ويرايش اطلاعات شناسه چهره**

اگر در حين پخش متوجه شديد که نام صحيح نيست، می توانيد آن را تغيير دهيد يا پاک کنيد. با اين حال، نمی توانيد نام افرادی را که توسط شناسه چهره رديابی نشده اند (نامها نشان داده نمی شوند)، و نام افرادی که نام آنها را پاک کرده ايد اضافه کنيد.

#### **تغيير نامها**

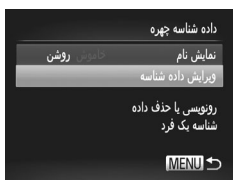

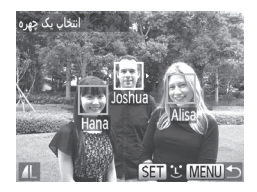

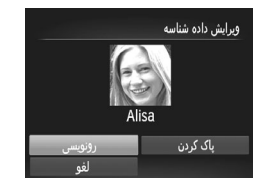

- **١ به صفحه تنظيمات دسترسی پيدا کنيد.**
- z دکمه <n <را فشار دهيد و [داده شناسه چهره] را از زبانه [1] انتخاب کنيد ([=](#page-41-0)۴٢). z دکمه های <p><o <را فشار دهيد يا کليد چرخشی <5> را بچرخانيد تا [ويرايش داده شناسه] انتخاب شود، و سپس دکمه <(EMC)> را فشار دهيد.
	- **٢ يک تصوير انتخاب کنيد.** z با پيروی از روال موجود در =،[١۶٠](#page-159-0) يک تصوير را انتخاب کنيد و دکمه <(EMC)> را فشار دهيد. z يک کادر نارنجی رنگ دور چهره انتخاب شده نمايش داده می شود. وقتی چند نام در يک تصوير نمايش داده می شود، دکمه های <r><q <را فشار دهيد يا کليد چرخشی <5> را بچرخانيد تا نام مورد نظر برای تغيير انتخاب شود، و سپس دکمه <m <را فشار دهيد.
- **٣ يک مورد را برای ويرايش انتخاب کنيد.** z دکمه های <r><q><p><o <را فشار دهيد يا کليد چرخشی <5> را بچرخانيد تا [رونويسی] انتخاب شود، و سپس دکمه <(FINC)> را فشار دهيد.
	- **کنيد. <sup>۴</sup> نام فرد مورد نظر برای رونويسی را انتخاب**
		- z مرحله ٢ موجود در [=](#page-68-0)۶٩ را دنبال کنيد تا نام فرد مورد نظر برای رونويسی انتخاب شود.

<span id="page-171-0"></span>**پاک کردن نامها**

z با پيروی کردن از مرحله ٣ موجود در بالا، [پاک کردن] را انتخاب کنيد و دکمه <m <را فشار دهيد. z وقتی [پاک شود؟] نمايش داده می شود، دکمه های <r><q<را فشار دهيد يا کليد چرخشی <5> را بچرخانيد تا [تأييد] انتخاب شود، و سپس دکمه <m < را فشار دهيد.

#### **گزينه های مشاهده تصوير**

تصاوير ثابت **بزرگنمايی تصاوير ١ تصويری را بزرگنمايی کنيد.** ÀΩ با حرکت دادن اهر م $\zeta$  و مربه طرف  $Q>$ ، تصوير  $\blacksquare$ بزرگنمايی می شود. با نگه داشتن اهرم زوم به طور مداوم، می توانيد تصاوير را حداکثر تا حدود ١٠ برابر بزرگنمايی کنيد. z برای کوچکنمايی، اهرم زوم را به طرف <g <حرکت دهيد. با نگه داشتن آن به طور مداوم، می توانيد به نمايش تکی تصوير بازگرديد. **<sup>و</sup> تصاوير را تغيير دهيد. <sup>٢</sup> بر اساس نياز، وضعيت نمايش را حرکت دهيد** z برای حرکت دادن وضعيت نمايش، دکمه های محل تقريبی ناحيه نمايش << ><< ><< >< > < الفشار دهيد. داده شده z برای رفتن به تصاوير ديگر در حالی که بزرگنمايی شده اند، کليد چرخشی <5> را بچرخانيد.

**•** می توانيد با فشار دادن دکمه <n<، از نمايش بزرگنمايی شده به نمايش تکی تصوير بازگرديد.D

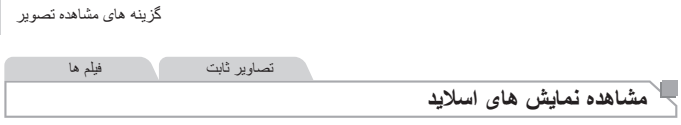

تصاوير را به طور خودکار از کارت حافظه به صورت زير پخش کنيد.

<span id="page-172-0"></span>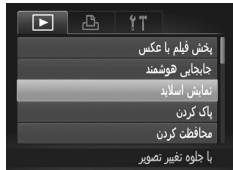

**١ به صفحه تنظيمات دسترسی پيدا کنيد.** z دکمه <n <را فشار دهيد، و سپس [ نمايش اسلايد] موجود در زبانه [1] را انتخاب کنيد ([=](#page-41-0)۴٢).

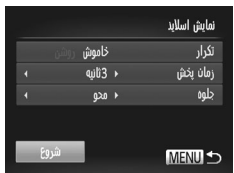

**٢ تنظيمات را پيکربندی کنيد.** z يک مورد منو را برای پيکربندی انتخاب کنيد، و سپس گزينه دلخواه را انتخاب نماييد ([=](#page-41-0)۴٢).

**٣ پخش خودکار را شروع کنيد.** z دکمه های <p><o <را فشار دهيد يا کليد چرخشی <5> را بچرخانيد تا [شروع] انتخاب شود، و سپس دکمه <m <را فشار دهيد. W چند ثانيه پس از نمايش [در حال بارگيری تصوير...]، نمايش اسلايد آغاز خواهد شد. z برای توقف نمايش اسلايد، دکمه <n <را فشار دهيد.

 $\mathbb{C}$ 

**•** عملکردهای ذخيره نيروی دوربين ([=](#page-37-0)٣٨) در حين نمايش های اسلايد غيرفعال می شوند.

 $\oslash$ **•** برای مکث کردن يا ادامه دادن نمايش های اسلايد، دکمه <m <را فشار دهيد. **•** با فشار دادن دکمه های <r><q <يا چرخاندن کليد چرخشی <5>، می توانيد در حين پخش به تصاوير ديگر برويد. برای با سرعت به جلو رفتن يا با سرعت به عقب رفتن، دکمه های <r><q <را فشار داده و نگه داريد. **•** اگر [حباب] در [جلوه] انتخاب شده باشد، نمی توان [زمان پخش] را تغيير داد. **•** همچنين می توانيد با فشار دادن دکمه <m <و نگه داشتن آن و بلافاصله فشار دادن دکمه < >، نمايش های اسلايد را از نمايش تکی تصوير شروع کنيد.

تصاوير ثابت

#### **پخش خودکار تصاوير مشابه (جابجايی هوشمند)**

بر اساس تصوير فعلی، دوربين چهار تصوير مشابه آن را پيشنهاد می کند که ممکن است مايل باشيد آنها را مشاهده کنيد. پس از اينکه انتخاب کرديد تا يکی از آن تصاوير را مشاهده کنيد، دوربين چهار تصوير ديگر را پيشنهاد می کند. اين کار روش لذت بخشی برای پخش تصاوير به ترتيبی غيرمنتظره است. پس از اينکه تصاوير بسياری از انواع مختلف صحنه ها گرفتيد، اين ويژگی را امتحان کنيد.

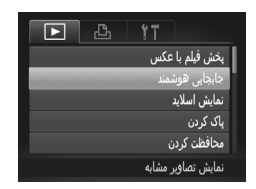

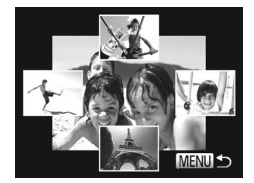

**١ جابجايی هوشمند را انتخاب کنيد.** z دکمه <n <را فشار دهيد، [جابجايی هوشمند] موجود در زبانه [1] را انتخاب کنيد، و سپس دکمه <(FUNC)> را فشار دهيد ( $\bigcap_{\text{CFT}}$  ) W چهار تصوير کانديد نمايش داده می شوند.

**٢ يک تصوير انتخاب کنيد.** z دکمه های <r><q><p><o <را برای انتخاب تصويری که بعد از آن می خواهيد ببينيد فشار دهيد. W تصوير انتخابی شما در مرکز نمايش داده می شود که با چهار تصوير کانديد بعدی احاطه شده است. z برای نمايش تمام صفحه تصوير واقع در مرکز، دکمه <m <را فشار دهيد. برای بازيابی نمايش اصلی، دکمه  $\langle \frac{f(\Pi)(C)}{C_{\text{eff}}}\rangle$ دو باره فشار دهيد. z دکمه <n <را فشار دهيد تا نمايش تکی تصوير بازيابی شود.

**•** تنها تصاوير ثابت گرفته شده با اين دوربين، با استفاده از جابجايی هوشمند پخش می شوند. **•** جابجايی هوشمند در موارد زير موجود نيست: - کمتر از ۵٠ تصوير گرفته شده با اين دوربين وجود داشته باشد - تصوير پشتيبانی نشده ای در حال نمايش باشد - تصاوير در پخش فيلتر شده نمايش داده می شوند (=[١۶۶](#page-165-1)) - حين پخش گروه (=[١٧٠](#page-169-0))

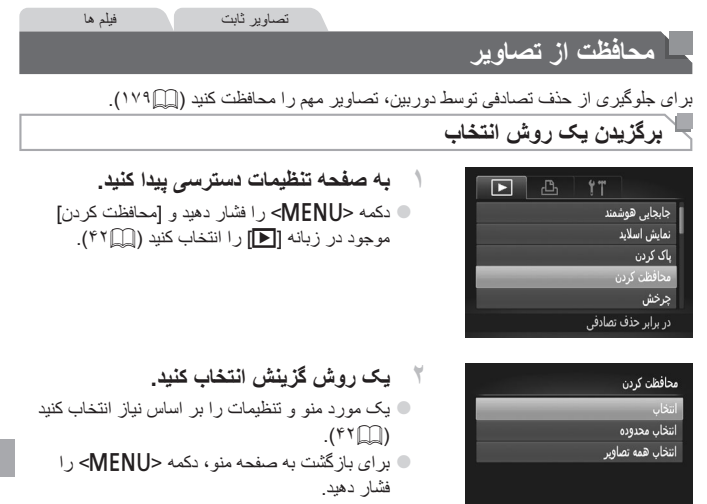

**•** اگر کارت حافظه را فرمت کنيد، تصاوير محافظت شده در کارت پاک می شوند (=[،٢٠٣](#page-202-0) [٢٠۴](#page-203-0)).

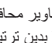

<span id="page-174-1"></span><span id="page-174-0"></span>**MENU 5** 

 $\oslash$ **•** تصاوير محافظت شده را نمی توان با استفاده از عملکرد پاک کردن دوربين پاک کرد. برای پاک کردن آنها بدين ترتيب، ابتدا محافظت را لغو کنيد.

#### **انتخاب جداگانه تصاوير**

**١ [انتخاب] را انتخاب کنيد.** z با پيروی کردن از مرحله ٢ موجود در بالا، [انتخاب] را انتخاب کنيد و دکمه <m <را فشار دهيد.

<span id="page-175-0"></span>محافظت از تصاوير

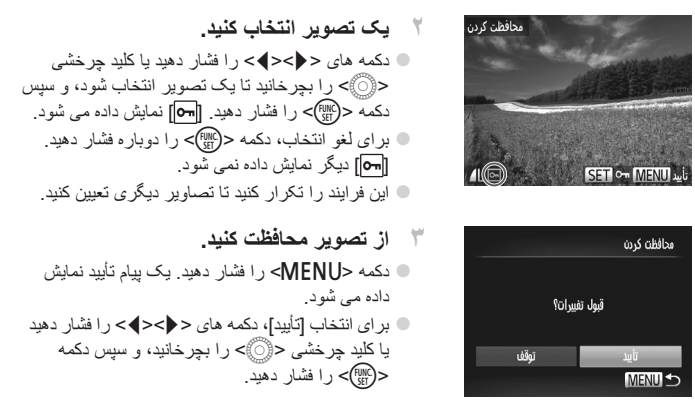

**•** اگر قبل از اتمام فرايند تنظيم در مرحله ،٣ دوربين را خاموش کنيد يا به حالت تصويربرداری  $\textcolor{red}{\textbf{D}}$ برويد، از تصاوير محافظت نمی شود.

**انتخاب محدوده**

<sup>z</sup> با پيروی کردن از مرحله <sup>٢</sup> موجود در <sup>=</sup>[،١٧۵](#page-174-1) **<sup>١</sup> [انتخاب محدوده] را انتخاب کنيد.** [انتخاب محدوده] را انتخاب کنيد و دکمه <m <را فشار دهيد.

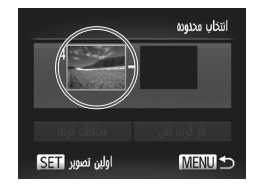

<sup>z</sup> دکمه <m <را فشار دهيد. **<sup>٢</sup> يک تصوير شروع انتخاب کنيد.**

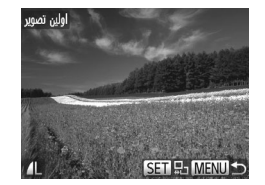

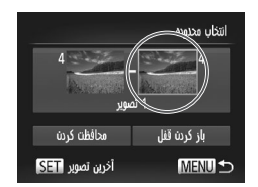

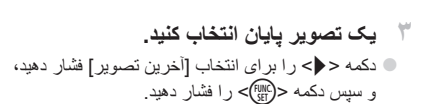

z دکمه های <r><q <را فشار دهيد يا کليد چرخشی <5> را بچرخانيد تا يک تصوير انتخاب شود، و سپس

دکمه <(ENNC)> را فشار دهيد.

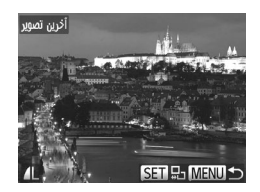

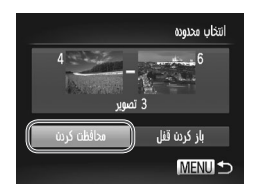

z دکمه های <r><q <را فشار دهيد يا کليد چرخشی <5> را بچرخانيد تا يک تصوير انتخاب شود، و سپس دکمه <(۱۱۱)</r> را فشار دهيد. z تصاويری که قبل از اولين تصوير هستند را نمی توان به عنوان آخرين تصوير انتخاب کرد.

**۴ از تصاوير محافظت کنيد.** z دکمه <p <را برای انتخاب [محافظت کردن] فشار دهيد، و سپس دکمه <m <را فشار دهيد.

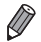

**•** همچنين وقتی صفحه بالا در مراحل ٢ و ٣ نمايش داده می شود، می توانيد با چرخاندن کليد چرخشی <5>، اولين يا آخرين تصوير را انتخاب کنيد.

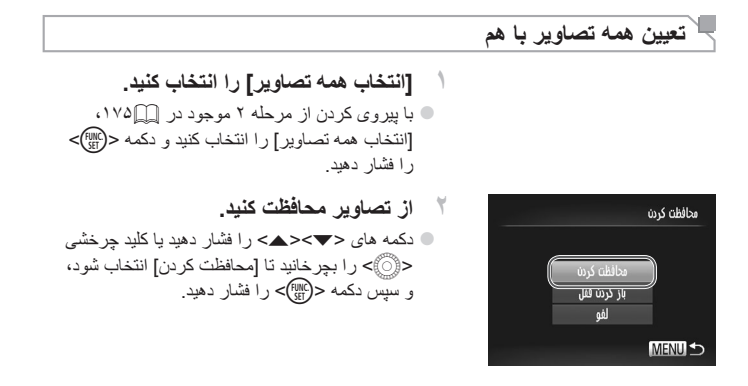

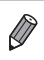

**•** برای لغو محافظت گروه هايی از تصاوير، [باز کردن قفل] موجود در مرحله ۴ "انتخاب محدوده" يا در مرحله ٢ "تعيين همه تصاوير با هم" را انتخاب کنيد.

#### <span id="page-178-0"></span>**پاک کردن تصاوير**

می توانيد تصاويری که لازم نداريد را تک تک انتخاب کرده و پاک کنيد. هنگام پاک کردن تصاوير مراقب باشيد، زيرا نمی توان آنها را بازيابی کرد. با اين وجود، نمی توان تصاوير محافظت شده (=[١٧۵](#page-174-0)) را پاک کرد.

- **١ يک تصوير را برای پاک کردن انتخاب کنيد.**  $\prec$ برای انتخاب يک تصوير ، دکمه های  $\prec$ >< $\prec$ فشار دهيد يا کليد چرخشی <5> را بچرخانيد.
- <sup>z</sup> دکمه <a <را فشار دهيد. **<sup>٢</sup> تصوير را پاک کنيد.** z وقتی [پاک شود؟] نمايش داده می شود، دکمه های <r><q <را فشار دهيد يا کليد چرخشی <5> را بچرخانيد تا [پاک کردن] انتخاب شود، و سپس دکمه <(!!!)}> را فشار دهيد. W تصوير فعلی اکنون پاک می شود.  $\langle \cdot | \cdot \rangle$ بر ای لغو پاک کردن، دکمه های  $\langle \cdot | \cdot \rangle$  + افشار دهيد يا کليد چرخشی <5> را بچرخانيد تا [لغو] انتخاب شود، و سپس دکمه <m <را فشار دهيد.

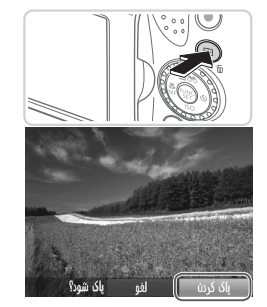

 $\oslash$ **•** فشار دادن دکمه <a <وقتی تصاوير [ ] در حال نمايش هستند به شما گزينه انتخاب [پاک کردن ]، [پاک کردن JPEG[، يا [پاک کردن +JPEG [برای حذف را می دهد.

#### <span id="page-178-1"></span>**پاک کردن همه تصاوير**

می توانيد همه تصاوير را با هم پاک کنيد. هنگام پاک کردن تصاوير مراقب باشيد، زيرا نمی توان آنها را بازيابی کرد. با اين وجود، نمی توان تصاوير محافظت شده (=[١٧۵](#page-174-0)) را پاک کرد.

پاک کردن تصاوير

**برگزيدن يک روش انتخاب**

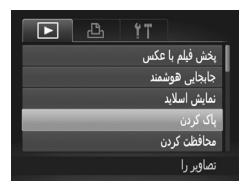

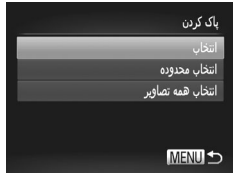

**انتخاب جداگانه تصاوير**

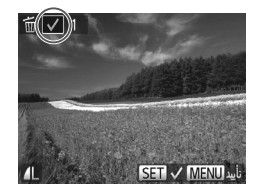

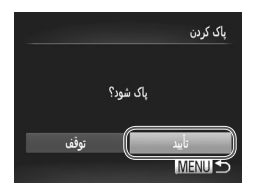

**١ به صفحه تنظيمات دسترسی پيدا کنيد.** نکمه <MENU> را فشار دهيد، و سپس [پاک کردن] موجود در زبانه [1] را انتخاب کنيد ([=](#page-41-0)۴٢).

- **٢ يک روش گزينش انتخاب کنيد.** دکمه های < $\blacktriangleright$ < $\blacktriangleright$   $\blacktriangleright$   $\triangle$   $\blacktriangleright$ را بر ای انتخاب يک روش انتخاب فشار دهيد، و سپس دکمه <m <را فشار دهيد.  $\cdot$  برای باز گشت به صفحه منو، دکمه <MENU> را فشار دهيد.
- **١ [انتخاب] را انتخاب کنيد.** z با پيروی کردن از مرحله ٢ موجود در بالا، [انتخاب] را انتخاب کنيد و دکمه <m <را فشار دهيد.
- **٢ يک تصوير انتخاب کنيد.** z وقتی از مرحله ٢ موجود در =[١٧۶](#page-175-0) برای انتخاب يک تصوير پيروی می کنيد، [ ] نمايش داده می شود. z برای لغو انتخاب، دکمه <m <را دوباره فشار دهيد. [ ] ديگر نمايش داده نمی شود. z اين فرايند را تکرار کنيد تا تصاوير ديگری تعيين کنيد.
- **٣ تصوير را پاک کنيد.** نکمه <MENU> را فشار دهيد. يک بيام تأييد نمايش  $\bullet$ داده می شود. z برای انتخاب [تأييد]، دکمه های <r><q <را فشار دهيد يا کليد چرخشی <5> را بچرخانيد، و سپس دکمه <(<sup>FUNC</sup>)> را فشار دهيد.
**انتخاب محدوده**

<sup>z</sup> با پيروی کردن از مرحله <sup>٢</sup> موجود در <sup>=</sup>[،١٨۵](#page-184-0) **<sup>١</sup> [انتخاب محدوده] را انتخاب کنيد.** [انتخاب محدوده] را انتخاب کنيد و دکمه <m <را فشار دهيد.

<sup>z</sup> برای تعيين تصاوير، از مراحل <sup>٢</sup> تا <sup>٣</sup> در <sup>=</sup>[١٧۶](#page-175-0) **<sup>٢</sup> تصاوير را انتخاب کنيد.** پيروی کنيد.

**٣ تصاوير را پاک کنيد.** z دکمه <p <را برای انتخاب [پاک کردن] فشار دهيد، و سپس دکمه <m <را فشار دهيد.

**تعيين همه تصاوير با هم**

**Service** 

<sup>z</sup> با پيروی کردن از مرحله <sup>٢</sup> موجود در <sup>=</sup>[،١٨۵](#page-184-0) **<sup>١</sup> [انتخاب همه تصاوير] را انتخاب کنيد.** [انتخاب همه تصاوير] را انتخاب کنيد و دکمه <m < را فشار دهيد.

یان کر
$$
\alpha
$$
ه  
\n
$$
\alpha
$$
هه نماویر یاک شو  
\n
$$
\alpha
$$
ه  
\n $\alpha$ 

**٢ تصاوير را پاک کنيد.** z برای انتخاب [تأييد]، دکمه های <r><q <را فشار دهيد يا کليد چرخشی <5> را بچرخانيد، و سپس دکمه <m <را فشار دهيد.

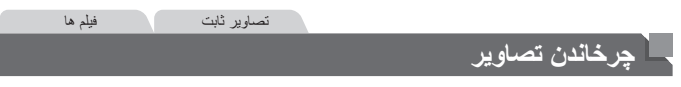

جهت تصاوير را تغيير دهيد و آنها را به صورت زير ذخيره کنيد.

<span id="page-181-0"></span>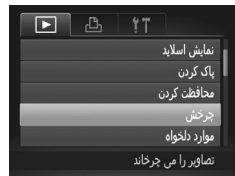

- **١ [چرخش] را انتخاب کنيد.**
- z دکمه <n <را فشار دهيد و [چرخش] موجود در زبانه [1] را انتخاب کنيد ([=](#page-41-0)۴٢).

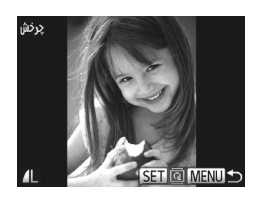

- **٢ تصوير را بچرخانيد.** z برای انتخاب يک تصوير، دکمه های <r><q <را فشار دهيد يا کليد چرخشی <5> را بچرخانيد. z با هر بار فشار دادن دکمه <m<، تصوير ٩٠ درجه می چرخد. z برای بازگشت به صفحه منو، دکمه <n <را فشار دهيد.
	- فيلم های دارای کيفيت تصوير [ ] يا [ ] را نمی توان چرخاند.  $\left( \mathbf{I} \right)$ **•** وقتی [چرخش خودکار] روی [خاموش] تنظيم شده باشد، چرخش امکان پذير نيست  $(1AT)$

### **غيرفعال کردن چرخش خودکار**

از اين مراحل پيروی کنيد تا چرخش خودکار توسط دوربين را غيرفعال کنيد، که تصاوير گرفته شده در جهت عمودی را می چرخاند به طوری که در دوربين به طوری عمودی نمايش داده می شوند.

<span id="page-182-0"></span>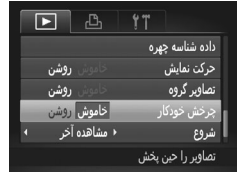

z دکمه <n <را فشار دهيد،[چرخش خودکار] موجود در زبانه [1] را انتخاب کنيد، و سپس [خاموش] را انتخاب نماييد ([=](#page-41-0)۴٢).

- وقتی [چرخش خودکار] را روی [خاموش] تنظيم کرده باشيد، نمی توان تصاوير را چرخاند T (=[١٨٢](#page-181-0)). علاوه بر اين، تصاويری که ً قبلا چرخانده شده اند، در جهت اصلی نمايش داده خواهند شد.
	- در حالت جابجايی هوشمند (=[١٧۴](#page-173-0))، حتی اگر [چرخش خودکار] روی [خاموش] تنظيم شده باشد، تصاويری که به صورت عمودی گرفته شده اند به صورت عمودی نمايش داده می شوند، و تصاوير چرخانده شده در جهت چرخانده شده نمايش داده می شوند.

# **گروه های تصوير**

می توانيد تصاوير را به عنوان موارد دلخواه علامتگذاری کنيد و آنها را به گروه من اختصاص دهيد (=[١٨۵](#page-184-1)). با انتخاب يک گروه در پخش فيلتر شده، می توانيد عملکردهای زير را به همه آن تصاوير محدود کنيد.

**•** [مشاهده](#page-159-0) (=١۶٠)، [مشاهده](#page-172-0) نمايش های اسلايد (=١٧٣)، [محافظت](#page-174-0) از تصاوير (=١٧۵)، [پاک](#page-178-0) کردن [تصاوير](#page-178-0) (=١٧٩)، افزودن تصاوير به ليست چاپ [\(DPOF](#page-237-0)=) (٢٣٨(، افزودن [تصاوير](#page-242-0) به [کتابچه](#page-242-0) عکس (=٢۴٣)

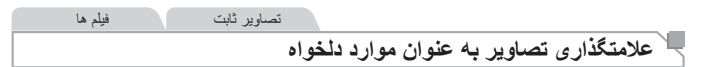

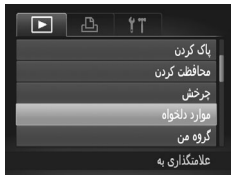

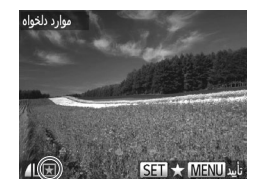

موارد دلخواه فبول تفييرات؟ نەقف **MENU** 

- **١ [موارد دلخواه] را انتخاب کنيد.** z دکمه <n <را فشار دهيد و [موارد دلخواه] موجود
	- در زبانه [1] را انتخاب کنيد ([=](#page-41-0)۴٢).

- **٢ يک تصوير انتخاب کنيد.** z دکمه های <r><q <را فشار دهيد يا کليد چرخشی <5> را بچرخانيد تا يک تصوير انتخاب شود، و سپس دکمه <(FMC)> را فشار دهيد. [ ] نمايش داده می شود. z برای برداشتن علامت يک تصوير، دکمه <m <را دوباره فشار دهيد. [ ] ديگر نمايش داده نمی شود. z اين فرايند را تکرار کنيد تا تصاوير ديگری انتخاب نماييد. **٣ به فرايند تنظيم پايان دهيد.**
- نکمه <MENU> را فشار دهيد. يک بيام تأييد نمايش  $\bullet$ داده می شود. z برای انتخاب [تأييد]، دکمه های <r><q <را فشار دهيد يا کليد چرخشی <5> را بچرخانيد، و سپس دکمه <(FUNC)> را فشار دهيد.

**•** اگر قبل از اتمام فرايند تنظيم در مرحله ،٣ دوربين را خاموش کنيد يا به حالت  $\boldsymbol{\mathrm{D}}$ تصويربرداری برويد، تصاوير به عنوان موارد دلخواه علامتگذاری نمی شوند.

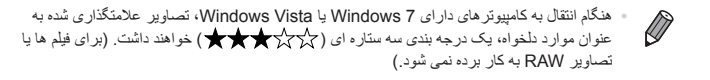

تصاوير ثابت فيلم ها **سازماندهی تصاوير بر اساس گروه (گروه من)** می توانيد تصاوير را در گروه ها سازماندهی کنيد. توجه داشته باشيد که تصاوير به طور خودکار بر اساس شرايط تصويربرداری در زمان تصويربرداری سازماندهی می شوند.  $\mathbb{R}$ : تصاوير دارای چهره های رديابی شده، يا تصاوير گرفته شده در حالت [��] يا [��]. : تصاوير شناسايی شده به عنوان [ ]، [ ]، يا [ ] در حالت <A<، يا تصاوير گرفته شده در حالت [ ]. : تصاوير گرفته شده در حالت [ ]، [P [يا [t[.

### <span id="page-184-1"></span><span id="page-184-0"></span>**برگزيدن يک روش انتخاب**

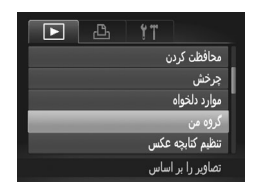

**١ به صفحه تنظيمات دسترسی پيدا کنيد.** z دکمه <n <را فشار دهيد، و سپس [گروه من] موجود در زبانه [1] را انتخاب کنيد ([=](#page-41-0)۴٢).

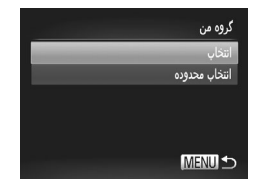

**٢ يک روش گزينش انتخاب کنيد.** z يک مورد منو و تنظيمات را بر اساس نياز انتخاب کنيد  $(f^{\prime\prime}$  $\cdot$  برای باز گشت به صفحه منو ، دکمه <m ENU> فشار دهيد.

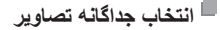

- <sup>z</sup> با پيروی کردن از مرحله <sup>٢</sup> موجود در <sup>=</sup>[،١٨۵](#page-184-0) **<sup>١</sup> [انتخاب] را انتخاب کنيد.** [انتخاب] را انتخاب کنيد و دکمه <m <را فشار دهيد.
	- **٢ يک تصوير انتخاب کنيد.**

z برای انتخاب يک تصوير، دکمه های <r><q <را فشار دهيد يا کليد چرخشی <5> را بچرخانيد.

- **٣ يک گروه انتخاب کنيد.** z دکمه های <p><o <را برای انتخاب يک گروه فشار دهيد، و سپس دکمه <m <را فشار دهيد. [ ] نمايش داده می شود. z برای لغو انتخاب، دکمه <m <را دوباره فشار دهيد. [ ] ديگر نمايش داده نمی شود. z اين فرايند را تکرار کنيد تا تصاوير ديگری انتخاب نماييد. **۴ به فرايند تنظيم پايان دهيد.**
	- z دکمه <n <را فشار دهيد. يک پيام تأييد نمايش داده می شود. برای انتخاب [تأييد]، دکمه های <r><q <را فشار دهيد يا کليد چرخشی <5> را بچرخانيد، و سپس دکمه <(sul)> را فشار دهيد. ۖ

**•** اگر قبل از اتمام فرايند تنظيم در مرحله ،۴ دوربين را خاموش کنيد يا به حالت تصويربرداری  $\boldsymbol{\mathrm{D}}$ برويد، تصاوير به گروه اختصاص داده نمی شوند.

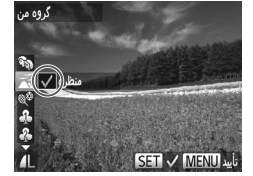

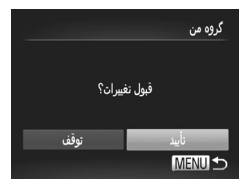

**انتخاب محدوده**

<sup>z</sup> با پيروی کردن از مرحله <sup>٢</sup> موجود در <sup>=</sup>[،١٨۵](#page-184-0) **<sup>١</sup> [انتخاب محدوده] را انتخاب کنيد.** [انتخاب محدوده] را انتخاب کنيد و دکمه <m <را فشار دهيد.

<sup>z</sup> برای تعيين تصاوير، از مراحل <sup>٢</sup> تا <sup>٣</sup> در <sup>=</sup>[١٧۶](#page-175-0) **<sup>٢</sup> تصاوير را انتخاب کنيد.** پيروی کنيد.

**٣ يک گروه انتخاب کنيد.** z دکمه <p <را برای انتخاب نوع تصوير فشار دهيد، و سپس دکمه های <r><q <را فشار دهيد يا کليد چرخشی <5> را بچرخانيد تا يک گروه انتخاب شود. **۴ به فرايند تنظيم پايان دهيد.**

z دکمه <p <را برای انتخاب [انتخاب] فشار دهيد، و سپس دکمه <m <را فشار دهيد.

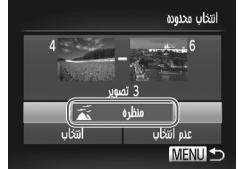

**•** با انتخاب [عدم انتخاب] در مرحله ،۴ می توانيد انتخاب همه تصاوير در گروه [انتخاب محدوده] را پاک کنيد.

**ويرايش تصاوير ثابت**

يک کپی از تصاوير با وضوح کمتر ذخيره کنيد.

**•** فقط وقتی کارت حافظه فضای خالی کافی دارد، ويرايش تصوير (= [١٨٨](#page-187-0) تا [١٩٣](#page-192-0)) موجود است.  $\left( \mathbf{l} \right)$ 

تصاوير ثابت

<span id="page-187-2"></span><span id="page-187-0"></span>**تغيير اندازه تصاوير**

 $\mathbb{R}$ YT دقت تصوير حذف قرمزى چشم برش تصوير غس اندازه رنگهای من تصوير را با رزولوشن

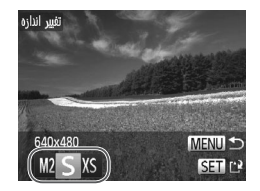

<span id="page-187-1"></span>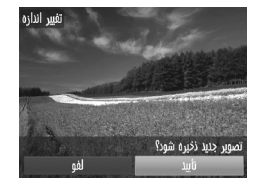

- **١ [تغيير اندازه] را انتخاب کنيد.** z دکمه <n <را فشار دهيد و [تغيير اندازه] موجود در زبانه [1] را انتخاب کنيد ([=](#page-41-0)۴٢).
- **٢ يک تصوير انتخاب کنيد.** z دکمه های <r><q <را فشار دهيد يا کليد چرخشی <5> را بچرخانيد تا يک تصوير انتخاب شود، و سپس دکمه <(۱۱۱)>> را فشار دهيد.
	- **٣ يک اندازه تصوير را انتخاب کنيد.** z دکمه های <r><q <را فشار دهيد يا کليد چرخشی <5> را بچرخانيد تا يک اندازه انتخاب شود، و سپس دکمه <(۱۱۱۵م)> را فشار دهيد. W] تصوير جديد ذخيره شود؟] نمايش داده می شود.
- **۴ تصوير جديد را ذخيره کنيد.** z برای انتخاب [تأييد]، دکمه های <r><q <را فشار دهيد يا کليد چرخشی <5> را بچرخانيد، و سپس دکمه <(e)[/FUNC) را فشار دهيد. W تصوير اکنون به عنوان يک فايل جديد ذخيره می شود.

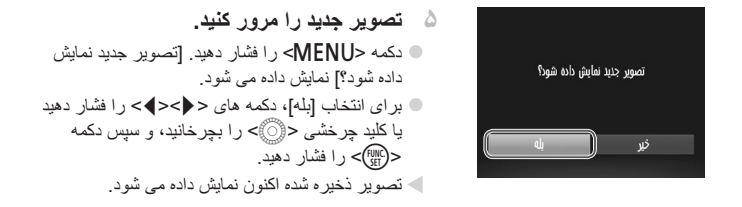

**•** برای تصاوير ذخيره شده به عنوان [ ] در مرحله ،٣ ويرايش امکان پذير نيست. **•** تصاوير RAW ويرايش نمی شوند.

<span id="page-188-0"></span>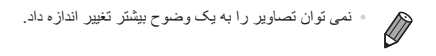

تصاوير ثابت

# **برش دادن**

می توانيد قسمتی از تصوير را مشخص کنيد تا به عنوان يک فايل جداگانه تصوير ذخيره شود.

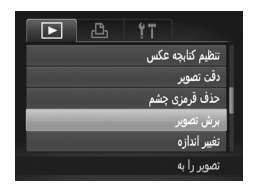

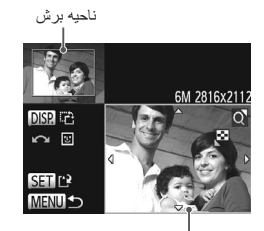

پيش نمايش تصوير بعد از برش وضوح بعد از برش

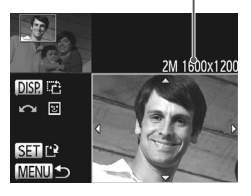

**١ [برش تصوير] را انتخاب کنيد.** z دکمه <n <را فشار دهيد، و سپس [برش تصوير] موجود در زبانه [1] را انتخاب کنيد ([=](#page-41-0)۴٢). **٢ يک تصوير انتخاب کنيد.**

z دکمه های <r><q <را فشار دهيد يا کليد چرخشی <5> را بچرخانيد تا يک تصوير انتخاب شود، و سپس دکمه <m <را فشار دهيد.

- **٣ ناحيه برش را تنظيم کنيد.** W يک کادر دور قسمتی از تصوير که قرار است برش داده شود، نمايش داده می شود. W تصوير اصلی در بالای سمت چپ نشان داده می شود، و پيش نمايش تصوير برش داده شده در پايين سمت راست نشان داده می شود. z برای تغيير اندازه کادر، اهرم زوم را حرکت دهيد. z برای حرکت دادن کادر، دکمه های <r><q><p><o <را فشار دهيد.  $\zeta$ برای تغيير جهت کادر، دکمه <DISP> را فشار دهيد. z چهره های تشخيص داده شده در تصوير در کادرهای
	- خاکستری در تصوير بالای سمت چپ قرار می گيرند. برای برش تصوير بر اساس اين کادر، کليد چرخشی <5> را برای رفتن به کادر ديگر بچرخانيد. z دکمه <m <را فشار دهيد.
		- **<sup>و</sup> مرور نماييد. <sup>۴</sup> به عنوان يک تصوير جديد ذخيره کنيد** z از مراحل ۴ تا ۵ موجود در =[١٨٨](#page-187-1) پيروی کنيد.

**•** برای تصاوير گرفته شده با وضوح [ ] ([=](#page-73-0)٧۴) يا تغيير اندازه داده شده به [ ]  $\mathbb{C}$ (=[١٨٨](#page-187-2))، ويرايش امکان پذير نيست. **•** تصاوير RAW ويرايش نمی شوند.

**•** تصاوير پشتيبانی شده برای برش، نسبت ابعادی يکسانی پس از برش خواهند داشت. **•** تصاوير برش داده شده، وضوح کمتری از تصاوير برش داده نشده خواهند داشت.

تصاوير ثابت

# **تغيير رنگ مايه های تصوير (رنگ های من)**

می توانيد رنگ های تصوير را تنظيم کنيد و سپس تصوير ويرايش شده را به عنوان يک فايل جداگانه ذخيره نماييد. جهت اطلاع از جزئيات مربوط به هر گزينه، به =[١٢۵](#page-124-0) مراجعه کنيد.

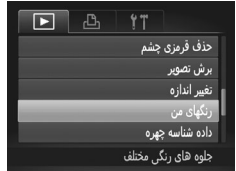

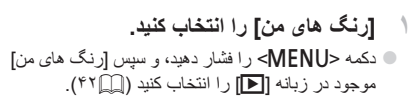

**٢ يک تصوير انتخاب کنيد.** z دکمه های <r><q <را فشار دهيد يا کليد چرخشی <5> را بچرخانيد تا يک تصوير انتخاب شود، و سپس دکمه <(۱۱۱)>> را فشار دهيد.

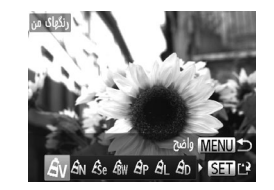

- **٣ يک گزينه را انتخاب کنيد.** z دکمه های <r><q <را فشار دهيد يا کليد چرخشی <5> را بچرخانيد تا يک گزينه انتخاب شود، و سپس دکمه <(FUNC)> را فشار دهيد.
	- **<sup>و</sup> مرور نماييد. <sup>۴</sup> به عنوان يک تصوير جديد ذخيره کنيد**

z از مراحل ۴ تا ۵ موجود در =[١٨٨](#page-187-1) پيروی کنيد.

**•** کيفيت تصوير عکس هايی که به طور مکرر با اين روش ويرايش می کنيد، هر بار مقداری  $\left( \bf{\Gamma} \right)$ کمتر می شود، و ممکن است نتوانيد رنگ دلخواه را به دست آوريد. **•** رنگ های تصاوير RAW ويرايش نمی شوند.

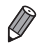

**•** رنگ تصاويری که با استفاده از اين عملکرد ويرايش شده اند ممکن است با رنگ تصاويری که با استفاده از رنگ های من گرفته شده اند، کمی متفاوت باشد (=[١٢۵](#page-124-0)).

تصاوير ثابت

### **تصحيح روشنايی تصوير (دقت تصوير)**

می توان نواحی بسيار تاريک تصوير (مانند چهره ها يا پس زمينه ها) را رديابی کرد و روی روشنايی بهينه به طور خودکار تنظيم نمود. کنتراست ناکافی کل تصوير نيز به طور خودکار تصحيح می شود تا سوژه ها بهتر و برجسته تر ديده شوند. يکی از چهار سطح تصحيح را انتخاب کنيد، و سپس تصوير را به عنوان يک فايل جداگانه ذخيره نماييد.

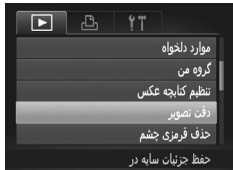

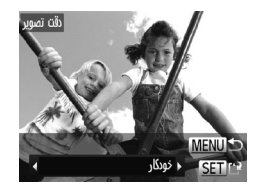

- **١ [دقت تصوير] را انتخاب کنيد.**  $\blacksquare$  دکمه <MFNU </n> دا فشار دهيد، و سپس [دقت تصوير] موجود در زبانه [1] را انتخاب کنيد ([=](#page-41-0)۴٢).
- **٢ يک تصوير انتخاب کنيد.** z دکمه های <r><q <را فشار دهيد يا کليد چرخشی <5> را بچرخانيد تا يک تصوير انتخاب شود، و سپس دکمه <(۱۱۱)</r> را فشار دهيد.
	- **٣ يک گزينه را انتخاب کنيد.** z دکمه های <r><q <را فشار دهيد يا کليد چرخشی <5> را بچرخانيد تا يک گزينه انتخاب شود، و سپس دکمه <(FUNC)> را فشار دهيد.
- **نماييد. <sup>۴</sup> به عنوان يک تصوير جديد ذخيره کنيد <sup>و</sup> مرور**

z از مراحل ۴ تا ۵ موجود در =[١٨٨](#page-187-1) پيروی کنيد.

- برای برخی از تصاوير، تصحيح ممکن است درست نباشد يا ممکن است باعث شود تصاوير  $\bf T$ دانه دانه به نظر برسند.
- پس از ويرايش مکرر با استفاده از اين عملکرد، ممکن است تصاوير دانه دانه به نظر برسند. **•** تصاوير RAW با اين روش ويرايش نمی شوند.

 $\bigotimes$ **•** اگر [خودكار] نتايج مورد انتظار را ايجاد نکرد، تصحيح تصاوير را با استفاده از [كم]، [متوسط] يا [زياد] امتحان کنيد.

ويرايش تصاوير ثابت

تصاوير ثابت

# <span id="page-192-0"></span>**تصحيح قرمزی چشم**

تصاويری که تحت تأثير قرمزی چشم قرار گرفته اند را به طور خودکار تصحيح می کند. می توانيد تصوير تصحيح شده را به عنوان يک فايل جداگانه ذخيره کنيد.

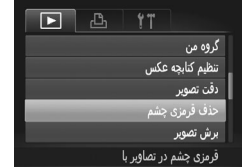

**١ [حذف قرمزی چشم] را انتخاب کنيد.** z دکمه <n <را فشار دهيد، و سپس [حذف قرمزی چشم] موجود در زبانه [1] را انتخاب کنيد ([=](#page-41-0)۴٢). **٢ يک تصوير انتخاب کنيد.**

 $\langle\cdot\cdot\rangle$ بر ای انتخاب يک تصوير ، دکمه های < $\langle\cdot\cdot\rangle$ > را فشار دهيد يا کليد چرخشی <5> را بچرخانيد.

- <sup>z</sup> دکمه <m <را فشار دهيد. **<sup>٣</sup> تصوير را تصحيح کنيد.**
- W قرمزی چشم رديابی شده توسط دوربين، اکنون تصحيح می شود، و کادرهايی دور نواحی تصحيح شده تصوير نمايش داده می شوند.
- z تصاوير را بر اساس نياز بزرگ يا کوچک کنيد. مراحل موجود در =[١٧٢](#page-171-0) را دنبال کنيد.
	- **<sup>و</sup> مرور نماييد. <sup>۴</sup> به عنوان يک تصوير جديد ذخيره کنيد**
- z دکمه های <r><q><p><o <را فشار دهيد يا کليد چرخشی <5> را بچرخانيد تا [فايل جديد] انتخاب شود، و سپس دکمه <(۱۱۱۲)> را فشار دهيد. W تصوير اکنون به عنوان يک فايل جديد ذخيره می شود. z از مرحله ۵ موجود در =[١٨٩](#page-188-0) پيروی کنيد.

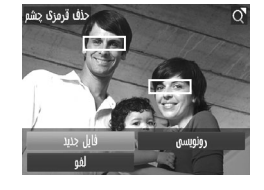

**•** ممکن است برخی از تصاوير درست تصحيح نشوند. **•** برای رونويسی تصوير اوليه با تصوير اصلاح شده، [رونويسی] را در مرحله ۴ انتخاب کنيد. در اين صورت، تصوير اوليه پاک خواهد شد. **•** نمی توان تصاوير محافظت شده را بازنويسی کرد. **•** تصاوير RAW با اين روش ويرايش نمی شوند. **•** تصحيح قرمزی چشم را می توان برای تصاوير JPEG گرفته شده در [ ] به کار برد، اما نمی توان تصوير اصلی را بازنويسی کرد.

فيلم ها

**ويرايش فيلم ها**

می توانيد فيلم ها را برش بزنيد تا قسمت های غير ضروری اول يا آخر را حذف کنيد.

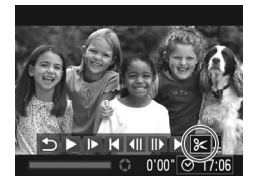

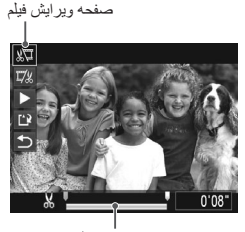

نوار ويرايش فيلم

<sup>z</sup> با پيروی کردن از مراحل <sup>١</sup> تا <sup>٣</sup> موجوددر=[١۶٠](#page-159-0) – [١۶١](#page-160-0) **<sup>١</sup> [**\***] را انتخاب کنيد.** [\*] را انتخاب کنيد و دکمه <m <را فشار دهيد. W صفحه ويرايش فيلم و نوار ويرايش اکنون نمايش داده می شوند.

**٢ قسمت هايی را برای برش مشخص کنيد.**

- $\mathbb{Z}$  دکمه های < $\blacktriangleright$ < $\blacktriangleright$  < $\blacktriangleright$  د $\blacktriangleright$  =  $\blacktriangleright$ [ ] فشار دهيد.
- z برای مشاهده قسمت هايی که می توانيد برش دهيد (مشخص شده با [ ] روی صفحه)، دکمه های .<br>< ♦>< > را فشار دهيد يا کليد چرخشي <{۞)> را بچرخانيد تا [ ] حرکت کند. ابتدای فيلم را (از [ ]) با انتخاب [ ] برش دهيد، و انتهای فيلم را با انتخاب [ ] برش دهيد.
- z حتی اگر [ ] را به موقعيتی غير از علامت [ ] حرکت دهيد، انتخاب [17] فقط قسمتی از نزديک ترين [ 8] به چپ را برش می دهد، و انتخاب [ ] قسمتی از نزديک ترين **[ N ]** به راست را برش می دهد.

**٣ فيلم ويرايش شده را مرور کنيد.** z دکمه های <p><o <را برای انتخاب [ ] فشار دهيد، و سپس دکمه <m <را فشار دهيد. فيلم ويرايش شده اکنون پخش می شود. z برای ويرايش مجدد فيلم، مرحله ٢ را تکرار کنيد. z برای لغو ويرايش، دکمه های <p><o <را فشار دهيد تا [ ] انتخاب شود. دکمه <m <را فشار دهيد، [تأييد] را انتخاب کنيد (دکمه های <r><q <را فشار دهيد يا کليد چرخشی <5> را بچرخانيد)، و سپس دکمه <m <را دوباره فشار دهيد.

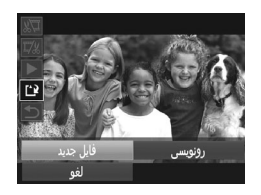

- **۴ فيلم ويرايش شده را ذخيره کنيد.** z دکمه های <p><o <را برای انتخاب [ ] فشار دهيد، و سپس دکمه <(ENC)> را فشار دهيد. z دکمه های <r><q><p><o <را فشار دهيد يا کليد چرخشی <5> را بچرخانيد تا [فايل جديد] انتخاب شود، و سپس دکمه <(MC)> را فشار دهيد . W فيلم اکنون به عنوان يک فايل جديد ذخيره می شود.
	- برای رونويسی فيلم اوليه با فيلم بريده شده، [رونويسی] را در مرحله ۴ انتخاب کنيد. در اين  $\textcolor{black}{\textbf{D}}$ صورت، فيلم اوليه پاک خواهد شد. **•** فقط وقتی کارت های حافظه فضای خالی کافی ندارند، [رونويسی] موجود است. **•** اگر در حين ذخيره کردن، باتری تمام شود، ممکن است فيلم ها ذخيره نشوند. هنگام ويرايش فيلم ها، بايد از يک باتری ً کاملا **•** شارژ شده يا کيت آداپتور AC) به صورت جداگانه فروخته می شود، =[٢١۵](#page-214-0)) استفاده کنيد.

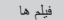

# **ويرايش قطعه فيلم های ساخته شده با فيلم با عکس**

قسمت های جداگانه ([=](#page-85-0)٨۶) ضبط شده در حالت [ ] را می توان در صورت نياز پاک کرد. هنگام پاک کردن قسمت ها مراقب باشيد، زيرا نمی توان آنها را بازيابی کرد.

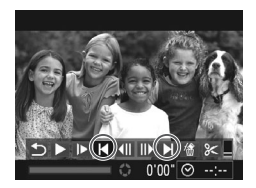

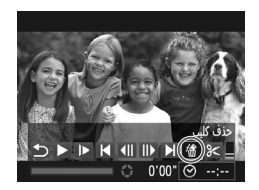

ب حذف شود؟

- <sup>z</sup> برای انتخاب يک قطعه فيلم ضبط شده در حالت [ ]، **<sup>١</sup> قسمت را برای پاک کردن انتخاب کنيد.** از مراحل ١ تا ٢ در =[١۶٠](#page-159-1) پيروی کنيد.  $\blacktriangleright$  با فشار دادن دکمه های  $\blacktriangleright$   $\blacktriangleright$   $\blacktriangleright$  با چرخاندن کليد  $\blacktriangleright$ چرخشی <5> و سپس انتخاب [ ] يا [ ] قسمت را برای پاک کردن انتخاب کنيد.
- <sup>z</sup> با پيروی کردن از مراحل <sup>١</sup> تا <sup>٣</sup> موجود در <sup>=</sup>[١۶٠](#page-159-1) [١۶١](#page-160-0) **<sup>٢</sup> [ ] را انتخاب کنيد.** [ ] را انتخاب کنيد و دکمه <m <را فشار دهيد. ً پخش می شود. W قسمت انتخاب شده مرتبا
- **٣ پاک کردن را تأييد کنيد.** z برای انتخاب [تأييد]، دکمه های <r><q <را فشار دهيد يا کليد چرخشی <5> را بچرخانيد، و سپس دکمه <(em)> را فشار دهيد. W قسمت پاک می شود، و قطعه فيلم رونويسی می شود.

**•** اگر هنگامی که دوربين به يک چاپگر متصل است يک قسمت را انتخاب کنيد [ ] نمايش داده نمی شود.

# **منوی تنظيم** سفارشی سازی يا تنظيم عملکردهای اوليه دوربين برای راحتی بيشتر

**٧**

# **تنظيم عملکردهای اوليه دوربين**

عملکردها را می توان در زبانه [3] پيکربندی نمود. عملکردهای متداول را مطابق ميل خود، و برای راحتی بيشتر سفارشی کنيد ([=](#page-41-0)۴٢).

### **قطع کردن صدای عمليات دوربين**

صداهای دوربين و فيلم ها را به شرح زير قطع کنيد.

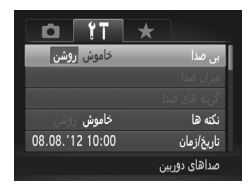

z] بی صدا]، و سپس [روشن] را انتخاب کنيد.

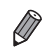

- با پايين نگه داشتن دکمه <l <هنگام روشن کردن دوربين، نيز می توان صدای عمليات دوربين را قطع کرد.
- اگر صداهای دوربين را قطع کنيد صدا حين پخش فيلم پخش نخواهد شد (=[١۶٠](#page-159-0)). برای بازگرداندن صدا حين پخش فيلم ها، دكمه <كه> را فشار دهيد. ميزان صدا را بر حسب نياز با دكمه های <حك>< تنظيم کنيد.

**تنظيم ميزان صدا**

ميزان صداهای جداگانه دوربين را به شرح زير تنظيم کنيد.

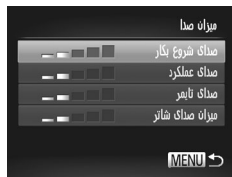

- z] ميزان صدا] را انتخاب کنيد، و سپس دکمه <m <را فشار دهيد.
- z يک مورد انتخاب کنيد، و سپس دکمه های <r><q <را برای تنظيم ميزان صدا فشار دهيد.

تنظيم عملکردهای اوليه دوربين

### **سفارشی کردن صداها**

صداهای عمليات دوربين را به شرح زير سفارشی کنيد.

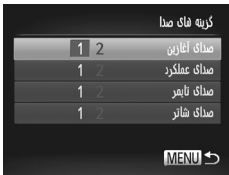

z] گزينه های صدا] را انتخاب کنيد، .<br>و سپس دکمه <(FillC)> را فشار دهيد. z يک مورد انتخاب کنيد، و سپس دکمه های <r><q <را برای انتخاب يک گزينه فشار دهيد. صداهای از پيش تنظيم شده 1 (قابل تغيير نيست) صداهای از پيش تنظيم شده 2 با استفاده از نرم افزار عرضه شده قابل تغيير است.

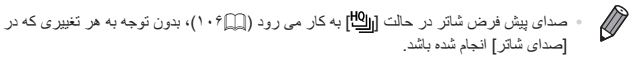

### **مخفی کردن نکته ها**

وقتی گزينه های منوی .FUNC[=](#page-40-0)) ۴١ (يا Menu[=](#page-41-0)) ۴٢ (را انتخاب کنيد، ً معمولا نکته ها نشان داده می شوند. در صورت تمايل، می توانيد اين اطلاعات را غيرفعال کنيد.

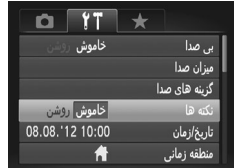

z] نکته ها] را انتخاب کنيد، سپس [خاموش] را انتخاب کنيد.

# **تاريخ و زمان**

تاريخ و زمان را به شرح زير تنظيم کنيد.

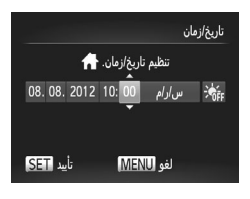

- **١ به صفحه [تاريخ/زمان] برويد.**  $\zeta^{\text{\tiny (FJ/K)}}_{\text{\tiny (SF)}}$  تاريخ/زمان] را انتخاب کنيد، و سپس دکمه  $<$ را فشار دهيد.
- **٢ تنظيمات را پيکربندی کنيد.** z دکمه های <r><q <را برای انتخاب يک گزينه فشار دهيد، و سپس تنظيمات را با فشار دادن دکمه های < حـ >< ▼> يا چر خاندن کليد چر خشي <(5)}> انجام دهيد.

<span id="page-199-0"></span>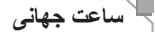

برای اطمينان از اينکه تصاوير شما تاريخ و زمان صحيح را هنگام مسافرت شما به خارج خواهند داشت، کافی است مقصد را پيشاپيش ثبت کنيد و به آن منطقه زمانی برويد. اين ويژگی راحت نياز به تغيير دستی تنظيم تاريخ/زمان را برطرف می کند. قبل از استفاده از ساعت جهاني، حتماً تاريخ و زمان و منطقه زماني محل سكونت خود را تنظيم كنيد

("تنظيم تاريخ و زمان" (=١٩)).

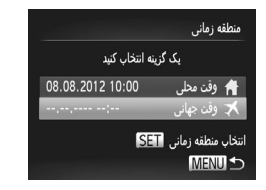

**١ مقصد خود را مشخص کنيد.** z] منطقه زمانی] را انتخاب کنيد، و سپس دکمه <m <را فشار دهيد. z دکمه های <p><o <را فشار دهيد يا کليد چرخشی <5> را بچرخانيد تا [ وقت جهانی] انتخاب شود، و سپس دکمه <(!!!)}> را فشار دهيد. z برای انتخاب مقصد، دکمه های <r><q <را فشار دهيد يا کليد چرخشی <5> را بچرخانيد. z برای تنظيم ساعت تابستانی (يک ساعت به جلو)، دکمه های <p><o <را برای انتخاب [ ] فشار دهيد. z دکمه <m <را فشار دهيد. تنظيم عملکردهای اوليه دوربين

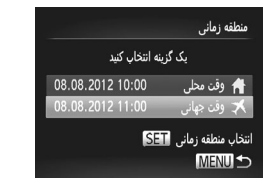

**٢ به منطقه زمانی مقصد برويد.** z دکمه های <p><o <را فشار دهيد يا کليد چرخشی <5> را بچرخانيد تا [ وقت جهانی] انتخاب شود، و سپس دکمه <MFNIJ> را فشار دهيد W [ ] اکنون روی صفحه تصويربرداری ظاهر می شود ("[اطلاعات](#page-254-0) روی صفحه" (=٢۵۵)).

**•** تنظيم تاريخ يا زمان در حالت [ ] (=١٩) به طور خودکار تاريخ و زمان [ وقت محلی] شما را به روز خواهد کرد.

### **روشنايی صفحه**

روشنايی صفحه را به شرح زير تنظيم کنيد. روشنايی صفحه و نماياب را می توان به طور جداگانه تنظيم کرد. با فشار دادن دکمه <l <

پيشاپيش صفحه نمايش دلخواه را فعال کنيد.

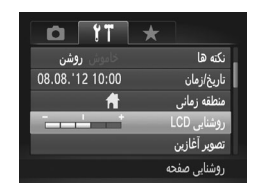

z] روشنايی LCD [را انتخاب کنيد، و سپس دکمه های <r><q <را برای تنظيم روشنايی فشار دهيد.

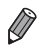

**•** وقتی صفحه تصويربرداری نمايش داده می شود يا در نمايش تکی تصوير برای حداکثر روشنايی، دکمه <l <را فشار دهيد و حداقل يک ثانيه نگه داريد. (اين کار تنظيم [روشنايی LCD [را در زبانه [3] لغو خواهد کرد.) برای بازگرداندن روشنايی اوليه، دوباره دکمه <l <را فشار دهيد و حداقل برای يک ثانيه نگه داريد يا دوربين را دوباره راه اندازی کنيد.

# <span id="page-201-0"></span>**صفحه آغازين**

صفحه آغازين را که هنگام روشن شدن دوربين نشان داده می شود به شرح زير سفارشی کنيد.

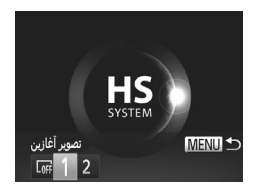

z] تصوير آغازين] را انتخاب کنيد، .<br>و سپس دکمه <(RNC)> را فشار دهيد.  $\epsilon$  بر ای انتخاب يک گزينه، دکمه های  $\langle\langle>|\rangle$ دهيد يا کليد چرخشی <5> را بچرخانيد. بدون تصوير آغازين  $\sqrt{1}$ تصوير از پيش تنظيم شده 1 (قابل تغيير نيست) تصوير از پيش تنظيم شده يک تصوير دلخواه را اختصاص دهيد، يا از نرم افزار  $\overline{2}$ عرضه شده برای تغيير تصوير استفاده کنيد.

**سفارشی کردن صفحه آغازين**

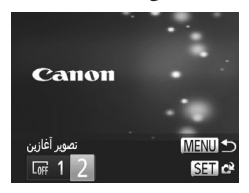

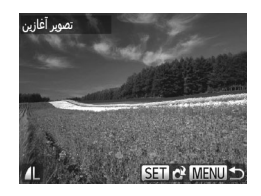

**دسترسی پيدا کنيد. <sup>١</sup> به صفحه [تصوير آغازين] در حالت پخش** z دکمه <1> را فشار دهيد. z با پيروی کردن از مرحله قبل، [2] را انتخاب کنيد و دکمه <(e)||FUNC) را فشار دهيد.

**يکی از تصاوير خود را انتخاب کنيد.**<br>يک تصوير انتخاب کنيد و دکمه <(ﷺ)> ر ا فشار دهيد. پس از آنکه [ثبت شود؟] نمايش داده شد، [تأييد] را انتخاب کنيد (يا دکمه های <r><q <را فشار دهيد يا کليد چرخشی <5> را بچرخانيد)، سپس دکمه <m <را فشار دهيد.

**•** هنگامی که يک تصوير آغازين جديد اختصاص دهيد تنظيم آغازين قبلی رونويسی می شود. $\mathbf T$ 

<span id="page-202-1"></span>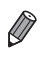

**•** می توانيد صداهای عمليات و تصوير آغازين را از نرم افزار عرضه شده به دوربين خود اختصاص دهيد. برای اطلاع از جزئيات، به راهنمای نرم افزار مراجعه کنيد (=٢٨).

**فرمت کردن کارت های حافظه**

قبل از استفاده از يک کارت حافظه جديد يا کارت حافظه ای که در يک دستگاه ديگر فرمت شده، بايد کارت را با اين دوربين فرمت کنيد. فرمت کردن همه داده های روی يک کارت حافظه را پاک می کند. قبل از فرمت کردن، تصاوير کارت حافظه را روی کامپيوتر کپی کنيد، يا اقدامات ديگری را برای تهيه نسخه پشتيبان از آنها انجام دهيد. يک کارت Fi-Eye=) [٢۴۵](#page-244-0) (روی خود کارت دارای نرم افزار است. قبل از فرمت کردن يک کارت Fi-Eye، نرم افزار را روی کامپيوتر نصب کنيد.

<span id="page-202-0"></span>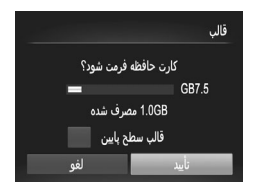

<sup>z</sup>] قالب] را انتخاب کنيد، <sup>و</sup> سپس دکمه <m <را فشار دهيد. **<sup>١</sup> به صفحه [قالب] دسترسی پيدا کنيد.**

**٢ [تأييد] را انتخاب کنيد.** z دکمه های <p><o <را برای انتخاب [لغو] فشار

دهيد، [تأييد] را انتخاب کنيد (دکمه های <r><q <را فشار دهيد يا کليد چرخشی <5> را بچرخانيد)، و سپس دکمه <(۱۱۱۲)> را فشار دهيد.

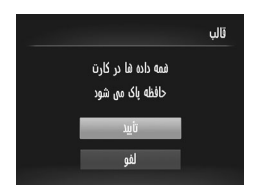

- 
- <sup>z</sup> برای شروع فرايند فرمت کردن، دکمه های <p><o<sup>&</sup>lt;**<sup>٣</sup> کارت حافظه را فرمت کنيد.** را فشار دهيد يا کليد چرخشی <5> را بچرخانيد تا [تأييد] را انتخاب کنيد، و سپس دکمه <m <را فشار دهيد. z وقتی فرمت کردن تمام شد، [فرمت کارت حافظه انجام شد] نمايش داده می شود. دکمه <m <را فشار دهيد.

ً **•** اطلاعات مديريت فايل فرمت کردن يا پاک کردن اطلاعات موجود در کارت حافظه صرفا  $\textcolor{red}{\textbf{0}}$ موجود در کارت را تغيير می دهد و داده ها را ً کاملا پاک نمی کند. هنگام انتقال يا دور انداختن کارت های حافظه، در صورت لزوم اقدامات محافظت از اطلاعات شخصی را مانند نابود کردن فيزيکی کارت انجام دهيد.

**•** کل ظرفيت کارت که در صفحه فرمت کردن نشان داده می شود ممکن است از ظرفيت تبليغ شده کمتر باشد. Ø

**فرمت سطح پايين** در موارد زير فرمت سطح پايين انجام دهيد: [خطای کارت حافظه] نشان داده شود، دوربين درست کار نکند، خواندن/نوشتن کارت کندتر شده باشد، عکسبرداری متوالی کندتر شده باشد، يا ضبط فيلم ناگهان متوقف شود. فرمت کردن سطح پايين همه داده های روی يک کارت حافظه را پاک می کند. قبل از فرمت کردن سطح پايين، تصاوير کارت حافظه را روی کامپيوتر کپی کنيد، يا اقدامات ديگری را برای تهيه نسخه پشتيبان از آنها انجام دهيد.

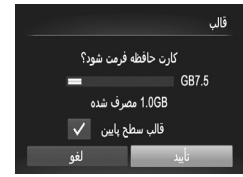

**فرمت سطح پايين را انجام دهيد.** z در صفحه مرحله ٢ در =،[٢٠٣](#page-202-0) دکمه های <p><o <را فشار دهيد يا کليد چرخشی <5> را بچرخانيد تا [قالب سطح پايين] انتخاب شود، و سپس اين گزينه (دارای علامت [ ]) را با فشار دادن دکمه های <r><q <انتخاب کنيد. z از مراحل ٢ – ٣ در =[٢٠٣](#page-202-0) برای ادامه فرآيند فرمت کردن استفاده کنيد.

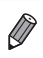

- فرمت سطح پايين بيش از "فرمت کردن کارت های [حافظه](#page-202-1)" (=٢٠٣) وقت می گيرد، زيرا داده ها از همه قسمتهای ذخيره سازی کارت حافظه پاک می شود.
- می توانيد با انتخاب [توقف] فرمت سطح پايين در حال انجام را لغو کنيد. در اين صورت، همه داده ها پاک خواهد شد، اما می توان به صورت عادی از کارت حافظه استفاده نمود.

# **شماره گذاری**

عکس های شما به صورت خودکار به ترتيب شماره گذاری می شوند (0001 – 9999) و در پوشه هايی که هر يک تا ٢,٠٠٠ عکس را نگهداری می کنند ذخيره می شوند. می توانيد طرز اختصاص شماره فايل ها توسط دوربين را تغيير دهيد.

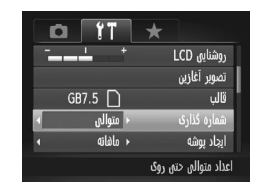

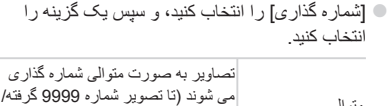

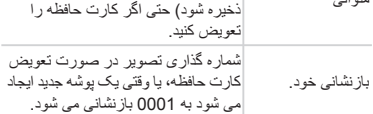

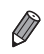

**•** بدون در نظر گرفتن گزينه ای که در اين تنظيم انتخاب شده، ممکن است تصاوير به صورت متوالی پس از اخرين شماره موجود تصوير در كارت حافظه جديداً وارد شده شماره گذاري شوند. براي شروع ذخيره تصاوير از ،0001 از يک کارت حافظه خالی (يا فرمت شده (=[٢٠٣](#page-202-1))) استفاده کنيد.

**•** برای کسب اطلاعات درباره ساختار پوشه کارت و فرمت های تصوير، به راهنمای نرم افزار (=٢٨) مراجعه کنيد.

### **ذخيره سازی تصوير بر اساس تاريخ**

به جای ذخيره تصاوير در پوشه هايی که هر ماه ايجاد شده، می توانيد بگذاريد دوربين هر روز که عکس می گيريد برای ذخيره تصاوير گرفته شده در آن روز پوشه هايی ايجاد کند.

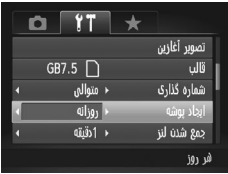

- z] ايجاد پوشه] را انتخاب کنيد، و سپس [روزانه] را انتخاب کنيد.
- W تصاوير اکنون در پوشه هايی ذخيره می شوند که در تاريخ تصويربرداری ايجاد می شوند.

# **زمان جمع شدن لنز**

ً معمولا حدود يک دقيقه پس از آنکه دکمه <1> را در حالت تصويربرداری فشار داديد، لنز برای ايمنی جمع می شود ([=](#page-37-0)٣٨). برای اينکه لنز بلافاصله پس از فشار دادن دکمه <1> جمع شود، زمان جمع شدن را روی [0ثانيه] بگذاريد.

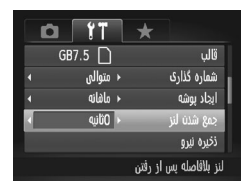

z] جمع شدن لنز] را انتخاب کنيد، و سپس [0ثانيه] را انتخاب کنيد.

**تنظيم ذخيره نيرو**

زمان غيرفعال شدن خودکار دوربين و صفحه (خاموش خودکار و نمايشگر خاموش، به ترتيب) را بر حسب نياز تنظيم کنيد ([=](#page-37-1)٣٨).

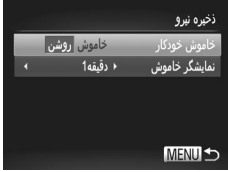

**١ به صفحه [ذخيره نيرو] برويد.**  $\zeta_{\rm SF}^{\rm FMC}$  أذخيره نيرو] را انتخاب کنيد، و سپس دکمه  $\zeta_{\rm FF}^{\rm FMC}$  را فشار دهيد.

**٢ تنظيمات را پيکربندی کنيد.**

z پس از انتخاب يک مورد، دکمه های <r><q <را برای تنظيم آن بر حسب نياز فشار دهيد.

برای حفظ نيروی باتری، بايد ً معمولا **•** [روشن] را برای [خاموش خودکار] و [دقيقه1] يا کمتر  $\left( \bf \right)$ را برای [نمايشگر خاموش] انتخاب کنيد.

**•** تنظيم [نمايشگر خاموش] حتی اگر [خاموش خودکار] را روی [خاموش] گذاشته باشيد اعمال می شود.Ø

### **نمايش متری/غيرمتری**

واحد اندازه گيری نمايش داده شده در نشانگر MF=) [١٣٠](#page-129-0) (و نوار زوم ([=](#page-45-0)۴۶) را بر حسب نياز از متر /سانتی متر به ft/in تغيير دهيد.

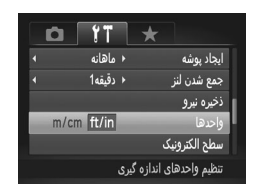

<span id="page-206-0"></span>سطح الكترونيك کالیبره شود

**MENU** 

z] واحدها] را انتخاب کنيد، و سپس [in/ft [را انتخاب کنيد.

### **کاليبره کردن سطح الکترونيک**

اگر سطح الکترونيک در کمک به تراز کردن دوربين بی فايده به نظر می رسد آن را کاليبره کنيد. برای دقت کاليبراسيون بيشتر، خطوط جدول (=[١۵۴](#page-153-0)) را نمايش دهيد تا پيشاپيش به شما در تراز کردن دوربين کمک کنند.

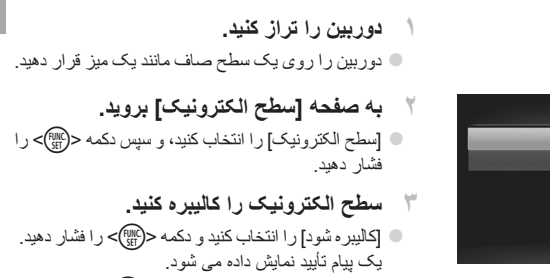

z] تأييد] را انتخاب کنيد، و سپس دکمه <m <را فشار دهيد.

تنظيم عملکردهای اوليه دوربين

### **بازنشانی سطح الکترونيک**

به ترتيب زير سطح الکترونيک را به وضعيت اصلی خود بازنشانی کنيد. توجه کنيد که اين کار ممکن نيست مگر آنکه سطح الکترونيک را کاليبره کرده باشيد.

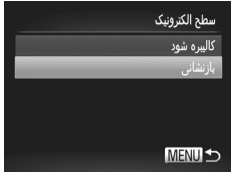

z] سطح الکترونيک] را انتخاب کنيد، و سپس دکمه <m < را فشار دهيد. z] بازنشانی] را انتخاب کنيد، و سپس دکمه <m <را فشار دهيد. z] تأييد] را انتخاب کنيد، و سپس دکمه <m <را فشار دهيد. ک وقتی سطح الکتر ونيک باز نشانی شد، صفحه منو دوبار ه نشان داده می شود.

**تنظيم اطلاعات حق نسخه برداری برای ضبط در تصاوير**

برای ضبط نام مؤلف و جزئيات حق نسخه برداری در تصاوير، اين اطلاعات را از قبل به صورت زير تنظيم کنيد.

<span id="page-207-1"></span><span id="page-207-0"></span>اطلاعات حق تكثير نمايش اطلاعات حق تكثير جزئيات حق تكثير را وارد كنيد حذف اطلاعات حة. تكثير **MENUIS** 

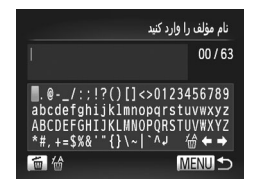

**١ به صفحه تنظيمات دسترسی پيدا کنيد.** z] اطلاعات حق تکثير] را انتخاب کنيد، و سپس دکمه <()> را فشار دهيد. z دکمه های <p><o <را فشار دهيد يا کليد چرخشی <5> را بچرخانيد تا [نام مؤلف را وارد کنيد] يا

- [جزئيات حق تکثير را وارد کنيد] انتخاب شود، و سپس .<br>دکمه <(!ser)> را فشار دهيد.
	- **٢ يک نام وارد کنيد.**
- z دکمه های <r><q><p><o <را فشار دهيد يا کليد چرخشی <5> را بچرخانيد تا يک نويسه انتخاب شود، و سپس دکمه <(ख़ा)> را برای وارد کردن آن فشار دهيد. z تا ۶٣ نويسه می توانيد به کار ببريد.
	- $\epsilon$  ] يا  $\blacktriangleright$  ] را انتخاب کنيد و دکمه <(Fill)> را برای  $\blacktriangleright$ حرکت دادن مکان نما فشار دهيد.
- $\left[\frac{\sqrt{A}}{B}\right]$  بر ای حذف نویسه قبلی، دکمه <m > را فشار دهید يا [ را انتخاب کنيد و دکمه <(ew)> را فشار دهيد.

تنظيم عملکردهای اوليه دوربين

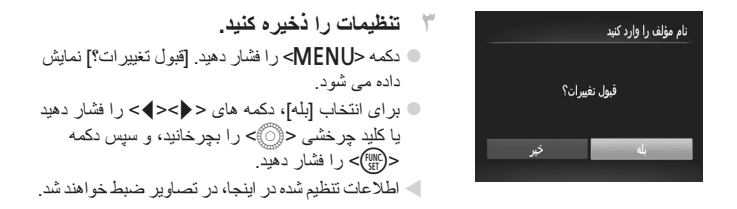

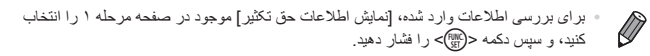

- همچنين می توانيد از نرم افزار عرضه شده ([=](#page-27-0)٢٨) استفاده کنيد تا اطلاعات حق نسخه برداری را وارد کنيد، تغيير دهيد يا حذف نماييد. برخی نويسه هايی که با نرم افزار عرضه شده وارد می شوند ممکن است در دوربين نمايش داده نشوند، اما در تصاوير درست ضبط می شوند.
- با استفاده از نرم افزار عرضه شده می توانيد برای ذخيره سازی تصاوير در کامپيوتر، اطلاعات حق نسخه برداری ضبط شده در تصاوير را مشاهده کنيد، تغيير دهيد و حذف نماييد.

### **حذف همه اطلاعات حق نسخه برداری**

می توانيد هم نام مؤلف و هم جزئيات حق نسخه برداری را در يک زمان به صورت زير حذف کنيد.

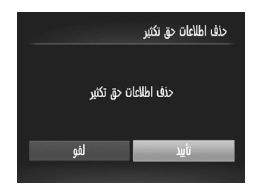

W از مرحله ١ در =[٢٠٨](#page-207-0) پيروی کنيد و [حذف اطلاعات حق تکثير] را انتخاب کنيد.  $\ket{\psi_{\mu}}$ برای انتخاب [تأييد]، دکمه های  $\langle\langle\bullet\rangle$ يا کليد چرخشی <5> را بچرخانيد، و سپس دکمه <(emc)> را فشار دهيد.

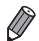

**•** اطلاعات حق نسخه برداری که از قبل در تصاوير ضبط شده اند، حذف نمی شوند.

# **بررسی لوگوهای مجوز**

بعضی از لوگوهای مجوز برای موارد رعايت شده در دوربين، می توانند بر روی صفحه نشان داده شوند. ديگر لوگوهای تاييديه، در اين راهنما، بر روی بسته بندی دوربين يا بر روی بدنه دوربين چاپ شده اند.

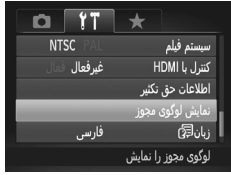

**زبان صفحه نمايش**

z] نمايش لوگوی مجوز] را انتخاب کنيد، و سپس دکمه <(emc)> را فشار دهيد.

زبان صفحه نمايش را بر حسب نياز تغيير دهيد.

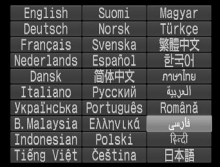

**١ به صفحه [زبان] دسترسی پيدا کنيد.** [زبان عليهم] را انتخاب کنيد، و سپس دکمه <(et) را فشار دهيد.

**٢ تنظيمات را پيکربندی کنيد.**

z دکمه های <r><q><p><o <را فشار دهيد يا کليد چرخشی <5> را بچرخانيد تا زبان انتخاب شود، و سپس دکمه <(EUNC)> را فشار دهيد.

 $\bigotimes$ **•** همچنين می توانيد با فشار دادن و نگه داشتن دکمه <m <و بلافاصله فشار دادن دکمه <n<، به صفحه [زبان] در حالت پخش دسترسی پيدا کنيد.

### **تغيير ساير تنظيمات**

تنظيمات زير را نيز می توان در زبانه [3] تغيير داد.

- [سيستم فيلم] (=[٢٢٢](#page-221-0))
- [کنترل با HDMI=) [[٢٢٠](#page-219-0)(
- [تنظيمات Fi-Eye=) [[٢۴۵](#page-244-0)(

تنظيم عملکردهای اوليه دوربين

# **بازيابی مقادير پيش فرض**

اگر تصادفاً يک تنظيم را تغيير داديد، می توانيد تنظيمات پيش فرض دوربين را بازيابی کنيد.

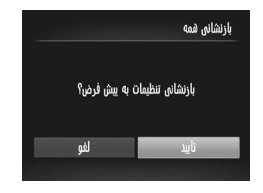

- **١ به صفحه [بازنشانی همه] برويد.** z] بازنشانی همه] را انتخاب کنيد، و سپس دکمه <m <را فشار دهيد.
- **٢ تنظيمات پيش فرض را بازيابی کنيد.**  $\epsilon$  برای انتخاب [تأييد]، دکمه های  $\epsilon$ ><>> ( افشار دهيد يا کليد چرخشی <5> را بچرخانيد، و سپس دکمه <(emc)> را فشار دهيد. W اکنون تنظيمات پيش فرض بازيابی می شود.

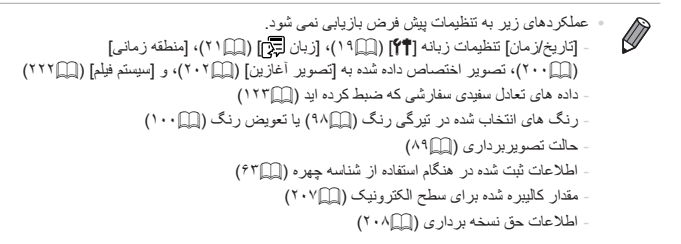

# **٨**

**لوازم جانبی** از لوازم جانبی عرضه شده به طور مؤثر استفاده کنيد و با لوازم جانبی اختياری Canon و ساير لوازم جانبی که جداگانه فروخته می شود بيشتر از دوربين لذت ببريد.

# **نکته هايی درباره استفاده از لوازم جانبی عرضه شده**

**استفاده مؤثر از باتری و شارژر**

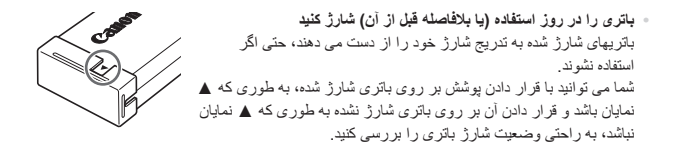

- **نگهداری طولانی مدت باتری** پس از استفاده از همه نيروی باقيمانده باتری، باتری را از دوربين خارج کنيد. باتری را با درپوش متصل شده نگهداری کنيد. نگهدار ی يک باتر ی تقريباً شارژ شده بر ای مدت طولانی (حدود يکسال) ممکن است عمر آن ر ا کوتاه کند يا بر عملکرد آن تأثير بگذارد.
- **استفاده از شارژر باتری در خارج از کشور** اين شارژر را می توان در مناطقی با نيروی برق متناوب ١٠٠ تا ٢۴٠ ولت (۶٠/۵٠ هرتز) استفاده کرد. برای پريزهای برق دارای شکل متفاوت، از يک مبدل برای دوشاخه که در بازار موجود است استفاده کنيد. هرگز از ترانسفورماتور برقی طراحی شده برای مسافرت استفاده نکنيد، زيرا ممکن است به باتری صدمه بزند.

# **لوازم جانبی اختياری**

لوازم جانبی زير برای دوربين به صورت جداگانه فروخته می شوند. توجه کنيد که موجود بودن لوازم جانبی در قسمتهای مختلف متفاوت است، و برخی لوازم جانبی ممکن است ديگر موجود نباشد.

# <span id="page-214-0"></span>**منابع نيرو**

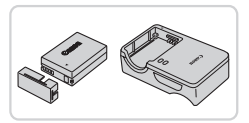

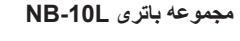

# z باتری ليتيم-يون قابل شارژ **شارژر باتری LCE-2CB/LC-2CB**

z شارژر برای مجموعه باتری L-10NB

### **کيت آداپتور AC 80DC-ACK**

z برای تأمين نيروی باتری با استفاده از برق خانگی. هنگام استفاده از دوربين برای مدت طولانی توصيه می شود، يا هنگام اتصال دوربين به چاپگر يا کامپيوتر. نمی توان برای شارژ کردن باتری دوربين از آن استفاده کرد.

**•** شارژر باتری و کيت آداپتور AC را می توان در مناطقی با برق متناوب ١٠٠ تا ٢۴٠ ولت  $\left(\!\!\left[ \right]\!\!\right)$ (۶٠/۵٠ هرتز) استفاده کرد.

**•** برای پريزهای برق دارای شکل متفاوت، از يک مبدل برای دوشاخه که در بازار موجود است استفاده کنيد. هرگز از ترانسفورماتور برقی طراحی شده برای مسافرت استفاده نکنيد، زيرا ممکن است به باتری صدمه بزند.

لوازم جانبی اختياری

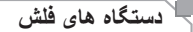

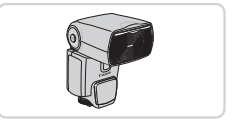

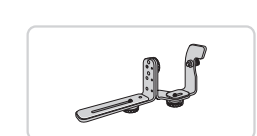

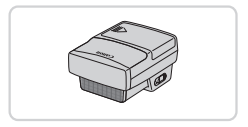

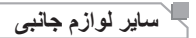

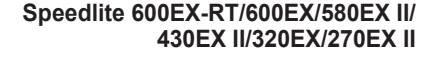

z دستگاه فلش قابل نصب در خارج از دوربين بسياری از سبکهای عکاسی با فلش را ممکن می سازد. همچنين از EX580 Speedlite، EX،430 EX،270 و EX220 پشتيبانی می شود.

# **Speedlite Bracket SB-E2**

z از ايجاد سايه های غيرطبيعی کنار سوژه ها در حين تصويربرداری عمودی جلوگيری می کند. شامل سيم پايه فلش مجزا از دوربين 3E-OC است.

# **فرستنده 2E-ST Speedlite**

z کنترل بی سيم دستگاه های فلش پيرو Speedlite (به جز EX/220EX270 Speedlite (را ممکن می سازد.

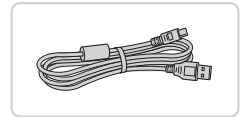

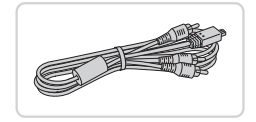

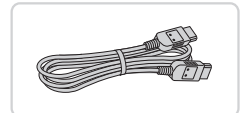

### **کابل رابط PCU-400IFC**

z برای اتصال دوربين به کامپيوتر يا چاپگر.

# **کابل AV استريو ST400DC-AVC**

z برای لذت بردن از پخش روی صفحه بزرگتر تلويزيون دوربين را به تلويزيون وصل کنيد.

# **کابل -100HTC HDMI**

z برای اتصال دوربين به ورودی HDMI يک تلويزيون با وضوح بالا.
٢١٧

لوازم جانبی اختياری

- z عمليات دکمه شاتر راه دور را فعال می کند (با فشار دادن دکمه تا نيمه يا به طور کامل).
	- **هود لنز 60DC-LH**

**سوئيچ راه دور 3E-60RS**

z از وارد شدن نور خارجی خارج از زاويه ديد به لنز و ايجاد نقطه تار عکس يا سايه، که کيفيت عکس را پايين می آورد جلوگيری می کند.

**آداپتور فيلتر A67DC-FA** z آداپتور مورد نياز هنگام سوار کردن فيلتر ۶٧ ميلی متری.

# **فيلتر لنز Canon) قطر ۶٧ ميلی متری)**

z از لنز محافظت می کند و جلوه های تصويربرداری مختلفی ايجاد می کند.

> **•** هود لنز و آداپتور فيلتر را نمی توان به طور همزمان به دوربين وصل کرد. Ø

# **چاپگرهای Canon سازگار با PictBridge**

z با اتصال دوربين به يک چاپگر Canon سازگار با PictBridge می توانيد تصاوير را بدون کامپيوتر چاپ کنيد. برای اطلاع از جزئيات، به نزديکترين فروشنده Canon مراجعه کنيد.

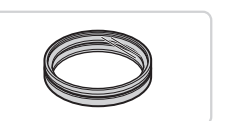

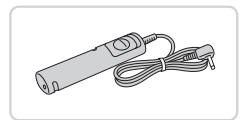

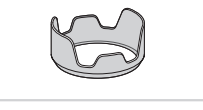

<span id="page-216-0"></span>**چاپگرها**

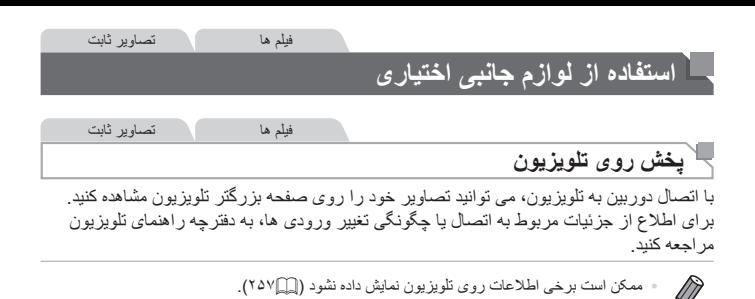

فيلم ها تصاوير ثابت

**پخش روی يک تلويزيون با وضوح بالا**

اتصال دوربين به يک تلويزيون HDTV با کابل -100HTC HDMI) جداگانه فروخته می شود) به شما امکان می دهد تصاوير خود را روی صفحه بزرگتر تلويزيون مشاهده کنيد. می توان فيلم های گرفته شده با وضوح [ ] يا [ ] را با وضوح بالا مشاهده کرد.

**١ مطمئن شويد دوربين و تلويزيون خاموش هستند.**

- **٢ دوربين را به تلويزيون وصل کنيد.** z در تلويزيون، فيش کابل را ً کاملا طبق تصوير به ورودی HDMI وارد کنيد.
	- z در دوربين، درپوش پايانه را باز کنيد و فيش کابل را به طور کامل به پايانه دوربين وصل کنيد.

<span id="page-217-0"></span>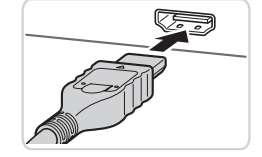

<span id="page-217-1"></span>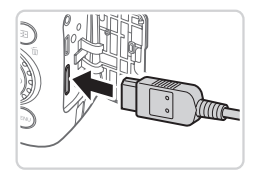

- **تغيير دهيد. <sup>٣</sup> تلويزيون را روشن کرده <sup>و</sup> به ورودی ويديو**
- z ورودی تلويزيون را ورودی تصويری که کابل را در مرحله ٢ به آن وصل کرده ايد، قرار دهيد.

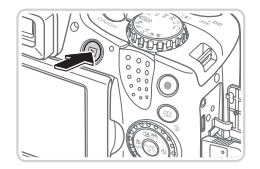

- <sup>z</sup> دکمه <1> را فشار دهيد تا دوربين روشن شود. **<sup>۴</sup> دوربين را روشن کنيد.** W تصاوير از دوربين اکنون روی تلويزيون نشان داده می شوند. (هيچ چيز روی صفحه دوربين نشان داده نمی شود.) z پس از پايان کار، دوربين و تلويزيون را قبل از جدا کردن
- کابل خاموش کنيد.

**•** صداهای عمليات دوربين هنگامی که دوربين به يک HDTV وصل باشد پخش نخواهند شد. $\bigotimes$  فيلم ها تصاوير ثابت

**کنترل کردن دوربين با کنترل از راه دور تلويزيون**

اتصال دوربين به يک تلويزيون HDMI سازگار با CEC پخش (از جمله پخش نمايش اسلايد) را با استفاده از کنترل از راه دور تلويزيون امکان پذير می سازد. در اين صورت، بايد برخی تنظيمات تلويزيون را تغيير دهيد. برای جزئيات، به دفترچه راهنمای کاربر

تلويزيون مراجعه کنيد.

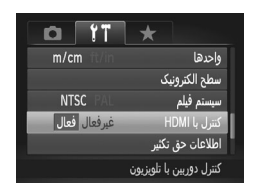

- **١ تنظيمات را پيکربندی کنيد.**
- z دکمه <n <را فشار دهيد، [کنترل با HDMI [را از زبانه [3] انتخاب کنيد، و سپس [فعال] را انتخاب کنيد  $(f^{\prime}$ 
	- **٢ دوربين را به تلويزيون وصل کنيد.** z از مراحل ١ و ٢ در =[٢١٨](#page-217-0) برای اتصال دوربين به تلويزيون پيروی کنيد.
	- **٣ تصاوير را نمايش دهيد.** z تلويزيون را روشن کنيد. روی دوربين، دکمه <1> را فشار دهيد.
- W تصاوير از دوربين اکنون روی تلويزيون نشان داده می شوند. (هيچ چيز روی صفحه دوربين نشان داده نمی شود.)
	- **کنترل کنيد. <sup>۴</sup> دوربين را با کنترل از راه دور تلويزيون**
- $\blacktriangleright$  دکمه های < $\blacktriangleright$  <  $\blacktriangleright$  <  $\blacktriangleright$  <  $\blacktriangleright$  <  $\blacktriangleright$ مرور عکس ها فشار دهيد.
- z برای نمايش صفحه کنترل دوربين دکمه تأييد/انتخاب را فشار دهيد. با فشار دادن دکمه های <r><q <برای انتخاب يک مورد، و سپس با فشار دادن دوباره دکمه تأييد/انتخاب، موارد صفحه کنترل را انتخاب کنيد.

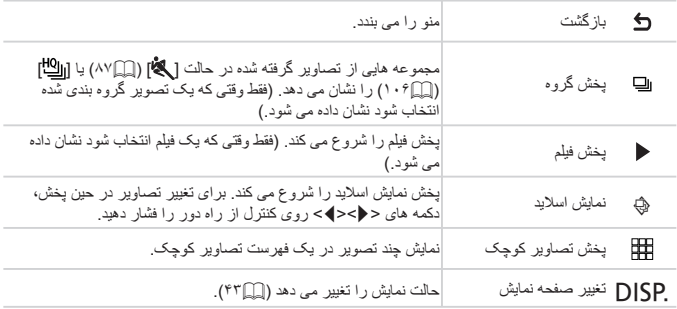

**گزينه های صفحه کنترل دوربين نمايش داده شده روی تلويزيون**

 $\bigotimes$ **•** فشار دادن دکمه <n <روی دوربين باعث تغيير کنترل به خود دوربين خواهد شد، که تا بازگشت به نمايش تکی تصوير از کنترل از راه دور جلوگيری خواهد کرد.

**•** ممکن است دوربين هميشه درست جواب ندهد حتی اگر کنترل از راه دور برای تلويزيون HDMI سازگار با CEC باشد.

**پخش روی يک تلويزيون با وضوح استاندارد**

اتصال دوربين به تلويزيون با کابل AV استريوی ST400DC-AVC) جداگانه فروخته می شود) به شما امکان می دهد در حالی که دوربين را کنترل می کنيد تصاوير خود را روی صفحه بزرگتر تلويزيون مشاهده کنيد.

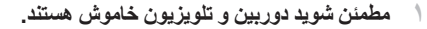

**٢ دوربين را به تلويزيون وصل کنيد.** z در تلويزيون، فيشهای کابل را ً کاملا طبق تصوير به ورودی های تصوير وارد کنيد.

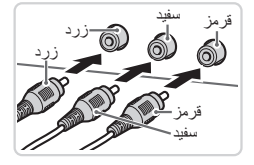

<span id="page-221-0"></span>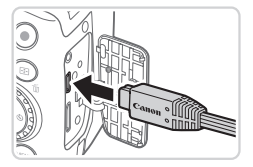

- z در دوربين، درپوش پايانه را باز کنيد و فيش کابل را به طور کامل به پايانه دوربين وصل کنيد.
- <sup>z</sup> برای نمايش تصاوير، از مراحل <sup>٣</sup> <sup>۴</sup> در <sup>=</sup>[٢١٨](#page-217-1) **<sup>٣</sup> تصاوير را نمايش دهيد.** پيروی کنيد.
- $\bigcirc$ **•** نمايش درست مقدور نيست مگر آنکه قالب خروجی تصوير دوربين (NTSC يا PAL (با قالب تلويزيون مطابقت داشته باشد. برای تغيير قالب خروجی تصوير ، دکمه </mENU> را فشار دهيد و [سيستم فيلم] را در زبانه [3] انتخاب کنيد.

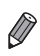

**•** وقتی دوربين و تلويزيون متصل هستند، می توانيد حين پيش نمايش تصاوير روی صفحه بزرگتر تلويزيون تصويربرداری نيز کنيد. برای تصويربرداری، از همان مراحل هنگام استفاده از صفحه دوربين پيروی کنيد. با اين وجود، زوم نقطه AF[=](#page-79-0)) ٨٠(، زوم نقطه MF=) [١٣٠](#page-129-0) (و ترکيب تصاوير (=[١٠٧](#page-106-0)) موجود نيستند.

فيلم ها تصاوير ثابت

**تأمين نيروی دوربين با برق خانگی**

تأمين نيروی دوربين با کيت آداپتور AC 80DC-ACK) جداگانه فروخته می شود) نياز به نظارت بر سطح باتری باقيمانده را برطرف می کند.

**١ مطمئن شويد دوربين خاموش است.**

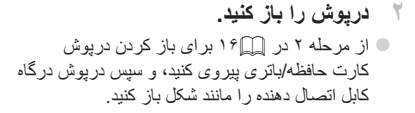

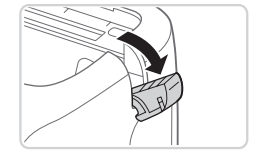

<sup>z</sup> فيش آداپتور را به طور کامل به اتصال دهنده وارد کنيد. **<sup>٣</sup> آداپتور را به اتصال دهنده وصل کنيد.**

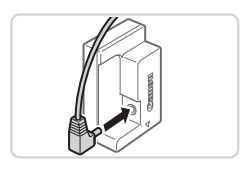

**۴ اتصال دهنده را در جای خود وارد کنيد.** z اتصال دهنده را مطابق شکل وارد کنيد تا در جای خود قفل شود.

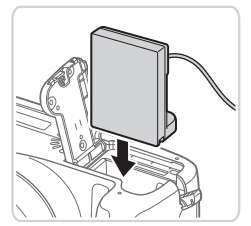

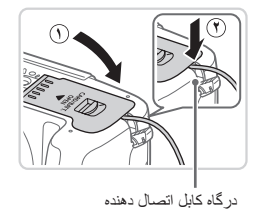

z درپوش را پايين بياوريد (**١** )، و در همان حال کابل اتصال دهنده را در درگاه کابل اتصال دهنده نگه داريد ( **٢**).

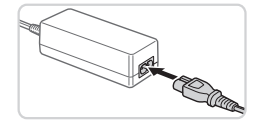

**۵ سيم برق را وصل کنيد.** z يک سر سيم برق را به آداپتور کم حجم برق وصل کنيد، سپس سر ديگر سيم را به پريز برق بزنيد. z دوربين را روشن کنيد و به طور دلخواه از آن استفاده کنيد. z پس از اتمام کار، دوربين را خاموش کنيد و سيم برق را از پريز جدا کنيد.

**•** وقتی دوربين هنوز روشن است آداپتور را قطع نکنيد يا سيم برق را جدا نکنيد. اين کار ممکن <u>(I)</u> است عکس های شما را پاک کند يا به دوربين صدمه بزند.

**•** آداپتور يا سيم آداپتور را به وسايل ديگر وصل نکنيد. اينکار موجب نقص عملکرد يا آسيب به محصول می شود.

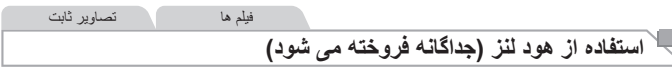

برای تصاوير با زاويه باز از سوژه های دارای نور از پشت بدون استفاده از فلش، هود لنز اختياری 60DC-LH را برای جلوگيری از ورود نور خارج از زاويه ديد به لنز وصل کنيد.

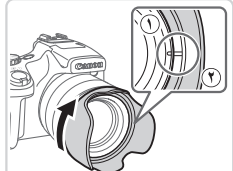

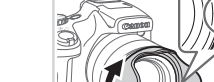

- **هود لنز را وصل کنيد.**
- z علامت هود لنز ( **٢**) را با علامت دوربين ( **١** ) ميزان کنيد، و هود لنز را در جهت پيکان بچرخانيد تا با صدای تق جا بيفتد.
- z برای برداشتن هود لنز، آن را در جهت مخالف بچرخانيد.

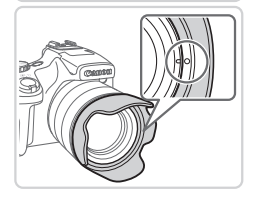

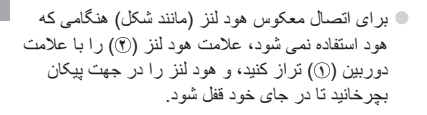

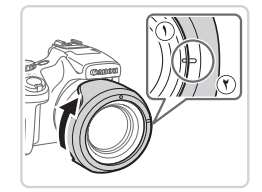

**•** اگر هنگامی که هود لنز وصل است از فلاش داخلی استفاده کنيد ممکن است سايه روشن  $\bf \Gamma$ ايجاد شود.

> **•** هود لنز و آداپتور فيلتر را نمی توان به طور همزمان به دوربين وصل کرد.Ø

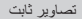

# **استفاده از سوئيچ از راه دور (جداگانه فروخته می شود)**

می توان از يک سوئيچ راه دور اختياری 3E-60RS برای جلوگيری از لرزش دوربين که ممکن است حين فشار دادن مستقيم دکمه شاتر ايجاد شود، استفاده کرد. اين وسيله جانبی اختياری هنگام تصويربرداری با سرعت های شاتر آهسته مفيد است.

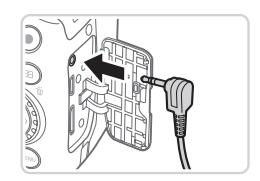

<sup>z</sup> مطمئن شويد دوربين خاموش است. **<sup>١</sup> سوئيچ از راه دور را وصل کنيد.** z درپوش پايانه را باز کنيد و فيش سوئيچ از راه دور را وصل کنيد.

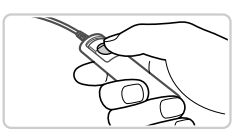

**٢ تصوير بگيريد.** z برای تصويربرداری، دکمه رهاسازی روی سوئيچ از راه دور را فشار دهيد.

> **•** عکاسی حبابی (نوردهی طولانی) پشتيبانی نمی شود.J

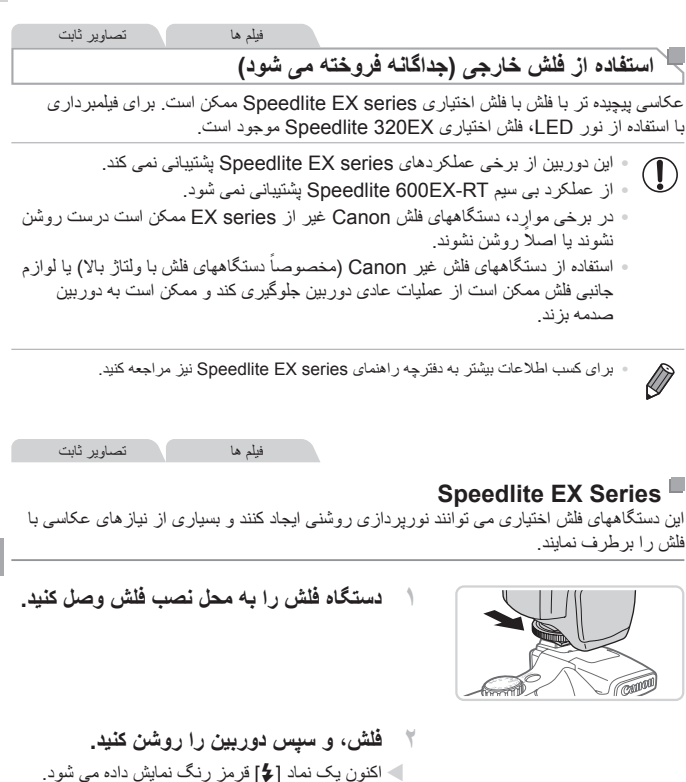

W چراغ راهنمای فلش هنگامی که فلش آماده باشد روشن می شود.

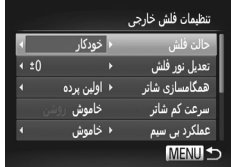

- **<sup>&</sup>lt;**B**<، يا <**D **<را انتخاب کنيد. <sup>٣</sup> حالت تصويربرداری <**G**<،>** M**<،**
- z تنظيمات فلش را تنها در اين حالتها می توان پيکربندی کرد. در ساير حالتها، فلش بر حسب نياز به طور خودکار تنظيم و روشن می شود.
- **۴ تعادل سفيدی را روی [**h **[تنظيم کنيد (**= **[١٢٢](#page-121-0)).**
- **۵ فلش خارجی را پيکربندی کنيد.** دکمه <MENU> را فشار دهيد، [کنترل فلش] را از زبانه [4] انتخاب کنيد، و سپس دکمه <m <را فشار دهيد. W گزينه هايی که ً قبلا روی خود فلش تنظيم شده اند نمايش داده می شوند. z دکمه های <p><o <را فشار دهيد يا کليد چرخشی
- <5> را بچرخانيد تا يک مورد انتخاب شود، و سپس تنظيمات را با فشار دادن دکمه های <r><q <انجام دهيد. z تنظيمات موجود بسته به حالت تصويربرداری و فلش متصل شده متفاوت هستند (=[٢٢٩](#page-228-0)).
	- تنظيمات فلش داخلی را نمی توان وقتی يک فلش series EX Speedlite وصل است پيکربندی کرد، زيرا صفحه تنظيم ديگر قابل دسترسی نيست.
- همچنين با فشار دادن دکمه <h <به مدت حداقل يک ثانيه می توانيد به صفحه تنظيمات دسترسی پيدا کنيد.
	- تنظيمات فلش در حالت تصويربرداری [ ] درست مانند حالت <G <قابل پيکربندی هستند.
	- فقط II EX:580] کنترل فلش] در صورتی که فلش خارجی برای فلش استروبوسکوپيک تنظيم شده باشد موجود نيست.
- فقط EX:320 نورپردازی خودکار LED فقط در فيلمبرداری نور کم يا در حالت فيلم موجود است. در اين صورت، نماد [ ] نشان داده می شود.

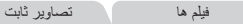

# **استفاده از 2E-SB Bracket Speedlite) جداگانه فروخته می شود)**

z استفاده از 2E-SB Bracket Speedlite اختياری می توانيد به جلوگيری از ايجاد سايه های غيرطبيعی کنار سوژه ها در حين تصويربرداری عمودی کمک کند. z برای دور نگه داشتن صفحه LCD از پايه، صفحه را ببنديد و رو به بيرون قرار دهيد.

160

<span id="page-228-0"></span>تصاوير ثابت

**تنظيمات دوربين موجود با فلش خارجی (جداگانه فروخته می شود)** تنظيمات زير در حالت < $\blacksquare$ >، <D> <><><>< التفاعات زير در حالت و  $\blacksquare$ >، < $\blacksquare$ >، عبود هستند. در ساير حالتهای تصويربرداری، فقط [حذف قرمزی چشم] و [چراغ قرمزی چشم] قابل پيکربندی هستند. (با استفاده از کنترل فلش خودکار، هميشه فلش زده می شود.) با اين وجود، دستگاه های فلش خارجی در حالت هايی که فلش داخلی زده نمی شود، روشن نمی شوند (=[٢۶٠](#page-259-0)).

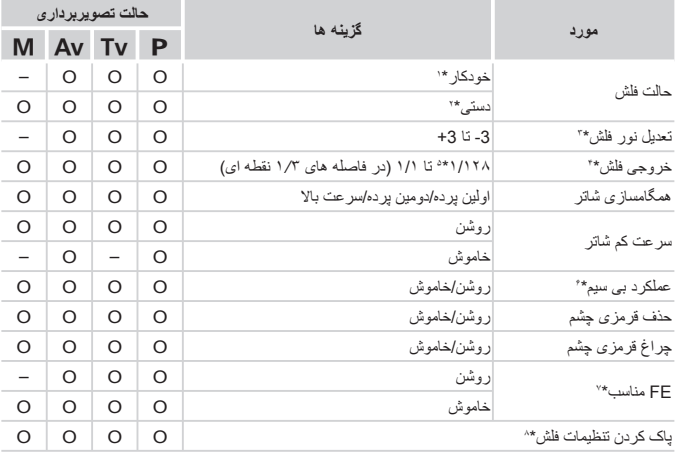

- \*١ حالت TTL-E برای فلش به کار رفته است. \*٢ حالت M برای فلش به کار رفته است. در حالت تصويربرداری [D[، حالت TTL-E نيز برای فلش موجود است. در اين صورت، وقتی فلش روشن می شود، تعديل نور فلش تنظيم شده در فلش به سطح خروجی فلش که در دوربين تنظيم شده اعمال می شود.
- \*٣ فقط وقتی [حالت فلش] روی [خودکار] و تعديل نور فلش تنظيم شده روی فلش [+0] باشد قابل پيکربندی است. وقتی جبران نوردهی فلاش را روی RT-EX،600 EX،600 II EX،580 يا Speedlites II EX430 تنظيم می کنيد، صفحه نمايش دوربين طبق آن به روز می شود.
	- \*۴ وقتی [حالت فلش] روی [دستی] باشد قابل پيکربندی است. متصل به تنظيمات روی دستگاه فلش.
		- \*8 / ۶۴/۱ برای Speedlite 430EX II/430EX/320EX/270EX II/270EX.
	- \*۶ برای گزينه هايی به جز روشن/خاموش، تنظيم را روی خود دستگاه فلش پيکربندی کنيد. با II EX430 Speedlite EX/270II EX/270EX/320 موجود نيست. وقتی اين تنظيم روی [روشن] گذاشته شده، [همگامسازی شاتر] را نمی توان روی [دومين پرده] تنظيم کرد. (اگر [همگامسازی شاتر] روی [دومين پرده] گذاشته شده باشد، به [اولين پرده] تغيير خواهد کرد.)
		- \*٧ فقط وقتی [حالت فلش] روی [خودکار] باشد قابل پيکربندی است.
- \*٨ همه تنظيمات پيش فرض را بازيابی می کند. همچنين می توانيد تنظيمات پيش فرض را برای [سرعت کم شاتر]، [FE مناسب]، [حذف قرمزی چشم]، و [چراغ قرمزی چشم] با استفاده از [بازنشانی همه] در منوی [3] در دوربين بازيابی کنيد (=[٢١١](#page-210-0)).
	- $\bigotimes$
	- تنظيمات فلش در حالت تصويربرداری [ ] درست مانند حالت <G <قابل پيکربندی هستند. **•** در حالت تصويربرداری <A<، نمادهای نشان دهنده لبخند، خواب، بچه (لبخند)، بچه (خواب) و کودک و صحنه های تصويربرداری که دوربين تعيين کرده است نشان داده نمی شوند، و دوربين به طور متوالی عکسبرداری نمی کند ([=](#page-51-0)۵٢).

**چاپ تصاوير**

تصاوير شما به آسانی با اتصال دوربين به يک چاپگر قابل چاپ هستند. در دوربين، می توانيد تصاوير را برای تنظيم چاپ دسته ای مشخص کنيد، سفارش هايی را برای خدمات ظاهر کردن عکس آماده کنيد، و سفارش ها يا تصاوير را برای کتابچه های عکس آماده يا چاپ کنيد. تصوير يک چاپگر کم حجم عکس series CP SELPHY Canon در اينجا برای نمايش به کار رفته است. صفحه های نمايش داده شده و عملکردهای موجود ممکن است با توجه به چاپگر متفاوت باشد.

برای کسب اطلاعات بيشتر به دفترچه راهنمای چاپگر نيز مراجعه کنيد. تصاوير ثابت **چاپ آسان**

با اتصال دوربين به يک چاپگر سازگار با PictBridge) جداگانه فروخته می شود) با کابل USB، تصاوير خود را به آسانی چاپ کنيد.

**١ مطمئن شويد دوربين و چاپگر خاموش هستند.**

- **٢ دوربين را به چاپگر وصل کنيد.**
- z درپوش را باز کنيد. در حالی که فيش کوچکتر کابل را در جهت نشان داده شده نگه داشته ايد، فيش را ً کاملا به پايانه دوربين داخل کنيد.
- z فيش بزرگتر کابل را به چاپگر بزنيد. برای ساير جزئيات مربوط به اتصال، به دفترچه راهنمای چاپگر مراجعه کنيد.

<span id="page-230-0"></span>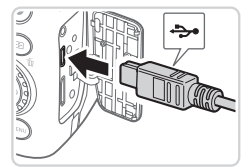

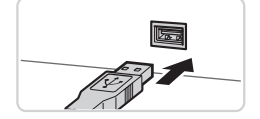

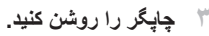

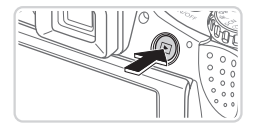

- <sup>z</sup> دکمه <1> را فشار دهيد تا دوربين روشن شود. **<sup>۴</sup> دوربين را روشن کنيد.**
- 

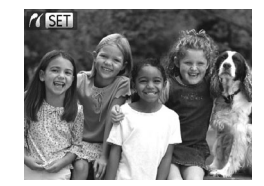

W [ ] نمايش داده می شود.

**۵ يک تصوير انتخاب کنيد.**  $\rightarrow$  برای انتخاب يک تصوير ، دکمه های  $\rightarrow$   $\rightarrow$   $\rightarrow$   $\rightarrow$ فشار دهيد يا کليد چرخشی <5> را بچرخانيد.

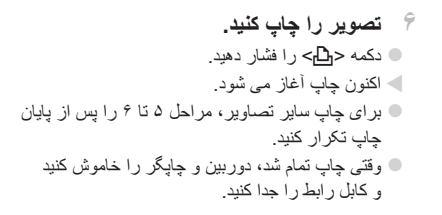

<span id="page-231-0"></span>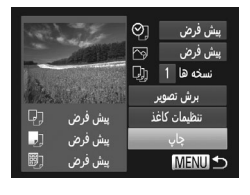

 $\bigotimes$ **•** برای چاپگرهای Canon سازگار با PictBridge) جداگانه فروخته می شوند)، به =[٢١٧](#page-216-0) مراجعه کنيد. **•** نمی توان تصاوير RAW را چاپ کرد.

تصاوير ثابت

<span id="page-232-0"></span>**پيکربندی تنظيمات چاپ**

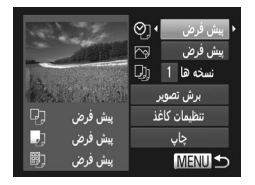

- **١ به صفحه چاپ دسترسی پيدا کنيد.** z پس از پيروی از مراحل ١ تا ۵ در =[٢٣١](#page-230-0) – [٢٣٢](#page-231-0) برای انتخاب يک تصوير، دکمه <m <را برای دسترسی به صفحه سمت راست فشار دهيد.
	- **٢ تنظيمات را پيکربندی کنيد.**
	- z دکمه های <p><o <را فشار دهيد يا کليد چرخشی <5> را بچرخانيد تا يک مورد انتخاب شود، و سپس يک گزينه را با فشار دادن دکمه های <r><q< انتخاب کنيد.

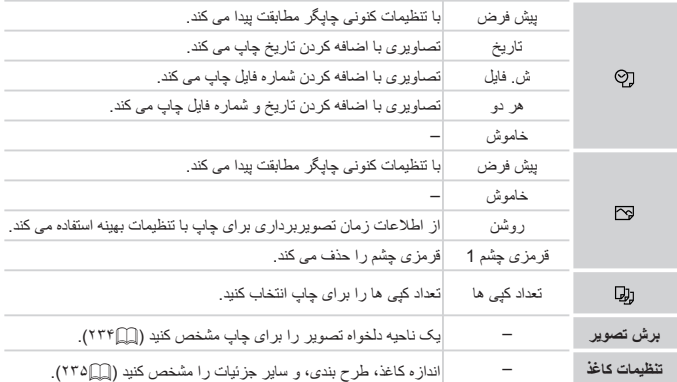

**برش تصاوير قبل از چاپ (برش تصوير)** با برش تصاوير قبل از چاپ، می توانيد ناحيه دلخواه يک تصوير را به جای کل تصوير چاپ کنيد.

<span id="page-233-0"></span>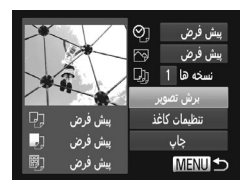

<span id="page-233-1"></span>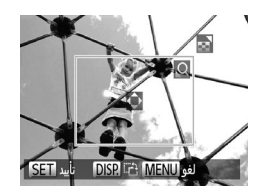

- **١ [برش تصوير] را انتخاب کنيد.** z پس از پيروی از مرحله ١ در =[٢٣٣](#page-232-0) برای دسترسی به صفحه چاپ، [برش تصوير] را انتخاب کنيد و دکمه <(e)[/FUNC) را فشار دهيد. W يک کادر برش نمايش داده می شود، که نشان دهنده ناحيه ای از تصوير برای چاپ است.
- **٢ کادر برش را بر حسب نياز تنظيم کنيد.** z برای تغيير اندازه کادر، اهرم زوم را حرکت دهيد يا کليد چرخشی <5> را بچرخانيد.  $\langle\langle\bullet\rangle\rangle$ برای حرکت دادن کادر ، دکمه های  $\langle\bullet\rangle\langle\bullet\rangle\langle\bullet\rangle$ را فشار دهيد.
	- برای چرخاندن کادر ، دکمه <DISP> را فشار دهيد. z پس از پايان کار، دکمه <m <را فشار دهيد.

**٣ تصوير را چاپ کنيد.** z در صفحه مرحله ،١ برای انتخاب [چاپ]، دکمه های <حمد> را فشار دهيد يا کليد چرخشي <د©)> را بچرخانيد، و سپس دکمه <m <را فشار دهيد.

**•** در اندازه های کوچک تصوير، يا برخی نسبتهای ابعادی، ممکن است برش امکان پذير نباشد. **•** اگر تصاوير گرفته شده با انتخاب [مهر تاريخ] را برش دهيد ممکن است تاريخ ها درست چاپ نشوند.

تصاوير ثابت

**انتخاب اندازه کاغذ و طرح بندی قبل از چاپ**

<span id="page-234-1"></span><span id="page-234-0"></span>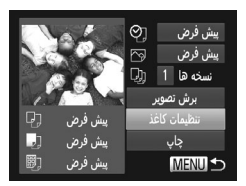

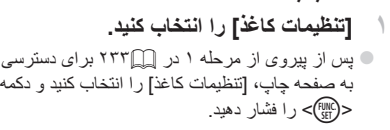

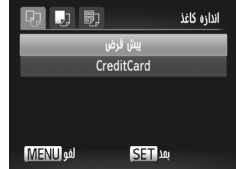

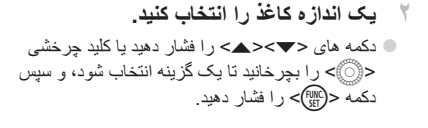

 $\overline{B}$ نوع كاغذ يبش فرض SET 10 **MENU JA** 

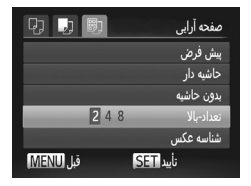

**٣ يک نوع کاغذ را انتخاب کنيد.** z دکمه های <p><o <را فشار دهيد يا کليد چرخشی <5> را بچرخانيد تا يک گزينه انتخاب شود، و سپس دکمه <(۱۱۱۵)> را فشار دهيد.

**۴ يک طرح بندی انتخاب کنيد.** z برای انتخاب يک گزينه، دکمه های <p><o <را فشار دهيد يا کليد چرخشی <5> را بچرخانيد. z هنگام انتخاب [تعداد-بالا]، دکمه های <r><q <را برای مشخص کردن تعداد تصاوير در هر صفحه فشار دهيد. z دکمه <m <را فشار دهيد.

**۵ تصوير را چاپ کنيد.**

**گزينه های طرح بندی موجود**

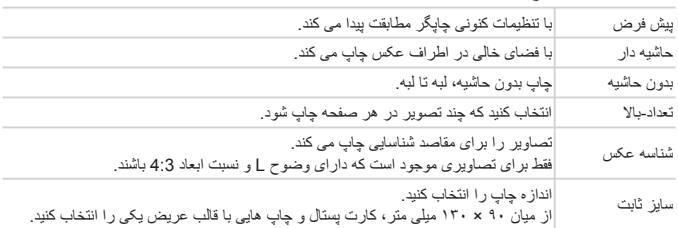

تصاوير ثابت

**چاپ شناسه های عکس**

z با پيروی از مراحل ١ تا ۴ در =،[٢٣۵](#page-234-1) [شناسه عکس] را انتخاب کنيد و دکمه <(sul)> را فشار دهيد. **٢ طول جهت طولی و عرضی را انتخاب کنيد.**

**١ [شناسه عکس] را انتخاب کنيد.**

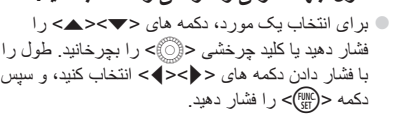

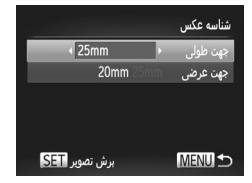

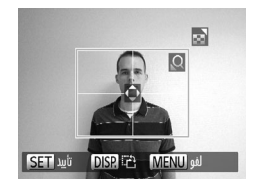

**٣ ناحيه چاپ را انتخاب کنيد.** z از مرحله ٢ در =[٢٣۴](#page-233-1) برای انتخاب ناحيه چاپ استفاده کنيد.

**۴ تصوير را چاپ کنيد.**

چاپ تصاوير

فيلم ها

**چاپ صحنه های فيلم**

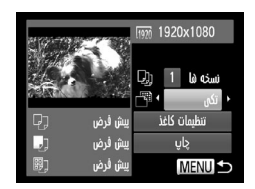

<sup>z</sup> برای انتخاب يک فيلم، از مراحل <sup>١</sup> تا <sup>۵</sup> در <sup>=</sup> [٢٣١](#page-230-0) – [٢٣٢](#page-231-0) **<sup>١</sup> به صفحه چاپ دسترسی پيدا کنيد.** پيروی کنيد، و سپس دکمه <m <را فشار دهيد. z برای انتخاب [c[، دکمه های <r><q <را فشار دهيد يا کليد چرخشی <5> را بچرخانيد، و سپس دکمه <m <را فشار دهيد. صفحه سمت راست نمايش داده می شود.

**٢ يک روش چاپ انتخاب کنيد.** z برای انتخاب [ ]، دکمه های <p><o <را فشار دهيد يا کليد چرخشی <5> را بچرخانيد، سپس دکمه های <r><q <را برای انتخاب روش چاپ فشار دهيد.

**٣ تصوير را چاپ کنيد.**

# **گزينه های چاپ فيلم**

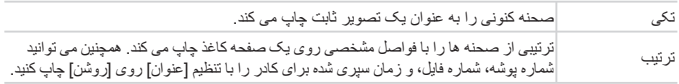

 $\oslash$ **•** برای لغو چاپ در حال انجام، دکمه <m <را فشار دهيد. **•** [شناسه عکس] و [ترتيب] در چاپگرهای Canon سازگار با PictBridge از مدل 730CP720/CP و قبل از آن قابل انتخاب نيست.

# **افزودن تصاوير به ليست چاپ (DPOF(**

چاپ دسته ای (=[٢۴٢](#page-241-0)) و سفارش چاپ از يک خدمات ظاهر کردن عکس را می توان روی دوربين تنظيم کرد. تا ٩٩٨ عکس روی يک کارت حافظه را انتخاب کنيد و تنظيمات مربوط را مانند تعداد نسخه ها به شرح زير پيکربندی کنيد. اطلاعات چاپ که بدين طريق آماده می کنيد با استانداردهای DPOF (Format Order Print Digital (مطابقت خواهد داشت.

<span id="page-237-0"></span>

**•** تصاوير RAW را نمی توان در ليست چاپ گنجاند.

تصاوير ثابت

**افزودن تصاوير به ليست چاپ از طريق دکمه <**c**<** می توانيد پس از گرفتن عکس يا بعداً در هنگام پخش، فقط با فشار دادن دکمه <��ے> تصـاوير را به ليست چاپ اضافه کنيد (DPOF(.

**١ يک تصوير را انتخاب کنيد.** z برای انتخاب يک تصوير، دکمه های <r><q <را فشار دهيد يا کليد چرخشی <5> را بچرخانيد. <sup>z</sup> دکمه <c <را فشار دهيد. **<sup>٢</sup> تصوير را به فهرست چاپ اضافه کنيد.** z دکمه های <p><o <را برای تنظيم تعداد چاپ ها فشار دهيد. [افزودن] را با فشار دادن دکمه های < ♦>< >> با چر خاندن کليد چر خشي <{۞}> انتخاب کنيد، و سپس دکمه <(ED)> را فشار دهيد. z برای حذف تصوير از ليست چاپ، مراحل ١ تا ٢ را تکرار کنيد اما [حذف] را با فشار دادن دکمه های <r><q <يا چرخاندن کليد چرخشی <5> انتخاب کنيد، و سپس دکمه <(ED)> را فشار دهيد.

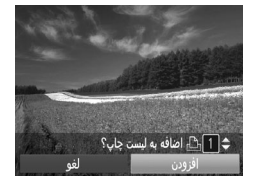

**•** وقتی دوربين به چاپگر متصل است نمی توان ليست چاپ را تنظيم کرد.

# **پيکربندی تنظيمات چاپ**

قالب چاپ، اينکه آيا تاريخ و شماره فايل اضافه شود يا خير، و ساير تنظيمات را به شرح زير مشخص کنيد. اين تنظيمات به همه تصاوير در ليست چاپ اعمال می شود.

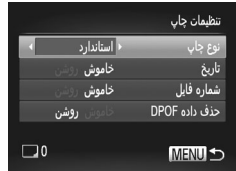

z دکمه <n <را فشار دهيد، و سپس [تنظيمات چاپ] را در زبانه [2] انتخاب کنيد. تنظيمات را به دلخواه انتخاب و پيکربندی کنيد ([=](#page-41-0)۴٢).

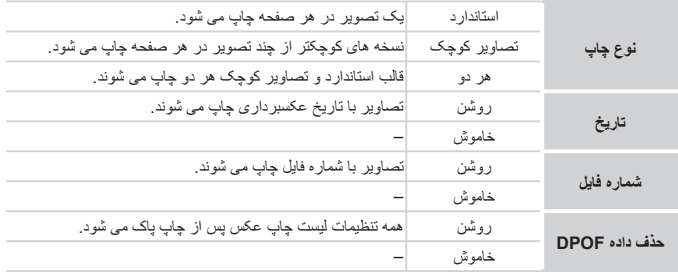

- در برخی موارد، ممکن است همه تنظيمات DPOF شما توسط چاپگر يا خدمات ظاهر کردن  $\mathbf{\mathbb{O}}$ عکس به چاپ اعمال نشود.
- [ ] ممکن است در دوربين ظاهر شود تا به شما هشدار دهد که کارت حافظه دارای تنظيمات چاپ است که در دوربين ديگری پيکربندی شده است. تغيير تنظيمات چاپ با استفاده از اين دوربين ممکن است همه تنظيمات قبلی را رونويسی کند.
- تنظيم [تاريخ] روی [روشن] ممکن است باعث شود برخی چاپگرها تاريخ را دو بار چاپ کنند.
- $\bigotimes$ **•** مشخص کردن [تصاوير کوچک] مانع انتخاب [روشن] برای [تاريخ] و [شماره فايل] به طور همزمان می شود. **•** چاپ تصاوير کوچک در برخی چاپگرهای Canon سازگار با PictBridge) جداگانه فروخته می شود) موجود نيست.
	- تاريخ با قالبی مطابق جزئيات تنظيم در [تاريخ/زمان] موجود در زبانه [3] چاپ می شود (=١٩).

**تنظيم چاپ برای تصاوير جداگانه**

<span id="page-239-0"></span>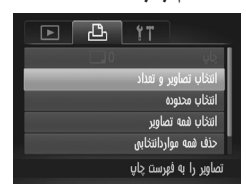

**١ [انتخاب تصاوير و تعداد] را انتخاب کنيد.** z دکمه <n <را فشار دهيد، [انتخاب تصاوير و تعداد] را از زبانه [2] انتخاب کنيد، و سپس دکمه <m <را فشار دهيد.

**٢ يک تصوير انتخاب کنيد.** z دکمه های <r><q <را فشار دهيد يا کليد چرخشی <5> را بچرخانيد تا يک تصوير انتخاب شود، و سپس دکمه <m <را فشار دهيد. W اکنون می توانيد تعداد نسخه ها را مشخص کنيد. z اگر چاپ تصاوير کوچک را برای تصوير مشخص کنيد، با يک نماد [ ] نشان داده می شود. برای لغو چاپ تصاوير کوچک برای تصوير، دکمه <m <را دوباره فشار دهيد. [ ] ديگر نمايش داده نمی شود.

را فشار دهيد يا کليد چرخشی <5> را بچرخانيد. <sup>z</sup> برای تعيين تعداد چاپ (تا <sup>٩٩</sup>)، دکمه های <p><o<sup>&</sup>lt;**<sup>٣</sup> تعداد چاپ را مشخص کنيد.** چاپ ها، مراحل <sup>٢</sup> تا <sup>٣</sup> را تکرار کنيد. <sup>z</sup> برای تنظيم چاپ برای تصاوير ديگر <sup>و</sup> مشخص کردن تعداد z تعداد چاپ را نمی توان برای چاپ تصاوير کوچک مشخص کرد. با پيروی از مرحله ،٢ فقط می توانيد انتخاب کنيد که کدام تصاوير چاپ شوند. صفحه منو برگرديد. <sup>z</sup> پس از پايان کار، دکمه <n <را فشار دهيد تا به

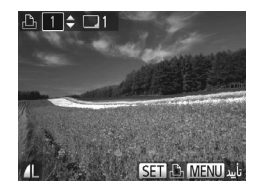

تصاوير ثابت

**تنظيم چاپ برای محدوده ای از تصاوير**

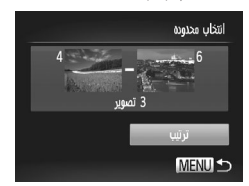

- **١ [انتخاب محدوده] را انتخاب کنيد.** z با پيروی از مرحله ١ در =[،٢۴٠](#page-239-0) [انتخاب محدوده] را انتخاب کنيد و دکمه <(!!!))> را فشار دهيد.
	- <sup>z</sup> برای تعيين تصاوير، از مراحل <sup>٢</sup> تا <sup>٣</sup> در <sup>=</sup>[١٧۶](#page-175-0) **<sup>٢</sup> تصاوير را انتخاب کنيد.** پيروی کنيد.
	- **٣ تنظيمات چاپ را پيکربندی کنيد.** z دکمه های <p><o <را برای انتخاب [ترتيب] فشار دهيد، و سپس دکمه <m <را فشار دهيد.

تصاوير ثابت

<span id="page-240-0"></span>**تنظيم چاپ برای همه تصاوير** انتخاب همه تصاوير تعیین یک نسخه در صفحه لفو

- **١ [انتخاب همه تصاوير] را انتخاب کنيد.** z با پيروی از مرحله ١ در = ،[٢۴٠](#page-239-0) [انتخاب همه تصاوير] را انتخاب کنيد و دکمه <m <را فشار دهيد.
- **٢ تنظيمات چاپ را پيکربندی کنيد.** z برای انتخاب [تأييد]، دکمه های <r><q <را فشار دهيد يا کليد چرخشی <5> را بچرخانيد، و سپس دکمه <(e)||FUNC) </a> را فشار دهيد.

تصاوير ثابت

**پاک کردن همه تصاوير از ليست چاپ**

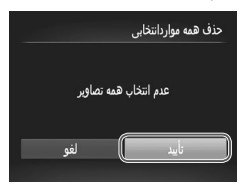

**١ [حذف همه مواردانتخابی] را انتخاب کنيد.** z با پيروی از مرحله ١ در= ،[٢۴٠](#page-239-0) [حذف همه مواردانتخابی] را انتخاب کنيد و دکمه <m <را فشار دهيد.

**٢ پاک کردن ليست چاپ را تأييد کنيد.** z برای انتخاب [تأييد]، دکمه های <r><q <را فشار دهيد يا کليد چرخشی <5> را بچرخانيد، و سپس دکمه <(FUNC)> را فشار دهيد.

تصاوير ثابت

**چاپ تصاوير اضافه شده به ليست چاپ (DPOF(**

<span id="page-241-0"></span>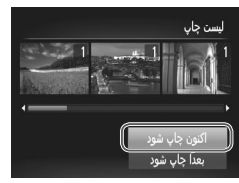

z وقتی تصاويری به ليست چاپ اضافه شود (= [٢٣٨](#page-237-0) – [٢۴١](#page-240-0))، اگر دوربين را به يک چاپگر سازگار با PictBridge وصل کنيد، صفحه سمت راست ظاهر می شود. دکمه های <p><o <را برای انتخاب [اکنون چاپ شود] فشار دهيد، و سپس فقط دکمه <m <را برای چاپ تصاوير در ليست چاپ فشار دهيد. ً متوقف کنيد از تصوير z هر کار چاپ DPOF که موقتا بعدی ادامه خواهد يافت.

تصاوير ثابت

## **افزودن تصاوير به کتابچه عکس**

کتابچه های عکس را می توان روی دوربين با انتخاب تا ٩٩٨ عکس روی يک کارت حافظه و وارد کردن آنها به نرم افزار عرضه شده در کامپيوتر تنظيم نمود، که در آنجا در پوشه خود ذخيره می شوند. اين کار هنگام سفارش کتابچه های عکس چاپ شده به صورت آنلاين يا چاپ کتابچه های عکس با چاپگر خود مفيد است.

<span id="page-242-1"></span>**برگزيدن يک روش انتخاب**

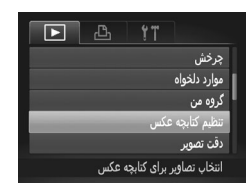

 $\cup$  دکمه <MENU> را فشار دهيد، [تنظيم کتابچه عکس] را در زبانه [1] انتخاب کنيد، و سپس نحوه انتخاب تصاوير را مشخص کنيد.

**•** [ ] ممکن است در دوربين ظاهر شود تا به شما هشدار دهد که کارت حافظه دارای تنظيمات  $\left( \mathbf{I}\right)$ چاپ است که در دوربين ديگری پيکربندی شده است. تغيير تنظيمات چاپ با استفاده از اين دوربين ممکن است همه تنظيمات قبلی را رونويسی کند.

 $\bigotimes$ **•** پس از وارد کردن تصاوير به کامپيوتر خود، برای اطلاعات بيشتر به راهنمای نرم افزار (=٢٨) و دفترچه راهنمای چاپگر مراجعه کنيد.

تصاوير ثابت

## <span id="page-242-0"></span>**افزودن جداگانه تصاوير**

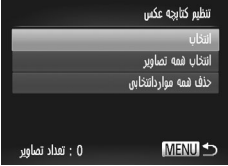

- **١ [انتخاب] را انتخاب کنيد.** z با پيروی کردن از مرحله قبل، [انتخاب] را انتخاب کنيد
	- و دکمه <(۱۱۱۲ع)> را فشار دهيد.

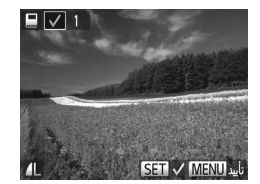

**٢ يک تصوير انتخاب کنيد.** z دکمه های <r><q <را فشار دهيد يا کليد چرخشی <5> را بچرخانيد تا يک تصوير انتخاب شود، و سپس دکمه <(!w )> را فشار دهيد. W [ ] نمايش داده می شود.  $\epsilon$ برای حذف تصوير از کتابچه عکس، دکمه <(FUNC) دوباره فشار دهيد. [ ] ديگر نمايش داده نمی شود. z اين فرايند را تکرار کنيد تا تصاوير ديگری تعيين کنيد. z پس از پايان کار، دکمه <n <را فشار دهيد تا به صفحه منو برگرديد.

تصاوير ثابت

**افزودن همه تصاوير به کتابچه عکس**

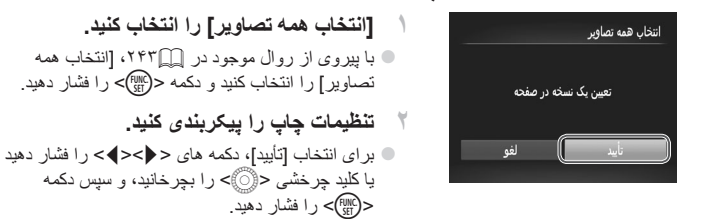

تصاوير ثابت

**حذف همه تصاوير از کتابچه عکس**

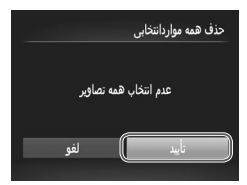

<sup>z</sup> با پيروی از روال موجود در <sup>=</sup> [،٢۴٣](#page-242-0) [حذف همه **<sup>١</sup> [حذف همه مواردانتخابی] را انتخاب کنيد.** مواردانتخابی] را انتخاب کنيد و دکمه <(EM)> را فشار دهيد. **٢ پاک کردن کتابچه عکس را تأييد کنيد.**

z برای انتخاب [تأييد]، دکمه های <r><q <را فشار دهيد يا کليد چرخشی <5> را بچرخانيد، و سپس دکمه <(FUNC)> را فشار دهيد.

# <span id="page-244-0"></span>**استفاده از کارت Fi-Eye**

قبل از استفاده از يک کارت Fi-Eye، هميشه مطمئن شويد که استفاده محلی مجاز است (=٢).

وارد کردن يک کارت Fi-Eye آماده شده انتقال بی سيم تصاوير به يک کامپيوتر يا آپلود به يک سايت اشتراک گذاری تصوير را امکان پذير می سازد. تصاوير توسط کارت Fi-Eye منتقل می شوند. برای اطلاع از دستورالعمل های مربوط به آماده سازی و استفاده از کارتها يا حل مشکلات انتقال، به دفترچه راهنمای کارت مراجعه کنيد يا با توليدکننده تماس بگيريد.

فيلم ها تصاوير ثابت

**•** هنگام استفاده از يک کارت Fi-Eye، نکته های زير را در نظر داشته باشيد. - حتی وقتی [انتقال Fi-Eye [روی [غيرفعال] گذاشته شده ممکن است کارت ها همچنان امواج راديويی ارسال کنند (=[٢۴۶](#page-245-0)). قبل از ورود به بيمارستان، هواپيما، يا ساير مناطقی که ارسال راديويی ممنوع است کارت Fi-Eye را خارج کنيد. - هنگام عيب يابی مشکلات انتقال تصوير، تنظيمات کارت و کامپيوتر را بررسی کنيد. برای جزئيات، به دفترچه راهنمای کاربر کارت مراجعه کنيد. - اتصالات Fi-Eye ضعيف ممکن است باعث طولانی شدن انتقال تصوير شود، و در برخی موارد ممکن است انتقال دچار وقفه شود. - کارتهای Fi-Eye ممکن است به دليل عملکردهای انتقال خود گرم شوند. - مصرف نيروی باتری از حالت استفاده عادی سريعتر خواهد بود. - عمليات دوربين ممکن است کند شود. برای رفع اين مشکل، [انتقال Fi-Eye [را روی [غيرفعال] بگذاريد.

وضعيت اتصال کارت های Fi-Eye در دوربين را می توان در صفحه تصويربرداری (در حالت نمايش اطلاعات عادی) يا صفحه پخش (در حالت نمايش ساده اطلاعات) بررسی کرد.

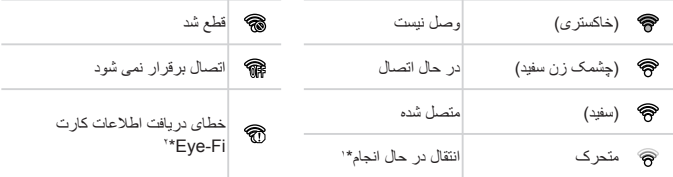

\*١ ذخير ه نيرو (إِلَيْم ٣٨) در دوربين موقتاً حين انتقال تصوير غيرفعال می شود. \*٢ دوربين را دوباره راه اندازی کنيد. نمايش مکرر اين نماد ممکن است نشان دهنده مشکل در کارت باشد. تصاوير دارای نماد [ ] انتقال داده شده اند.

<span id="page-245-0"></span>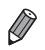

**•** انتخاب حالت [ ] باعث قطع اتصال Fi-Eye می شود. اگرچه اتصال Fi-Eye پس از آنکه يک حالت تصويربرداری ديگر انتخاب کرديد يا به حالت پخش وارد شديد بازيابی خواهد شد، اما ممکن است دوربين هر فيلم گرفته شده در حالت [ ] را دوباره انتقال دهد.

**بررسی اطلاعات اتصال**

SSID نقطه دسترسی مورد استفاده کارت Fi-Eye يا وضعيت اتصال را بر حسب نياز بررسی کنيد.

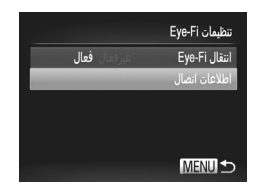

## z دکمه <n <را فشار دهيد، [تنظيمات Fi-Eye [را در زبانه [3] انتخاب کنيد، و سپس دکمه <(!we)> را فشار دهيد. z] اطلاعات اتصال] را انتخاب کنيد، و سپس دکمه <m < را فشار دهيد. W صفحه اطلاعات اتصال نمايش داده می شود.

# **غير فعال کردن انتقال Fi-Eye**

برای غيرفعال کردن انتقال Fi-Eye توسط کارت در صورت لزوم تنظيم را به شرح زير پيکربندی کنيد.

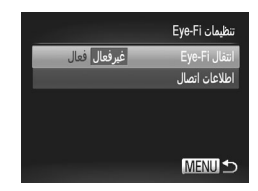

**[غيرفعال] را در [انتقال Fi-Eye [انتخاب کنيد.** z دکمه <n <را فشار دهيد، [تنظيمات Fi-Eye [را در زبانه **[49]** انتخاب کنید، و سپس دکمه <(flllC)> را فشار دهيد. z] انتقال Fi-Eye[، و سپس [غيرفعال] را انتخاب کنيد.

**•** [تنظيمات Fi-Eye [نشان داده نمی شود مگر آنکه يک کارت Fi-Eye در دوربين باشد  $\mathbb{O}$ و زبانه محافظت در برابر نوشتن آن در وضعيت باز قرار داشته باشد. به اين دليل، اگر زبانه محافظت در برابر نوشتن در وضعيت قفل باشد نمی توانيد تنظيمات را برای کارت Fi-Eye وارد شده تغيير دهيد.

# **٩**

# **ضميمه**

اطلاعات مفيد برای استفاده از دوربين

# **عيب يابی**

اگر فکر می کنيد که دوربين مشکلی دارد، ابتدا موارد زير را بررسی کنيد. اگر گزينه های زير مشکل شما را حل نکرد، با مرکز پشتيبانی مشتريان Canon تماس بگيريد.

#### **نيرو**

#### **وقتی دکمه OFF/ON فشار داده می شود، هيچ اتفاقی رخ نمی دهد.**

- مطمئن شويد که باتری شارژ شده است (=١۵).
- مطمئن شويد که باتری را در جهت درست گذاشته ايد (=١۶).
- مطمئن شويد که درپوش کارت حافظه/باتری کاملاً بسته شده است ([=](#page-16-0)١٧).
- پايانه های کثيف باتری، کارايی باتری را کاهش می دهند. پايانه ها را با يک گوش پاک کن تميز کنيد و باتری را چند بار بيرون آورده و دوباره داخل دوربين قرار دهيد.

#### **باتری به سرعت خالی می شود.**

- کارايی باتری در دماهای پايين کاهش می يابد. باتری را برای مثال با گذاشتن در جيب خود در حالی که درپوش پايانه روی آن قرار دارد، کمی گرم کنيد.
- اگر اين اقدامات کمکی نکرد و باتری پس از شارژ شدن هنوز زود خالی می شود، عمر آن به پايان رسيده است. يک باتری جديد خريداری کنيد.

#### **لنز جمع نمی شود.**

**•** وقتی دوربين روشن است، درپوش کارت حافظه/باتری را باز نکنيد. درپوش را ببنديد، دوربين را روشن کنيد، و سپس دوباره آن را خاموش نماييد ([=](#page-16-0)١٧).

#### **باتری باد کرده است.**

**•** بادکردگی باتری عادی است و نيازی به نگرانی درباره ايمنی نيست. با اين وجود، اگر بادکردگی باتری مانع از قرار گرفتن باتری در دوربين شود، با مرکز پشتيبانی مشتريان Canon تماس بگيريد.

#### **نمايش در تلويزيون**

**نمی توان تصويربرداری کرد.**

**تصاوير دوربين در تلويزيون درهم ريخته به نظر می رسند يا نمايش داده نمی شوند (**=**[٢٢٢](#page-221-0)).**

#### **تصويربرداری**

**•** در حالت پخش ([=](#page-20-0)٢١)، دکمه شاتر را تا نيمه فشار دهيد ([=](#page-38-0)٣٩). **هيچ چيزی نمايش داده نمی شود (**[=](#page-48-0)**۴٩). نمايش غيرعادی در صفحه در زير نور کم (**[=](#page-42-1)**۴٣). نمايش غيرعادی در صفحه هنگام تصويربرداری.** توجه داشته باشيد که مشکلات مربوط به نمايش آورده شده در زير، در تصاوير ثابت ضبط نمی شوند اما در فيلم ها ضبط می شوند.

**•** در زير نور فلورسنت يا LED، ممکن است صفحه سوسو بزند يا ممکن است نوارهای افقی ظاهر شوند.

#### **هيچ مهر تاريخی به تصاوير اضافه نمی شود.**

**•** تنظيمات [مهر تاريخ] را پيکربندی کنيد ([=](#page-60-0)۶١). توجه داشته باشيد که مهرهای تاريخ فقط به خاطر اينکه تنظيمات [تاريخ/زمان] (=١٩) را پيکربندی کرده ايد، به طور خودکار به تصاوير اضافه نمی شوند.

**•** مهرهای تاريخ در حالت های تصويربرداری (=[٢٧٠](#page-269-0) – [٢٧١](#page-270-0)) که نمی توان اين تنظيمات را در آنها پيکربندی کرد، اضافه نمی شوند ([=](#page-60-0)۶١).

#### **وقتی دکمه شاتر فشار داده می شود، [**h **[روی صفحه چشمک می زند، و تصويربرداری امکان پذير نيست (**[=](#page-48-1)**۴٩).**

- **وقتی دکمه شاتر تا نيمه فشار داده می شود، [ ] نمايش داده می شود.**
	- [حالت IS [را روی [متوالی] قرار دهيد (=[١۴٧](#page-146-0)).
	- فلش را بالا بياوريد و حالت فلش را روی [h [تنظيم کنيد (=[١۴٢](#page-141-0)).
		- سرعت ISO را افزايش دهيد (=[١١٧](#page-116-0)).
- دوربين را روی سه پايه نصب کنيد يا اقدامات ديگری انجام دهيد تا دوربين ثابت شود. در اين صورت، بايد [حالت IS [ را روی [خاموش] تنظيم کنيد (=[١۴٧](#page-146-0)).

#### **تصاوير فوکوس نيستند.**

- پيش از فشار دادن کامل دکمه شاتر به پايين برای تصويربرداری، آن را تا نيمه فشار دهيد تا روی سوژه ها فوکوس شود ([=](#page-38-0)٣٩).
	- مطمئن شويد که سوژه ها در محدوده فوکوس هستند (=[٢٧۶](#page-275-0)).
		- [نور دستيارAF [را روی [روشن] تنظيم کنيد ([=](#page-81-0)٨٢).
	- مطمئن شويد که عملکردهای غيرضروری مانند ماکرو غيرفعال هستند.
		- با قفل فوکوس يا قفل AF تصويربرداری کنيد (=،[١٣۴](#page-133-0) [١۴٠](#page-139-0)).

#### **وقتی دکمه شاتر تا نيمه فشار داده می شود، هيچ کادر AF نمايش داده نمی شود و دوربين فوکوس نمی کند.**

**•** برای اينکه کادرهای AF نمايش داده شوند و دوربين درست فوکوس کند، پيش از فشار دادن دکمه شاتر تا نيمه، تصوير دارای قسمت های سوژه با کنتراست زياد واقع در مرکز، را ترکيب بندی کنيد. در غير اين صورت، دکمه شاتر را به طور مکرر تا نيمه فشار دهيد.

#### **سوژه های موجود در تصاوير بسيار تاريک به نظر می رسند. •** فلش را بالا بياوريد و حالت فلش را روی [h [تنظيم کنيد (=[١۴٢](#page-141-0)).

- روشنايی را با استفاده از جبران نوردهی تنظيم کنيد (=[١١۵](#page-114-0)).
- کنتراست را با استفاده از دقت تصوير تنظيم کنيد (=[،١٢٠](#page-119-0) [١٩٢](#page-191-0)).
	- از نورسنجی نقطه ای يا قفل AE استفاده کنيد (=،[١١۵](#page-114-1) [١١۶](#page-115-0)).

## **سوژه ها بسيار روشن به نظر می رسند، قسمت های روشن رنگ پريده هستند.**

- فلش را پايين بياوريد و حالت فلش را روی [!] تنظيم کنيد ([=](#page-46-0)۴٧).
	- روشنايی را با استفاده از جبران نوردهی تنظيم کنيد (=[١١۵](#page-114-0)).
	- از نورسنجی نقطه ای يا قفل AE استفاده کنيد (=،[١١۵](#page-114-1) [١١۶](#page-115-0)).
		- نورپردازی روی سوژه ها را کاهش دهيد.

## **با وجود فلش زدن، تصاوير بسيار تاريک به نظر می رسند (**[=](#page-48-2)**۴٩).**

- در محدوده فلش تصويربرداری کنيد (=[٢٧۶](#page-275-1)).
- با استفاده از جبران نوردهی فلش يا تغيير دادن سطح خروجی فلش، روشنايی را تنظيم کنيد (=،[١۴۴](#page-143-0) [١۴۵](#page-144-0)).
	- سرعت ISO را افزايش دهيد (=[١١٧](#page-116-0)).

عيب يابی

# **در تصاوير گرفته شده با فلش، سوژه ها بسيار روشن به نظر می رسند، قسمت های روشن رنگ پريده هستند. •** در محدوده فلش تصويربرداری کنيد (=[٢٧۶](#page-275-1)). **•** فلش را پايين بياوريد و حالت فلش را روی [!] تنظيم کنيد ([=](#page-46-0)۴٧). **•** با استفاده از جبران نوردهی فلش يا تغيير دادن سطح خروجی فلش، روشنايی را تنظيم کنيد (=[،١۴۴](#page-143-0) [١۵٣](#page-152-0)). **در تصاوير گرفته شده با فلش، نقطه های سفيد رنگ يا تصوير مشابه ظاهر می شوند. •** اين امر توسط نور فلش که ذرات گرد و غبار يا ساير ذرات موجود در هوا را منعکس می کند، ايجاد می شود. **تصاوير دانه دانه به نظر می رسند. •** سرعت ISO را کاهش دهيد (=[١١٧](#page-116-0)). **•** سرعت های زياد ISO در برخی حالت های تصويربرداری، ممکن است باعث دانه دانه شدن تصاوير شود ([=](#page-89-0)٩٠). **سوژه ها تحت تأثير قرمزی چشم قرار گرفته اند (**[=](#page-74-0)**٧۵). •** [چراغ قرمزی چشم] را روی [روشن] تنظيم کنيد ([=](#page-81-1)٨٢) تا چراغ کاهش قرمزی چشم (=۴) را در تصاوير فلش فعال کنيد. برای دستيابی به بهترين نتايج، از سوژه ها بخواهيد تا به چراغ کاهش قرمزی چشم نگاه کنند. همچنين سعی کنيد نورپردازی صحنه های داخل ساختمان را افزايش دهيد و در محدوده نزديک تر تصويربرداری نماييد. **•** تصاوير را با استفاده از حذف قرمزی چشم ويرايش کنيد (=[١٩٣](#page-192-0)). **ضبط کردن در کارت حافظه خيلی طول می کشد، يا عکسبرداری متوالی کند است. •** از دوربين برای انجام فرمت سطح پايين کارت حافظه استفاده کنيد (=[٢٠۴](#page-203-0)). **تنظيمات تصويربرداری يا تنظيمات منوی .FUNC موجود نيستند. •** بسته به حالت تصويربرداری، گزينه های موجود تنظيمات متفاوت هستند. به "عملکردهای موجود در هر حالت تصويربرداری"، "منوی .FUNC "و "منوی تصويربرداری" مراجعه کنيد (=[٢۶٠](#page-259-0) – [٢۶۶](#page-265-0)). **نمادهای بچه يا کودک نمايش داده نمی شوند. •** اگر تاريخ تولد در داده چهره ثبت نشده باشد، نمادهای نوزاد و کودکان نشان داده نمی شود ([=](#page-62-0)۶٣). اگر با وجود تنظيم تاريخ تولد همچنان نمادها نشان داده نمی شوند، داده چهره را دوباره ثبت کنيد ([=](#page-68-0)۶٩) يا مطمئن شويد که تاريخ/زمان را درست تنظيم کرده ايد (=[٢٠٠](#page-199-0)).

## **فيلمبرداری**

#### **زمان سپری شده نمايش داده شده، درست نيست، يا ضبط قطع می شود.**

**•** از دوربين برای فرمت کردن کارت حافظه استفاده کنيد، يا به کارتی تغيير دهيد که از ضبط با سرعت بالا پشتيبانی می کند. توجه داشته باشيد که حتی اگر زمان سپری شده نمايش داده شده، درست نباشد، مدت زمان فيلم های موجود در کارت حافظه مطابق با زمان واقعی ضبط است (=[،٢٠٣](#page-202-0) [٢٧۵](#page-274-0)).

#### **هشدار "پر بودن بافر" (**=**[٢۵۶](#page-255-0)) نمايش داده می شود و تصويربرداری به طور خودکار متوقف می شود.**

.<br>بافر حافظه داخلی دوربين کاملاً پر شده است زيرا دوربين نمی تواند با سرعت کافی در کارت حافظه ضبط کند. يکی از اقدامات زير را امتحان کنيد.

- از دوربين برای انجام فرمت سطح پايين کارت حافظه استفاده کنيد (=[٢٠۴](#page-203-0)).
	- کيفيت تصوير را کاهش دهيد ([=](#page-76-0)٧٧).
- به کارت حافظه ای تغيير دهيد که از ضبط با سرعت بالا پشتيبانی می کند (=[٢٧۵](#page-274-1)).

**زوم کردن امکان پذير نيست. •** هنگام فيلمبرداری در حالت های [ ] ([=](#page-94-0)٩۵) و [ ] (=[١١١](#page-110-0))، زوم کردن امکان پذير نيست. **سوژه ها درهم ريخته به نظر می رسند.**

**•** سوژه هايی که به سرعت از جلوی دوربين عبور می کنند، ممکن است درهم ريخته به نظر برسند. اين نقص عملکرد دوربين محسوب نمی شود.

#### **پخش**

#### **پخش کردن امکان پذير نيست.**

**•** اگر از کامپيوتر برای تغيير نام فايل ها يا تغيير ساختار پوشه استفاده شود، ممکن است پخش تصوير يا فيلم امکان پذير نباشد<sub>.</sub> برای کسب اطلاعات بيشتر در مورد ساختار پوشه و نام های فايل، به *راهنمای نرم افزار* (٢٨) مراجعه کنيد.

#### **پخش متوقف می شود، يا صدا قطع می شود.**

- به کارت حافظه ای تغيير دهيد که فرمت سطح پايين را در آن با استفاده از دوربين انجام داده ايد (=[٢٠۴](#page-203-0)).
- هنگام پخش فيلم های کپی شده در کارت های حافظه دارای سرعت های کم خواندن، ممکن است وقفه های کوتاهی رخ دهد.
- وقتی فيلم ها در کامپيوتر پخش می شوند، اگر کارايی کامپيوتر مناسب نباشد، ممکن است فريم ها حذف شوند و صدا قطع شود.

#### **صدا در حين پخش فيلم ها پخش نمی شود.**

- اگر [بی صدا] (=[١٩٨](#page-197-0)) را فعال کرده ايد يا صدای فيلم ضعيف است، ميزان صدا را تنظيم کنيد (=،٢۶ [١۶١](#page-160-0)).
- هيچ صدايی برای فيلم های گرفته شده در حالت [ ] ([=](#page-94-0)٩۵) يا [ ] (=[١١١](#page-110-0)) پخش نمی شود زيرا صدا در اين حالت ها ضبط نمی شود.

#### **کامپيوتر**

**نمی توان تصاوير را به کامپيوتر منتقل کرد.** هنگام تلاش برای انتقال تصاوير به کامپيوتر از طريق کابل، سعی کنيد سرعت انتقال را به صورت زير کاهش دهيد. **•** دکمه <1> را برای وارد شدن به حالت پخش فشار دهيد. در حالی که دکمه های <o <و <m <را با هم فشار می دهيد، دكمه <MENU را فشار داده و نگه داريد. در صفحه بعدي، دكمه هاي < ♦>< >> را براي انتخاب [B] فشار دهيد، و سپس دکمه <m <را فشار دهيد.

> **کارت های Fi-Eye انتقال تصاوير ممکن نيست (**=**[٢۴۵](#page-244-0)).**

# **پيام های روی صفحه**

اگر پيام خطايی نمايش داده شد، به صورت زير واکنش نشان دهيد.

#### **کارت حافظه موجود نيست**

**•** ممکن است کارت حافظه در جهت درست وارد نشده باشد. کارت حافظه را در جهت درست دوباره وارد کنيد  $(1V)$ 

#### **کارت حافظه قفل است**

**•** زبانه محافظت در برابر نوشتن کارت حافظه، روی وضعيت قفل قرار دارد. زبانه محافظت در برابر نوشتن را به وضعيت باز تغيير دهيد ([=](#page-15-1)١۶).

#### **قابل ضبط نيست!**

**•** سعی شد بدون کارت حافظه در دوربين، تصويربرداری شود. برای تصويربرداری، کارت حافظه را در جهت درست وارد کنيد ([=](#page-16-1)١٧).

**خطای کارت حافظه (**=**[٢٠۴](#page-203-0))**

**•** اگر حتی وقتی يک کارت حافظه فرمت شده را در جهت درست وارد کرده ايد، همين پيام خطا نمايش داده شود، با مرکز پشتيبانی مشتريان Canon تماس بگيريد ([=](#page-16-1)١٧).

#### **فضای کارت کافی نيست**

**•** فضای خالی کافی در کارت حافظه برای تصويربرداری ([=](#page-44-0)،۴۵ ،[٨۵](#page-84-0) ،[١١٣](#page-112-0) [١۴٩](#page-148-0)) يا ويرايش تصاوير موجود نيست (=[١٨٨](#page-187-0) – [١٩٣](#page-192-0)). تصاويری که نمی خواهيد را پاک کنيد (=[١٧٩](#page-178-0)) يا يک کارت حافظه با فضای خالی کافی وارد کنيد (=١۶).

**باتری را شارژ کنيد (**=**١۵)**

#### **تصويری موجود نيست.**

**•** کارت حافظه حاوی هيچ تصويری نيست که بتوان آن را نمايش داد.

**محافظت شد! (**=**[١٧۵](#page-174-0))**

#### **تصوير ناشناس/JPEG غير متوافق/تصوير بسيار بزرگ است/.نمی تواند AVI پخش کند/RAW**

- تصاوير پشتيبانی نشده يا خراب نمايش داده نمی شوند.
- ممکن است نمايش تصاويری که در کامپيوتر ويرايش شده اند يا تغيير نام يافته اند، يا تصاوير گرفته شده با دوربين ديگر، امکان پذير نباشد.

**قابل بزرگ کردن نيست!/پخش محتوا در جابجايی هوشمند مقدور نيست/قابل چرخش نيست/تصوير** اصلاح نمي شود/اين تصوير قابل ثبت نيست!/قابل اصلاح نيست/به گروه اختصاص داده نميشود/تصوير **انتخاب نمی شود/.بدون داده شناسايی**

- ممکن است عملکردهای زير برای تصاويری که در کامپيوتر ً قبلا ويرايش شده اند يا تغيير نام يافته اند، يا تصاوير گرفته شده با دوربين ديگر، موجود نباشد. توجه داشته باشيد که عملکردهای ستاره دار (\*) برای فيلم ها موجود نيستند. بزرگنمايی\* (=[١٧٢](#page-171-0))، جابجايی هوشمند\* (=[١٧۴](#page-173-0))، گروه بندی (=[١٨۵](#page-184-0))، چرخش (=[١٨٢](#page-181-0))، ويرايش\* (=[١٨٨](#page-187-0) – [١٩٣](#page-192-0))، اختصاص به عنوان تصوير آغازين\* (=[٢٠٢](#page-201-0))، ليست چاپ\* (=[٢٣٨](#page-237-0))، تنظيم کتابچه عکس\* (=[٢۴٣](#page-242-1))، و ويرايش داده شناسه\* (=[١٧١](#page-170-0) – [١٧٢](#page-171-1)).
	- تصاوير گروه بندی شده قابل پردازش نيستند ([=](#page-87-0)٨٨).
**محدوده انتخاب نامعتبر**

**•** هنگام تعيين محدوده برای انتخاب تصوير (=[،١٧۶](#page-175-0) [،١٨١](#page-180-0) [،١٨٧](#page-186-0) [٢۴١](#page-240-0))، تلاش کرديد تا يک تصوير ابتدايی که بعد از تصوير انتهايی بود را انتخاب کنيد، يا برعکس.

#### **فراتر از محدوده انتخاب**

- بيشتر از ٩٩٨ تصوير برای ليست چاپ انتخاب شده بود (=[٢٣٨](#page-237-0)). ٩٩٨ تصوير يا کمتر انتخاب کنيد.
- بيشتر از ٩٩٨ تصوير برای ليست چاپ (=[٢٣٨](#page-237-0)) يا تنظيم کتابچه عکس (=[٢۴٣](#page-242-0)) انتخاب شده بود. ٩٩٨ تصوير يا کمتر انتخاب کنيد.
- تنظيمات ليست چاپ (=[٢٣٨](#page-237-0)) يا تنظيم کتابچه عکس (=[٢۴٣](#page-242-0)) را نمی توان به درستی ذخيره کرد. تعداد تصاوير انتخاب شده را کاهش دهيد و دوباره سعی کنيد.
	- تلاش کرديد بيشتر از ۵٠٠ تصوير را در محافظت کردن (=[١٧۵](#page-174-0))، پاک کردن (=[١٧٩](#page-178-0))، موارد دلخواه (=[١٨۴](#page-183-0))، گروه من (=[١٨۵](#page-184-0))، ترتيب چاپ (=[٢٣٨](#page-237-0))، يا تنظيم کتابچه عکس (=[٢۴٣](#page-242-0)) انتخاب کنيد.

#### **خطای ارتباط**

ً **•** ١,٠٠٠) موجود در کارت حافظه، از چاپ يا انتقال تصوير به کامپيوتر جلوگيری کرد. تعداد زياد تصوير (تقريبا ١,٠٠٠) موجود در كارت حافظه، از چاپ يا انتقال تصوير به كامپيوتر جلوگيرى كرد.<br>برای انتقال تصاوير ، از يک كارت خوان USB موجود در بازار استفاده كنيد. برای چاپ، كارت حافظه را مستقيماً در شکاف کارت چاپگر قرار دهيد.

#### **خطای نامگذاری!**

**•** نمی توان پوشه ايجاد کرد يا تصاوير را ضبط کرد، زيرا به بالاترين تعداد پشتيبانی شده پوشه (999) برای ذخيره تصاوير روی کارت و به بالاترين تعداد پشتيبانی شده تصاوير (9999) برای تصاوير در پوشه ها رسيده ايد. در منوی [3]، [شماره گذاری] را به [بازنشانی خود.] تغيير دهيد (=[٢٠۵](#page-204-0))، يا کارت حافظه را فرمت کنيد (=[٢٠٣](#page-202-0)).

#### **خطای لنز**

- اگر وقتی لنز در حال حرکت است نگه داشته شود، يا اگر از دوربين در مکان های پر گرد و غبار يا شنی استفاده شود، ممکن است اين خطا رخ دهد.
	- نمايش مکرر اين پيام خطا ممکن است آسيب ديدن دوربين را نشان دهد. در اين صورت، با يک مرکز پشتيبانی مشتريان Canon تماس بگيريد.

#### **خطای دوربين شناسايی شد (شماره خطا)**

- اگر اين پيام خطا بلافاصله پس از گرفتن تصوير نمايش داده شود، ممکن است تصوير ذخيره نشده باشد. به حالت پخش برويد تا تصوير را بررسی کنيد.
	- نمايش مکرر اين پيام خطا ممکن است آسيب ديدن دوربين را نشان دهد. در اين صورت، شماره خطا (*Exx* (را يادداشت کنيد و با يک مرکز پشتيبانی مشتريان Canon تماس بگيريد.

#### **خطای فايل**

**•** چاپ صحيح (=[٢٣١](#page-230-0)) ممکن است برای عکس های دوربين های ديگر يا عکس هايی که با استفاده از نرم افزارهای کامپيوتری تغيير يافته اند مقدور نباشد، حتی اگر دوربين به چاپگر متصل شود.

## **خطای چاپ**

**•** تنظيمات اندازه کاغذ را بررسی کنيد (=[٢٣۵](#page-234-0)). اگر وقتی تنظيمات درست است، اين پيام خطا نمايش داده شود، چاپگر را خاموش کرده و دوباره روشن کنيد و تنظيمات موجود در دوربين را دوباره کامل نماييد.

#### **جاذب جوهر پر است**

**•** برای درخواست کمک جهت تعويض جاذب جوهر، با يک مرکز پشتيبانی مشتريان Canon تماس بگيريد.

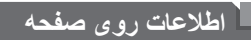

**تصويربرداری (نمايش اطلاعات)**

همين اطلاعات در نماياب نمايش داده می شود.

<span id="page-254-0"></span>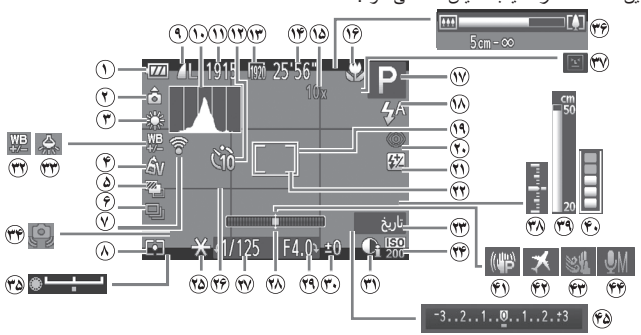

- **١** سطح باتری (=[٢۵۶](#page-255-0))
	- **٢** جهت دوربين\*
- **٣** تعادل سفيدی (=[١٢٢](#page-121-0))
	- **۴** رنگ های من (=[١٢۵](#page-124-0))
	- **۵** تصويربرداری AEB (=[١١٩](#page-118-0)) / براکتينگ فوکوس (=[١۴١](#page-140-0))
- **۶** حالت رانندگی (=[١٢٧](#page-126-0))
- **٧** وضعيت اتصال Fi-Eye  $(180)$ 
	- **٨** روش نورسنجی  $(119)$
- **٩** فشرده سازی تصوير ثابت (=[١۴٧](#page-146-0))، وضوح  $(Vf)$

$$
① = ①
$$
\n
$$
① = ②
$$
\n
$$
① = ②
$$
\n
$$
① = ②
$$
\n
$$
② = ②
$$
\n
$$
② = ②
$$
\n
$$
② = ②
$$
\n
$$
② = ②
$$
\n
$$
② = ③
$$
\n
$$
② = ③
$$
\n
$$
② = ③
$$
\n
$$
② = ③
$$
\n
$$
② = ③
$$
\n
$$
② = ③
$$
\n
$$
② = ②
$$
\n
$$
② = ②
$$
\n
$$
② = ②
$$
\n
$$
② = ②
$$
\n
$$
② = ③
$$
\n
$$
② = ③
$$
\n
$$
② = ②
$$
\n
$$
② = ③
$$
\n
$$
② = ③
$$
\n
$$
② = ③
$$
\n
$$
② = ③
$$
\n
$$
② = ③
$$
\n
$$
② = ③
$$
\n
$$
② = ③
$$
\n
$$
② = ③
$$
\n
$$
② = ③
$$
\n
$$
② = ③
$$
\n
$$
② = ③
$$
\n
$$
② = ③
$$
\n
$$
② = ③
$$
\n
$$
② = ③
$$
\n
$$
③ = ③
$$
\n
$$
② = ③
$$
\n
$$
③ = ③
$$
\n
$$
③ = ③
$$
\n
$$
③ = ③
$$
\n
$$
③ = ③
$$
\n
$$
③ = ③
$$
\n
$$
③ = ③
$$
\n
$$
② = ③
$$
\n
$$
② = ③
$$
\n
$$
② = ②
$$
\n
$$
② = ②
$$
\n
$$
② = ②
$$

- قفل AF=) [١۴٠](#page-139-0)(، نماد حالت IS[=](#page-52-0)) ۵٣(
- **١٧** حالت تصويربرداری (=[٢۶٠](#page-259-0))، نماد صحنه  $(21)$ **١٨** حالت فلش (=،[١۴٢](#page-141-0) [١۴٣](#page-142-0))، نور LED  $(111)$ **١٩** کادر AF=) [١٣٣](#page-132-0)( **٢٠** حذف قرمزی چشم  $( Y \Delta \cap )$ **٢١** جبران نوردهی فلش (=[١۴۴](#page-143-0)) / سطح خروجی
	- فلش (=[١۵٣](#page-152-0)) **٢٢** کادر تعيين نقطه AE
		- $(119)$
		- **٢٣** مهر تاريخ ([=](#page-60-0)۶١)
	- **٢۴** سرعت ISO=) [١١٧](#page-116-0)(

اطلاعات روی صفحه

<span id="page-255-1"></span>قفل AE=) [١١۵](#page-114-0)(، قفل FE تصحيح تعادل سفيدی  $(155)$ خطوط جدول (=[١۵۴](#page-153-0)) سرعت شاتر  $(101.10 \cdot \Box)$ سطح الکترونيک ([=](#page-78-0)٧٩) ميزان ديافراگم  $(101.101)$ سطح جبران نوردهی  $(110)$ دقت تصوير (=[١٢٠](#page-119-0))  $(117)$ تصحيح لامپ جيوه  $(Vf)$ هشدار لرزش دوربين  $(^{49}$ نوار تغيير نوردهی  $(11 \cdot 1)$ نوار زوم ([=](#page-45-0)۴۶) تشخيص پلک زدن  $(A \setminus \Box)$ سطح نوردهی  $(101)$ نشانگر MF=) [١٣٠](#page-129-1)( هشدار بافر (=[٢۵٠](#page-249-0)) لرزشگير تصوير  $(181)$ منطقه زمانی (=[٢٠٠](#page-199-0)) فيلتر باد ([=](#page-77-0)٧٨) سطح ميکروفن ([=](#page-77-1)٧٨) نوار جبران نوردهی  $(110)$ 

 $\cdot$  : جهت عادی،  $\bullet$  : عمودی گرفته شده است دوربين جهت تصويربرداری را تشخيص می دهد و تنظيمات را برای گرفتن تصاوير بهينه انجام می دهد. جهت در حين پخش نيز تشخيص داده می شود، و در هر جهتی، دوربين به طور خودکار تصاوير را بر اساس نياز می چرخاند. با اين وجود، وقتی دوربين مستقيم به بالا يا پايين گرفته می شود، ممکن است جهت درست تشخيص داده نشود.

<span id="page-255-0"></span>**سطح باتری**

يک پيام يا نماد روی صفحه، ميزان شارژ باتری را نشان می دهد.

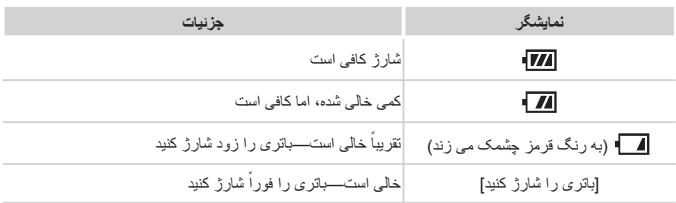

<span id="page-256-0"></span>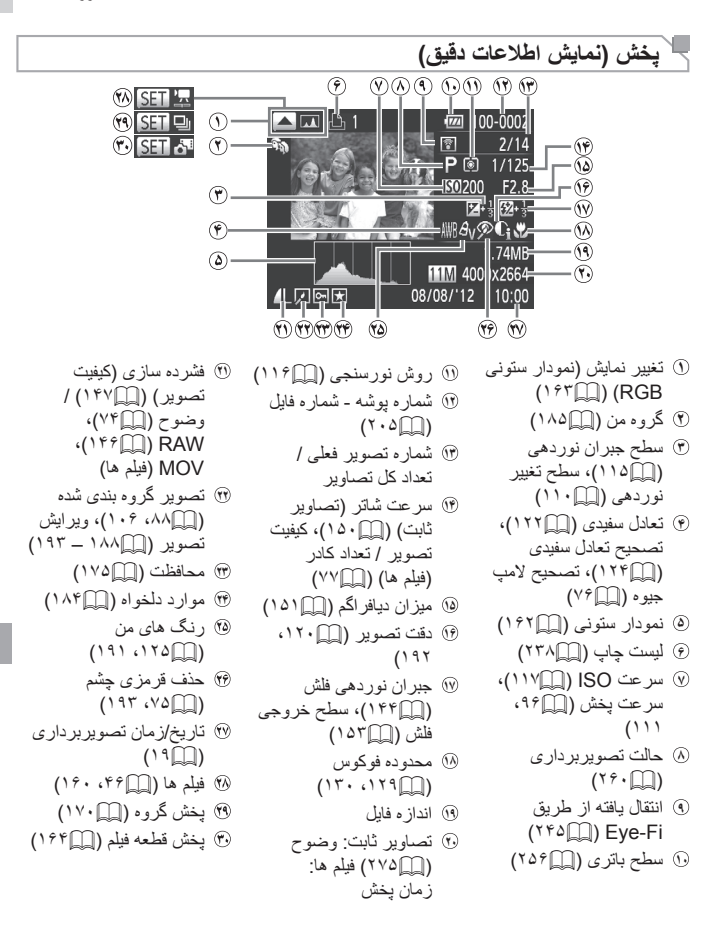

**•** هنگام مشاهده تصاوير در تلويزيون، ممکن است برخی اطلاعات نمايش داده نشود (=[٢١٨](#page-217-0)).  $\oslash$ 

# **خلاصه صفحه کنترل فيلم در "مشاهده" (**=**[١۶٠](#page-159-0))**

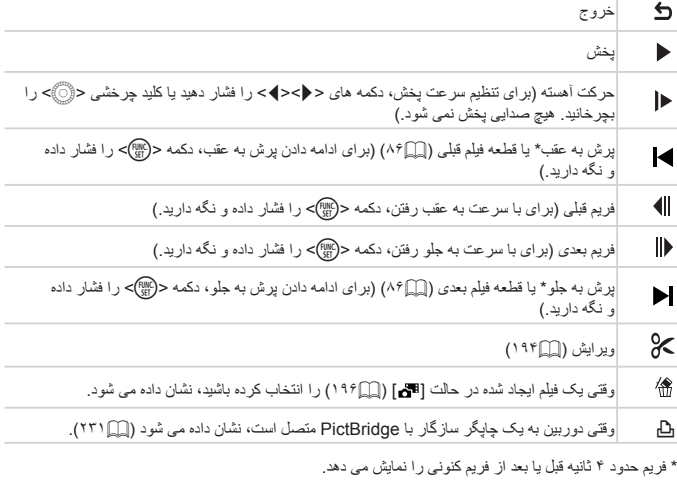

 $\bigotimes$ **•** در حين پخش فيلم، می توانيد با فشار دادن دکمه های <r><q <به عقب يا جلو (يا به قسمت قبلی يا بعدی) پرش کنيد.

# **اقدامات احتياطی مربوط به حمل**

- اين دوربين يک دستگاه الکترونيکی بسيار ظريف است. آن را نيندازيد يا در معرض ضربه های شديد قرار ندهيد.
- هرگز دوربين را نزديک آهن رباها، موتورها يا ساير وسايل ايجاد کننده ميدان های الکترومغناطيسی قوی، که ممکن است موجب نقص عملکرد يا پاک شدن اطلاعات تصوير شوند، قرار ندهيد.
- اگر قطرات آب داخل دوربين ريخته يا گرد و خاک روی دوربين يا صفحه آن چسبيده است، آن را با يک پارچه نرم و خشک، مانند پارچه عينک، تميز کنيد. نسابيد و به آن فشار نياوريد.
	- هرگز از شوينده های حاوی حلال های آلی برای تميز کردن دوربين يا صفحه آن استفاده نکنيد.
- برای پاک کردن لنز از گرد و غبار، از يک برس دمنده استفاده کنيد. اگر تميز کردن آن مشکل است، با يک مرکز پشتيبانی مشتريان Canon تماس بگيريد.
- برای جلوگيری از ايجاد ميعان در دوربين پس از تغييرات ناگهانی دما (وقتی دوربين از محيط های سرد به محيط های گرم منتقل می شود)، قبل از خارج کردن دوربين از کيف، آن را در يک کيسه پلاستيکی بدون منفذ که می توان در آن را ً کاملا محکم نمود، قرار دهيد تا به آرامی با دما هماهنگ شود.
	- اگر ميعان در دوربين ايجاد شد، فوراً استفاده از آن را متوقف کنيد<sub>.</sub> اگر همچنان با اين وضعيت از دوربين استفاده کنيد، ممکن است باعث آسيب ديدن آن شويد. باتری و کارت حافظه را خارج کنيد، و قبل از استفاده مجدد از دوربين، صبر کنيد تا رطوبت تبخير شود.

<span id="page-259-0"></span>**عملکردهای موجود در هر حالت تصويربرداری**

<span id="page-259-1"></span>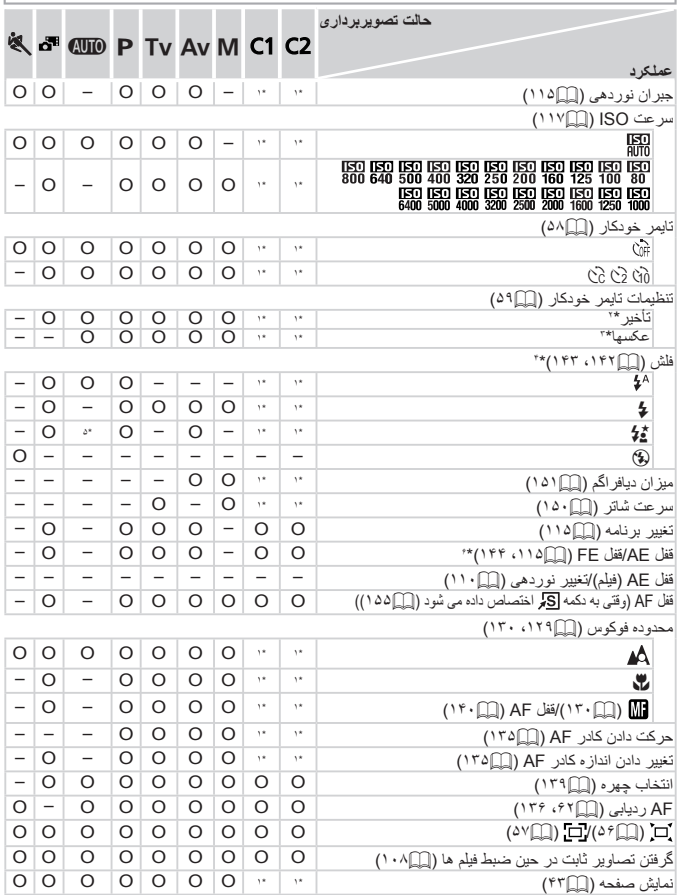

\*۱ بسته به حالت تصویر بردار ی اختصاص داده شده، گزینه ها متفاوت هستند . \*۲ در حالت هایی که گزینه انتخاب تعداد<br>تصاویر ندارنده نمی توان آن را روی صفو ثالبه تنظیم کرد . \*۲ در حالت هایی که گزینه انتخاب تعداد تصاویر ندارند،<br>یک

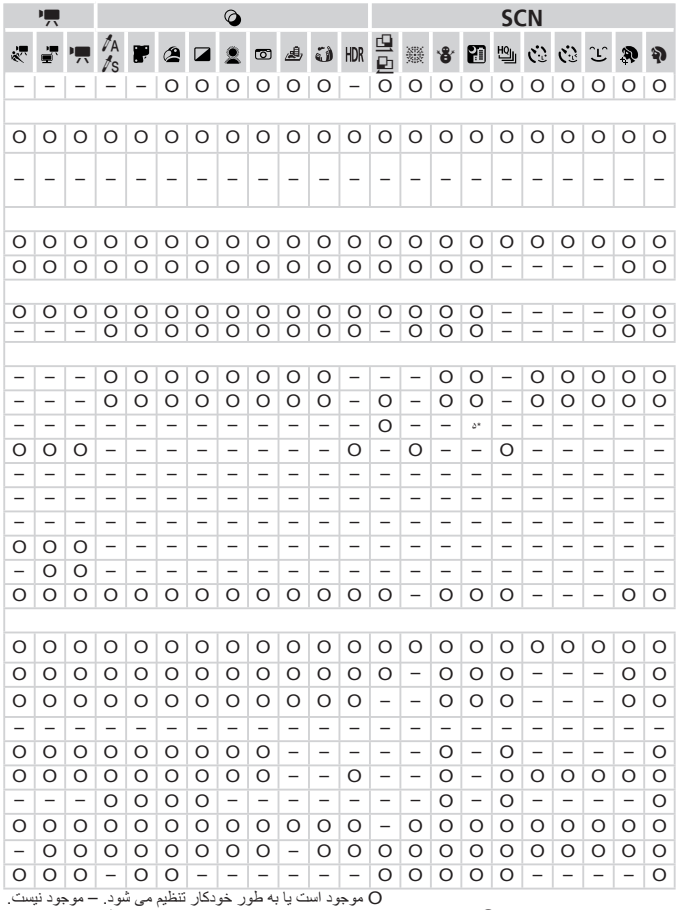

\*۴ وقتی فلش پايين است، روی [!] تنظيم کنيد، اما در غير اين صورت، وقتی فلش بالا است، انتخاب آن امکان پذير است. \*۵ موجود نيست، اما به [Z [در برخی موارد تغيير می کند. \*۶ قفل FE در حالت فلش [!] موجود نيست.

<span id="page-261-0"></span>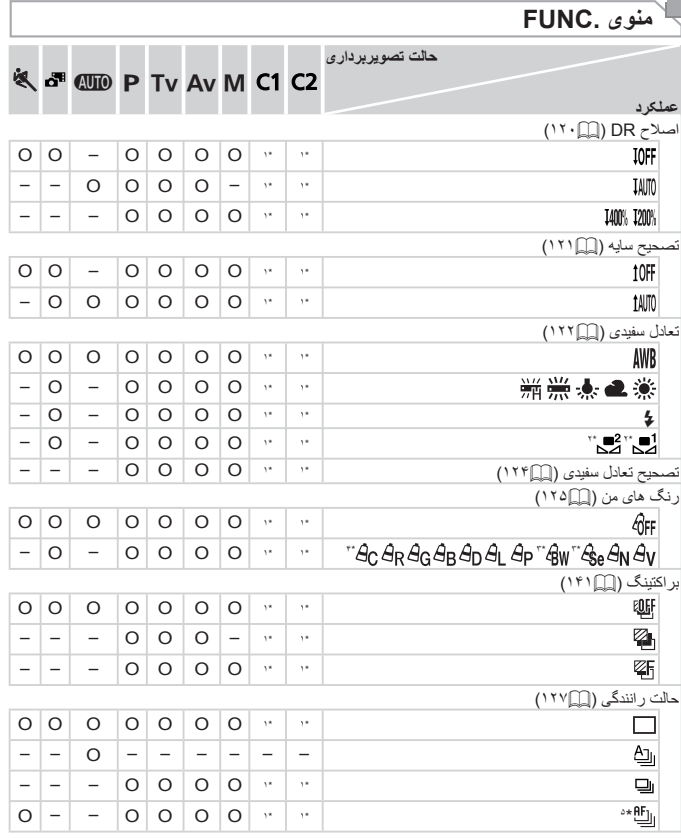

\*١ بسته به حالت تصويربرداری اختصاص داده شده، گزينه ها متفاوت هستند.<br>\*٢ در حالت [۩] يا [۩] موجود نيست.

\*۲ تعادل سفيدی موجود نيست.<br>\*۲ در محدوده ۱ تا ۵ تنظيم می شود: دقت تصوير، روشنايی تصوير، اشباع رنگ، قرمز، سبز، آبی، و رنگ پوست.<br>^۵ [[<u>لش</u>ه] در [[[]])، قفل AF، يا [ﷺ] تنظيم می شود.

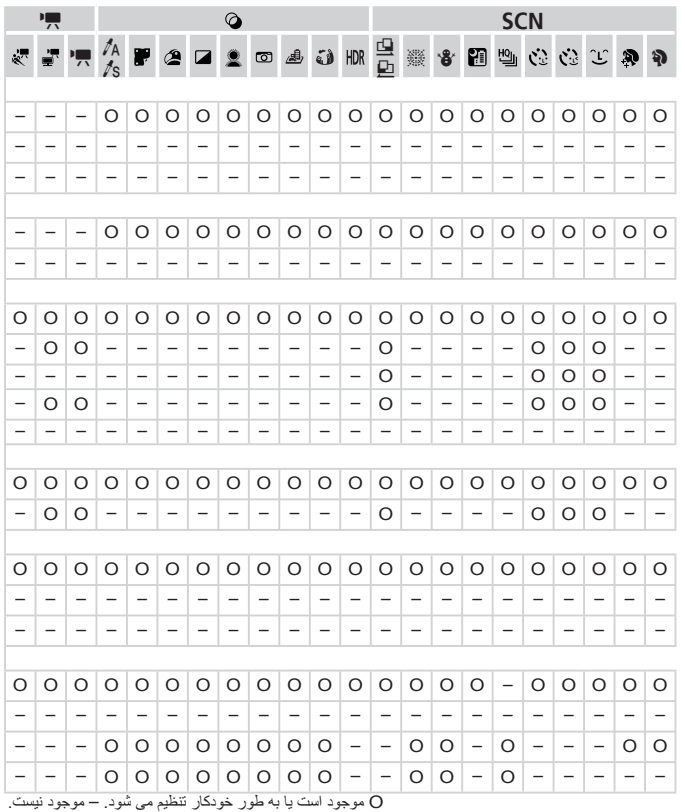

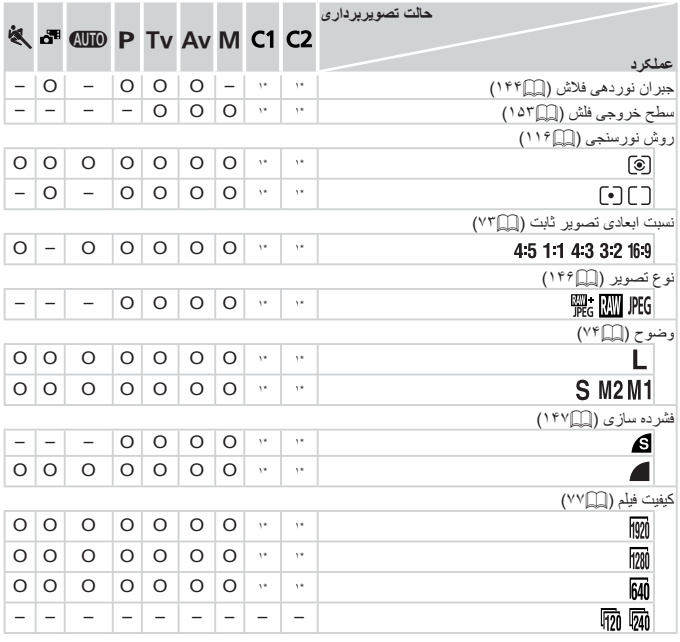

\*١ بسته به حالت تصويربرداری اختصاص داده شده، گزينه ها متفاوت هستند.

\*٢ فقط [ ] و [ ] موجود است.

\*٣ با تنظيم نسبت ابعادی همگام سازی می شود و به طور خودکار تنظيم می شود ([=](#page-95-1)٩۶).

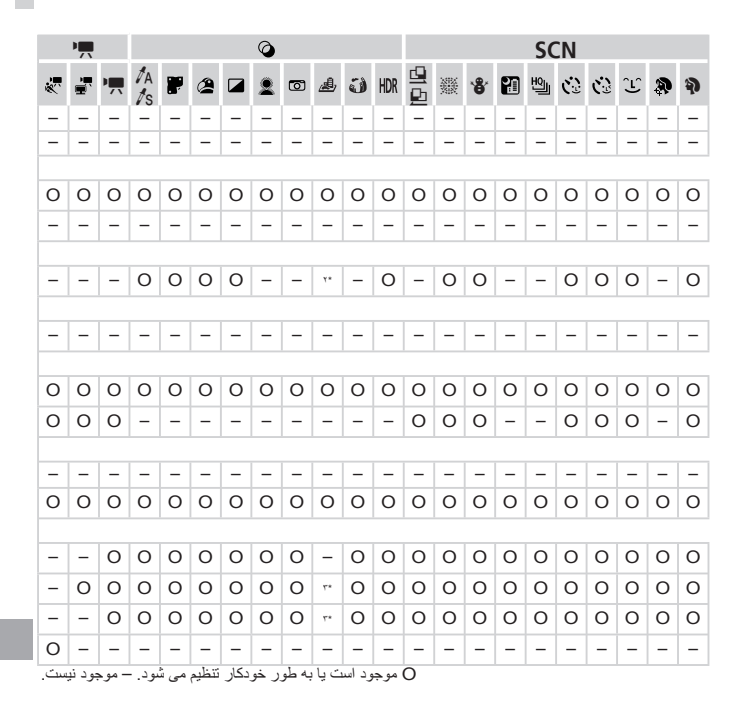

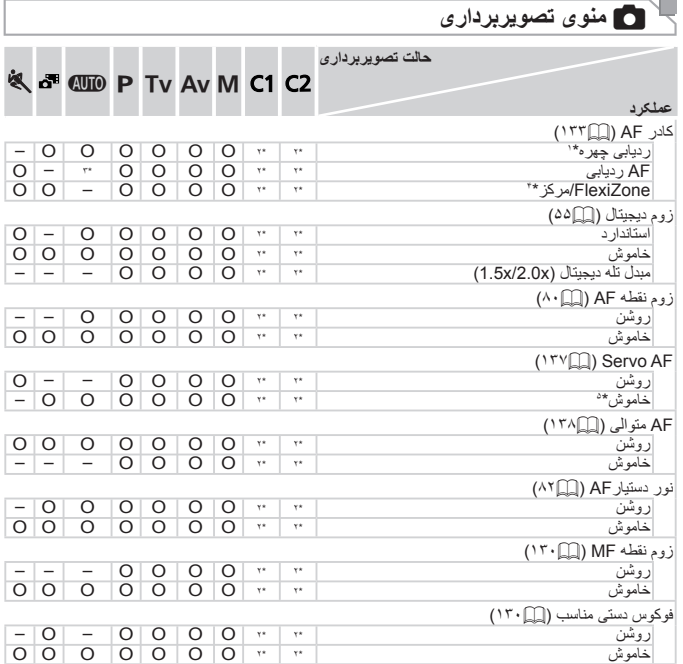

\*١ زمانی که هيچ چهره ای شناسايی نشود، عملکرد بسته به حالت تصويربرداری متفاوت است.

\*٢ بسته به حالت تصويربرداری اختصاص داده شده، گزينه ها متفاوت هستند.

\*٣ فقط با فشار دادن دکمه <o <موجود است ([=](#page-61-0)۶٢).

- \*۴ [FlexiZone [در حالت های G، M،B، و D ، در غير اين صورت [مرکز].
	- \*۵ [روشن] وقتی حرکت سوژه در حالت <A <شناسايی شود.

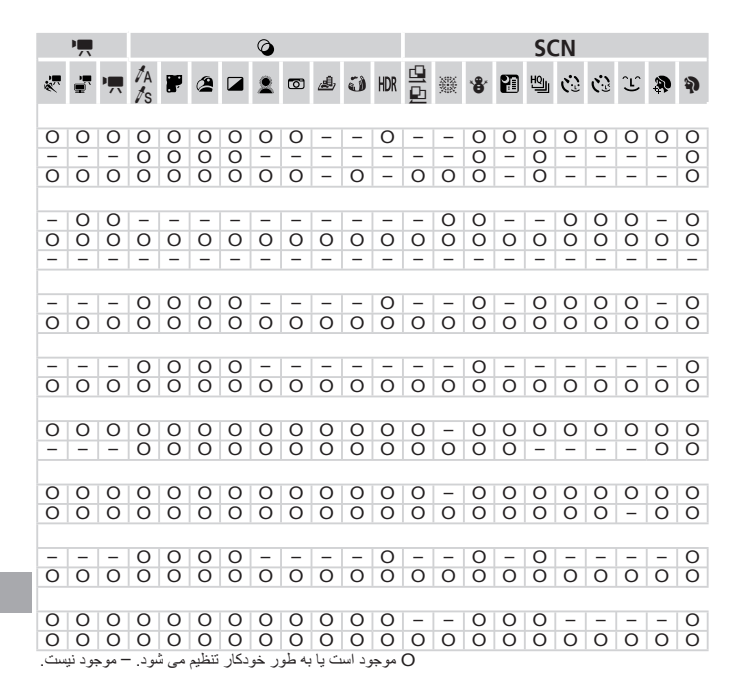

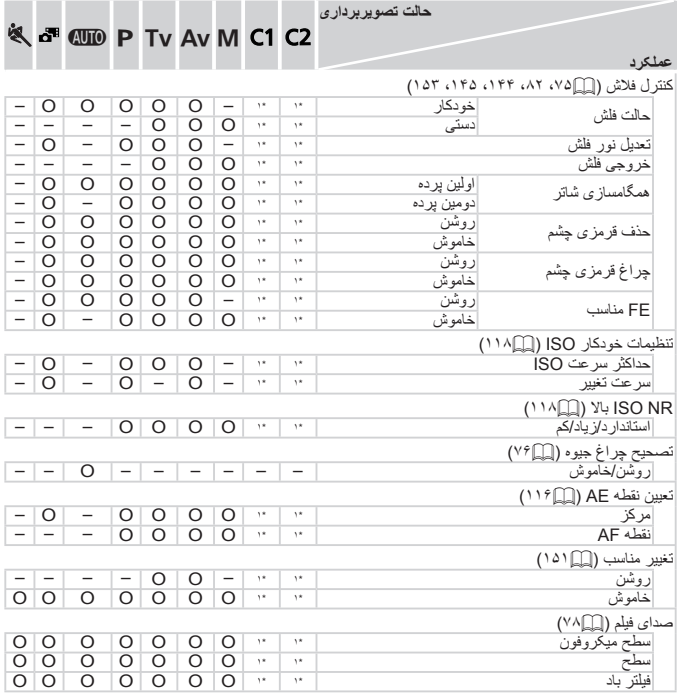

\*١ بسته به حالت تصويربرداری اختصاص داده شده، گزينه ها متفاوت هستند.

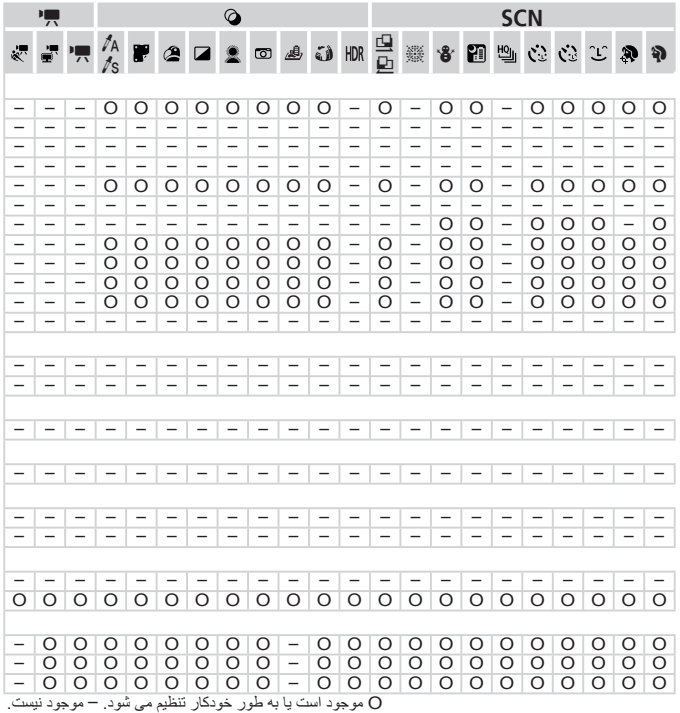

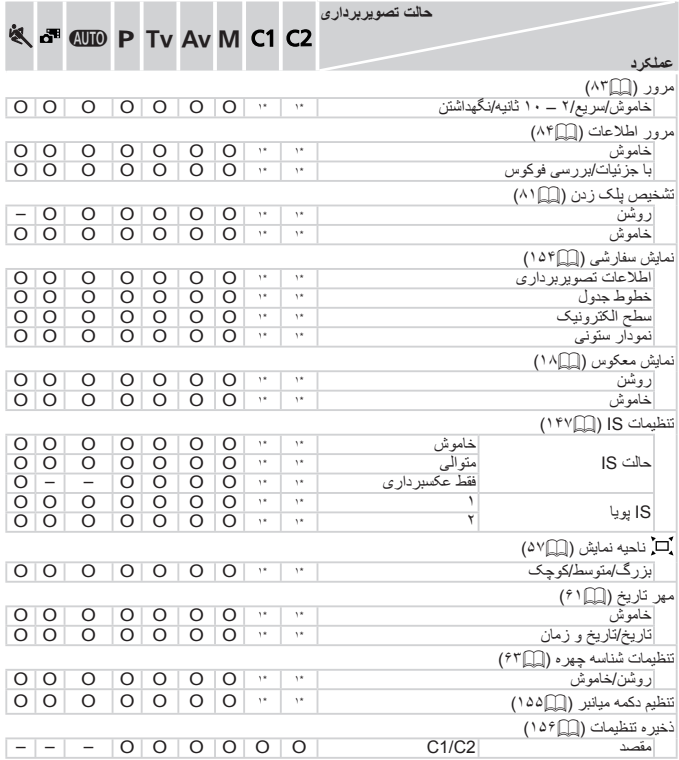

\*١ بسته به حالت تصويربرداری اختصاص داده شده، گزينه ها متفاوت هستند.

– هنگام استفاده از [شناسه چهره] ([=](#page-62-0)۶٣) برای تصويربرداری، نام ها در [ ]، [ ]، يا [ ] نشان داده نمی شوند، اما در تصاوير ثابت ضبط خواهند شد. – تنظيمات موجود است، اما هنگام استفاده از [شناسه چهره] ([=](#page-62-0)۶٣) برای تصويربرداری، نام ها در [E[،[ ] ،

يا [ ] نمايش داده نمی شوند، و در فيلم ها ضبط نخواهند شد.

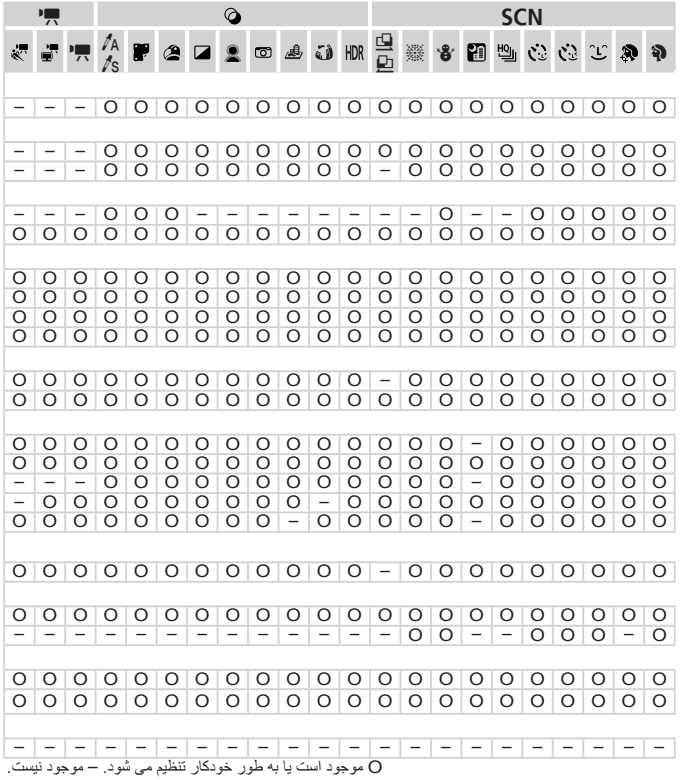

# 3 **منوی تنظيمات**

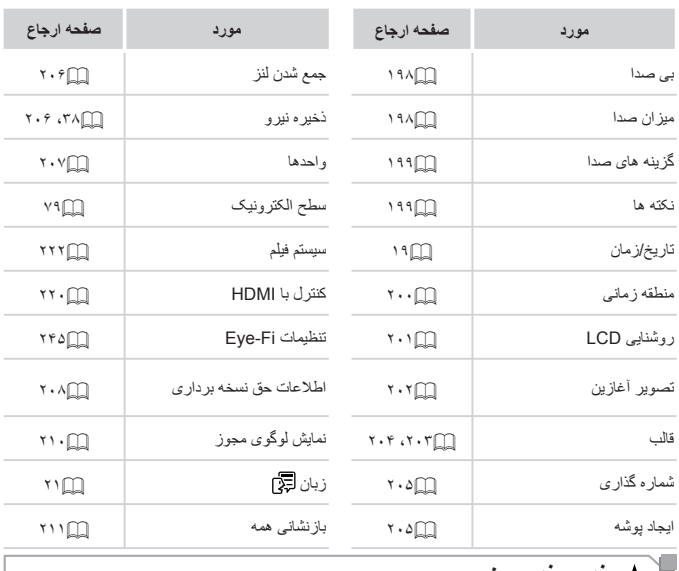

## **منوی منوی من**

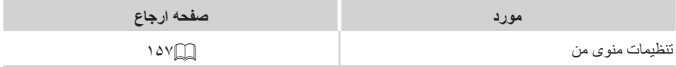

ľ

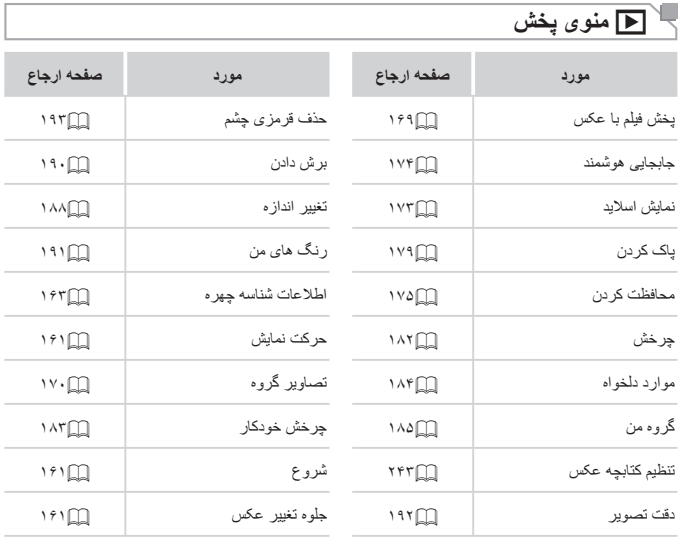

# 2 **منوی چاپ**

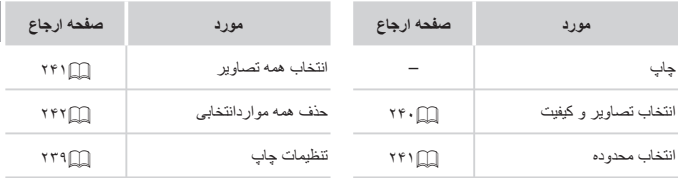

#### **مشخصات**

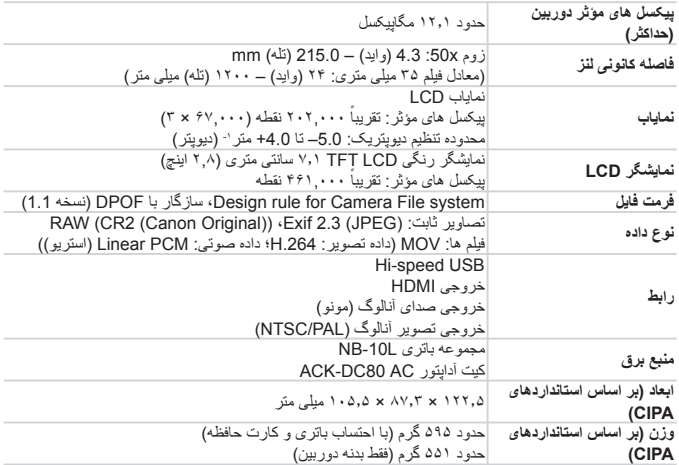

# **تعداد عکس ها/زمان ضبط، زمان پخش**

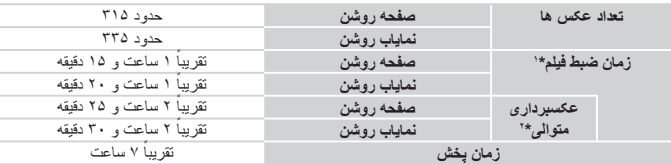

- \*١ زمان تنظيمات پيش فرض دوربين وقتی عمليات های عادی مانند تصويربرداری، مکث کردن، روشن و خاموش کردن دوربين و زوم کردن اجرا می شوند.
- \*٢ زمان موجود در هنگام تصويربرداری با حداکثر طول فيلم (تا زمانی که ضبط به طور خودکار متوقف شود) به طور مکرر.
- تعداد عکس هايی که می توان گرفت، بر اساس استانداردهای اندازه گيری Camera & Imaging Products Association (CIPA" (انجمن محصولات تصويربرداری و دوربين" است.
	- در برخی شرايط تصويربرداری، ممکن است تعداد عکس ها و زمان ضبط کمتر از اعداد ذکر شده در بالا باشد.
		- تعداد عکس ها/زمان ضبط با استفاده از باتری ً کاملا شارژ شده.

<span id="page-274-2"></span>

| ییکسل های ضبط                      | نسبت فشرده سازى | تعداد تقریبی عکس ها در کارت حافظه (عکس های تقریبی) |             |
|------------------------------------|-----------------|----------------------------------------------------|-------------|
|                                    |                 | ۸ گیگابایت                                         | ۳۲ گیگابایت |
| <b>L</b> (بزرگ)<br>12M/4000x3000   | A               | 1379                                               | 5568        |
|                                    |                 | 2192                                               | 8850        |
| M1 (متوسط ۱)<br>6M/2816x2112       | A               | 2431                                               | 9814        |
|                                    |                 | 3721                                               | 15020       |
| M2 (متوسط ۲)<br>2M/1600x1200       | ₫               | 7442                                               | 30040       |
|                                    |                 | 12927                                              | 52176       |
| (کوچک) $\mathbf S$<br>0.3M/640x480 | ₫               | 27291                                              | 110150      |
|                                    |                 | 40937                                              | 165225      |
| تصاوير RAW<br>12M/4000x3000        |                 | 446                                                | 1804        |

<span id="page-274-0"></span>**تعداد عکس های 4:3 در ازای هر کارت حافظه**

• مقادير ذکر شده در جدول بر اساس استانداردهای Canon اندازه گيری می شوند و ممکن است بسته به سوژه، کارت حافظه و تنظيمات دوربين، تفاوت داشته باشند.

• مقادير موجود در جدول بر اساس نسبت ابعادی ۴:٣ هستند. اگر نسبت ابعادی تغيير کرد ([=](#page-72-0)٧٣)، می توان تعداد بيشتری عکس گرفت زيرا اندازه داده در هر تصوير کوچکتر از تصاوير ۴:٣ خواهد بود. اما، از آنجا که تصاوير ١۶:٩ [ ] دارای تنظيم 1080 x 1920 پيکسل هستند، اندازه داده های آنها بزرگتر از تصاوير ۴:٣ خواهد بود.

## <span id="page-274-1"></span>**زمان ضبط در ازای هر کارت حافظه**

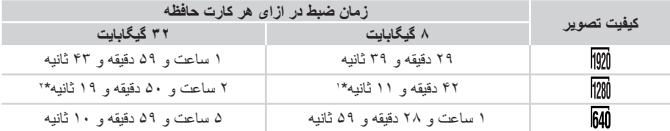

\*١ ٢٧ دقيقه و ٣٩ ثانيه برای فيلم های iFrame=) [١١٠](#page-109-2)(.

\*٢ ١ ساعت و ۵١ دقيقه و ٣٧ ثانيه برای فيلم های iFrame=) [١١٠](#page-109-2)(.

- مقادير ذکر شده در جدول بر اساس استانداردهای Canon اندازه گيری می شوند و ممکن است بسته به سوژه، کارت حافظه و تنظيمات دوربين، تفاوت داشته باشند.
- ۰ وقتی که انداز ه فايل قطعه فيلم به ۴ گيگابايت برسد، يا وقتی زمان ضبط تقريباً به ۲۹ دقيقه و ۵۹ ثانيه هنگام تصویربرداری در [ <mark>[001]</mark>] یا [<mark>[001</mark>] برسد، و وقتی تقریباً به ۱ ساعت هنگام تصویربرداری در [**[10]**] برسد، ضبط به طور خودکار متوقف می شود.
- ممکن است ضبط متوقف شود حتی اگر در برخی از کارت های حافظه، به حداکثر مدت زمان قطعه فيلم نرسيده باشيد. استفاده از کارت حافظه 6 Class Speed SD يا بالاتر توصيه می شود.

# **محدوده فلاش**

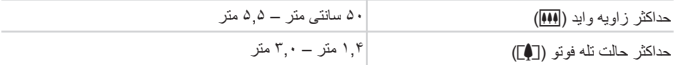

# **محدوده تصويربرداری**

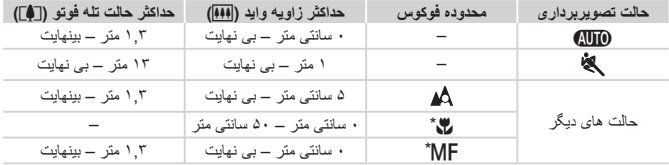

\* در برخی حالت های تصويربرداری موجود نيست.

# **سرعت عکسبرداری متوالی**

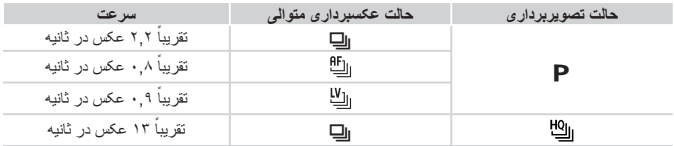

# **سرعت شاتر**

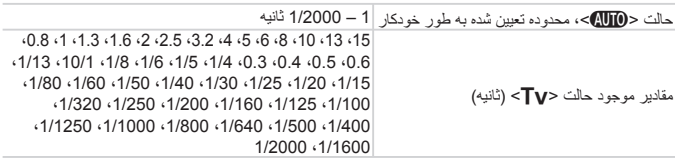

# **ديافراگم**

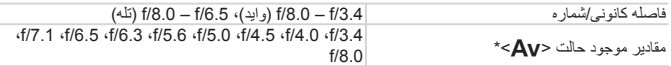

\* بسته به وضعيت زوم، ممکن است برخی از ميزان های ديافراگم موجود نباشند.

## **مجموعه باتری L-10NB**

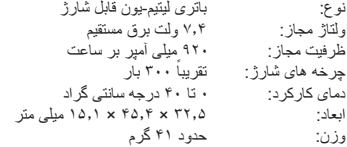

# **شارژر باتری LCE-2CB/LC-2CB**

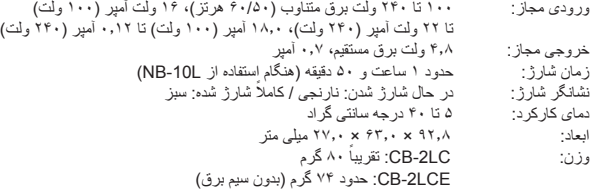

# **هود لنز 60DC-LH) جداگانه فروخته می شود)**

پايه دوربين: Bayonet قطر × حداکثر × طول: ٢٧٫٠ × ۶٩٫۶ ميلی متر وزن: حدود ١٠ گرم **•** همه اطلاعات بر اساس آزمايشات Canon ارائه شده است. **•** مشخصات يا ظاهر دوربين ممکن است بدون اطلاع قبلی تغيير کنند.

**فهرست موضوعی**

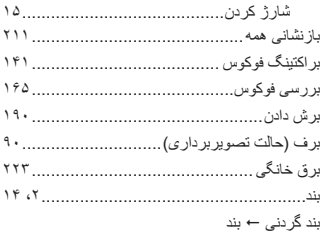

#### **پ**

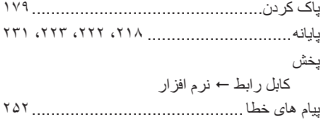

#### **ت**

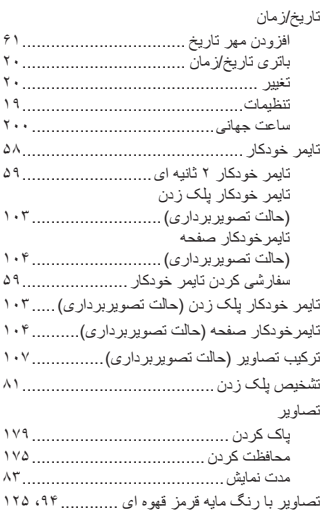

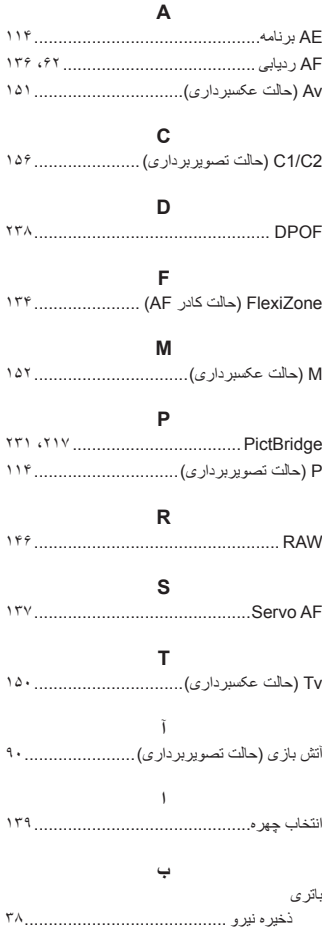

سطح ...............................................

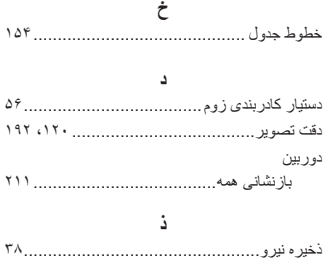

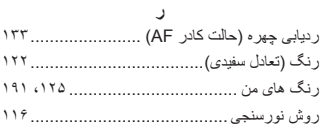

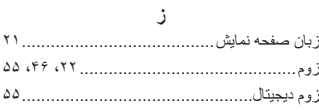

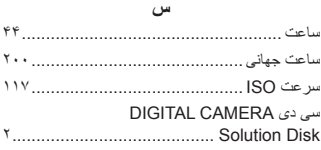

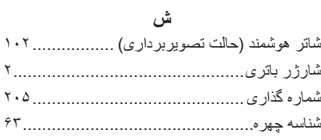

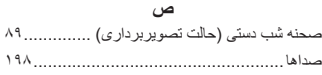

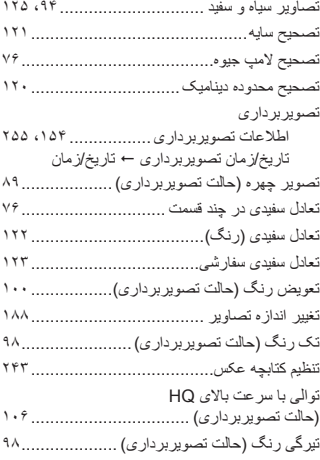

#### **ج**

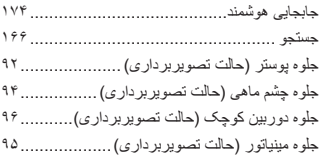

## **چ**

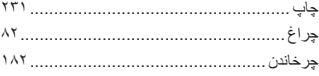

## **ح**

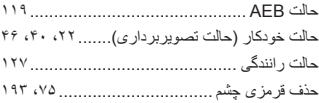

# فهرست موضوعی

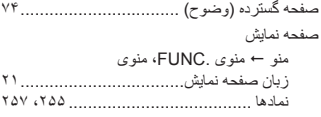

# **ع**

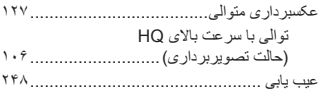

#### **ف**

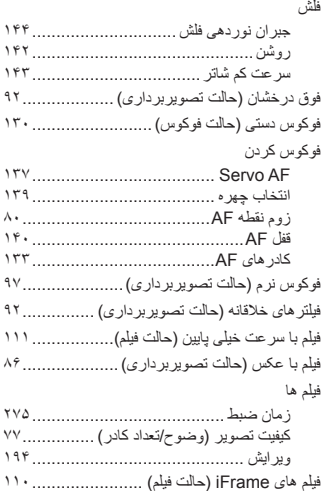

# **ق**

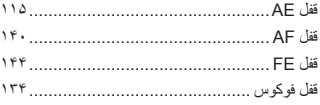

#### **ک**

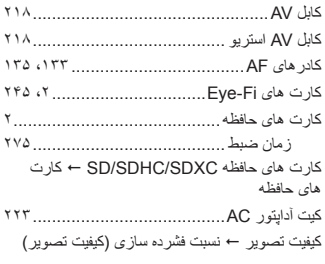

#### **گ**

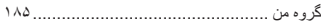

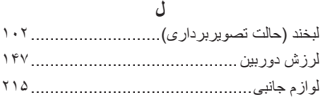

#### **م**

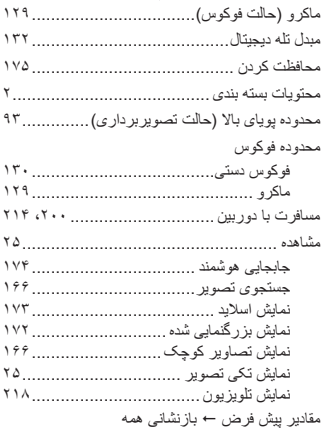

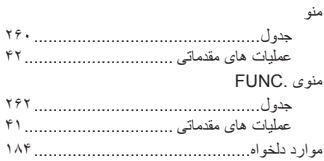

#### **ن**

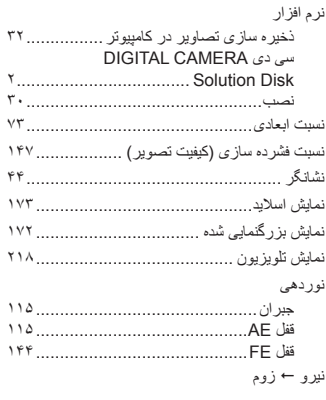

#### **و**

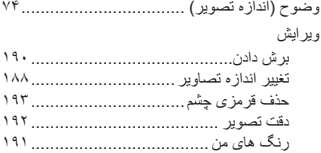

**احتياط**

در صورت تعويض باتری با نوع نامناسب آن، خطر انفجار وجود دارد. باتری های مصرف شده را طبق قوانين محلی دور بيندازيد.

#### **تصديق علائم تجاری**

- آرم SDXC علامت تجاری C-3SD، .LLC است.
- اين دستگاه حاوی فناوری exFAT تحت مجوز Microsoft است.
- HDMI، آرم HDMI و Interface Multimedia Definition-High علائم تجاری يا علائم تجاری ثبت شده .LLC Licensing HDMI هستند.
	- لوگوی iFrame و نماد iFrame علائم تجاری .Inc Apple هستند.

## **درباره مجوز -4MPEG**

This product is licensed under AT&T patents for the MPEG-4 standard and may be used for encoding MPEG-4 compliant video and/or decoding MPEG-4 compliant video that was encoded only (1) for a personal and non-commercial purpose or (2) by a video provider licensed under the AT&T patents to provide MPEG-4 compliant video.

No license is granted or implied for any other use for MPEG-4 standard. \* در صورت نياز اطلاعيه به انگليسی نشان داده می شود.

# **بيانيه سلب مسئوليت**

- چاپ مجدد، انتقال، يا نگهداری هر قسمتی از اين راهنما در يک سيستم بازيابی، بدون مجوز Canon ممنوع است.
- حق تغيير محتويات اين راهنما، در هر زمان و بدون اطلاع قبلی، برای Canon محفوظ است.
- ممکن است شکل ها و تصاوير صفحه مندرج در اين راهنما کمی با وسيله واقعی تفاوت داشته باشند.
	- عليرغم مواردی که در بالا ذکر شد، Canon هيچ گونه مسئوليتی را در قبال خسارات ناشی از استفاده اشتباه از محصولات نمی پذيرد.

© CANON INC. 2012 . INCOLLECT TO A RELATE CEL-ST5RA2ZO